# **KENWOOD**

# **SKX-S807 KXM-E507W KXM-E507W2**

AV Navigation System

### **取扱説明書**

お買い上げいただきましてありがとうございます。 ご使用の前に、この取扱説明書をよくお読みのうえ、説明の通り正しくお使いください。 また、この取扱説明書は大切に保管してください。 本機は日本国内専用モデルのため、外国で使用することはできません。

株式会社 IVCケンウッド

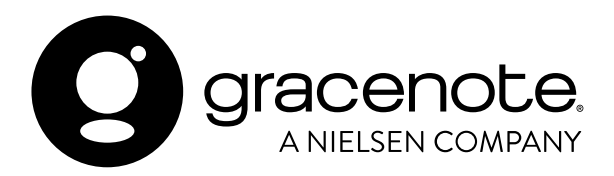

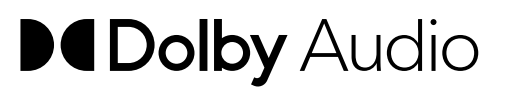

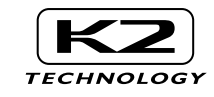

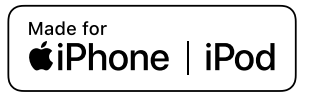

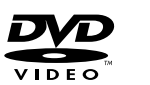

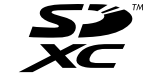

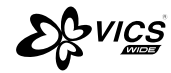

**& Bluetooth**®

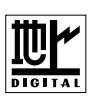

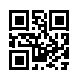

© 2022 JVCKENWOOD Corporation B5A-4247-00(J)

# 目次

### はじめに

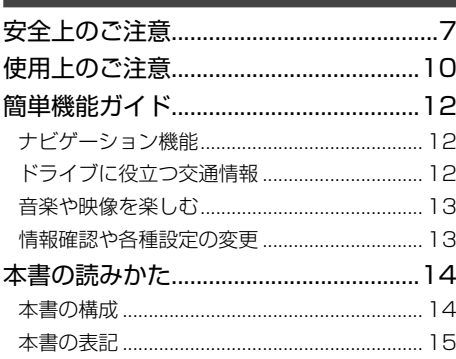

### 基本操作

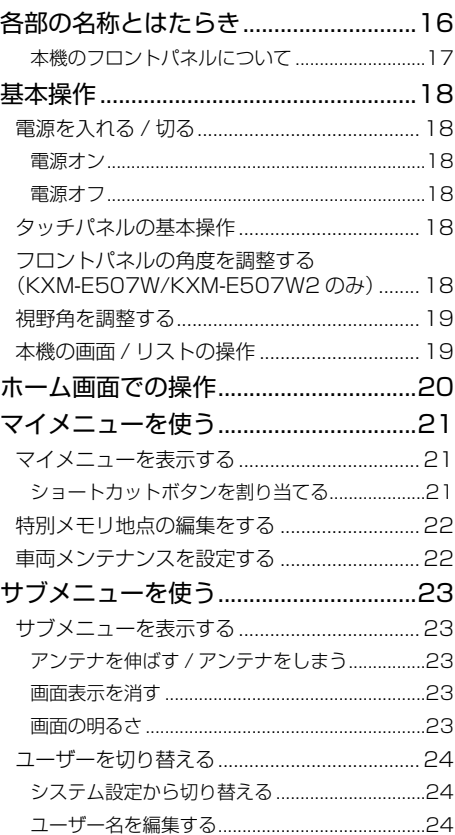

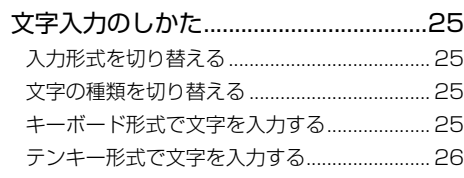

### ナビゲーション

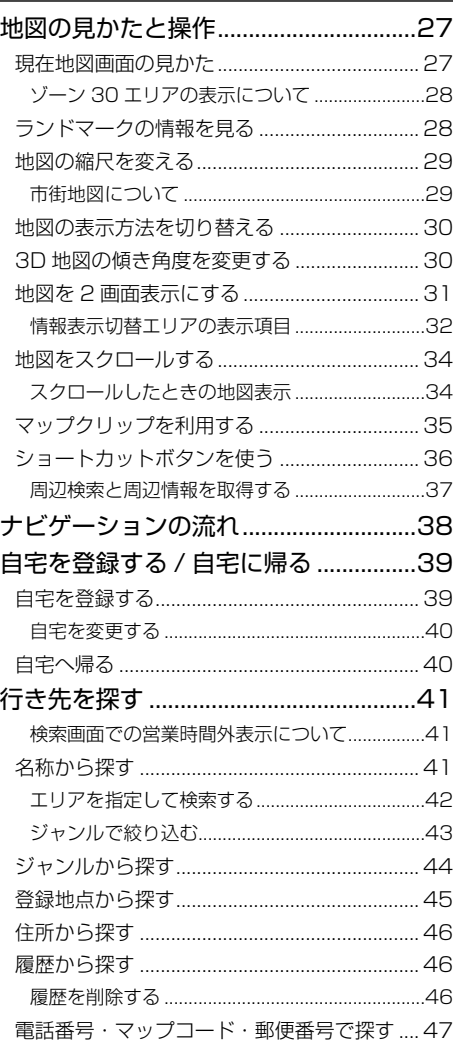

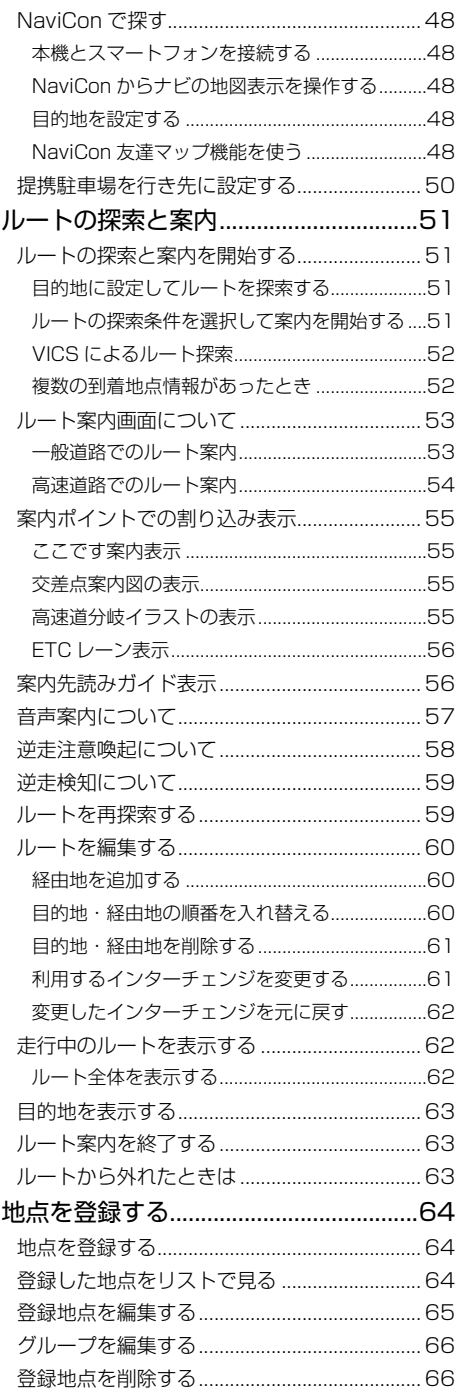

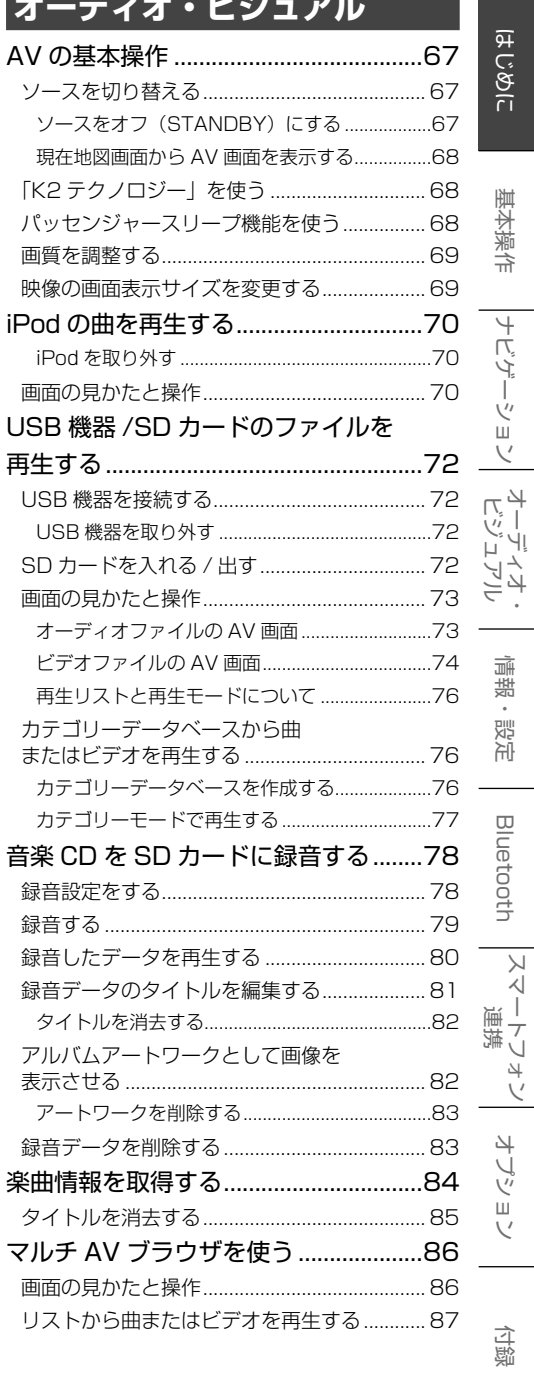

### 3

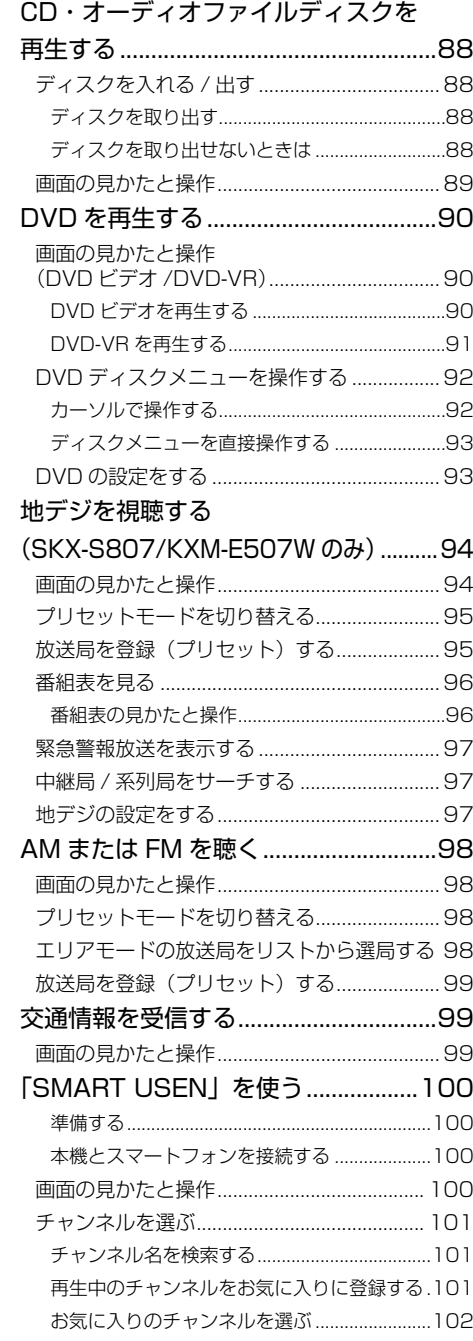

### **情報・設定**

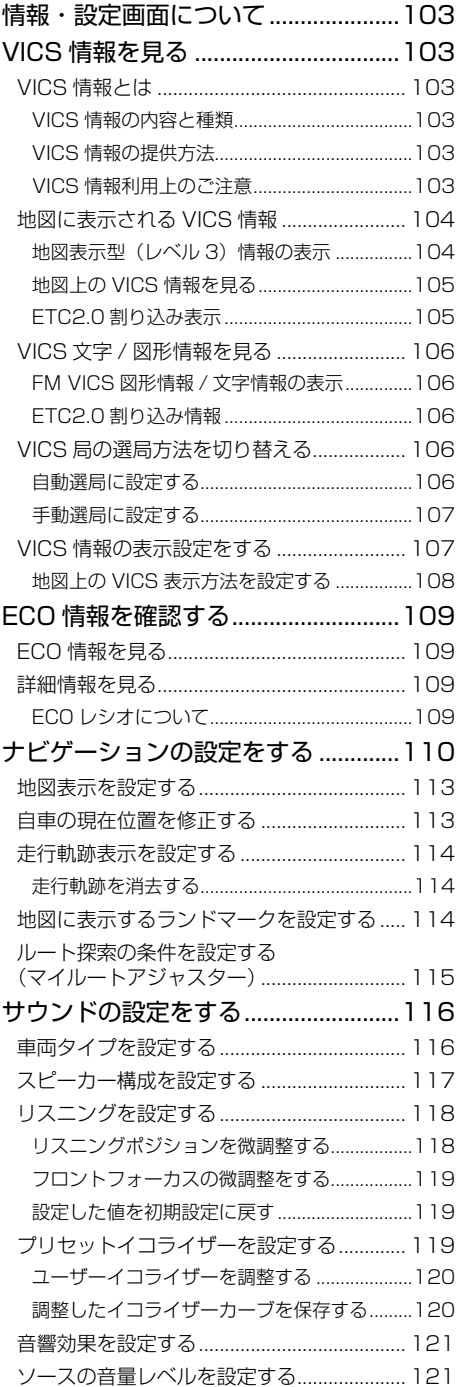

目次

4

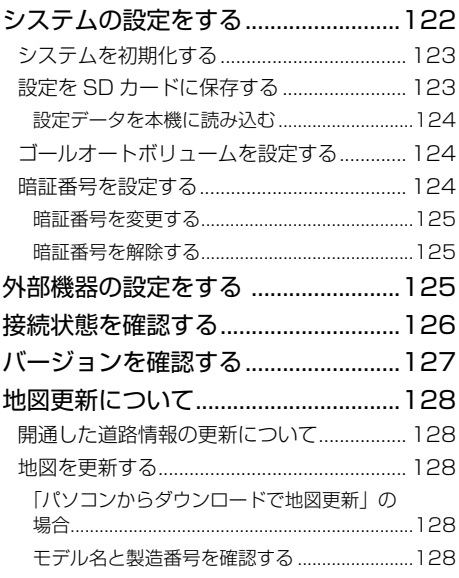

### **Bluetooth**

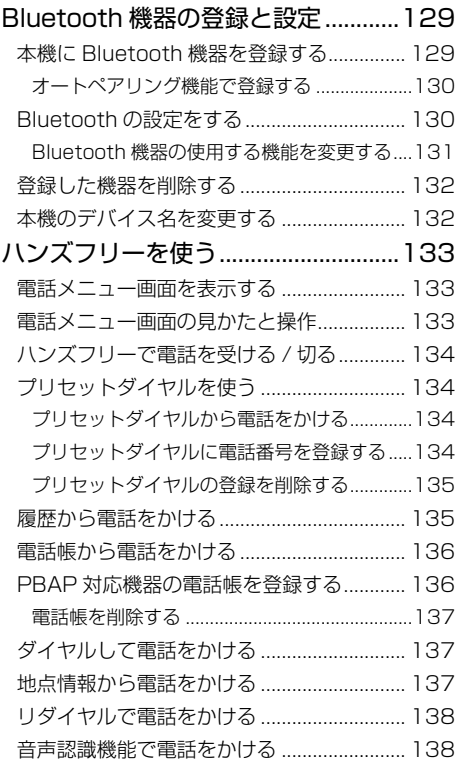

### Bluetooth オーディオ機器を 再生する.................................................138 画面の見かたと操作......................................... 138

### **スマートフォン連携**

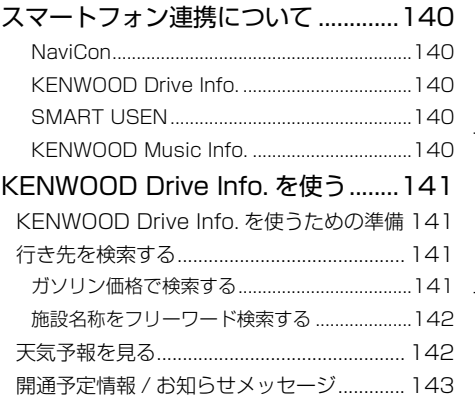

### **オプション**

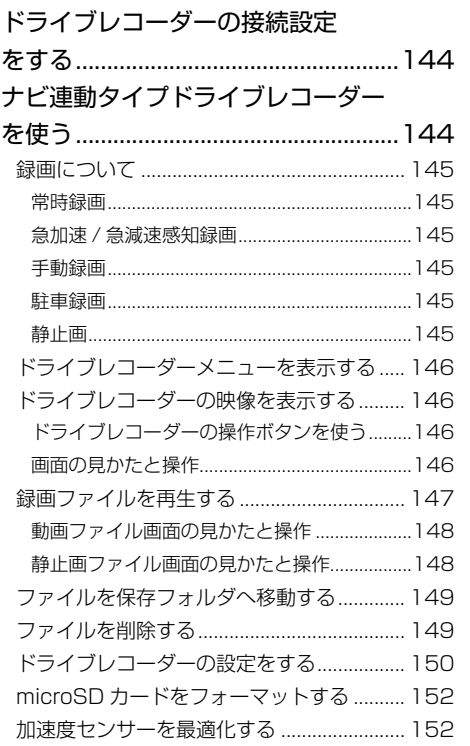

はじめに まじめに 基本操作 基本操作 しょうきょう スートリュート 情報・設定 自luetooth イマォン オブション 付録 はない

基本操作

|ナビゲーション| オーディオ・オール

情報·設定

Bluetooth

スマートフォン 連携

オプション

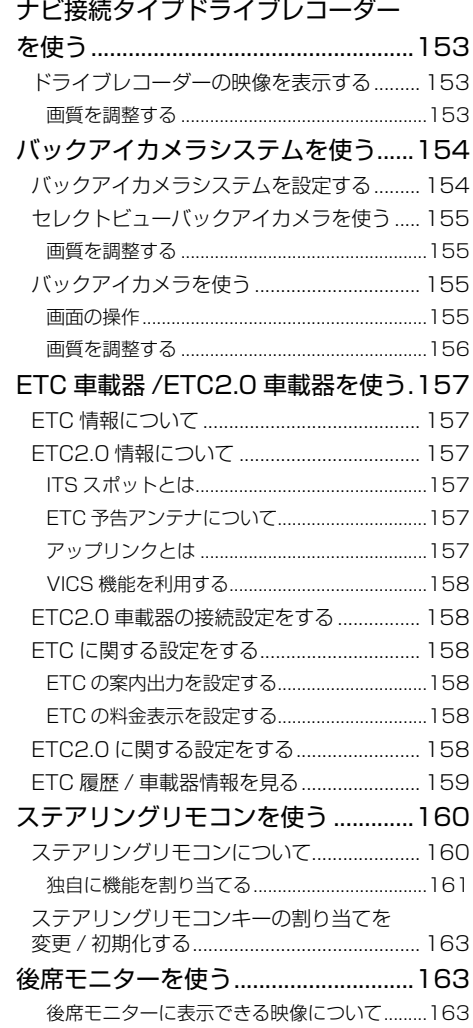

### **付録**

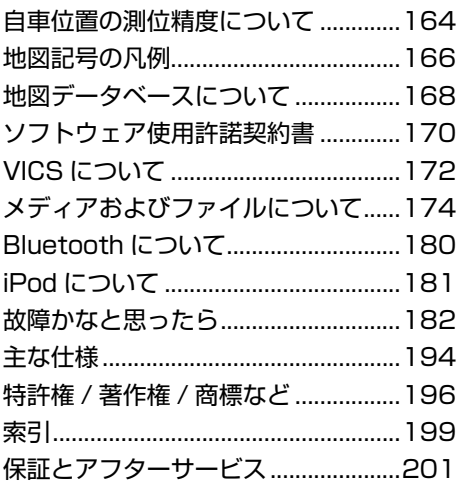

### 本機のサポート情報を役立てよう!

### 本機の最新情報はこちら

ファームウェアのバージョンアップ情報や地図 更新など本機の最新情報を掲載しています。 https://www.kenwood.com/jp/products/ oem/dop/ で型名を選択してください。

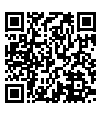

目次

# **安全上のご注意**

あなたや他の人々への危害や財産への損害を未然に防止するために、必ずお守りいただくことを説明して います。

● 表示を無視して誤った使い方をしたときに生じる危害や損害の程度を区別して、説明しています。

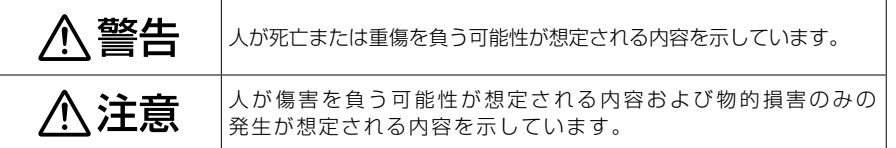

● お守りいただく内容の種類を絵記号で区別して、説明しています。

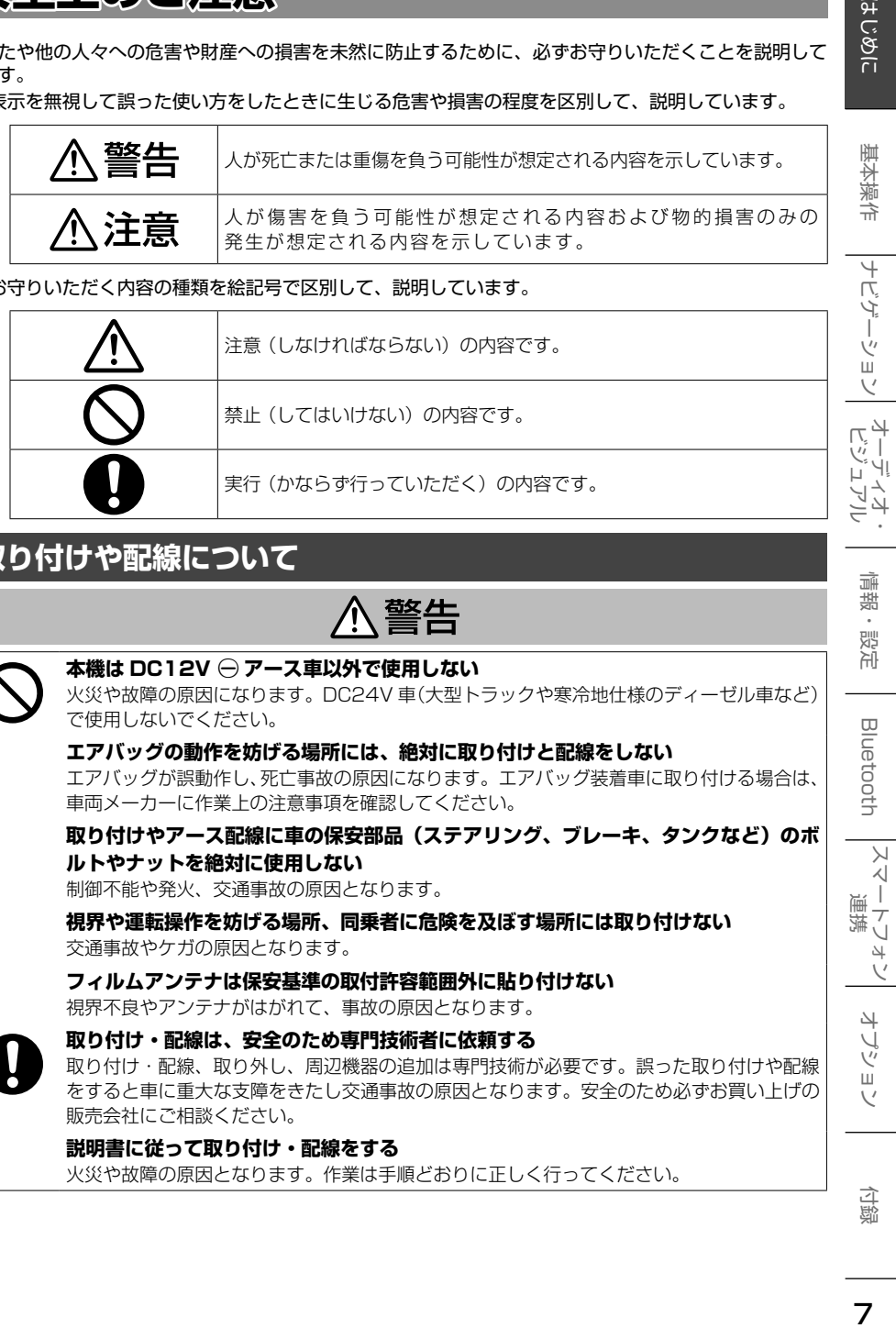

### **取り付けや配線について**

警告

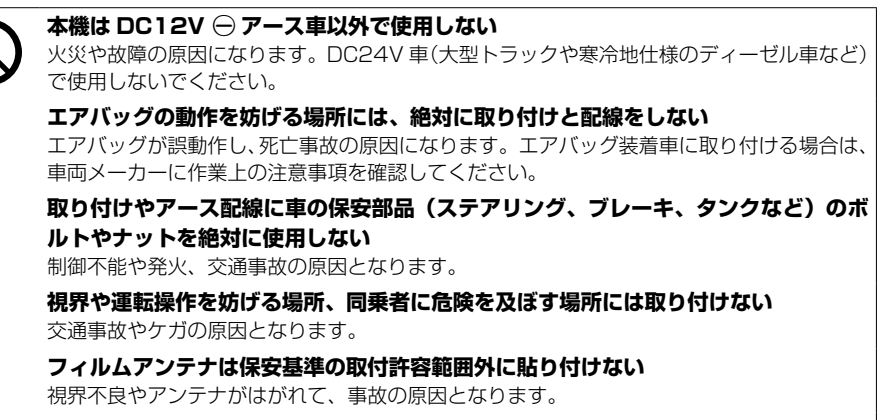

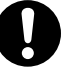

#### **取り付け・配線は、安全のため専門技術者に依頼する** 取り付け・配線、取り外し、周辺機器の追加は専門技術が必要です。誤った取り付けや配線 をすると車に重大な支障をきたし交通事故の原因となります。安全のため必ずお買い上げの 販売会社にご相談ください。

**説明書に従って取り付け・配線をする**

火災や故障の原因となります。作業は手順どおりに正しく行ってください。

 $\overline{+}$ 

痲 諧

똃定

Bluetooth

 $\vee$ 시  $\overline{\phantom{a}}$ 連携 トリュ  $\vee$ 

> $\overline{\mathbb{A}}$ -ブショ

付蹴

### 作業前に必ずバッテリーの ← 端子を外す

外さずに作業をするとショートによる感電やけがの原因となります。

**作業前に、車体のパイプ類、タンク、電気配線などの位置を確認する** 車体に穴を開けて取り付ける場合はパイプ類・タンク・電気配線などに干渉・接触しないよ

う注意して、加工部のサビ止め・浸水防止処理をしてください。火災や感電の原因となります。

#### **必ず付属の部品や指定の部品を使用する**

機器の損傷や確実に固定できず外れて事故や故障、火災の原因となります。

#### **コード類は、運転を妨げないように引き回し固定する**

ステアリングやシフトレバー、ブレーキペダルなどに巻き付くと、交通事故の原因となります。

**車体やネジ部分、シートレールなどの可動部にコードを挟み込まないように配線する** 断線やショートにより、火災や感電、故障の原因となります。

#### **コードの被覆のない部分はテープなどで絶縁する**

被覆がない部分が金属部に接触するとショートによる火災や感電、故障の原因となります。

**パーキング検出(パーキングブレーキ)コードは正しく配線する** 正しく配線しないと安全機能が働かず、交通事故の原因となります。

**取り付け・配線後は、車の電装品が正常に動作することを確かめる**

車の電装品(ブレーキ、ライト、ホーン、ウインカー、ハザードなど)が正常に動作しない 状態で使用すると、火災や交通事故の原因となります。

**ねじなどの小物部品は乳幼児の手の届かないところに置く**

あやまって飲み込むおそれがあります。万一、お子さまが飲み込んだ場合は、ただちに医師 と相談してください。

八注意

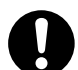

### **自動車のコンソールに取り付ける**

本機の使用中または使用直後は、本機の背面や側面などの金属部分が高温になっています。 直接触れるとやけどの原因となることがあります。取り外すときなどご注意ください。

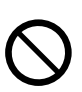

**直射日光やヒーターの熱風が直接当たる場所に取り付けない**

機器の内部温度が上昇し、火災や故障の原因となることがあります。

### **水のかかる場所や湿気・ほこり・油煙の多い場所に取り付けない**

水や油煙などが入ると、発煙や発火、故障の原因となることがあります。

#### **機器の通風口や放熱板をふさがない**

機器の内部に熱がこもり、火災や故障の原因となることがあります。

**機器を取り外すときは、機器の温度を確認して取り外す** 長時間の使用などにより機器が熱くなりやけどなどの原因となることがあります。

### **コードの扱いに注意する**

コードを傷つける、無理に引っ張る、折り曲げる、ねじる、加工する、重いものをのせる、 熱機器に近づけるなどしないでください。断線やショートにより、火災や感電、故障の原因 となることがあります。

### **使用方法について**

< 警告

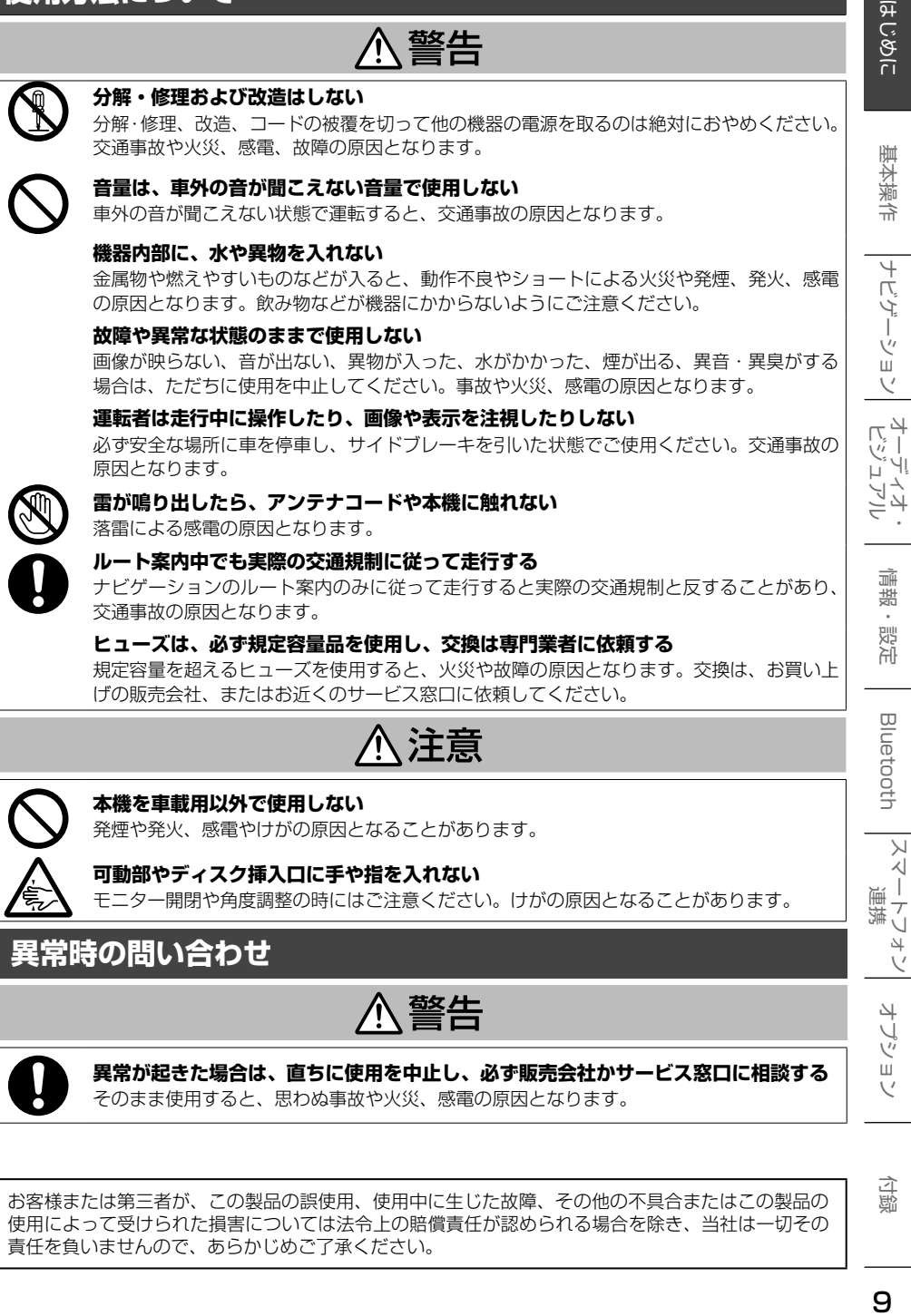

モニター開閉や角度調整の時にはご注意ください。けがの原因となることがあります。

### **異常時の問い合わせ**

< 警告

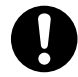

**異常が起きた場合は、直ちに使用を中止し、必ず販売会社かサービス窓口に相談する** そのまま使用すると、思わぬ事故や火災、感電の原因となります。

お客様または第三者が、この製品の誤使用、使用中に生じた故障、その他の不具合またはこの製品の 使用によって受けられた損害については法令上の賠償責任が認められる場合を除き、当社は一切その 責任を負いませんので、あらかじめご了承ください。

9

付続

連携 トリュ  $\vee$ 

> 사 ブショ  $\vee$

# **使用上のご注意**

### **安全走行のために**

本製品は、目的地までの道のりを、曲がり角ごと に案内をして誘導します。ご使用になる前に必ず、 取扱説明書や注意事項などをよく読み、正しく理 解して使用してください。

安全上の配慮から、走行中はテレビやビデオの映 像を見ることはできません。安全な場所に駐車し てパーキングブレーキを引いてからお楽しみくだ さい。なお、走行中であっても音声だけは出力さ れます。また、同様の理由で一部の機能で操作で きないものがあります。

### **本機の異常にお気づきのときは**

本機の異常にお気づきのときは、まず「故障か なと思ったら」(➜ P.182)を参照して解決 方法がないかお調べください。解決方法が見つ からないときは、お買い上げの販売会社または JVCケンウッドカスタマーサポートセンターへご 相談ください。

### **本機のお手入れについて**

操作パネルや本体部が汚れたときは、市販のシリコ ンクロスなどの柔らかい布で乾拭きしてください。 汚れがひどいときは、中性洗剤を付けた布で汚れ を拭き取ってから、乾いた布で洗剤を拭き取って ください。硬い布やアルコールなどの揮発性の薬 品は使用しないでください。

傷が付いたり文字が消えることがあります。

### **フィルムアンテナのお手入れ**

- フロントウィンドウの内側を清掃する際には、 フィルムアンテナを柔らかい布で優しく拭き取 るようにしてください。汚れがひどいときは、 水で薄めた中性洗剤に浸した布を固くしぼり、 軽く拭いてください。アルコール、シンナー、 ベンジンなどはご使用にならないでください。
- 一度貼り付けたフィルムアンテナは、はがさな いようにしてください。機能が損なわれます。

### **オートアンテナ(電動アンテナ装備車) の操作について**

車両側のアンテナコントロール端子と本機のアン テナコントロール (ANT CONT) 端子を接続して いるときは、本機の電源をオンにするとオートア ンテナが伸びます。天井の低い駐車場に入る場合 などオートアンテナを下げたいときは、オートア ンテナをしまってください。(➜ P.23)

### **モニター画面について**

- 画面部をボールペンなどの先のとがった物で操作し ないでください。画面が損傷する場合があります。
- 画面部に強い衝撃を加えないでください。故障 の原因になります。
- 画面部に保護用フィルムなどを貼らないでくださ い。タッチ操作時に誤動作する場合があります。
- 画面に直射日光が当たらないようにしてくださ い。直射日光が当たる状態で長時間使用すると 高温になり、画面が故障する原因となります。
- 極端に高温または低温になると、表示の動きが 遅くなったり、暗くなったりすることがありま す。これは液晶画面の特性によるもので故障で はありません。車内が常温に戻れば回復します。
- 画面に小さな点が出ることがあります。これは 液晶画面特有の現象で故障ではありません。
- 液晶画面の特性により、液晶を見る角度によっ ては表示が見づらいことがあります。
- 偏光サングラスを使用すると、視認性が低下す る場合があります。

### **ナビゲーションについて**

- 本機のナビゲーション機能は地図と音声で案内 するものですが、道路の状況や本機の精度によ り、まれに不適切な案内をすることがあります。 本機はあくまで走行の参考として、ルート案内時 でも走行中は必ず道路標識など実際の交通規制に 従って走行してください。
- 初めてご使用になるとき、または長期間ご使用 にならなかったときは、現在地が正しく位置表示 されない場合があります。しばらくすると GPS の測位により正しく表示されるようになります。
- 走行中は、安全のため、一部を除く細街路 \* は 表示されません。ただし、以下の場合は走行中 も細街路が表示されます。
	- 細街路を走行中の現在地図画面
	- 市街地図を表示しているとき
	- マップマッチングしていないとき
	- 駐停車中
	- \*:細街路とは、幅員 5.5m 未満の道路のこと をいいます。

### **結露について**

寒いときにヒーターを付けた直後など、本機の内 部に露(水滴)が付くことがあります。これを結 露といい、この状態ではディスクの読み取りがで きなくなります。

このようなときは、ディスクを取り出して約1時 間ほど放置すると、結露が取り除かれます。 もし、何時間たっても正常に作動しない場合は、 販売会社へ連絡してください。

# はじめに

基本操作

 $\overline{+}$ ή<br>Α

まじめに 基本操作 基本操作 大学ディオ・バイス 日にして スタートフォン オブション 付録 しんじょう インター・ファン インター・ファン インター・ファン インター・ファン Ť ーショ  $\vee$  $\begin{array}{c} \nabla \Psi \\ \nabla \Psi \end{array}$ ן אֶין<br>ון אֶין μÏ

コン  $rac{1}{\sqrt{2}}$ 

### **フロントパネルの安全装置について**

パネルの隙間にコードなどの異物を挟んで閉じた ときは、安全装置がはたらき、フロントパネルの 動作が停止します。この場合は異物を取り除いて から、再度操作してください。

### **本機に記録された個人情報について**

本機を譲渡したり、売却したりする場合は、本機 に記録された情報(例:登録地点や検索履歴等)を、 必ずお客様自身によってデータを消去し、確認し てください。

個人情報の消去は、システムを初期化する. (➜ P.123)/ 暗証番号を解除する(➜ P.125) / 録音データを削除する(➜ P.83)で行うこと ができます。

なお、次のデータや設定は 123 ページの「シス テムを初期化する」では消去できません。個別に 消去 / 解除してください。

● 暗証番号の解除

● SD カードに録音したデータ

当社では未消去のデータの流出による損害等につ いて、一切の責任を負いかねますのであらかじめ ご了承ください。

### **本機での個人情報を含む検索データの 取り扱いについて**

当社は、同データに収録された個人情報をその機 能の実現のみに使用し、第三者へは開示しません。 該当する個人情報の開示、訂正、削除などをご希 望のお客様は、以下の窓口までご連絡ください。 ご本人の確認および所定の手続きを経た後、対応 が可能となる次回製品より、該当する情報の削除 などを行います。 JVCケンウッドカスタマーサポートセンター

フリーダイヤル 0120-977-846 (ディーラーオプション専用窓口)

FAX 045-450-2308

住所 〒 221-0022

神奈川県横浜市神奈川区守屋町 3-12

受付時間 月曜~金曜 9:30 ~ 18:00

(土曜、日曜、祝日および当社休日は休ませていた だきます)

### **電波について**

本機は、電波法に基づく小電力データ通信システ ム無線局設備として技術基準適合証明を受けてい ます(受けた部品を使用しています)。

したがって、本機を使用するときに無線局の免許 は必要ありません。日本国内のみで使用してくだ さい。日本国内以外で使用すると各国の電波法に 抵触する可能性があります。また、以下の事項を 行うと、法律で罰せられることがあります。

- 分解 / 改造すること
- 本機に貼ってある証明ラベルをはがすこと

● 本機は 2.4GHz 帯の周波数を使用しますが、 他の無線機器も同じ周波数を使っていることが あります。他の無線機器との電波干渉を防止す るため、以下の事項に注意してご使用ください。

#### 使用上のご注意

本機の使用周波数帯(2.4GHz)では、電子レン ジ等の産業・科学・医療機器のほか工場の製造ラ イン等で使用されている移動体識別用の構内無線 局(免許を要する無線局)及び特定小電力無線局 (免許を要しない無線局)並びにアマチュア無線 局(免許を要する無線局)が運用されています。

- 1.本機を使用する前に、近くで移動体識別用の 構内無線局および特定小電力無線局、並びに アマチュア無線局が運用されていないことを 確認してください。
- 2.万一、本機から移動体識別用の構内無線局に 対して有害な電波干渉の事例が発生した場合 には、速やかに使用周波数を変更するか、ま たは電波の発射を停止した上、当社カスタ マーサポートセンターにご連絡頂き、混信回 避の処置等についてご相談ください。
- 3. その他、本機から移動体識別用の特定小電力無 線局あるいはアマチュア無線局に対して、有害 な電波干渉の事例が発生した場合など、何かお 困りのことが起きたときは、当社カスタマーサ ポートセンターへお問い合わせください。

 $\Box$ Ξã g 후

 $\overline{\times}$ 시  $\top$  $\overline{\phantom{a}}$ U  $\Delta$  $\vee$  $\overline{\phantom{a}}$ U  $\breve{C}$ шĬ

● 製品に表示している周波数表示の意味は下記の 通りです。

2.4 FH 1

2.4: 2.4GHz 帯を使用する無線機器です。 FH: FH-SS 変調方式を表します。 1: 電波与干渉距離は 10m 以下です。

□□□□:全帯域を使用し、移動体識別装 置の帯域回避可能です。

- **使用可能距離は見通し距離約 10m です。** 鉄筋コンクリートや金属の壁等をはさんでトラ 」<br>ンスミッターとレシーバーを設置すると電波を 遮ってしまい、音楽が途切れたり、出なくなっ たりする場合があります。本機を使用する環境 により伝送距離が短くなります。
- 下記の電子機器と本機との距離が近いと電波干 渉により、正常に動作しない、雑音が発生する などの不具合が生じることがあります。
	- 2.4GHz の 周 波 数 帯 域 を 利 用 す る 無 線 LAN、電子レンジ、デジタルコードレス電 話などの機器の近く。電波が干渉して音が 途切れることがあります。
	- ラジオ、テレビ、ビデオ、BS/CS チュー ナー、VICS などのアンテナ入力端子を持 つ AV 機器の近く。音声や映像にノイズが のることがあります。
- 本機は電波を使用しているため、第3者が故 意または偶然に傍受することが考えられます。 重要な通信や人命にかかわる通信には使用しな いでください。

ו ו

仁誠

# **簡単機能ガイド**

### **ナビゲーション機能**

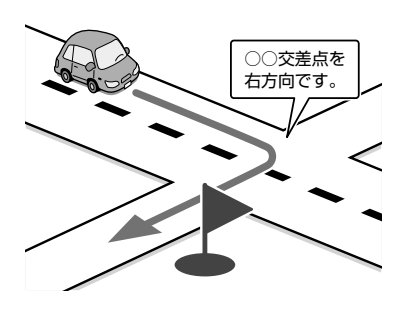

#### ■ **目的地検索画面**

施設の名称やジャンル、住所など、多彩な 検索方法から行き先を探すことができます。  $(\rightarrow$  P.41)

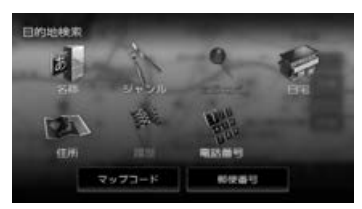

### **ドライブに役立つ交通情報**

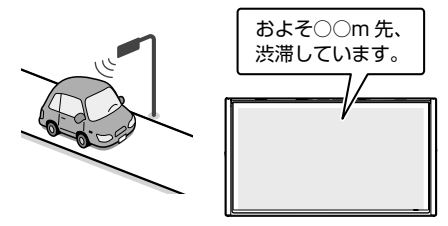

VICS 情報を受信して、渋滞や規制など、さま ざまな交通情報をアイコンや音声でお知らせ します。(➜ P.103)

また、別売の ETC 車載器や ETC2.0 車載器 を接続すると、ETC の利用料金をお知らせす ることもできます。(➜ P.159)

● ルート探索・編集

行き先を設定すると、最適なルートが探索さ れます。優先する道路や距離別のルートを選 んだり、経由地を追加することもできます。  $(\rightarrow$  P.51)

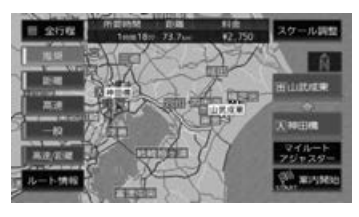

### ● ルート案内

行き先までのルートのほか、方面看板や交差 点のレーン情報などをイラストや音声でお知 らせします。(➜ P.53)

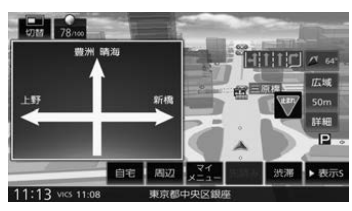

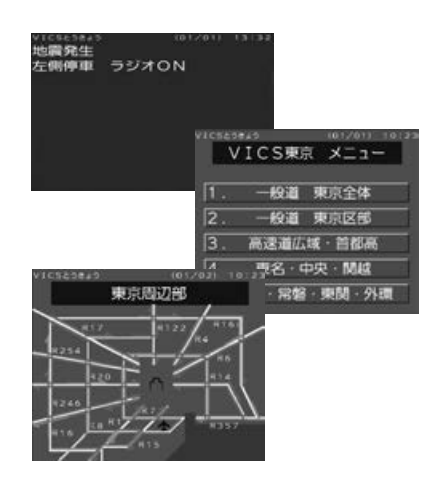

### **音楽や映像を楽しむ**

いろいろなメディアで音楽や映像をお楽しみいただけます。

### ■ ソース切替画面 (→ P.67)

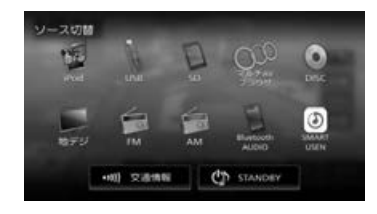

地デジ(SKX-S807/KXM-E507W のみ) FM AM Bluetooth® AUDIO SMART USEN 交通情報 **STANDBY** 

iPod

USB

SD

マルチ AV ブラウザ

### **情報確認や各種設定の変更**

情報・設定画面では、ECO 情報や接続状態を確 認できます。

また、本機のさまざまな設定をお好みにあわせ て設定し直すことができます。

### ■ **情報・設定画面**(→ P.103)

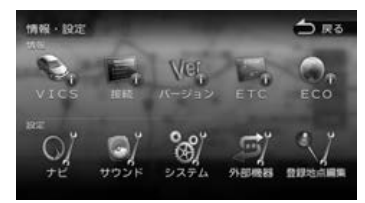

- ナビゲーション設定 地図に表示する情報や、案内の方法などを設定し ます。(➜ P.110)
- サウンド設定

DISC

車内の音響効果や音質などを設定します。  $(→ P.116)$ 

### ● システム設定

車両やシステム全般の設定を行います。.  $(→ P.122)$ 

### ● 外部機器設定

Bluetooth、外部機器などの接続設定を行い ます。(➜ P.125)

### ● 登録地点編集

登録した地点の名称や電話番号などを編集し ます。(➜ P.65)

 $\vee$ 

オーディン

수수

はじめに

 $\sqrt{ }$ 

# **本書の読みかた**

この取扱説明書の構成と、表記方法について説明します。

**本書の構成**

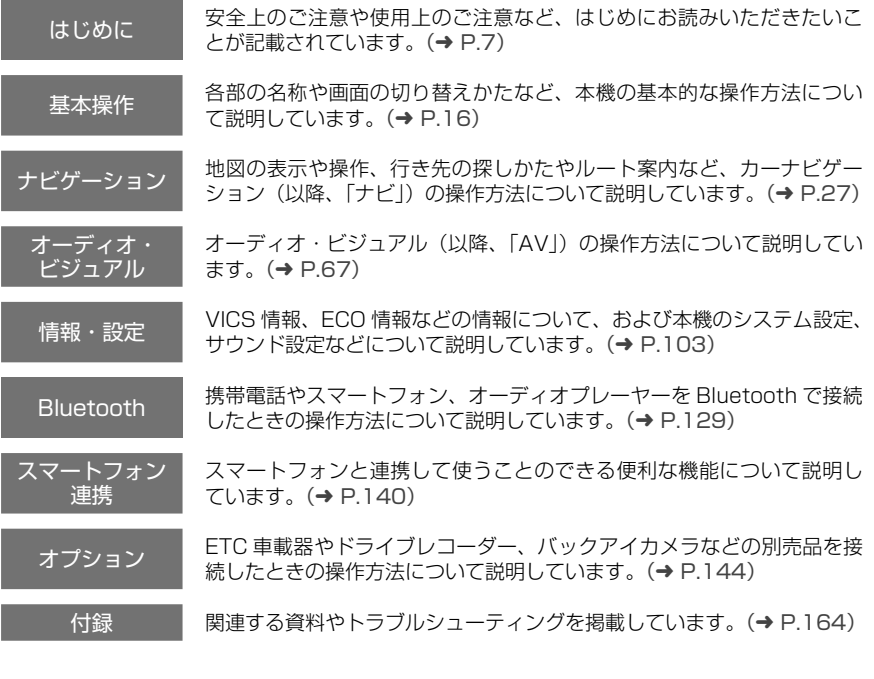

● 本書の画面や操作例は、操作説明用に作成したものです。仕様変更などにより、本書の内容と実 際の画面が異なる場合があります。

● 本書では、主に SKX-S807 の画面で説明しています。そのため、ご使用の機種によっては表示 されないボタンや画面が説明の中に出てくることがあります。

### **本書の表記**

インデックス:

章の内容を示すインデックスです。

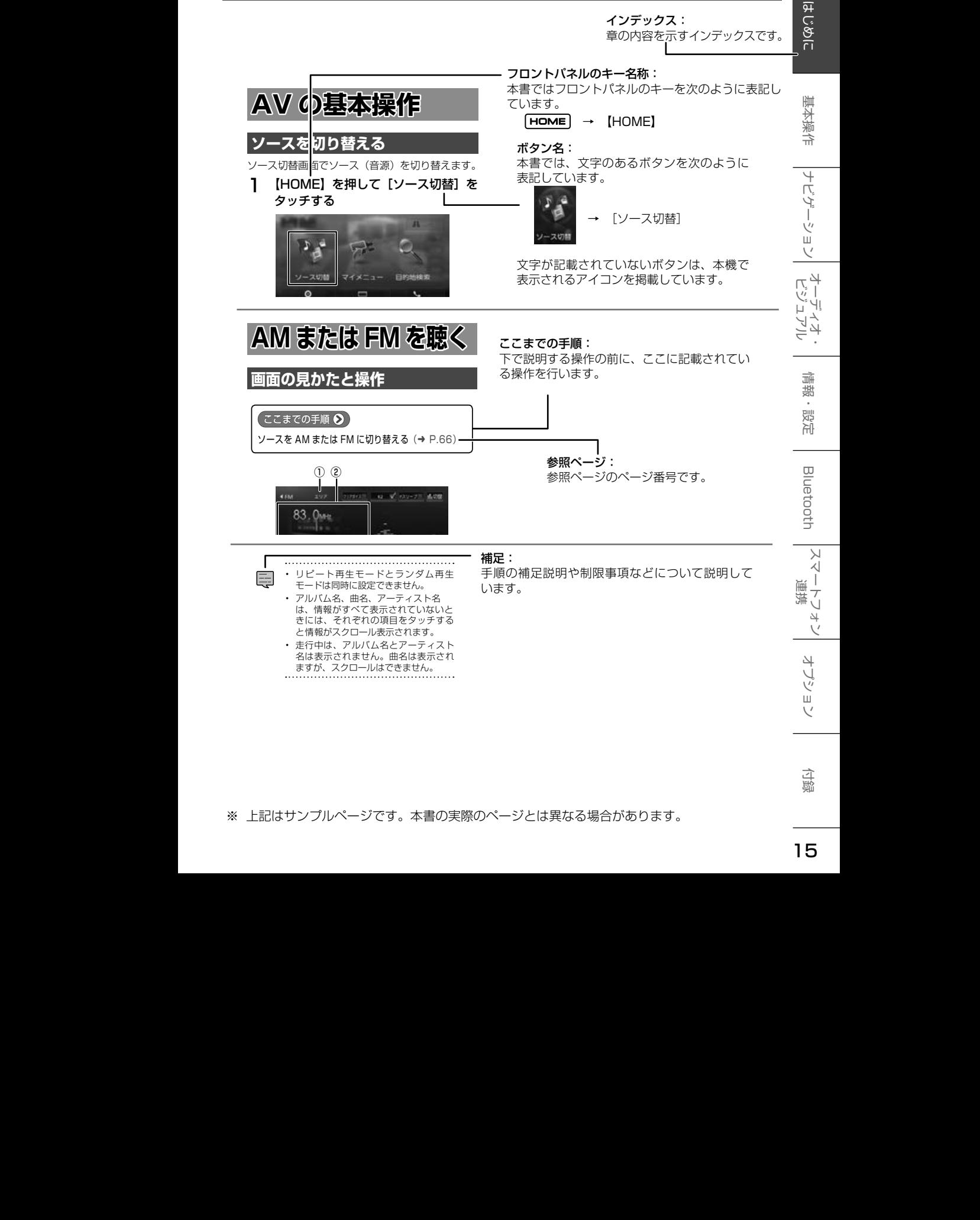

※ 上記はサンプルページです。本書の実際のページとは異なる場合があります。 タッチするたびにランダム再生

 $\overline{R}$ ます(スキップ)。

クサーチ)または早送り(フォワー

# 各部の名称とはたらき 各部の名称とはたらき

# **各部の名称とはたらき**

SKX-S807

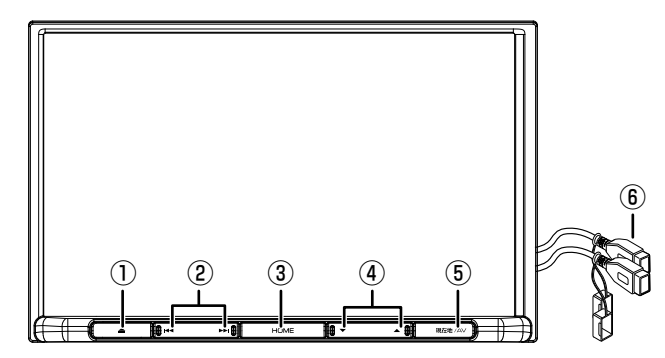

KXM-E507W/KXM-E507W2

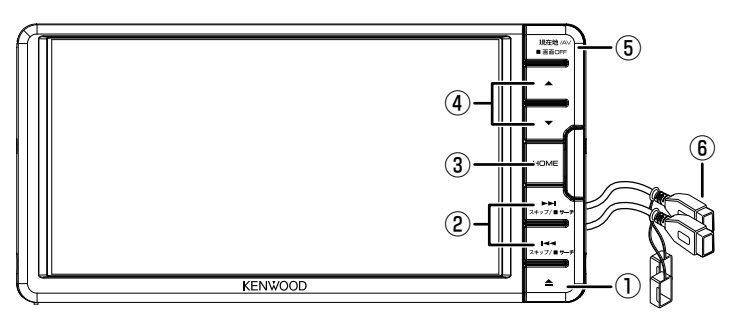

パネルオープン時

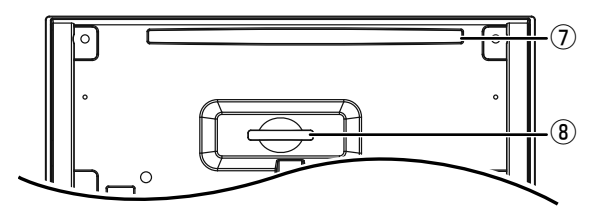

#### ①【▲】(オープンキー)

フロントパネルの角度調整やディスク、SD カードの出し入れを行うためのメニューを表 示します。

- ② 【KK 4】/【▶▶】(スキップ / サーチキー)
	- FM/AM/. 地デジ(SKX-S807/KXM-E507W のみ): 放送局を切り替えます。 FM/AM 受信中に押し続けると、受信状態 の良い放送局を探して自動で受信します。
	- 音楽再生 / ビデオ再生: 前または次の曲、ビデオまたはファイルを 再生します。 押し続けると、早戻し / 早送りします。
	- SMART USEN: お気に入り登録済みのチャンネルに切り替 えます。
- ③【HOME】
	- ホーム画面を表示します。
	- 押し続けると、スマートフォン(Bluetooth 接続中)の音声認識機能が起動します。

### ④【▼】/【▲】(音量キー)

- AV の音量を調整 (0 ∼ 40) します。
- ハンズフリー電話中は、着信音量と受話音 量を調整 (0 〜 40) します。

 $\equiv$ 

- 【▲】を押し続けると、連続して音量値が 15 まで上がります。
- ナビゲーションの音声案内中に音声案 内の音量を音量キーで調整できるよう に設定できます。
- ハンズフリー電話の着信音量と受話音 量は、外部機器設定でも調整できます。
- 案内音声の音量は、ナビ設定でも調整で きます。(➜ P.110)
- ハンズフリー雷話中の音量調整をしない ように設定することもできます。  $(\rightarrow P.130)$ . . . . . . . . . . . . . . . . . . . .

### ⑤【現在地 /AV】

- 現在地図画面を表示します。
- 現在地図画面表示中に押すと選択している ソースの AV 画面を表示します。
- 押し続けると、画面の表示がオフになります。
- ⑥ USB 端子

USB 機器または iPod/iPhone を接続します。

- ⑦ ディスク挿入口 ディスクを挿入します。
- ⑧ SD カード挿入口 SD カードを挿入します。

### **本機のフロントパネルについて**

- フロントパネルを閉じているときにパネルに触 れると、再度フロントパネルが開きます。
- フロントパネルオープン中に電源をオフ(ACC オフ)にするとフロントパネルは自動的に閉じ ます。ただし、排出したディスクが残っている ときは開いたままとなります。
- フロントパネルオープン中に電源をオフ(ACC オフ)にするとフロントパネルは自動的に閉じ ますが、このときにパネルに触れてもフロント パネルは開きません。

行い  $\check{\sigma}$ 즑

基本操作

 $\overline{+}$ بر<br>جون ーツョ

 $\mathbb{R}^4$ 

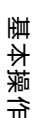

## **基本操作**

### **電源を入れる / 切る**

### **電源オン**

車両のイグニッションキーを「ACC」または「ON」 にすると、本機の電源がオンになります。

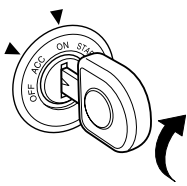

### **電源オフ**

E

車両のイグニッションキーを「OFF」にすると、 本機の電源がオフになります。

- 
- 取り付け後に初めて電源をオンにした ときや、バッテリーを交換した場合な どには、GPS の測位に時間がかかるた め、現在地付近の地図の表示に多少時 間がかかります。
- 使用状況や電源電圧の変動などによっ ても、GPS の測位に時間がかかります。
- ルート案内の途中で電源をオフにして もルートは消去されません。次に電源 をオンにしたときには、現在地からの 続きを案内します。
- 録音中は電源をオフにしないでくださ い。録音を停止してから電源をオフにし てください。

**タッチパネルの基本操作**

### ■ **タッチする**

指先で画面を押します。

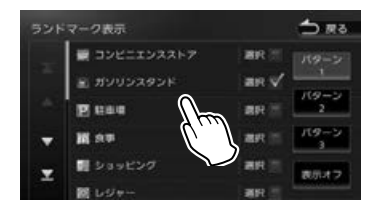

### ■ **ドラッグする**

指先で画面を押さえながら動かします。

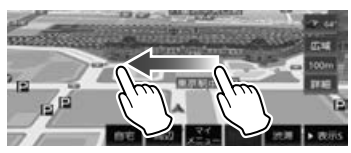

### ■ **フリックする**

指先で画面の上を素早くはらいます。

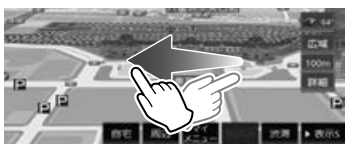

### **フロントパネルの角度を調整する (KXM-E507W/KXM-E507W2 のみ)**

光の反射などで画面が見づらい場合などに、ドラ イビングポジションから見やすいようにフロント パネルの角度を調整できます。

角度を調整しても見づらい場合は視野角を調整し てください。

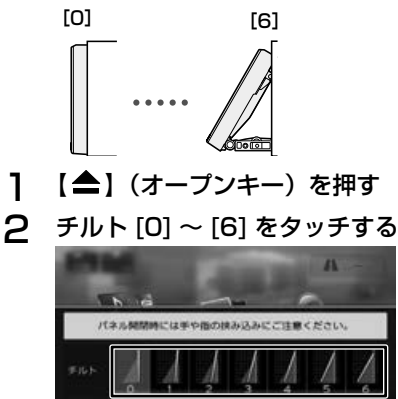

基本操作

 $\overline{+}$ 

ージョ

 $\bar{\vee}$ 

 $\frac{4}{15}$ י |<br>עי |<br>וי |י μÏ こピ ネラ

贏

諧

똃定

Bluetooth

• フロントパネルの角度が"0"以外に設 定されていても、電源オフ時には"0" の位置に戻ります。再度電源をオンに したときには、フロントパネルは設定 されている角度になります。

### **視野角を調整する**

E

マイナスの値に設定するほど、画面がより白みが かって見えます。

1 【 ▲】(オープンキー)を押す

2 視野角 [ − 3] ~ [0] をタッチする ■ **SKX-S807**

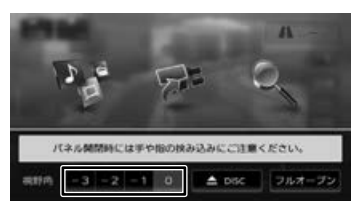

■ **KXM-E507W/KXM-E507W2**

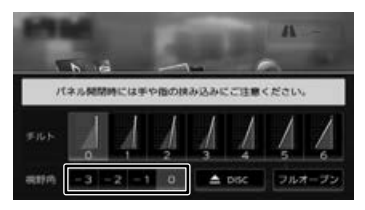

### **本機の画面 / リストの操作**

### ■ **前の画面に戻る**

[戻る]をタッチすると、1つ前の画面に戻ります。

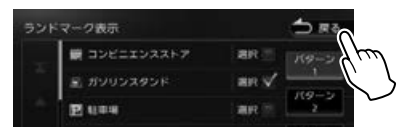

#### ■ **項目が無効のとき**

選択できない項目は、タッチしても操作すること はできません。

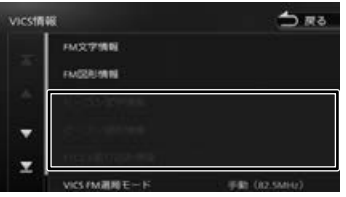

### **■ リストの操作**

リストでは、上下にスクロールして見たい項目を 表示します。

リストのスクロールには、次の 2 つの方法があり ます。

### • スクロールしたい方向にリストをドラッグまた はフリックする

ドラッグまたはフリックした方向にリストがス クロールします。

フリックしたときは、スクロール中のリストをタッ チすると、スクロールを止めることができます。

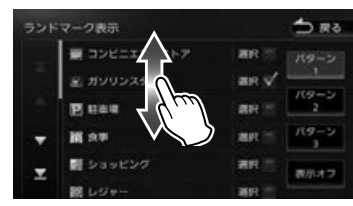

#### • リストをページ送りする

送りたい方向の △ または ▼ をタッチし ます。

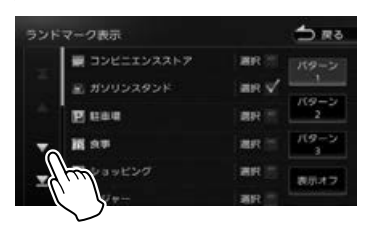

■ または ■ をタッチするとリストの最初ま たは最後を表示します。

#### ■ **設定画面**

設定画面は、設定の種類ごとにまとめてリストで 表示されます。

リストをスクロールして目的の設定の種類①を探 し、項目をタッチして決定します。

②をタッチするとそれぞれの設定項目の先頭を表 示します。

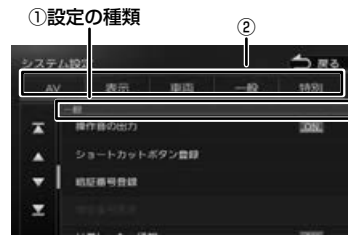

付続

# **ホーム画面での操作**

ホーム画面は、本機を使うためのスタート地点です。ここからさまざまな機能にアクセスします。 ホーム画面は、フロントパネルにある【HOME】を押すと、いつでも表示できます。

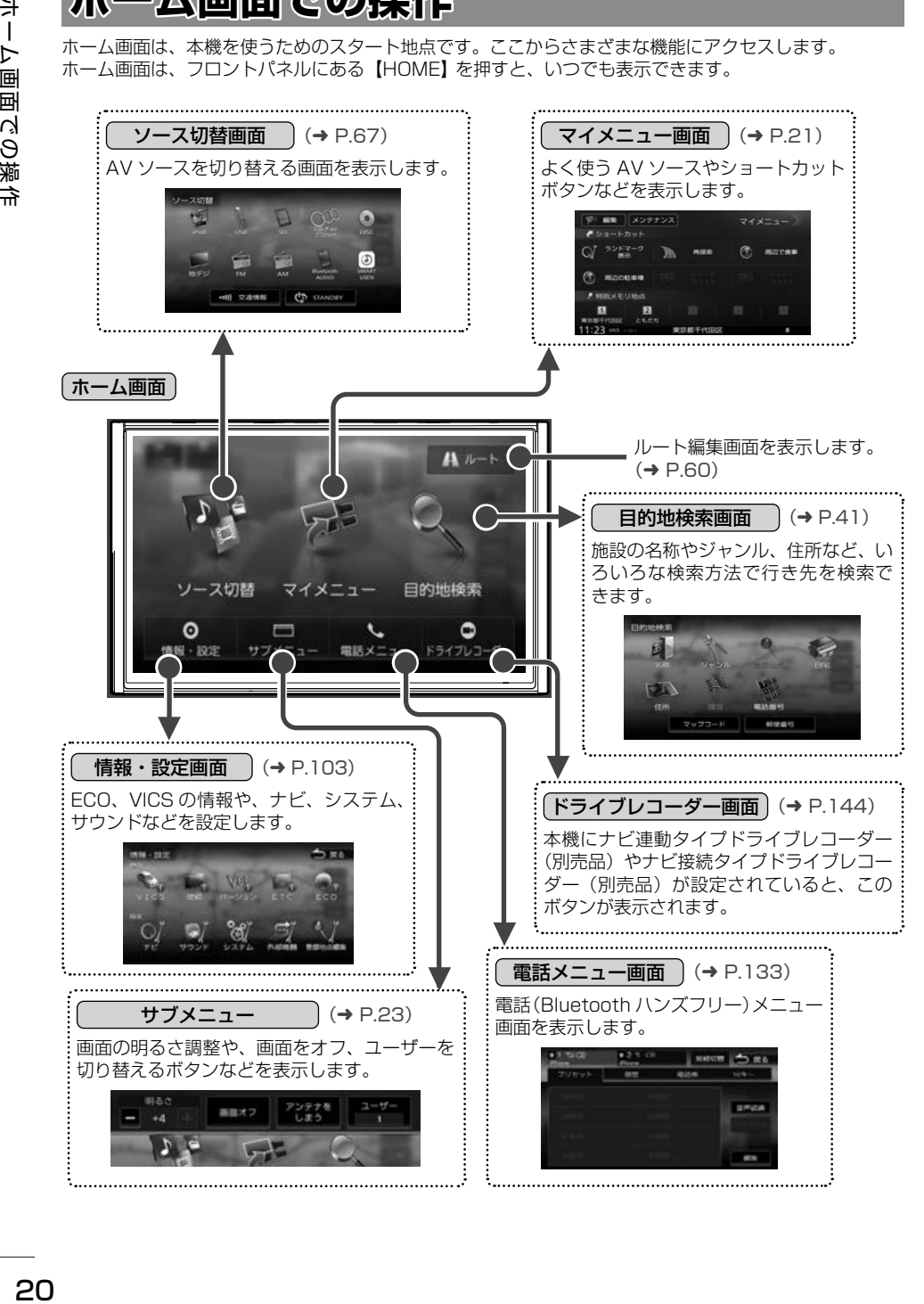

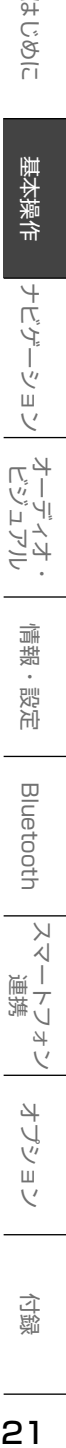

贏

諧

똃定

Bluetooth

 $\vee$ 

 $\frac{1}{\sqrt{2}}$ 連携 トレチ

 $\overline{\vee}$ 

オプショ

はじめ 즑

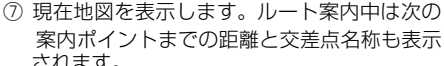

- ⑧ 選択しているソースの AV 画面を表示します。
- ⑨ 日付と時刻を表示します。タッチすると 1か月分のカレンダーを表示します。
- ⑩ よく使う AV ソースを3つまで割り当てるこ とができます。(マイソース)
- ⑪ ECO 情報を表示します。ルート案内中は タッチするたびに ECO 情報と目的地までの おおよその距離 / 到着予想時刻に切り替わり ます。

### **ショートカットボタンを割り当てる**

マイメニュー画面の機能ショートカットボタンに 本機の機能を割り当てます。また、マイソースに AV ソースを割り当てます。

1 [ 編集 ] をタッチする

されます。

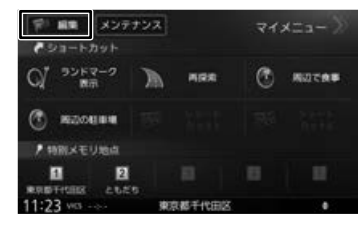

2 機能ショートカットボタン、 またはマイソースの割り当てたい ボタンをタッチする

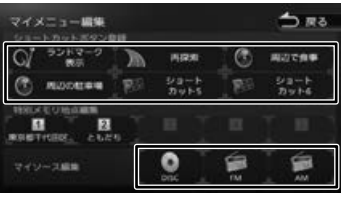

3 リストから機能または AV ソースを 選ぶ

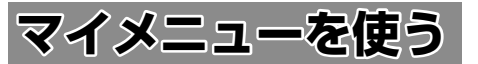

マイメニューは、よく使う AV ソースやショート カットボタン、特別メモリ地点などを表示して使 うことができます。

また、エンジンオイルなどの車両メンテナンスに ついても設定することができます。

### **マイメニューを表示する**

1 【HOME】を押して [ マイメニュー ] をタッチする

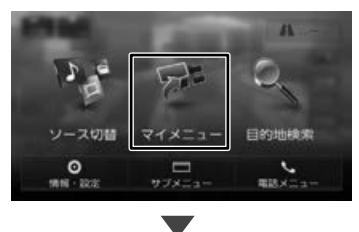

マイメニューが表示されます。 マイメニューは2画面あります。 ⑤[マイメニュー>>]と⑥[<<マイメ ニュー]で切り替えます。

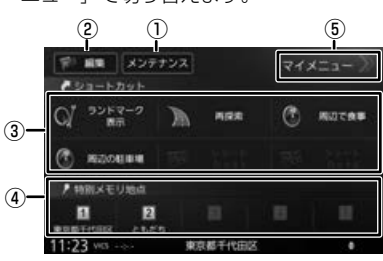

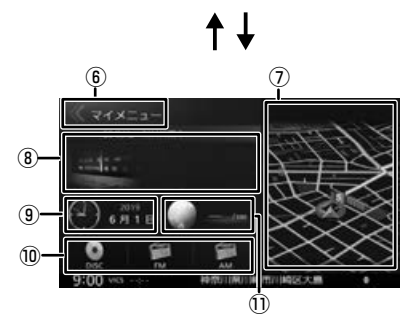

① 車両メンテナンスの設定画面を表示します。

- ② ③、 ④、 ⑩を編集する画面を表示します。
- ③ 機能ショートカットボタン
- ④ 特別メモリ地点ボタン
- ⑤ / ⑥ マイメニュー画面を切り替えます。

付続

### **特別メモリ地点の編集をする**

特別メモリ地点を登録している(→ P.64)と、 ここから名称や電話番号を編集することができま す。

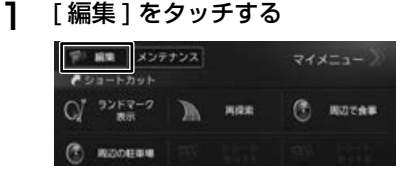

### 2 編集する特別メモリ地点のボタンを タッチする

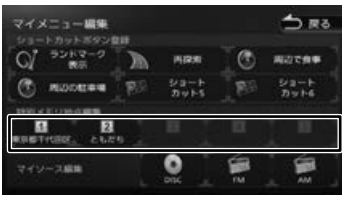

### 3 地点を編集する

地点の名称や電話番号、グループを編集でき ます。

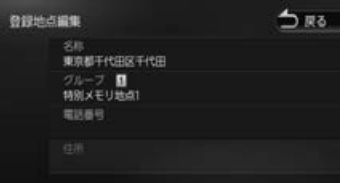

編集については 65 ページをご覧ください。

### **車両メンテナンスを設定する**

1 [ メンテナンス ] をタッチする

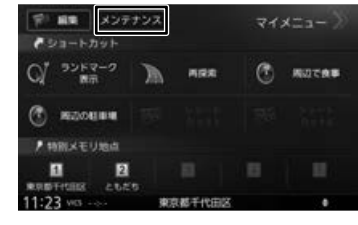

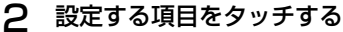

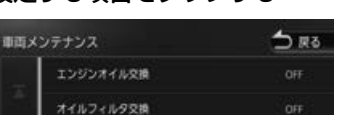

### 3 各項目の設定をする

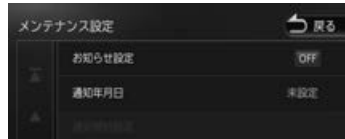

#### 設定できる項目は以下のとおりです。

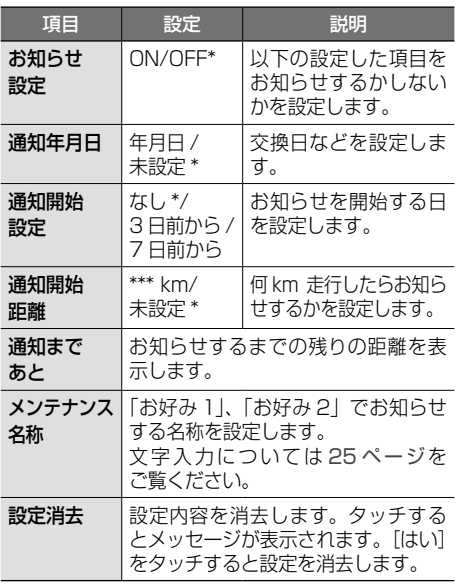

#### \*:お買い上げ時の設定です。

- [ 通知開始距離 ] は「バッテリー交換」、 E 「車検」、「法定点検」、「お好み 1」、「お 好み 2」では設定できません。
	- [メンテナンス名称] は「お好み 1」、 「お好み 2」のみ設定できます。
	- 設定した日、距離などになると本機を 起動したときに画面でお知らせします。 ※ 表示された画面の [ 今後表示しない ] をタッチすると次回起動時からはお 知らせしません。("お知らせ設定 しないになります)
	- お知らせするメンテナンス時期と実際 のメンテナンス時期は車の使用状況に よって異なる場合があります。
	- メンテナンス情報で計測される走行距 離と実際の走行距離は異なる場合があ ります。
	- 新たにメンテナンス情報を設定したい 場合は、必ず [設定消去] をタッチして ください。
	- メンテナンス情報は、GPS からの日付 情報と車速信号を使用します。

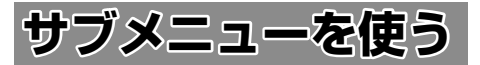

本機の画面の明るさ、画面表示のオフやユーザー を切り替えるボタンなどが表示されます。

### **サブメニューを表示する**

1 【HOME】を押して [ サブメニュー ] をタッチする

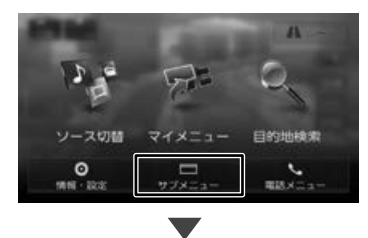

サブメニューが表示されます。

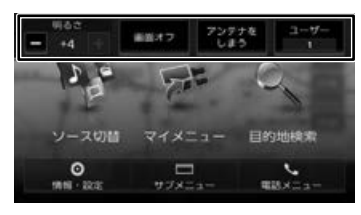

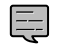

• サブメニューを閉じるには、もう一度 [サブメニュー]をタッチします。

### **アンテナを伸ばす / アンテナをしまう**

オートアンテナの設定を「あり」にしている場合 (➜ P.122)、オートアンテナを伸ばしたりし まったりできます。

[アンテナを伸ばす]:

アンテナを伸ばします。

[アンテナをしまう]:

アンテナが収納されます。

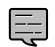

• この機能は、オートアンテナ車に本機 のオートアンテナコントロールを接続

- しているときに働きます。 • アンテナをしまうと FM VICS の受信
	- 状態が悪くなることがあります。

### **画面表示を消す**

こそじめに 本機を使用しないときなどに、「画面オフ1をタッ 3にめに 基本操作 ナビゲーション オーディオ・ディオ・ 情報・設定 日luetooth スマートフォン オブション (1) 1) インデュアル オブラール チして画面表示を消します。 画面をオンにするには画面をタッチします。 基本操作  $\overline{+}$ ήŹ. • 【現在地 /AV】を押し続けても画面をオフ 토 にできます。 Ť ーンヨ • 画面表示を消しているときに本機の電 源をオフにしても、次に電源をオンに  $\vee$ したときには、画面表示はオンになり ます。  $\frac{1}{2}$ • バックアイカメラが接続されている場 ן אֶין<br>ון אֶין 合は、画面表示のオフ中にシフトレバー П こじ を「R」に入れると、バックアイカメラ ネラ の画面が表示されます。 • 画面表示を消しているときに別の画面 を表示すると画面オフは解除されます。 贏 • 画面表示を消しているときに時計を表 諧 示しないように設定できます。  $(→ P.122)$ 設定 **画面の明るさ** 本機の画面の明るさ(− 4 ~ +4)を **Blue** - または + をタッチして調整します。 • DVD ビデオや地デジ(SKX-S807/ E KXM-E507Wのみ)の映像の明るさは、 AV 画面の [映像調整] の「ブライトネ ス」で調整します。(➜ P.69)

### **ユーザーを切り替える**

本機は2ユーザー分の設定を保持し、切り替える ことができます。

### ■ **切り替わる項目**

- 音量設定(音声案内、着信、受話、 Bluetooth の音質調整のマイクゲイン)
- 地図表示の設定(地図の向き、縮尺、ラン ドマーク)
- ユーザー登録地点
- 目的地検索履歴
- マイルートアジャスター
- 1 【HOME】を押して [サブメニュー] をタッチする

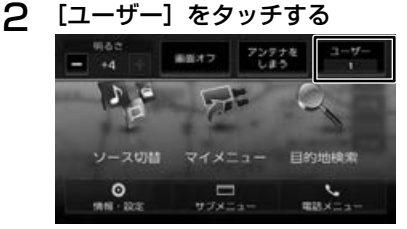

タッチするたびにユーザーが切り替わります。 切り替わる項目の設定を変えると、選択中の ユーザーの設定として自動的に保存されます。

 $\equiv$ 

• ユーザーの切替はシステム設定で切り 替えることもできます。

### **システム設定から切り替える**

- 1 【HOME】を押して [ 情報・設定 ] を タッチして[システム]をタッチする
- 2 [特別]をタッチして、[ユーザー切替] をタッチする
- 3 [ユーザー選択]をタッチする

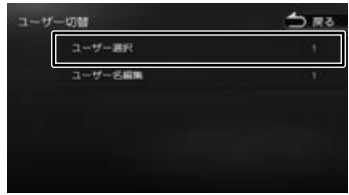

4 ユーザーを選ぶ

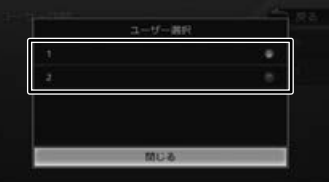

選択したユーザーの設定に切り替わります。 設定を変えると、選択中のユーザーの設定と して自動的に保存されます。

### **ユーザー名を編集する**

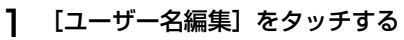

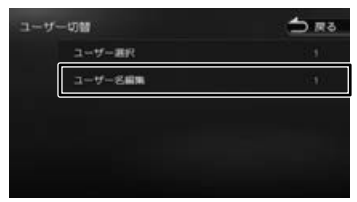

### 2 名前を編集する

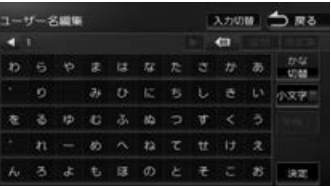

この画面でユーザーの名称を編集することが できます。

### 3 [決定]をタッチする

E

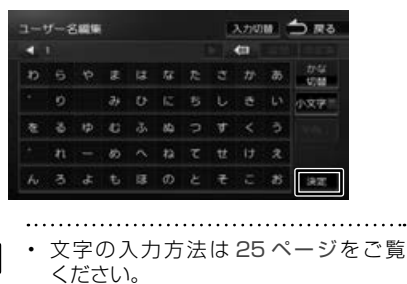

24 サブメニューを使う Ц  $\mathbf{I}$ ıй 廍  $\cup$ 

士  $\overline{U}$ ⋋  $\mathbf{L}$ 

# **文字入力のしかた**

### **入力形式を切り替える**

文字の入力形式をキーボード形式と携帯電話のよ うなテンキー形式に切り替えます。

1 「入力切替 ] をタッチする

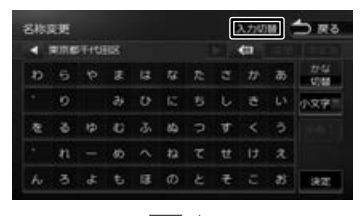

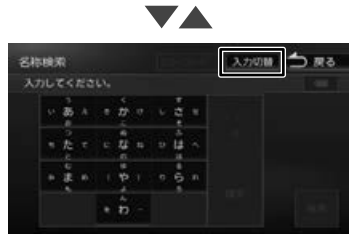

### **文字の種類を切り替える**

入力する文字の種類(ひらがな、カタカナ、英数字、 記号)を切り替えます。

### 1 切り替える文字の種類をタッチする

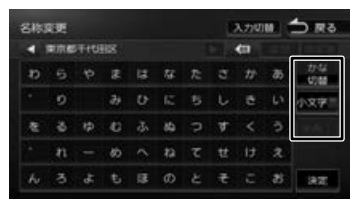

#### [切替]:

タッチするたびに、かな(ひらがな)/ カナ(カ タカナ)/ 英数字 / 記号に切り替わります。

#### [小文字]:

小文字に切り替わります。

#### [半角]:

半角英数文字または半角記号に切り替わります。

### **キーボード形式で文字を入力する**

画面のキーボードを使って文字を入力します。 ひらがな、カタカナ入力の場合は、漢字に変換す ることもできます。

1 文字を選んでタッチする

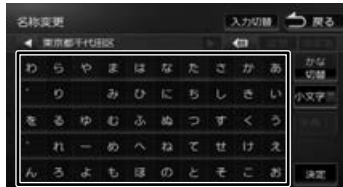

# 2 変換する場合は、[変換]をタッチする

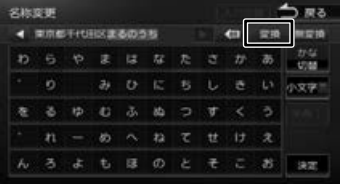

#### [無変換]:

文字を変換せず、入力した状態で確定します。

3 変換候補リストから単語を選んで タッチする

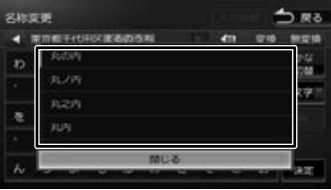

文字の変換結果が確定されます。

### △ [決定] をタッチする

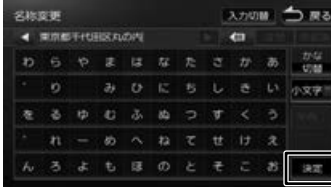

基本操作

 $\overline{+}$ 

ビゲーショ

 $\bar{\vee}$ 

 $\mathbb{R}^4$ 

ן אֶין<br>ון אֶין バュア

 $\overline{\mathbb{A}}$ 

贏 盡 똃定

Bluetooth

 $\vee$ .<br>|<br>|

連携 ートコチ  $\vee$ 

オプショ

付続

### **テンキー形式で文字を入力する**

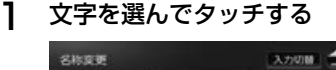

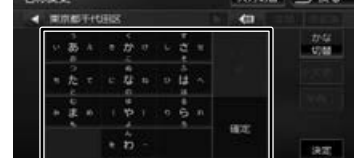

### ■ **フリック入力**

例:「い」を入力する場合

[ あ ] をタッチして左側にはらいます。

例:「あい」を入力する場合 [ あ ] をタッチします。 その後、「あ ] をタッチして左側にはらいます。

### ■ **トグル入力**

### 例:「い」を入力する場合

[ あ ] を素早く 2 回タッチします。

#### 例:「あい」を入力する場合

[ あ ] をタッチします。 その後、[ あ ] を素早く 2 回タッチします。 [確定]:

入力した文字を確定します。

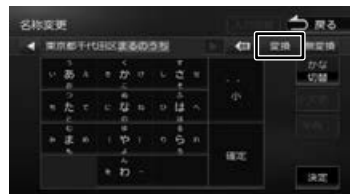

### 2 変換する場合は、[変換]をタッチする

#### [無変換]:

文字を変換せず、入力した状態で確定します。

### 3 変換候補リストから単語を選んで タッチする

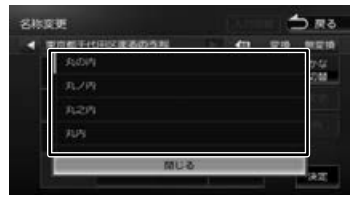

文字の変換結果が確定されます。

△ [決定] をタッチする

E

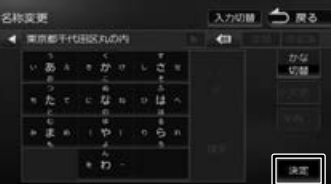

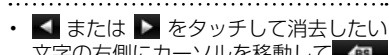

- 文字の右側にカーソルを移動して をタッチすると一文字を消すことがで きます。
- 图 をタッチし続けると、文字をす べて消すことができます。
- 名称検索の名称入力は、[確定]をタッ チして決定してください。

# **地図の見かたと操作**

### **現在地図画面の見かた**

現在地図画面以外を表示しているときにフロントパネルの【現在地 /AV】を押すと、現在地周辺の地図が 表示されます(現在地図画面)。

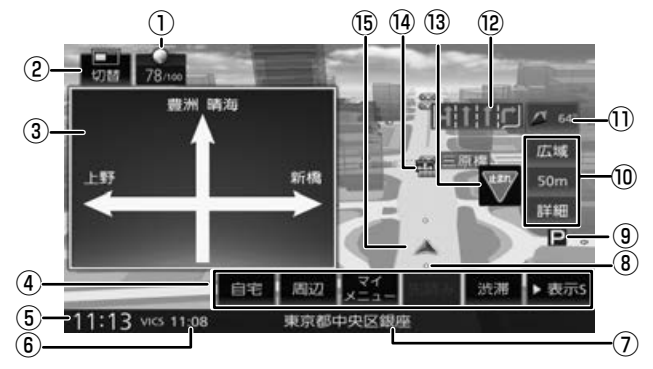

#### ① エコ情報

エコ情報を点数で表示します。

② [ 切替 ]

タッチすると地図 2 画面表示の設定画面が表 示されます。

#### ③ 方面看板

方面看板情報がある交差点に近づくと表示さ れます。タッチすると表示を消します。 表示しないように設定することもできます。  $(→ P.111)$ 

#### ④ ショートカットボタン

タッチすると、ボタンに割り当てられた機能 が実行されます。ボタンの表示する数は「表 示 S」と「表示 L」で異なります。詳細は 36 ページをご覧ください。

⑤ 時計

現在の時刻が 24 時間表記で表示されます。 本機は GPS 電波を利用して自動で時刻を調整 します。

⑥ VICS 情報提供時刻

きます。(➜ P.114)

VICS 情報の提供時刻が表示されます。

⑦ 現在地情報

現在の自車位置の情報が表示されます。

⑧ 走行軌跡

これまでの走行軌跡が水色の点で表示されま す。走行軌跡は表示しないように設定できま す。(➜ P.114) また、走行軌跡のデータを消去することもで ⑨ ランドマーク 目印となる施設がマークで地図上に表示され ます。表示するランドマークを設定すること ができます。(➜ P.110)

#### ⑩[広域]/[詳細]

タッチすると、地図の縮尺を変えることがで きます。(➜ P.29) ボタンの間に地図の縮尺が表示されます。 縮尺表示をタッチするとスライダーバーが表示さ れ縮尺を変えることができます。(➜ P.29)

### ⑪ (コンパスボタン)

地図の方位が表示されます。 タッチすると、地図の向きと 2D/3D 表示を 切り替えることができます。(➜ P.30) 3D 表示のときにタッチし続けると、スライ ダーバーが表示され、傾き角度を変更するこ とができます。(➜ P.30)

#### ⑫ レーン情報

次の交差点のレーン情報が表示されます。. 表示しないように設定することもできます。.  $(⇒ P111)$ 

⑬ (一時停止表示)/ (日没ライト案内 と警告表示)

一時停止情報がある交差点の手前で、一時停 止アイコンが表示されます。表示しないよう に設定することもできます。(➜ P.111) 日没時間や夜間にライトが点灯していない場合、 案内または警告が表示されます。表示しないよ うに設定することもできます。(➜ P.123)

はじめに 3にめに | 基本操作 ナビゲーション オーディオ・・ 情報・設定 | Bluetooth スマートフォン オブション | 内容 | 内容

基本操作

ナビゲーショ

 $\frac{1}{2}$ 

ן אֶין<br>ון אֶין цï ЧŚ  $rac{1}{\sqrt{2}}$ 

> 灜 諧 똃定

 $\Box$ jlue tooth

 $\vee$ 시  $\overline{1}$ 連持 ートコチ  $\sqrt{ }$ 

> 4 Ú  $\breve{C}$ шĬ  $\vee$

> 付蹴

27

- ⑭ 案内地点
	- :方面看板の案内地点が表示されます。
	- :レーン情報の案内地点が表示されます。 表示しないように設定することもでき ます。(➜ P.111)
- ⑮ 自車マーク

タッチすると自車マークの周りの地図が拡大 して表示されます。( ワンタッチルーペ機能 ) (→ P.29) ワンタッチルーペは、表示しな いように設定することもできます。  $(→ P.110)$ 

- 細街路(幅員 5.5 m 未満の道路)は、 駐停車中または細街路の走行中に表示 されます。 市 街 地 図(➜ P.29) の 表示中は、常に細街路が表示されます。
	- 地図2画面表示中と案内情報表示中は ワンタッチルーペ機能(➜ P.29) は使用できません。

### **ゾーン 30 エリアの表示について**

ゾーン 30 エリアとは、歩行者や自転車の安全な 通行を確保するために、時速 30 キロの速度規制 を実施しているエリア(区域)のことです。 縮尺が 300m 以下のときに地図上に青紫色で表示 されます。表示しないように設定することもでき ます。(➜ P.110)

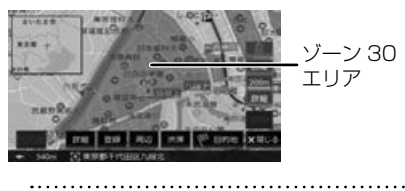

- 気象 · 災害情報エリア (→ P.104) と重なる場合は、気象・災害情報エリ アの表示が優先されます。
- ゾーン 30 エリアは、スクロール地図 にも表示されます。
- 地図の縮尺によっては、地図画面全体 が青紫色で表示されることがあります。

### **ランドマークの情報を見る**

1 情報を表示したいランドマークの アイコンをタッチする

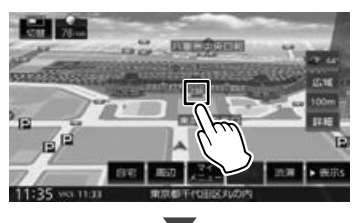

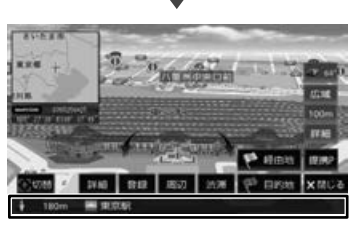

施設名と現在地への距離と方向(矢印)が表 示されます。

さらに詳細な情報を見るには、[詳細]をタッ チします。詳細情報については、35 ペー ジをご覧ください。

• 複数のランドマークが重なっている場 合は、[ 切替 ] をタッチすると、表示す るランドマークの情報を切り替えるこ とができます。

E

- ランドマークは、ガソリンスタンド / コンビニエンスストア / ファミリーレ ストラン / ファーストフードについて は、500m 以下のスケールで表示しま す。その他のランドマークは 200m 以 下のスケールで表示します。
- 地図の向きが 3D ビューの場合、タッ チした場所が画面の中央からずれたと ころにスクロールすることがあります。

地図の見かたと操作 8<br>地図の見かたと操作

E

### **地図の縮尺を変える**

1 [広域]または [詳細]をタッチする

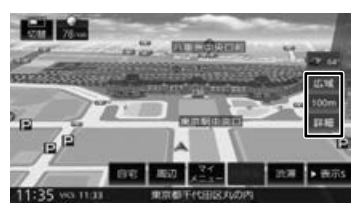

それぞれのボタンをタッチし続けると、連続 して拡大または縮小されます。

#### ■ 自車位置の周りを拡大表示する **(現在地図画面のみ)**

縮尺が 65m 以上 650m 未満のときに、自車マー クをタッチすると自車位置の周りの地図が拡大し て表示されます。(ワンタッチルーペ) ワンタッチルーペの表示をタッチすると解除され ます。

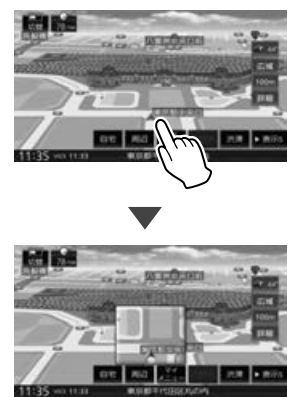

ワンタッチルーペを表示するかしないかを設定す ることができます。(➜ P.110)

■ **スライダーバーで縮尺を変える**

1 縮尺表示をタッチして、タッチしたまま スライダーバーのつまみを上下にドラッ グする

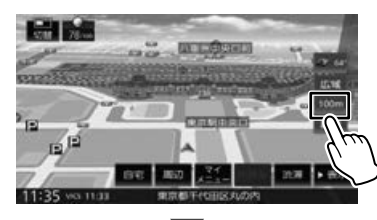

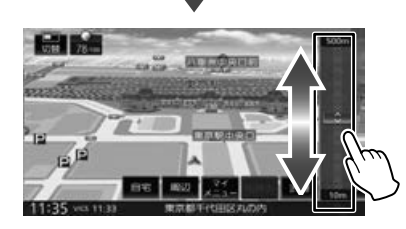

### **市街地図について**

E

市街地図は、縮尺が 100m 以下のスケールで表 示されます。ナビ設定の「市街地図の表示縮尺」を 「50m 以下」にすると、50m 以下のスケールで表 示できます。設定については 110 ページをご覧く ださい。

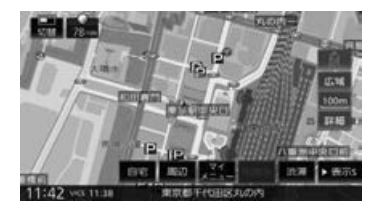

• 市街地図が収録されていない地域もあ ります。

- 市街地図では、道路によっては自車マー クが道路の中央や右側に表示されるこ ともあります。
- 現在地の地図画面の縮尺は記憶されま す。このため、スクロール地図画面 (→ P.34) で縮尺を変えても、現在 地の地図画面に戻ったときは、直前の 現在地の地図画面と同じ縮尺で表示さ れます。
- 走行中は、連続スクロール、スライダー バーでの縮尺変更と、画面を直接タッチ して拡大 / 縮小することはできません。

はじめに

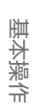

オピアン ーティス<br>ジュア  $\Delta$ Ξ

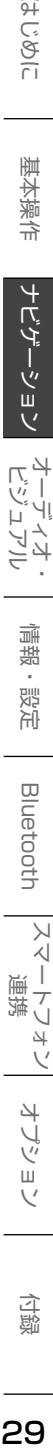

시

Ť 連持 ・フォ  $\overline{V}$ 

> 4 Ú  $\check{v}$ шĬ  $\vee$

국 龅

### **地図の表示方法を切り替える**

### 1 地図画面のコンパスボタンをタッチ する

タッチするごとに地図の表示方法(向き、 2D/3D 表示)が切り替わります。

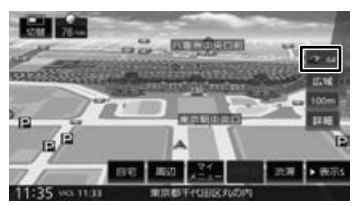

### (3D ビュー)

進行方向が画面の上方向になる向きで、3D 地図が表示されます。3D 地図の傾き角度は 変更することができます。(➜ P.30)

市街地図 (→ P.29) では、スケールを 50m 以下にしていると、周囲の建物を再現 した詳細なバーチャル 3D マップが表示され ます。

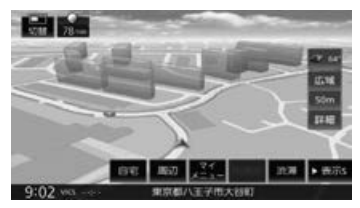

### ■■ (ノースアップ)

2D 地図の北が画面の上方向になるように表示 されます。

#### (ヘディングアップ)

2D 地図で進行方向が画面の上方向になるよ うに表示されます。

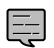

- 地図の向きは、ナビ設定で切り替える こともできます。(➜ P.110)
- 地域によっては、バーチャル 3D マッ プを表示できない場所があります。

### **3D 地図の傾き角度を変更する**

1 コンパスボタンをタッチし続ける

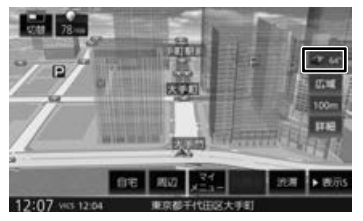

スライダーバーが表示されます。

2 スライダーバーのつまみを上下にド ラッグする

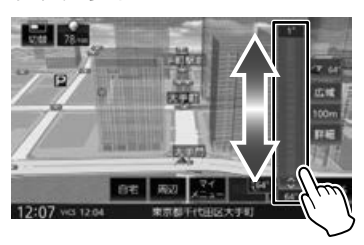

スライダーバートの任意のポイントをタッチ しても傾き角度を変更できます。

### ■ **地図子画面の傾き角度設定**

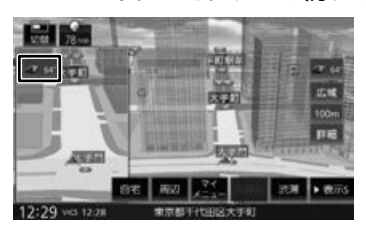

1 コンパスボタンをタッチし続ける

傾き角度調整ボタンが表示されます。

2 傾き角度調整ボタンを押す

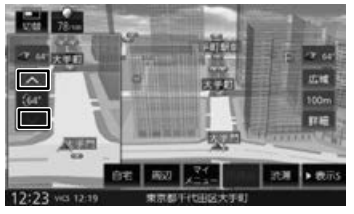

傾き角度調整ボタンをタッチするたびに5度 ずつ調整できます。

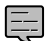

- 傾き角度設定は、スクロール地図を表 示中も変更できます。
- 現在地図の傾き角度は保存されるため、 スクロール地図で傾き角度を設定して も、現在地図にすると元の傾き角度に 戻ります。
- 現在地地図と地図子画面は同じ傾き角 度になります。

### **地図を 2 画面表示にする**

現在地図画面の上に地図、選択しているソースの AV 画面または INFO 画面を表示することができ ます。

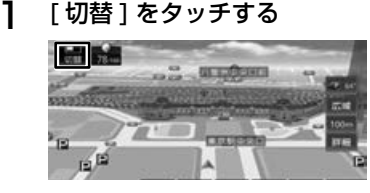

2 表示したい項目をタッチする

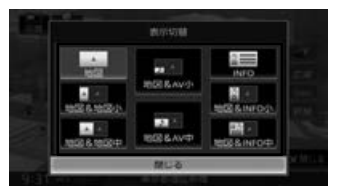

#### [地図]:

現在地図画面が表示されます。

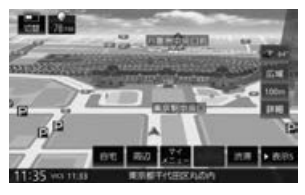

#### [地図&地図小]、[地図&地図中]:

現在地図画面に地図小画面または、地図中画 面を表示します。

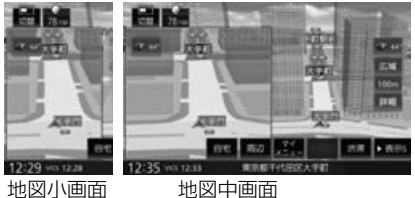

[INFO]:

を表示します。

**IB** 

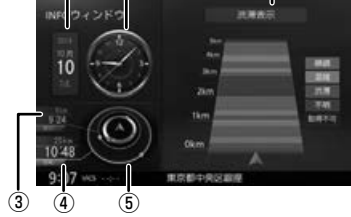

INFO ウィンドウを全画面で表示します。

**IRI B** *scripts* 

**BYE 再次 25** 

⑥

**WIN** 

[地図& AV 小]、[地図& AV 中]: 現在地図画面に AV 小画面または、AV 中画面

田路

AV 小画面 AV 中画面

② ①

### [地図& INFO 小]:

現在地図画面に INFO 小画面を表示します。

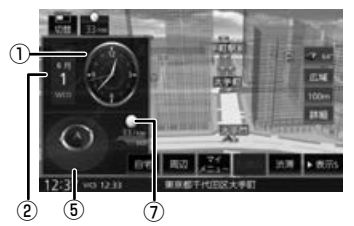

#### [地図& INFO 中]:

現在地図画面に INFO 中画面を表示します。

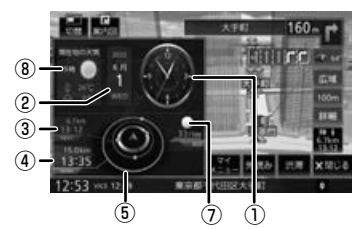

- ① 時計:現在時刻を表示します。
- ② カレンダー: カレンダーを表示します。タッチすると 1 か月分のカレンダーを表示します。
- ③ 次の経由地までのおおよその距離と 到着時刻

こそじめに

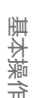

뻂 똃定

Bluetooth

まじめに 建本操作 ナビゲーション オーディオ・ポー 間違い 設定 Bluetooth スマートフォン オブション 付録 はじめに .<br>|<br>| トリュ  $\sqrt{ }$ 

オプショ

 $\vee$ 

 $\vee$ 

つづく→

- 地図の見かたと操作 tel図の見かたと操作<br>地図の見かたと操作
- ④ 目的地までの距離と到着時刻

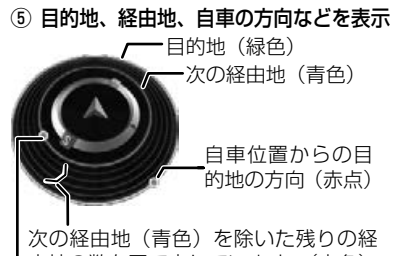

由地の数を円で表しています。(水色)

自車位置からの次の経由地の方向(赤点)

- ⑥ 情報表示切替エリア: 渋滞情報、速度履歴、再生中の曲情報 や次の曲情報などが表示されます。
- ⑦ ECO 情報: ECO ドライブ評点を表示します。
- ⑧ 天気予報:

カーナビ連携アプリケーション 「KENWOOD Drive Info.」と連携して いるときに天気予報を表示します。 詳細は 142 ページをご覧ください。

### **情報表示切替エリアの表示項目**

INFO ウィンドウの情報表示切替エリア(⑥)に 表示される項目は以下になります。 表示は、10秒(お買い上げ時の設定)ごとに自 動で切り替わります。切り替え時間の設定につい ては 112 ページをご覧ください。

#### ■ **渋滞表示**

現在地から一般道では最長5km 先、高速道路 では最長 20km 先までの渋滞情報を色で表示 します。

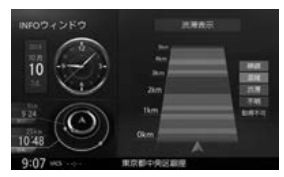

• ルート案内中は、一般道または高速道の距 離制限以内に目的地がある場合は目的地ま での渋滞情報を色で表示します。

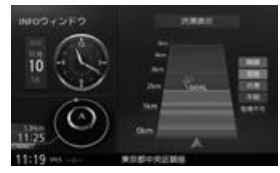

• ルート案内をしていないときは、走行中の 道路で道なりと判断した地点までを表示し ます。

#### ■ **速度履歴**

速度履歴とエコドライブ評価を表示します。 グラフは、30 秒ごとの平均速度履歴を色で 表示します。緑:0 ~ 50km/h、黄:50 ~ 80km/h、赤:80km/h ~

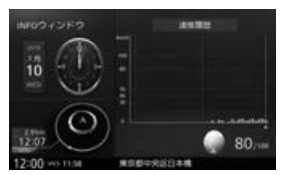

### ■ **交差点案内(ルート案内中のみ)**

ルート案内中は交差点の曲がる方向と案内ポイ ントまでのおおよその距離が表示されます。

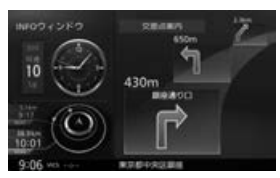

### **■ ゴール (ルート) 情報 (ルート案内中のみ)**

現在地からゴール(目的地)までのルート情報 を表示します。

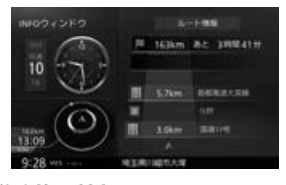

#### ■ **高速道路施設情報**

高速道路を走行中は、現在地より先の IC/ JCT、サービスエリアまたはパーキングエリア までのおおよその距離と到着予想時刻や各施設 の情報を表示します。

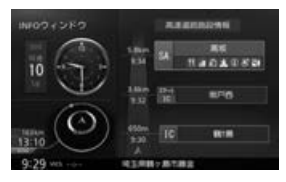

#### ■ **天気予報**

天気予報を表示させるには、カーナビ連携アプ リケーション「KENWOOD Drive Info.」が必 要です。(➜ P.141)

現在地の天気予報を表示します。自宅を登録し ていると自宅付近の天気予報も表示します。

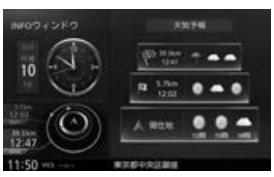

ルート案内中は、現在地、経由地(経由地を設 定している場合)、目的地の天気予報を表示し ます。

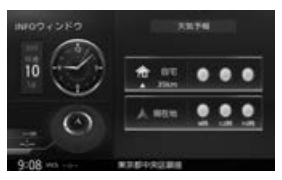

### ■ **AV ビジュアライザ**

現在受信中の放送局や、再生中の曲の情報など を表示します。 アナライザー表示と波紋表示があります。

アナライザー表示

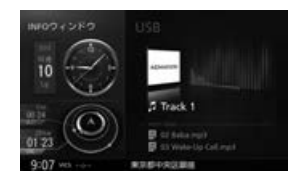

#### 波紋表示

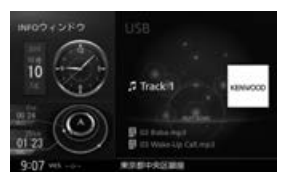

- 選択中のソースの受信状態や再生状態 Ę により、表示可能な情報が変わります。 • 映像ソース再生中は映像は表示されま せん。
- まじめに 基本操作 ナビゲーション オーディオ・ポー 背報・設定 Bluetooth スマートフォン オブション 内の アゴ<br>イブ  $\Delta$ 灜 뾾 삟은 Bluetooth  $\vee$  $\frac{1}{2}$ 連 トリォン オプショ 付続 33

はじめに

基本操作

ナビゲーショ

オピアン

### **地図をスクロールする**

地図のスクロールには、次の方法があります。

### ■ **ドラッグスクロール**

指の動きに合わせて地図がスクロールします。

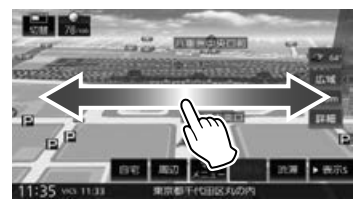

■ **フリックスクロール**

フリックした方向に地図がスクロールします。

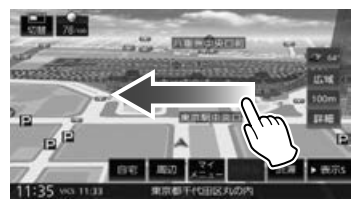

### ■ **ポイントスクロール**

地図をタッチすると、タッチした場所が画面 の中央に表示されるように地図がスクロール します。タッチし続けると、タッチしている 方向に連続してスクロールします。

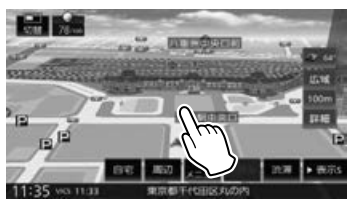

スクロールした後に【現在地 /AV】を押すと、. 現在地図画面に戻ります。

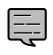

• 走行中は、連続ポイントスクロール、 ドラッグスクロールはできません。

### **スクロールしたときの地図表示**

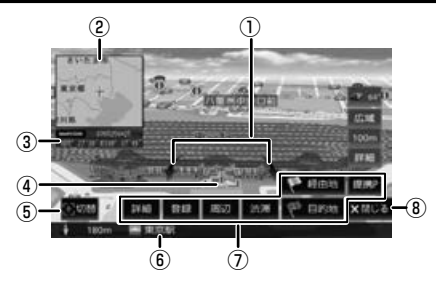

#### ① 地図回転ボタン: 3D ビュー表示のときに表示されます。タッチ するとカーソルを中心に地図を回転できます。

### ② フライビューマップ:

スクロールした地点を広域地図で表示します。 フライビューマップは表示しないように設定 することもできます。(➜ P.110)

③ マップコードと緯度・経度表示: マップコードと緯度・経度をそれぞれ表示で きます。(➜ P.110)

### (4) 十 (カーソル): 地図画面の中心点に表示されます。

### ⑤ [ 切替 ]:

同じ地点に複数の地点情報があるとタッチす ることができます。タッチするたびに地点情 報の表示が切り替わります。

#### ⑥ 地点情報:

カーソルの位置の地点情報(住所や名称など)と 現在地への距離と方向(矢印)が表示されます。

#### ⑦[提携 P]:

カーソルのあるランドマークに提携駐車場が あるとタッチすることができます。タッチす ると提携駐車場を目的地に設定できます。

[目的地] / [経由地] (経由地は目的地を設 定しているときのみ表示):

この地点を目的地 / 経由地に設定します。

#### [渋滞]:

VICS 情報画面が表示されます。

#### [周辺]:

周辺の施設を検索します。検索画面では一部 の施設で営業時間外の場合、アイコンに「!」 マークが表示されます。(➜ P.41)

#### [登録]:

この地点を登録します。

#### [詳細]:

地点詳細情報画面を表示します。

スマートフォンで QR コードを読み取ると、 MapFan のサイトに接続し、地点情報や目的 地までのルートなどを表示することができま す。詳しくは、35 ページをご覧ください。

#### ⑧[閉じる]:

⑦の表示を消して、[ 表示 ] に切り替わります。

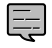

- 施設名や住所、電話番号などの詳細情 報は、本機のデータベースから取得で きた場合に表示されます。表示される 内容は、取得できた情報によって異な ります。
- 走行中は詳細情報の名称のみ表示され ます。

### **マップクリップを利用する**

マップクリップは、QR コード(2 次元バーコード) に変換した地点情報を、スマートフォンで読み取っ て地図を表示する MapFan のサービスです。

- スマートフォンに表示した地図周辺のさまざま なスポットを検索することができます。
- 地図を表示するには、QR コードを読み取るア プリケーションが必要です。
- 地図の縮尺変更や移動は無料です。(通信料、 パケット料はお客様負担となります。)
- 「マップクリップ」のサービスは、予告なく変更、 中断、中止される場合があります。
- 1 地点詳細情報画面を表示したい地点 を表示して、[詳細]をタッチする

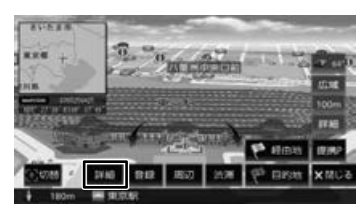

はじめに

红操作

ナビゲーショ

 $rac{4}{1}$ י |<br>עי |<br>וי |י  $\mathbf{L}$  $\overline{\mathbb{A}}$ 

똃定

**Bluetooth** 

 $\overline{\times}$ 시  $\overline{1}$ 通报  $\overline{\tau}$  $\frac{1}{4}$  $\sqrt{ }$ 

2 QR コードを表示して、スマート フォンで読み取る

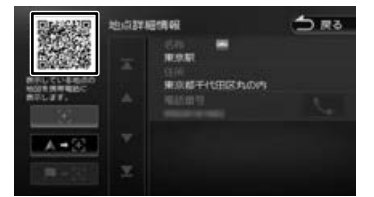

#### (地点地図):

カーソルのある地点の位置を QR コードで表 示します。

(地点地図+現在地): カーソルのある地点と現在地からのルート情 報を QR コードで表示します。

#### ※→日 (地点地図+目的地):

カーソルのある地点と目的地からのルート情 報を QR コードで表示します。

QR コードを読み取ると MapFan のサイトに 接続し、検索した地点の地図が表示されます。

付続

4 Ú ぶョ  $\sqrt{ }$ 

### **ショートカットボタンを使う**

現在地図画面にショートカットボタンが表示されま す。ショートカットボタンは「表示 S」と「表示 L」 と「表示なし」があります。

■ ショートカット L ボタンを表示時

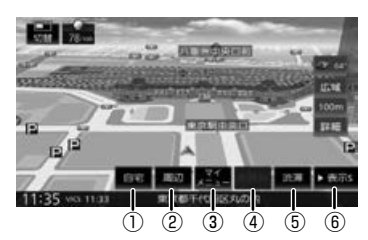

①[自宅]:

自宅へ帰るルートを探索します。(➜ P.40) 自宅を登録していない場合は自宅を登録する ことができます。

②[周辺]:

現在地の周辺にある施設の検索や、地点情報 を表示します。検索した施設を目的地に設定 することもできます。 検索画面では一部の施設で営業時間外の場 合、アイコンに「!」マークが表示されます。  $(\rightarrow$  P.41)

- ③[マイメニュー]: マイメニューを表示します。(➜ P.21)
- (4) 「先読み】: ルート案内中にタッチすると案内先読みガイ ドを表示します。(➜ P.56)
- ⑤[渋滞]: VICS 情報画面が表示されます。
- ⑥[表示 S]: ショートカット S ボタンを表示します。

■ **ショートカット S ボタンを表示時**

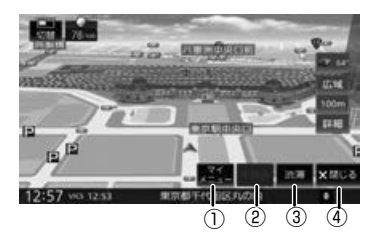

- ①[マイメニュー]: マイメニューを表示します。(➜ P.21)
- ②[先読み]: ルート案内中にタッチすると案内先読みガイ ドを表示します。(➜ P.56)
- ③[渋滞]: VICS 情報画面が表示されます。
- (4) 「閉じる】: ショートカットボタンの表示を閉じます。

■ **ショートカットボタンを閉じた時**

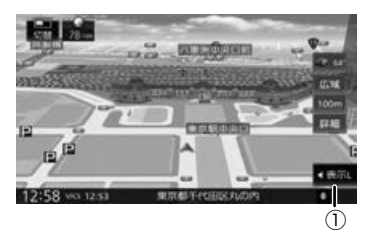

①[表示 L]:

ショートカット L ボタンを表示します。
## **周辺検索と周辺情報を取得する**

現在地の周辺の施設を検索します。

**]** [周辺]をタッチする<br>*つ* [周辺検索]をタッチ

## [周辺検索] をタッチする

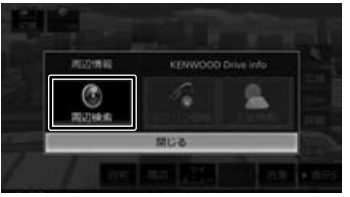

タッチするとジャンルリストが表示されます。 検索したいジャンルをタッチしてください。 ジャンルを絞り込んだ後の操作は、44 ペー ジの手順 4 からご覧ください。

## ■ **周辺地点情報を取得する**

カーナビ連携アプリケーション「KENWOOD Drive Info.」と連携していると「ガソリン価 格」、「天気予報」の情報を表示します。詳細 は 141 ページの「KENWOOD Drive Info. を使う」をご覧ください。

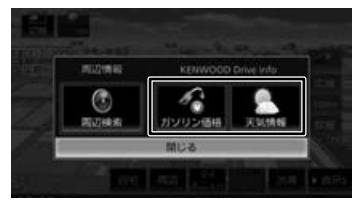

ことに

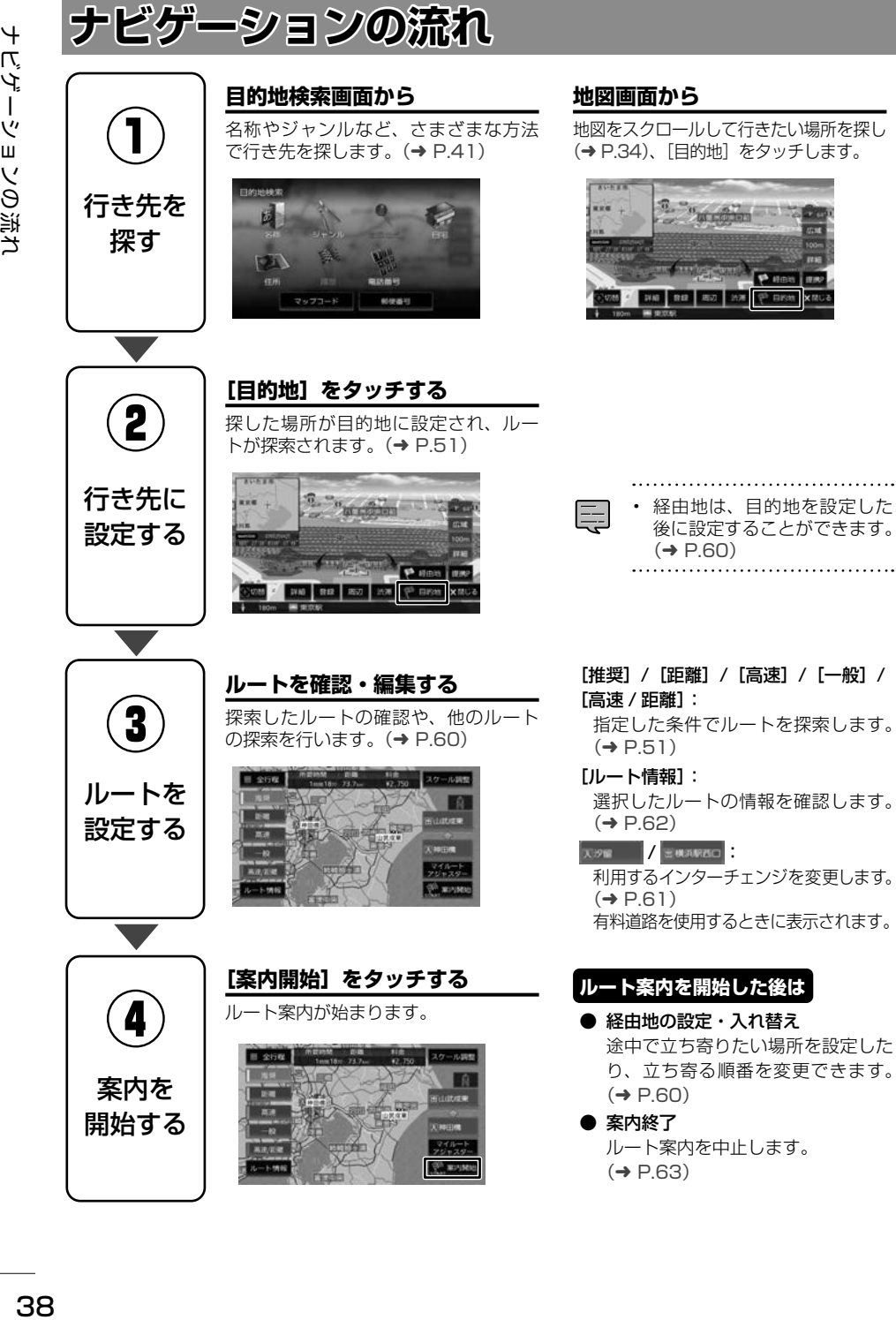

 $\overline{+}$  $\overline{\tau}$ ゲーションの流れ

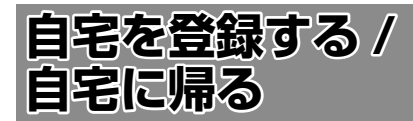

## **自宅を登録する**

自宅を登録すると、お出かけ先から自宅までのルー ト案内を簡単に始めることができます。

## 1 【HOME】を押して [ 目的地検索 ] を タッチする

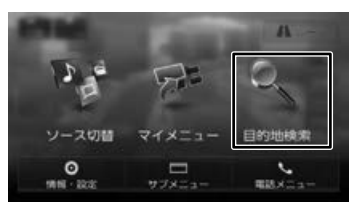

2 [自宅]をタッチする

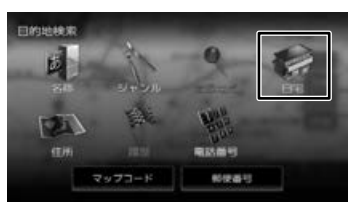

確認メッセージが表示されます。

- 3 [はい]をタッチする
- 4 自宅の検索方法をタッチする

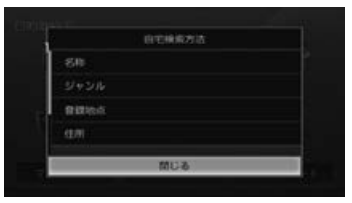

ここでは住所で説明します。 住所以外の検索方法については「行き先を探 す」(➜ P.41)をご覧ください。

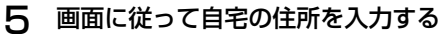

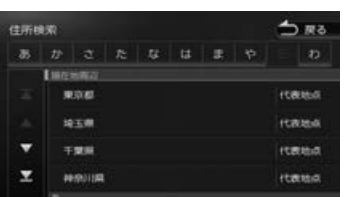

6 [自宅に設定する]をタッチする

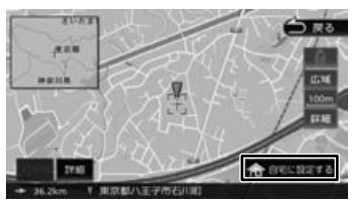

## 7 [決定]をタッチする

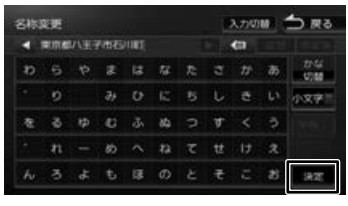

この画面で自宅の名称を編集することができ ます。文字の入力方法は 25 ページをご覧 ください。

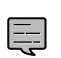

. . . . . . . . . . . . . . . 自宅の名称と電話番号は、後からで も編集・登録することができます。  $(→ P.65)$ 

• 自宅を登録していない場合は、現在地 図画面の [自宅] からも登録すること ができます。(➜ P.36)

はじめに

基本操作

ナビゲーション

オピアン h. コンコ

 $rac{1}{\sqrt{2}}$ 

痲

盡

똃定

 $\overline{\phantom{a}}$ 

## **自宅を変更する**

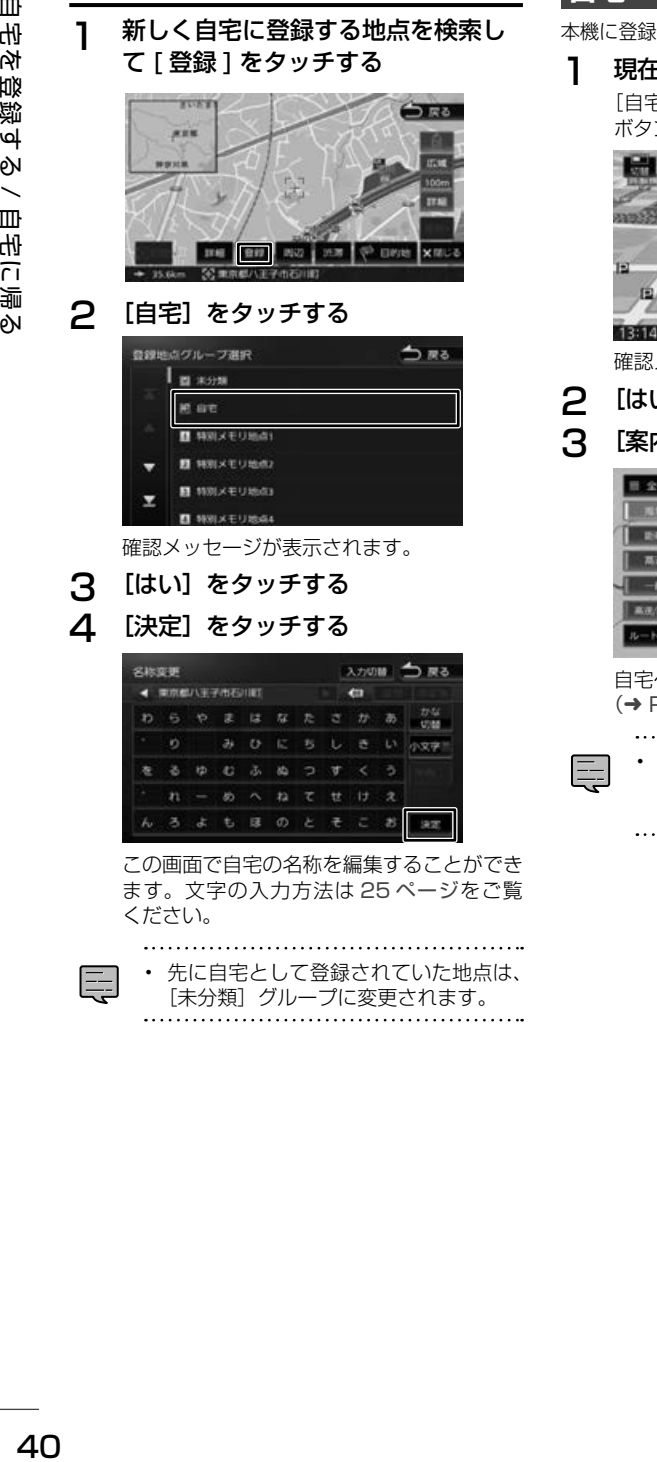

この画面で自宅の名称を編集することができ ます。文字の入力方法は 25 ページをご覧 ください。

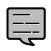

• 先に自宅として登録されていた地点は、 [未分類] グループに変更されます。

**自宅へ帰る**

本機に登録した自宅までのルート案内を開始します。

1 現在地図画面で[自宅]をタッチする [自宅]が表示されていないときは [表示 L] ボタンを表示してください。(➜ P.36)

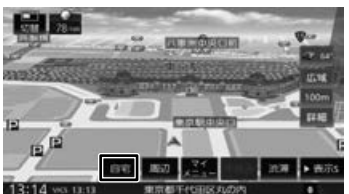

確認メッセージが表示されます。

- 2 [はい]をタッチする
- 3 「案内開始】をタッチする

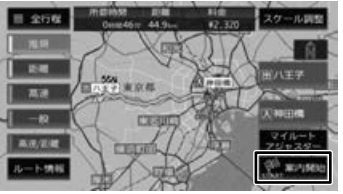

自宅へのルート案内が開始されます。  $(→ P.51)$ 

• 目的地検索画面の[自宅]をタッチして、 ルート案内を開始することもできます。  $(⇒P.41)$ 

# **关系を探**

本機の「目的地検索」画面に表示されるさまざま な方法を使って、行き先(目的地)や立ち寄りた い場所(経由地)を探すことができます。

## 1 【HOME】を押して [ 目的地検索 ] を タッチする

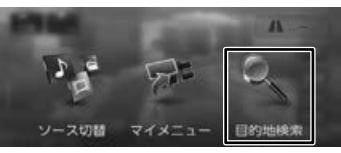

## 2 検索方法を選択する

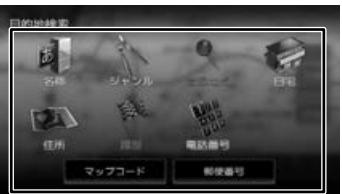

#### [ 名称 ]:

施設の名称やキーワードで行き先を探します。 エリアやジャンルで絞り込むこともできます。  $(\rightarrow$  P.41)

[ ジャンル ]:

食事やショッピングなど、ジャンルで行き先を 探します。(→ P.44)

[ 登録地点 ]:

本機に登録した場所(登録地点)から行き先を 探します。(➜ P.45)

[ 自宅 ]:

現在地から自宅に帰るルートを探索して、ルー **ト案内を開始します。(→ P.51)** 自宅が未登録の場合はメッセージが表示され自 宅を登録することができます。登録方法につい ては 39 ページをご覧ください。

#### [ 住所 ]:

住所から目的地を探します。(➜ P.46)

#### [ 履歴 ]:

いままでにルートを探索した行き先から探しま  $\sigma$  ( $\rightarrow$  P.46)

#### [ 電話番号 ]:

電話番号を入力して行き先を探します。  $(\rightarrow$  P.47)

#### [ マップコード ]:

マップコードを入力して行き先を探します。  $(\rightarrow$  P.47)

#### [ 郵便番号 ]:

郵便番号を入力して行き先を探します。  $(\rightarrow$  P.47)

## **検索画面での営業時間外表示について**

目的地検索の周辺検索、ジャンル検索、名称検索、 電話番号検索、提携駐車場検索では、検索した施 設が営業時間外の場合「!」マークを表示します。

月に  $\frac{1}{2}$ 

算

过溯台

ーナビグ

「、<br>ビンヨ

 $\mathbf{v}$  $\frac{1}{2}$ ן אֶין<br>ון אֶין

F ЧŚ

식식

痲 盡 똃定

Bluetooth

 $\vee$ 시  $\overline{\phantom{a}}$ ートコチ

 $\sqrt{ }$ 

4  $\cup$  $\vee$ шĬ

- 営業時間外表示ができるジャンルは、 駐車場、コンビニエンスストア、ガソ リンスタンド、ファミリーレストラン、 ファーストフード、回転寿司です。
	- 隔週定休日、不定期な休日や営業時間 には対応していません。また実際の営 業時間とは異なる場合があります。
	- 営業時間のデータがない施設の場合は、 営業時間外の「! | マークを表示でき ません。
	- 実際の営業時間は各施設に問い合わせ てください。

## **名称から探す**

E

会社や店舗などの施設名(読みがな)から行き先 を探します。

## 1 【名称】をタッチする

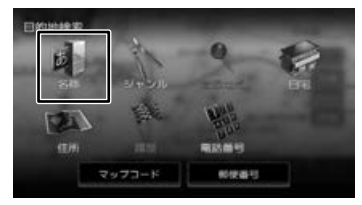

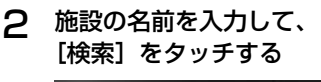

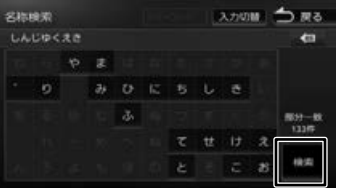

## [フリーワード]:

フリーワード検索ができます。フリーワード検 索をするには、「KENWOOD Drive Info.」が 必要です。詳細は 141 ページをご覧ください。

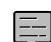

#### • 施設名の入力時に、「゛」(濁点)や「゜」 (半濁点)は省略できます。清音で入力 してください。また、「っ」(促音)や「ゃ」 「ゅ」「ょ」など(拗音)は、通常の文 字で入力してください。

まじめに 星本操作 ナビゲーション オーディオ・ポー Bluetooth スマートフォン オブション 付録 しゅう

• 文字を入力するたびに、「完全一致」ま たは「部分一致」に該当する件数が表 示されます。部分一致件数が 5 件以下 になると、自動的に手順 3 の画面が表 示されます。

## 3 行き先をタッチする

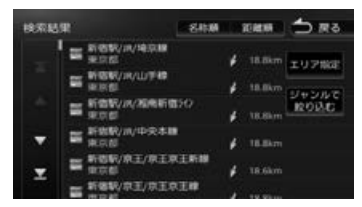

#### [エリア指定]:

さらに指定したエリアで検索します。  $(\rightarrow$  P.42)

[ジャンルで絞り込む]: さらにジャンルで絞り込みます。(➜ P.43)

#### [名称順]:

検索結果を名称順で表示します。

#### [距離順]:

検索結果を距離順で表示します。

## △ [このピンを選択]をタッチする

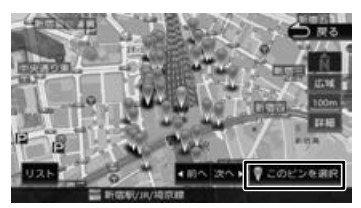

#### $[1]$  $[3]$  $[5]$

リストから施設を選ぶことができます。

[目的地]をタッチすると、ルートの探索が **始まります。(→ P.51)** 

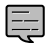

• ピンは手順3で指定した行き先を含め て 50 件まで表示します。指定する施 設を変更したい場合は、[ 前へ ] または [ 次へ ] をタッチするかピンを直接タッ チすると、施設を切り替えることがで きます。

• 地図をスクロールして「この地点を選 択]をタッチすると、カーソルの位置 を行き先に設定できます。

- 一部の施設では、ピンポイントで場所 を指定できない場合があります。その 場合は「ピンポイント検索データがあ りませんでした。付近の地図を表示し ます。」と表示し、付近の地図が表示さ れます。
- 一部の施設で営業時間外の場合、アイ コンに「!」マークが表示されます。  $(⇒P41)$

## **エリアを指定して検索する**

検索結果を指定したエリアでさらに検索すること ができます。

1 「名称から探す」(→ P.41)の 手順 3 で「エリア指定】をタッチする

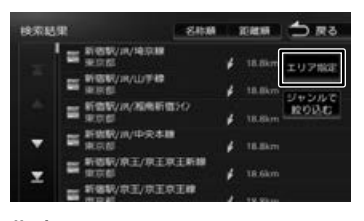

## 2 指定したい項目をタッチする

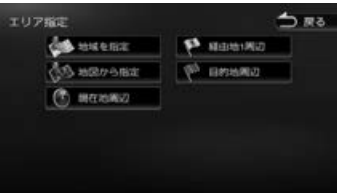

#### [地域を指定]:

地域(都道府県から)を入力して検索します。

[地図から指定]: 地図をスクロールして場所を指定します。

[現在地周辺] / [目的地周辺] / [経由地(1 ~ 5)周辺]: 指定した地点の周辺地図が表示されます。

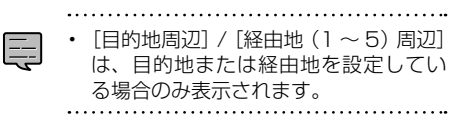

## 3 [前へ] / [次へ] をタッチして、 目的の施設を選ぶ

[前へ] / [次へ] をタッチするたびに施設情 報が切り替わります。

施設が 1 件のときは、[前へ] / [次へ] は 表示されません。手順 4 に進んでください。

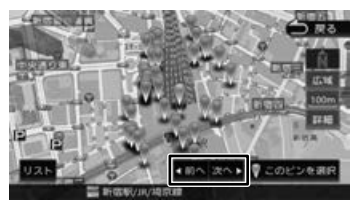

#### [リスト]:

リストから施設を選ぶことができます。

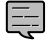

• 地図をスクロールして[この地点を選 択]をタッチすると、カーソルの位置 を行き先に設定できます。

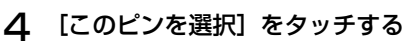

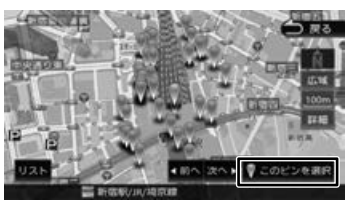

[目的地]をタッチすると、ルートの探索が 始まります。(➜ P.51)

## **ジャンルで絞り込む**

検索結果を指定したジャンル(施設の種類)でさ らに絞り込むことができます。

1 「名称から探す」(➜ P.41) の 手 順 3 で [ジャンルで絞り込む] をタッ チする

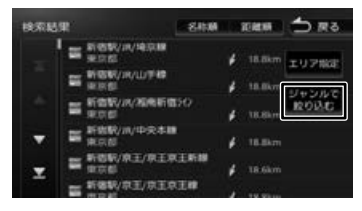

2 ジャンル名をタッチする

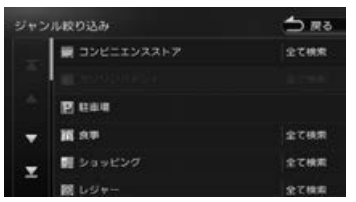

さらにジャンルの分類がある場合は、絞り込 むことができます。

#### [全て検索]:

選択したジャンルすべて(下層の分類も含む) で検索します。

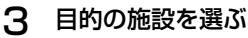

#### sure. 10/01/10 **THE SHOP**  $\frac{1}{m}$  signal and  $\frac{1}{m}$ 18.8km エリアNGE **WEST/JA/L/F#** e. Depart 殿の込む 18.8km

## [エリア指定]:

v

さらに指定したエリアで検索します。.  $(\rightarrow$  P.42)

[名称順]:

検索結果を名称順で表示します。

#### [距離順]:

検索結果を距離順で表示します。

## △ [前へ] / [次へ] をタッチして、 目的の施設を選ぶ

[前へ] / [次へ] をタッチするたびに施設情 報が切り替わります。

施設が 1 件のときは、[前へ] / [次へ] は 表示されません。手順 5 に進んでください。

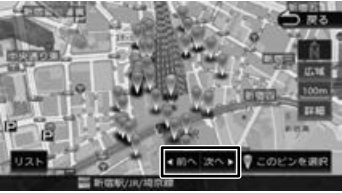

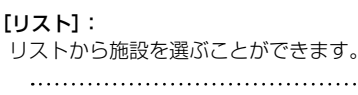

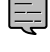

地図をスクロールして「この地点を選 択]をタッチすると、カーソルの位置 を行き先に設定できます。

はじめに

计操令

ナビゲーショ

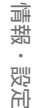

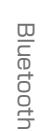

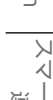

4

-ブショ

付続

 $\frac{1}{200}$  + 43

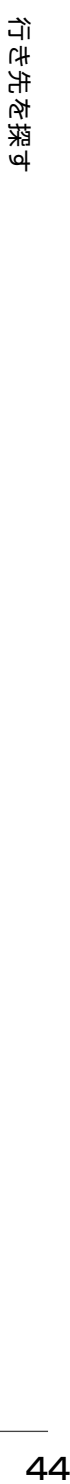

5 [このピンを選択]をタッチする

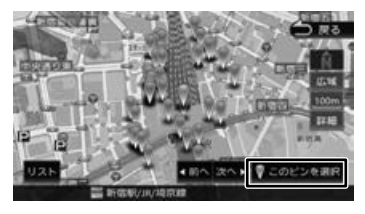

[目的地]をタッチすると、ルートの探索が **始まります。(→ P.51)** 

## **ジャンルから探す**

食事やショッピングなど、目的のジャンルから行 き先を探します。

## 1 「ジャンル]をタッチする

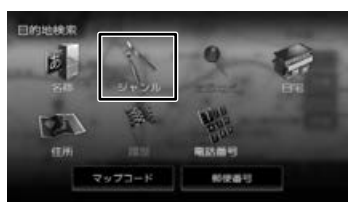

## 2 ジャンル名をタッチする

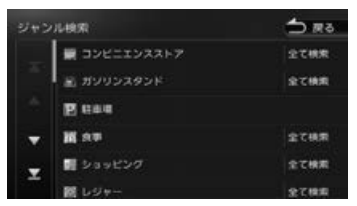

さらにジャンルの分類がある場合は、絞り込 むことができます。

#### [全て検索]:

選択したジャンルすべて(下層の分類も含む) で検索します。

## 3 指定したい項目をタッチする

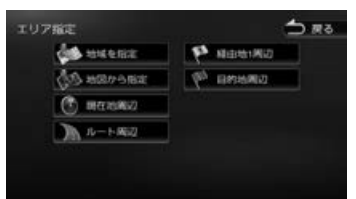

[地域を指定]:

地域(都道府県から)を入力して検索します。

[地図から指定]: 地図をスクロールして場所を指定します。

[ルート周辺]: ルート前方にある施設を表示します。

[現在地周辺] / [目的地周辺] / [経由地(1 ~ 5)周辺]: 指定した地点の周辺地図が表示されます。

## △ [前へ] / [次へ] をタッチして、 目的の施設を選ぶ

「前へ]/[次へ]をタッチするたびに施設情 報が切り替わります。 施設が 1 件のときは、[前へ] / [次へ] は

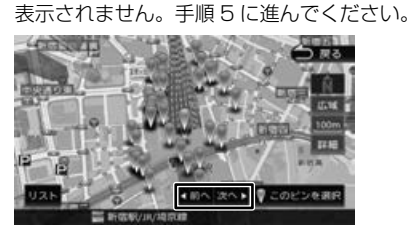

#### [リスト]:

リストから施設を選ぶことができます。

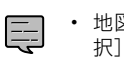

巨

• 地図をスクロールして「この地点を選 択]をタッチすると、カーソルの位置 を行き先に設定できます。

## 5 [このピンを選択]をタッチする

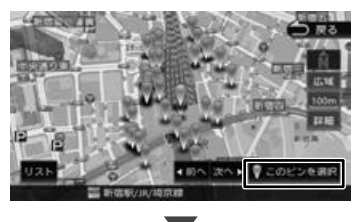

[目的地]をタッチすると、ルートの探索が **始まります。(→ P.51)** 

- 手順3の[ルート周辺]は現在地周辺 の半径 10km 以内でルート前方両側に ある施設を検索します。( 最大 50 件) その他は指定した地点を中心とした半径 50km 以内で検索します。( 最大 50 件 )
- 「ルート周辺」検索をしたときに、一般 道のルート周辺に高速道路、有料道路 の施設が表示されることがあります。
- 手順3の[目的地周辺]/[ルート周辺] /[経由地(1 ~ 5)周辺]は、目的地 または経由地を設定している場合のみ 表示されます。
- 一部の施設では、ピンポイントで場所 を指定できない場合があります。その 場合は「ピンポイント検索データがあ りませんでした。付近の地図を表示し ます。」と表示し、付近の地図が表示さ れます。
- 一部の施設で営業時間外の場合、アイ コンに「!」マークが表示されます。  $(\rightarrow$  P.41)

## **登録地点から探す**

ナビに登録した地点から行き先を探します。

- • 事前に本機に地点を登録してください。 Ę 地点の登録方法は 64 ページをご覧 ください。
	- 登録地点の編集については、65 ペー ジをご覧ください。
- 1 [登録地点]をタッチする

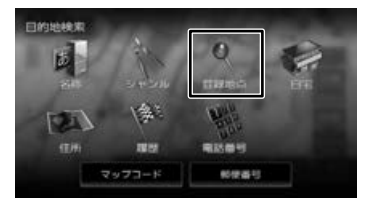

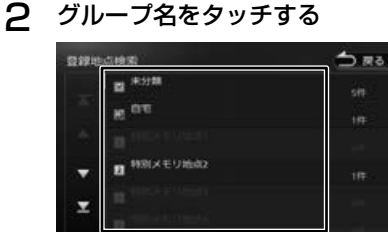

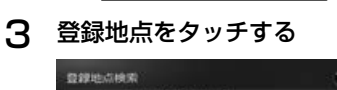

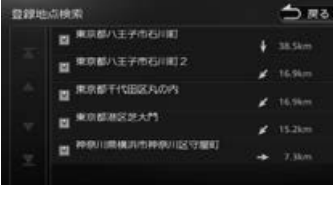

[目的地]をタッチすると、ルートの探索が 始まります。(➜ P.51)

基本操作

ナビゲーショ

オピアン アイパ<br>パ<sub>ユ</sub>ア

수수

情報

삟은

Bluetooth

 $\vee$  $\frac{1}{2}$ 連携 トレュ Ú

オプショ

付録

## **住所から探す**

住所から行き先を探します。

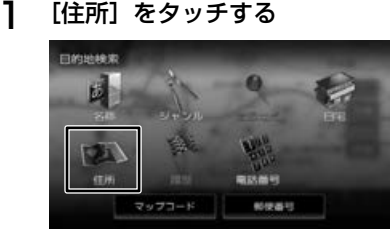

2 画面に従って行き先にしたい住所を 選ぶ

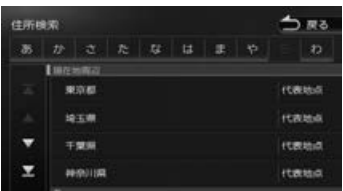

リストの最初に現在地周辺の都道府県が4つ まで表示されています。

[目的地]をタッチすると、ルートの探索が 始まります。(➜ P.51)

- 番地の入力画面では、丁目、番、号は、"-" でつないで一度に入力することができ ます。
- [あ] ~ [わ] をタッチすると表示中の リストを頭出しします。
- [代表地点] をタッチするとそれぞれの 代表地点を地図で表示します。

## **履歴から探す**

いままでにルートを探索した行き先から探します。

1 [履歴]をタッチする

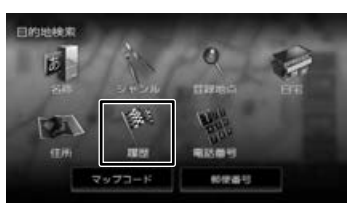

## 2 検索履歴をタッチする

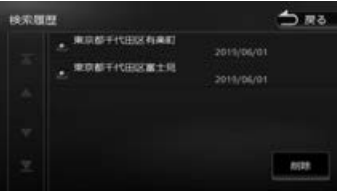

[目的地]をタッチすると、ルートの探索が 始まります。(➜ P.51)

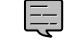

- 目的地または経由地として設定した場
- 所が履歴に保存されます。 • 検索履歴は 50 か所まで保存されます。 50 か所を超えると、古いものから自動

的に削除されます。

## **履歴を削除する**

履歴地点を削除します。

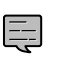

- 削除した履歴地点は元に戻せません。 削除する履歴を間違えないように操作 してください。
- 1 検索履歴画面で[削除]をタッチ する

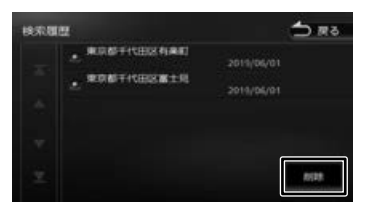

E

## 2 削除する履歴地点をタッチする

履歴は複数選択することもできます。選択し た項目はチェックが付きます。

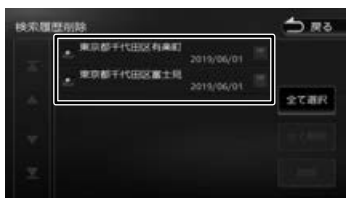

#### [全て選択]:

リスト内のすべての地点を選択します。

#### [全て解除]:

リスト内のすべての地点の選択を解除します。

**3 「削除]をタッチして、[はい]をタッ** チする

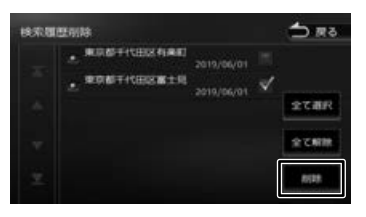

## **号・マップコード・郵便番 号で探す**

電話番号、マップコード、郵便番号から行き先を 探します。

## 1 [電話番号]、[マップコード]または [郵便番号]をタッチする

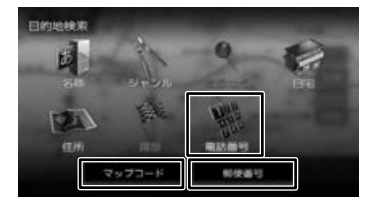

## 2 番号を入力して[検索]をタッチ する

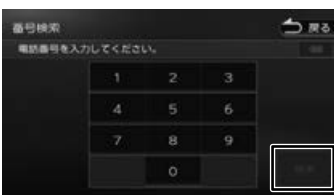

## 電話番号、郵便番号のハイフンは入力しません。

#### **63**

E

カーソルの前にある文字を消去します。

[目的地]をタッチすると、ルートの探索が 始まります。(➜ P.51)

- 
- 電話番号および郵便番号は、全桁を入 力すると自動的に地点検索が開始され ます。「検索」をタッチする必要はあり ません。
- 電話番号検索で指定した番号に該当す る施設がない場合は、局番が使用され ている地域の地図が表示されます。 局番でも見つからなかった場合は、「入 力した電話番号の施設がありません。」 というメッセージが表示されます。
- 一部の場所では、一つの電話番号に複数 の地点が登録されているとリスト選択画 面が表示されます。その場合はリストか ら場所を選ぶと地図が表示されます。
- 一部の施設では、ピンポイントで場所 を指定できない場合があります。その 場合は「ピンポイント検索データがあ りませんでした。付近の地図を表示し ます。」と表示し、付近の地図が表示さ れます。
- 電話番号検索では一部の施設で営業時 間外の場合、アイコンに「!」マーク が表示されます。(➜ P.41)
- 個人宅を電話番号で検索すると、個人宅 の名字の入力が必要になります。名字の 読みを入力して [ 検索 ] をタッチします。
- 郵便番号で検索した場合は、郵便番号 が使用されている地域の地図が表示さ れます。
- 指定した番号に該当する施設がない場 合は、メッセージが表示されます。
- マップコードに関する情報は、マップ コードのホームページ(https://www. denso-solution.com/mapcode/ index.html)をご覧ください。
- 電話番号検索で電話番号を入力すると きは、国番号の入力は必要ありません。

はじめに

基本操作

ナビゲーショ

 $\overline{\vee}$ 

 $\frac{1}{2}$ 

ן אֶין<br>ון אֶין

ЧŚ

ミー

灜 蝴 깷 λſ

ℼ ā g Ĕ

 $\vee$ 

시  $\overline{1}$ 連携  $\overline{\phantom{a}}$ 

 $\cup$  $\overline{\phantom{a}}$  $\vee$ 

μÏ

국 鵼

## **NaviCon で探す**

ਹੈਂ। 48 行き先を探す гİН 先 :材探  $\overline{a}$ 

「NaviCon」では、地点や店舗を検索して登録して おくことができます。登録した地点を「NaviCon」 から本機に送信することもできます。

ほかにも、NaviCon には次の機能があります。

- NaviCon は、他のスマートフォンアプリと連携 することができ、他のアプリで検索した地点情 報や店舗情報を NaviCon に取り込むことがで きます。連携できるアプリの種類や NaviCon の操作については下記の URL をご覧ください。. https://navicon.com/user/support/
- スマートフォンの連絡先等に登録されている住 所情報を「NaviCon」に取り込み、地点情報 を NaviCon で目的地に設定できます。
- 他の NaviCon ユーザーに、地点情報をメール または SMS で送信することができます。
- 他の NaviCon ユーザーからの地点情報を受信 することができます。
- 友達マップ機能に対応しています。

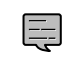

• 「NaviCon」アプリのバージョンによっ ては一部機能が動作しない(友達マッ プが表示できないなど)場合がありま す。「NaviCon」アプリは最新のバー ジョンでご使用ください。

## **本機とスマートフォンを接続する**

1 App Store または Google Play™ か ら「NaviCon」をスマートフォンにダ ウンロードする

## 2 本機にスマートフォンを接続する

本機に接続するスマートフォンがインター ネットに接続されていることを確認してくだ さい。

## ■ **iPhone を接続する場合**

本機の USB ケーブルに接続します。 接続ケーブルはApple製Lightning - USBケー ブルを使用します。また、Bluetooth で接続す ることもできます。Bluetooth 接続には登録が 必要です。(→ P.129)

## ■ **Android™ 搭載スマートフォンを接続する場 合**

Android 端末と本機を Bluetooth 接続します。  $(→ P.129)$ 

## **NaviCon からナビの地図表示を操作 する**

NaviCon の画面に表示している場所と同じ場所の 地図を本機に表示することができます。

また、NaviCon 側で地図をスクロールすると本機 の地図もスクロールされ、スクロールした地点の 地図を表示します。さらに、地図を拡大 / 縮小す ると、本機の地図も拡大 / 縮小されます。 なお、本機から NaviCon の地図表示を変えるこ

## **目的地を設定する**

とはできません。

NaviCon で検索した地点の情報を本機に送信し て、行き先として設定することができます。

1 「NaviCon」を起動する

## 2 「NaviCon」から本機に地点情報を 送信する

送信方法については「NaviCon」のアプリ の説明をご覧ください。

送信された場所が本機に表示されます。

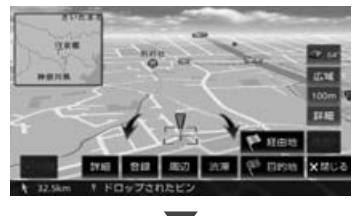

[目的地]をタッチすると、ルートの探索が **始まります。(→ P.51)** 

## **NaviCon 友達マップ機能を使う**

友達マップ機能を使うと、本機の地図画面に友達 の位置が表示されます。 また、表示された友達の位置を目的地に設定する ことができます。

## ■ **ナビの友達マップ機能を ON にする**

- 1 本機にスマートフォンを接続する
- 2 スマートフォンの「NaviCon」を 起動する
- 3 スマートフォンの「NaviCon」の 友達マップ機能をオンにする
- 4 【HOME】を押して [ 情報・設定 ] を タッチして [ ナビ ] をタッチする

はじめに

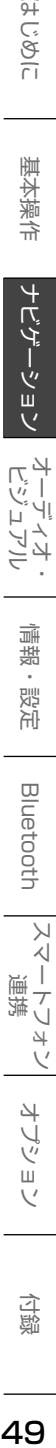

 $\Box$ iue<br>G tooth

 $\vee$ 시  $\overline{1}$ 連携 トレチ  $\sqrt{ }$ 

> 4 -ブショ

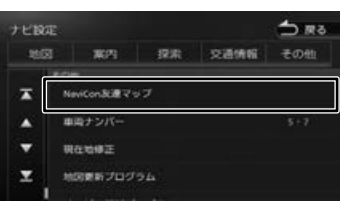

## 6 [NaviCon 友達マップ表示 ] を タッチして ON にする

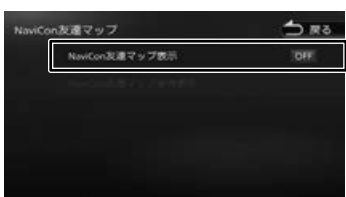

#### [OFF]:

EE

友達マップ機能をオフにします。

現在地図画面を表示すると友達アイコンが表 示されます。

• 本機の友達マップ機能をオンに設定しても 他のデバイスを接続したときは、設定が 「OFF」になります。設定を「ON」にし たときと違う機器を使用する場合は設定を 「ON」にし直してください。

## ■ **友達マップ機能のアイコンについて**

友達マップ機能のアイコンが本機の画面に表示さ れます。

## 友達アイコン

緑色:友達の NaviCon と通信できています。

- 灰色:友 達 の NaviCon が 通 信 で き ま せ ん。
	- 最後に通信できた場所を表示しています。

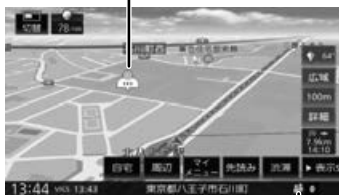

## 本機との接続状態表示アイコン 緑色:

友達マップ機能が「ON」になっています。 黄色:

友達マップ機能は「ON」になっているが 通信エラーが発生しています。

#### 灰色:

国

友達マップ機能は「ON」になっているが 通信できない状態になっています。

#### 表示なし:

友達マップ機能が「OFF」になっています。

#### 

- 友達アイコンには NaviCon に登録して いるニックネームを全角 3 文字まで表 示します。
	- 友達アイコンは 2.5km 以下のスケール で表示されます。

## ■ **友達の位置を全体表示する**

友達の位置が自車位置から遠い場合や複数の友 達と接続している場合など、地図画面に友達の 位置が表示できないときに全体画面で位置を表 示することができます。

1 NaviCon 友達マップ画面を表示して [NaviCon 友達マップ全体表示 ] を タッチする

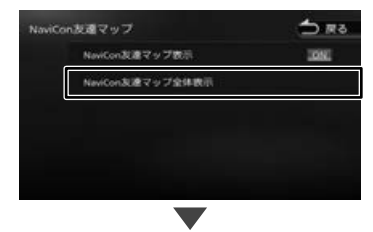

全体表示画面が表示されます。

白態

## **■ 友達の位置を目的地に設定する**

1 NaviCon 友達マップ画面を表示して [NaviCon 友達マップ全体表示 ] を タッチする

全体表示画面が表示されます。

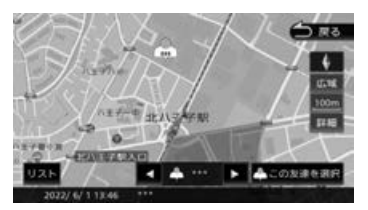

複数の友達の位置情報を取得している場合は、 [ 4 ]、[ ▶ ]、[ リスト ] をタッチして友達を 選ぶことができます。

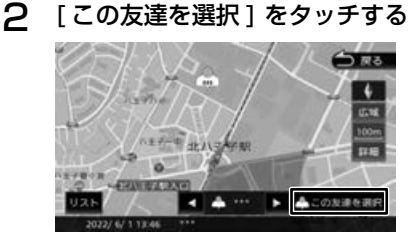

## 3 [ 目的地 ] をタッチする

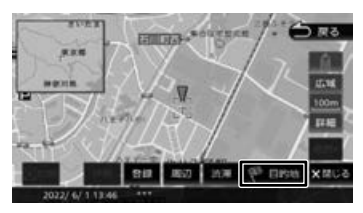

ルートの探索が始まります。(➜ P.51)

## **提携駐車場を行き先に設定する**

検索した施設に提携駐車場がある場合は、[提携 P] が表示されます。提携駐車場を目的地に変更する ことができます。

## 1 [提携 P]をタッチする

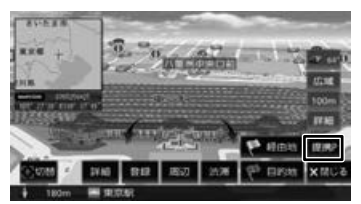

2 [前へ] / [次へ] をタッチして、 目的の施設を選ぶ

> [前へ] / [次へ] をタッチするたびに施設情 報が切り替わります。

> 施設が 1件のときは、[前へ] / [次へ] は 表示されません。手順 3 に進んでください。

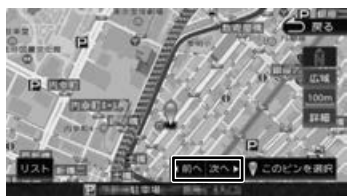

[リスト]: リストから施設を選ぶことができます。

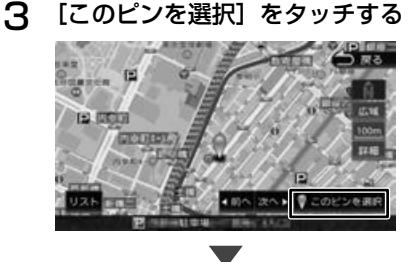

[目的地]をタッチすると、ルートの探索が **始まります。(→ P.51)** 

## はじめ 淸

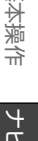

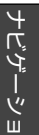

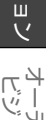

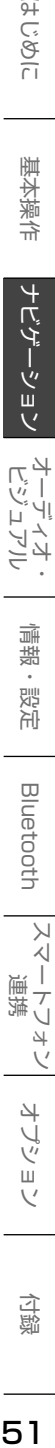

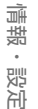

Blue

tooth

 $\vee$ 

시

 $\overline{1}$ 

.<br>J

 $\overline{4}$ 

 $\sqrt{ }$ 

4 J ぜ шĨ  $\sqrt{ }$ 

**ルートの探索と** 

本機のナビゲーション機能は地図と音声で案内す るものですが、道路の状況や本機の精度により、 まれに不適切な案内をすることがあります。 本機はあくまで走行の参考として、ルート案内時 でも走行中は必ず道路標識など実際の交通規制に 従って走行してください。

## **ルートの探索と案内を開始する**

検索した場所を行き先(目的地)に設定して、ルー トの探索と案内を開始します。距離や高速道路優 先など、探索条件を指定することもできます。

## **目的地に設定してルートを探索する**

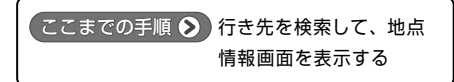

## 1 [目的地]をタッチする

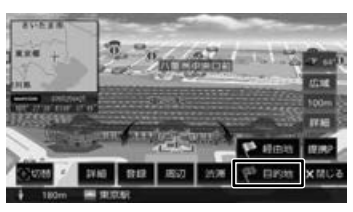

表示している地点が目的地に設定され、ルー トの探索が始まります。

すでに目的地が設定されているときは、以前 の目的地が削除され、新しい目的地に変更さ れます。

• 経由地を設定する場合は 60 ページ

をご覧ください。

E

• 「一般道に目的地(経由地)を設定しま す。よろしいですか?」と表示された ときは、

「はい]:一般道を目的地 (経由地)に 設定します。

[いいえ]:高速・有料道路を目的地(経 由地)に設定します。

• 「この施設には複数の到着地点情報があ ります。到着地点を選択しますか?」 と表示されたときは、52 ページをご 覧ください。

**ルートの探索条件を選択して案内を 開始する**

## 1 ルートの探索条件をタッチする

目的地までの所要時間と距離が表示されま す。有料道路を通る条件の場合は、料金、お よび最初と最後の IC 名が表示されます。

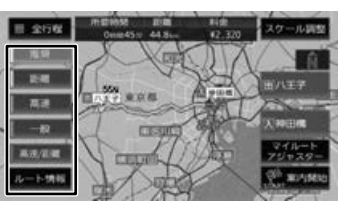

#### [推奨]:

本機が推奨するルートです。

#### [距離]:

走行距離ができるだけ短くなるルートです。 ただし、最短距離にならない場合があります。

#### [高速]:

高速道路(有料道路)を優先的に通るルート です。

#### [一般]:

一般道路を優先的に通るルートです。

一般道だけで目的地に到達できない場合は、 高速道路 ( 有料道路 ) を通るルートになるこ とがあります。

#### [高速 / 距離]:

高速道路(有料道路)を優先的に通り、一般 道路では走行距離ができるだけ短くなるルー トです。

## [全行程]:

すべての条件でルートを探索します。各条件 のルートを比較することができます。

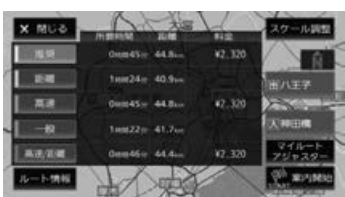

## [ルート情報]:

選択した探索条件のルート上にある施設や道 路の名称、距離などの情報を表示します。

#### **XHEM** / Eason :

利用するインターチェンジを変更します。 (➜ P.61)有料道路を使用するときに表示 されます。

국 鵼

## 51

#### [スケール調整]:

タッチすると地図を拡大、縮小、スクロール できます。[戻る]をタッチすると元の画面 に戻ります。

[マイルートアジャスター]:

ルート探索の詳細条件を設定します。 マイルートアジャスター機能は、5 ルート(推 奨、距離、高速、一般、高速 / 距離)すべて に詳細条件が反映されます。 設定については 115 ページをご覧ください。

2 [案内開始]をタッチする

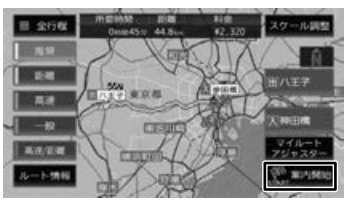

ルート案内が開始されます。(➜ P.53)

- 表示される料金は、ETC 割引などの各 種割引は考慮されません。
- フェリーを利用したルートを案内する 場合は「所要時間」表示にフェリーア イコンが表示されます。. フェリーアイコン:
- フェリーを利用したルートを案内する 場合の「料金」表示には、フェリーの 利用料は含まれていません。

• スマート IC を利用したルート案内をす る場合は「料金」表示にスマート IC ア イコンが表示されます。. スマート IC アイコン: 卒

- 料金は、地図データベース作成当時の ものです。料金改定などにより、実際 の料金と異なる場合があります。
- 料金が不明な道路を経由した場合、 「¥~以上」または「¥---」と表示され る場合があります。
- 有料道路上に目的地を設定した場合、 料金が表示されないことがあります。

## **VICS によるルート探索**

## ■ **規制考慮探索**

- VICS 規制情報 ( 通行止めなど ) を受信してい る場合、規制を考慮したルートを探索します。
- ルート案内中に規制のある箇所に近づいたら、 自動的に規制箇所を回避するルートが探索され ます。

#### ■ **渋滞考慮探索 ( 最適時間考慮探索 )**

• ルート案内中に渋滞のある箇所に近づいたら、 最適時間を考慮して、自動的に渋滞箇所を回避 するルートが探索されます。( 最適時間考慮探 索 )

## **複数の到着地点情報があったとき**

検索した施設に複数の到着地点情報がある場合は、 到着地点を選ぶことができます。

## 1 [はい]をタッチする

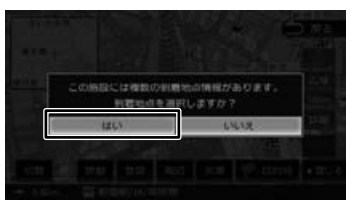

## **2** [前へ] / [次へ] をタッチして、 目的の施設を選ぶ

「前へ] / [次へ] をタッチするたびに施設情 報が切り替わります。

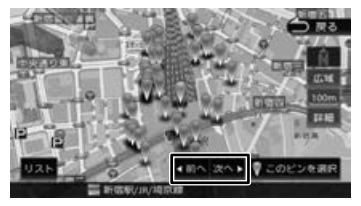

## $[1]$  $[3]$  $[5]$ :

リストから施設を選ぶことができます。

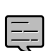

地図をスクロールして「この地点を選 択]をタッチすると、カーソルの位置 を行き先に設定できます。

3 [このピンを選択]をタッチする

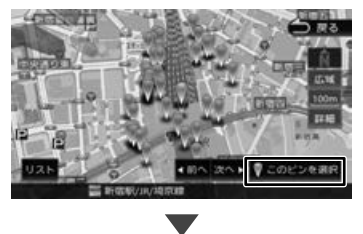

選択した地点が目的地に設定され、ルートの 探索が始まります。(➜ P.51)

E

## **ルート案内画面について**

ルート案内中は、案内ルートのほか、案内ポイントや交通情報など、さまざまな情報が地図に表示されます。

本機のルート案内と実際の交通規制が異なる場合があります。実際の交通規制に従って走行してく ださい。

## **一般道路でのルート案内**

一般道路でのルート案内には次の情報が表示されます。

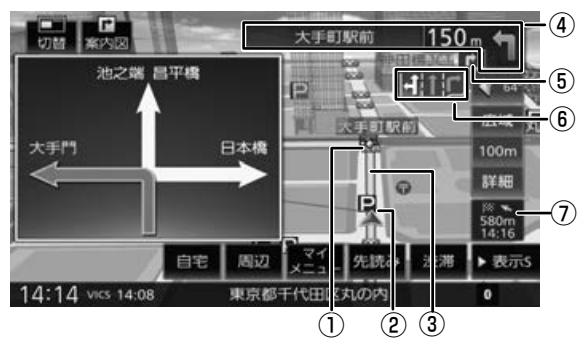

- ① ◆案内ポイント
- ② 自車マーク

#### ③ 案内ルート

目的地または経由地までのルートです。 道路の種類(一般道 / 高速道路 / 細街路)によっ て色分けして表示されます。

#### ④ 次案内ポイント情報

次の案内ポイントの交差点名、距離、および 進行方向が表示されます。交差点に名前がな い場合は、交差点名は表示されません。

## ⑤ 次々案内ポイント情報

次案内ポイントからさらに次の案内ポイント が近い場合は、その案内ポイントの進行方向 が表示されます。

⑥ レーン情報表示

(白色矢印):案内レーン 1 (水色矢印):推奨通過レーン

## ⑦ 到着予想時刻と距離

対象の行き先(次の経由地または目的地)へ の到着予想時刻と距離が表示されます。 経由地が設定されている場合は、このボタン をタッチするたびに対象の行き先が切り替わ ります。

到着予想時刻は交通状況などにより変わりま す。

5 ようなに | 極本操作 ナビゲーション オーディオ・ポー | 時報・設定 | Bluetooth |スマートフォン | オブション | 【】 | 【】 痲 諧 똃定 Bluetooth  $\vee$  $\frac{1}{\sqrt{2}}$ 連持 トレチ

 $\overline{\vee}$ 

オブショ

基本操作

オピアン

ディオ<br><sup>ブ</sup>ュアル

## **高速道路でのルート案内**

高速道路でのルート案内中は、自動的にハイウェイモード画面が表示されます。

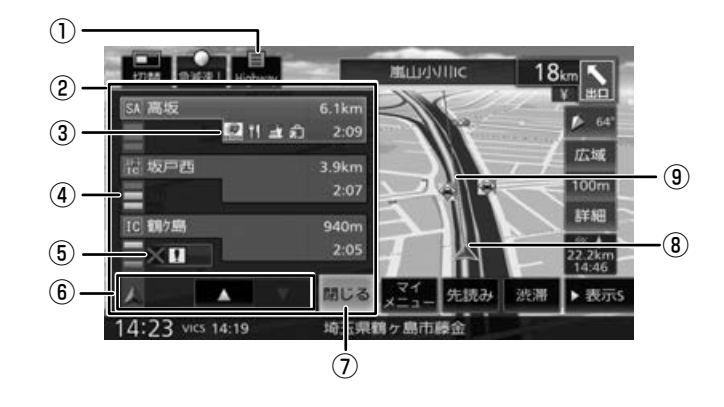

① ハイウェイモードボタン

ハイウェイモード画面が表示されていないと きにタッチすると、ハイウェイモード画面を 表示します。

#### ② ハイウェイモード画面

高速道路を走行中に、ルート上にある施設の 情報を表示します。 ここです案内または高速分岐イラストが表示 されます。

## ③ 施設名称 / 施設案内表示

進行方向にあるインターチェンジ (IC) / ジャ ンクション(JCT)、サービスエリア(SA)、 パーキングエリア(PA)、料金所の名称と距離、 通過予想時刻、各施設の設備が表示されます。 SA・PA の場合は、タッチすると詳細情報が 表示されます。 施設情報に表示される設備のマークは、最大 4 個です。

#### ④ 交通情報表示

施設間の交通情報が表示されます。 橙色:混雑 赤色:渋滞

#### ⑤ 規制情報表示

車線規制などの情報(VICS 情報規制表示)が 3件までマークで表示されます。(→ P.104) マークをタッチすると詳細情報を表示します。 情報が複数あるときはリストが表示されます。 見たい情報をタッチすると詳細情報を表示し ます。

## ⑥ スクロールボタン / 現区間

ハイウェイモード画面内の施設情報をスク ロールします。スクロールすると [現区間] ボ タンが表示されます。[現区間]をタッチすると、 施設情報が現在地に近い施設に戻ります。

## (7) 「閉じる】

ハイウェイモード画面を閉じます。. ①をタッチすると再度表示します。

## ⑧ 自車マーク

- ⑨ 案内ルート
	- ハイウェイモード画面は、ルート案内 E 中だけでなく、高速道路を走行中も表 示されます。ただし、高速道路によっ てはハイウェイモード画面が表示され ない場合があります。

## **案内ポイントでの割り込み表示**

案内ポイントに近づくと、ここです案内、交差点 案内図、高速道分岐イラストが表示されます。割 り込み表示は、現在地図画面で表示されます。

割り込み表示は案内ポイントを通過すると自動的 に消えます。通過前に消したいときは、割り込み 表示をタッチしてください。

消した割り込み表示は、[案内図] をタッチすると もう一度表示できます。

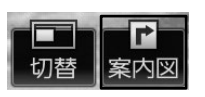

- AV 画面を表示しているときに割り込み 表示があると、割り込み表示画面に切 り替わります。
- 割り込み表示は表示しないように設定 することができます。(➜ P.111)

## **ここです案内表示**

E

案 内 す る 交 差 点 の 約 350m( 高 速 道 路 は 約 1.1km) 手前に近づくと表示されます。

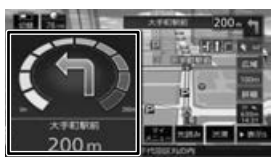

## **交差点案内図の表示**

## ■ **交差点拡大図**

約 200m(高速道路は約 800m)手前に近づく と表示されます。

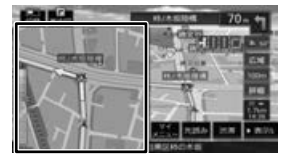

## ■ **リアル交差点イラスト**

イラスト情報がある場合、約 300m 手前に近づく と表示されます。

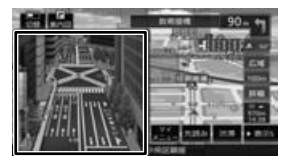

## ■ **空港構内案内**

イラスト情報がある場合、約 300m 手前に近づく と表示されます。

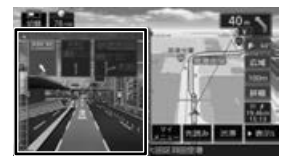

## ■ **側道分岐イラスト**

イラスト情報がある場合、約 300m 手前に近づく と表示されます。

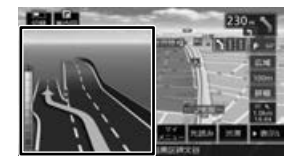

## **高速道分岐イラストの表示**

高速道路では、分岐する案内ポイントに近づくと 高速道分岐イラストが表示されます。 場所によっては、イラスト情報がない場合があります。 その場合は表示されません。

## ■ **高速入口**

都市高速道路入口の約 300m 手前で表示されます。

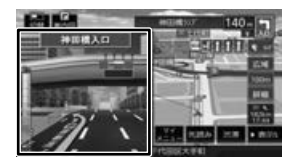

## ■ **分岐**

出口やジャンクションの約 1km 手前で表示され ます。

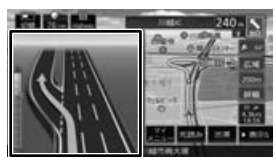

場所によっては、実際の看板をイメージしたイラ ストが表示されます。

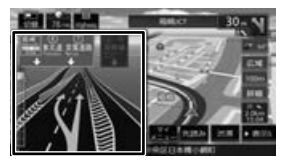

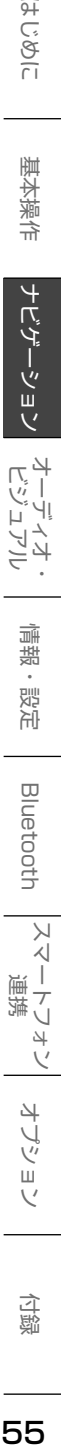

ישן<br>ון יין П こじ ミー

> 痲 盡 똃定

4 ブショ

 $\vee$ 시

## ■ **出口後分岐**

出口分岐を通過後、約 1km 手前に近づくと表示 されます。

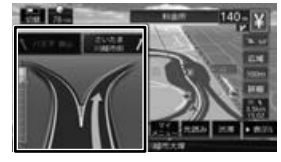

## ■ **料金所後分岐**

料金所を通過後に分岐がある場合に表示されます。

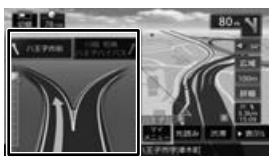

## **ETC レーン表示**

出口または本線料金所に近づくと、料金所ゲート の ETC レーンが表示されます。

ETC レーンは、ルート案内していないときにも表 示されます。場所によっては ETC レーン情報がな い場合があります。その場合は表示されません。

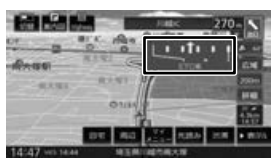

## **案内先読みガイド表示**

ルート案内中に、次の案内ポイントから目的地ま での最大 99 案内ポイントを見ることができます。

1 [ 先読み ] をタッチする

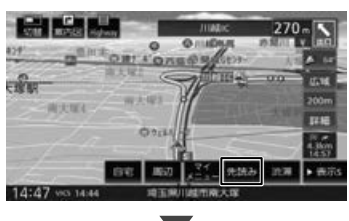

案内先読みガイドが表示されます。

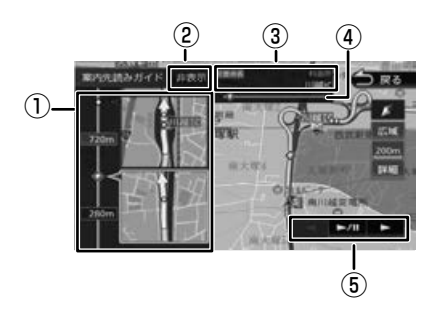

## ① 案内先読みガイド

画面下から上にスクロールすると次の案内ポ イントから目的地までの最大 99 案内ポイン トが2ポイントずつ表示されます。

## ②[非表示]

案内先読みガイドの表示を消します。消すと [非表示]は[表示]になります。[表示]をタッ チするとガイドを表示します。

#### ③ 交差点名

①の案内ポイントに交差点名情報があるとき に表示します。上段に①の上の交差点名、下 段に①の下の交差点名を表示します。

#### ④ プログレスバー

案内先読みガイド表示(最大 99)全体の、どの あたりのガイド表示かを表します。

## ⑤ オンルートスクロール操作ボタン

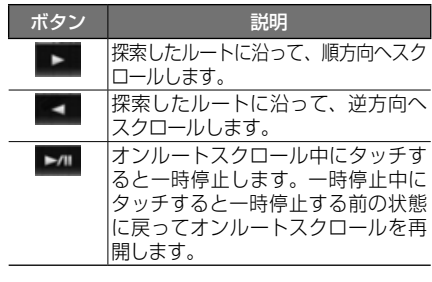

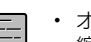

• オンルートスクロール中に地図の拡大、 縮小または地図のスクロールをすると

一時停止します。

## **音声案内について**

本機はルート案内情報、および走行状況に応じた 道路情報の音声案内を行います。

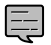

- 音声案内の前には"ジャーン"と案内 警告音が鳴ります。案内警告音は鳴ら ないように設定することができます。  $(\rightarrow$  P.111)
	- 音声案内の音量調整は 111 ページを ご覧ください。
	- 音声案内はフロントスピーカーのみ出 力します。
	- 音声案内時の AV 音量を設定すること ができます。(➜ P.122)
	- ルート案内ポイントの直前では"ポン ポン"と音が鳴ります。
	- 音声案内は、案内の状況により情報があっ ても音声案内しない場合があります。

#### ■ **進行方向の音声案内**

交差点での進行方向は、次のように案内します。

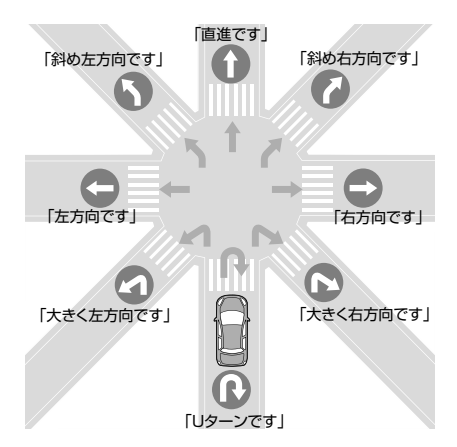

- 本線を直進する場合でも、左または右 に分岐路があると「斜め右方向です」 または「斜め左方向です」とアナウン スされる場合があります。
- 道路の形状によっては、実際の進行方 向が音声案内と異なる場合があります。

#### ■ **規制考慮探索**

E

規制を回避したルートを再探索したときは、「交通 規制があります。新しいルートで案内します。」と 案内します。

#### ■ **渋滞回避探索**

渋滞を回避してルートを再探索したときは、「交通 情報が変わりました。新しいルートで案内します。」 と案内します。渋滞回避の探索は設定があります。 115 ページをご覧ください。

#### ■ **合流 / 踏切 / 車線の音声案内**

走行中の合流、踏切、車線状況に応じて、以下の 音声案内を行います ( ルート案内中以外でも音声 案内を行います )。これらの音声出力の設定は変更 することができます。(➜ P.111)

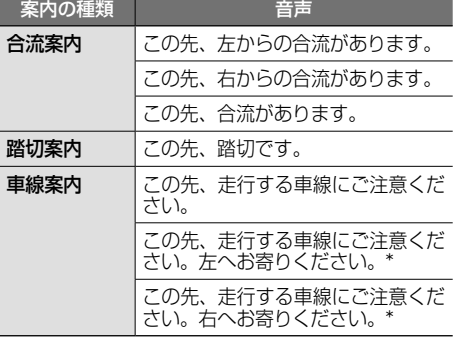

(\* ルート案内時のみ)

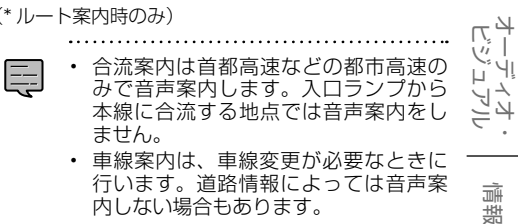

#### ■ **一時停止の音声案内**

一時停止情報がある交差点の手前で、音声案内を 行います。(➜ P.111)

#### 音声

この先、一時停止です。

#### ■ **VICS 渋滞 /VICS 車線規制の音声案内**

前方に VICS 渋滞情報、VICS 車線規制情報があ る場合、状況に応じて、音声案内を行います ( ルー ト案内中以外でも音声案内を行います )。

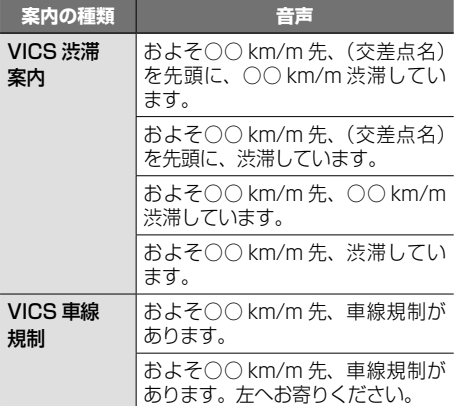

유<br>그  $\mathfrak{S}$ 즑

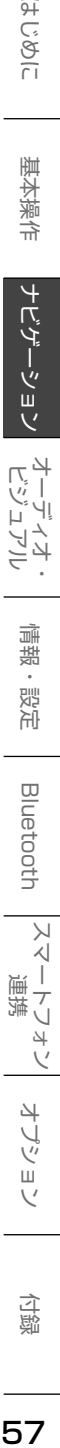

こじ シラ 灜

> 盡 꽳 λÌ

 $\vee$ 

4

57

#### ■ **盗難多発地点の音声案内**

目的地や現在地付近で盗難が多い場合、音声案内 を行います。(現在地付近については、ルート案内 中以外でも音声案内を行います) お買い上げ時は「OFF」に設定されています。

#### 目的地付近で盗難が多い地点

音声

目的地付近で盗難が多発しています。ご注意くだ さい。

#### ACC OFF した付近で盗難が多い地点

音声

現在地付近で盗難が多発しています。ご注意くだ さい。

## ■ **リフレッシュ通知**

運転開始(本機が電源オン状態のままで)から 90 分ごとに以下の音声案内を行います。 音声

そろそろ 90 分になります。休憩しませんか?

## ■ **日没ライト案内 / 警告音声案内**

日没時間や夜間にライトが点灯していない場合、 音声で案内または警告を行います。(➜ P.123)

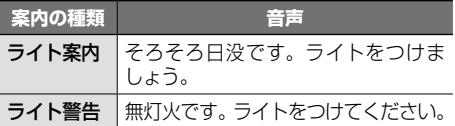

## ■ **スマートフォン置き忘れ警告音声案内**

iPhone が USB 接続されているときに、本機の電 源をオフにすると以下の音声案内を行います。

#### 音声

携帯電話を忘れていませんか?

## **逆走注意喚起について**

逆走注意喚起とは、インターチェンジ入口、サー ビスエリア、パーキングエリアなどで逆走(逆方 向に車を走らせる)に対する注意を促す機能です。 高速道路 / 有料道路入口を走行しているときと、 SA/PA で本機の電源をオフにしてオンにしたと きに、画面表示と音声で注意喚起します。

お買い上げ時は注意喚起する設定になっています。 注意喚起しないように設定することができます。  $(⇒ P111)$ 

#### ■ **画面表示**

注意喚起は約 5 秒間表示します。 画面をタッチすると表示が消えます。

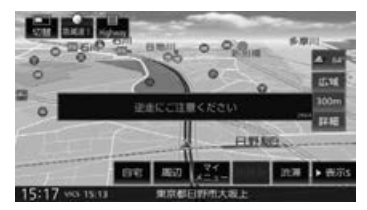

#### ■ **音声案内**

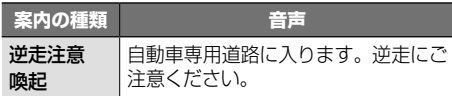

- 高速道路 / 有料道路出入口付近の道路 では、一般道のように見える道路も道 路種別としては高速道路 / 有料道路に 分類されている場合があります。この ような道路を走行すると、逆走注意喚 起がされる場合があります。
	- 下記のような条件の場合には、注意喚 起しないまたは、タイミングがずれる ことがあります。また下記以外の状況 でも注意喚起が正しく行われない場合 があります。
		- 地図画面に表示されない道路や新設さ れた道路、改修などにより形状が変 <sub>れんと屋</sub>船、鉄影でここと*と思い。*<br>わった道路を走行している場合。また 道路だけでなく施設 (SA/PA など ) の新設、移動、改修などによって走行 する道路条件が変わってしまう場合も 注意喚起が正しく行われない場合があ ります。
		- 高架橋下や高層ビル群地帯、トンネル など GPS 信号が正しく受信できない 場合
		- 旋回、切り返し、その他の走行条件な どにより、ナビゲーションが正しい道 路に自車位置を表示できない場合
		- サービスエリア、パーキングエリアで 本機の電源をオンにしたときは、本機 が起動するまで注意喚起しません。
		- 道路条件やインターチェンジの形状に よっても案内タイミングが遅れる場合 があります。
	- 走行の際は、実際の道路状況を確認の うえ、安全に走行してください。
	-

## **逆走検知について**

本機は対象道路と対象エリアで逆走状態を検知す ると、画面表示と音声で案内を行います。

#### ■ **対象道路と対象エリア**

#### 対象道路種別

- 都市間高速道路
- 有料道路
- 都市高速道路 \*
	- \* 都市高速道路は以下の道路です。
	- 首都高速道路
	- 阪神高速道路
	- 名古屋高速道路
	- 福岡高速道路
	- 北九州高速道路
	- 広島高速道路

#### 対象エリア

 $-$  SA 本線への合流 / 入口分岐付近 (SA 内の分岐道路を除く)

- PA 本線への合流 / 入口分岐付近 (PA 内の分岐道路を除く)
- $\cdot$  IC. 本線への合流 / ランプ合流付近
- $\cdot$  JCT 本線への合流 / ランプ合流付近
- スマート IC 本線直結型(SA/PA 直結型を除く)

#### ■ **画面表示**

逆走中は以下の表示が表示されます。

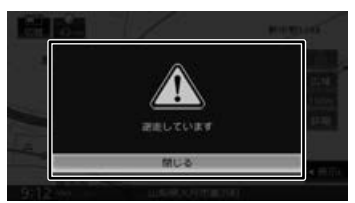

[ 閉じる ] をタッチすると表示が消えます。 【現在地 /AV】を押しても表示を消すことが できます。

#### ■ **音声案内**

音声

逆走しています。

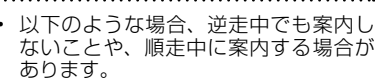

- GPS 信号を受信できない場合など、 自車位置の誤差が大きい場合。
- 複雑な走行規制、構造のインターチェ ンジ付近を走行している場合。
- 地図データベースにはない道路や、形状 が変更された道路を走行している場合。
- 案内は状況によって正しく行われない ことがあります。
- 実際の道路状況を確認して、交通規制 に従って走行してください。
- 逆走の案内は一般道では行われません。 確認のうえ、安全に走行してください。

## **ルートを再探索する**

E

現在地から、探索条件(推奨、距離、高速、一般、 高速 / 距離)を変更して、ルートを再探索します。

**1 【HOME】を押して[ルート]を** タッチする

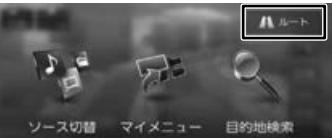

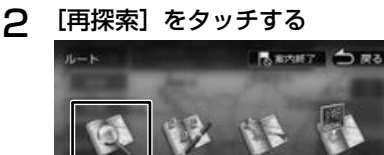

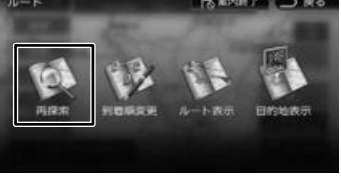

タッチする ■ 全行程 】 スケール調整 **FLUENCHE CERS** マイルー **OUT MOVIN** 

3 探索条件を選んで[案内開始]を

選択したルートでルート案内が開始されます。

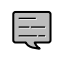

• 乗降 IC を指定しているときは、ルー トの種類を変更することができません。

ルートの種類を変更して再探索したいと きは乗降 IC の指定を解除してください。 ナビゲーショ

 $\bar{\nabla}$ 

オピアン цï ЧŚ 수수

> 痲 諧 똃定

**Bluetooth** 

 $\vee$ 시 T 連 トリュ

 $\sqrt{ }$ 

4

-ブショ

국 龅

)<br>이  $\frac{1}{2}$ 

## **ルートを編集する**

デー **09**<br>トートートの探索と案内 レの探索と .<br>聚内

経由地の追加や順番の入れ替え、削除など、ルー トの編集ができます。

## **経由地を追加する**

ルートの途中に立ち寄る地点(経由地)を追加し ます。経由地は 5 か所まで追加できます。

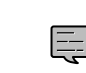

目的地が設定されていないときは経由 地を設定できません。

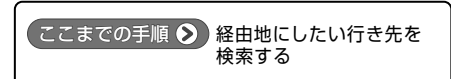

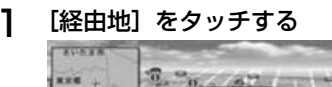

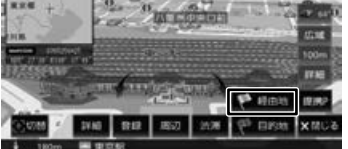

2 経由地の挿入位置を確認し、[決定] をタッチする

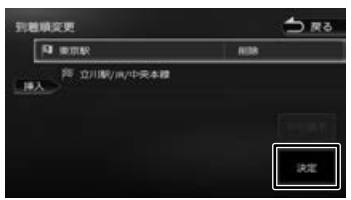

ルートの探索が始まります。

挿入位置の変更や削除については 60 ペー ジをご覧ください。

3 探索条件を選んで[案内開始]をタッ チする

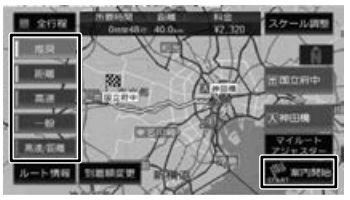

#### [到着順変更]: 到着順を編集することができます。編集操作 は後述の「目的地・経由地の順番を入れ替え る」をご覧ください。

## **目的地・経由地の順番を入れ替える**

行き先(目的地・経由地)の順番を変更します。 目的地と経由地が設定されているときに順番を変 更できます。

1 【HOME】を押して「ルート]をタッチ して「到着順変更]をタッチする

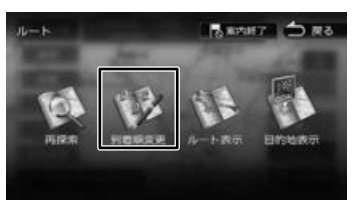

## 2 順番を変更する行き先をタッチする

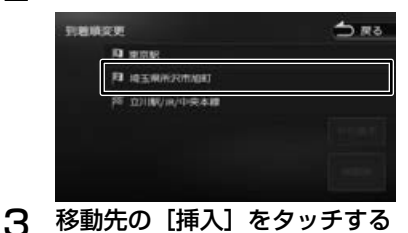

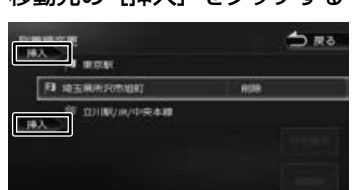

△ [再探索] をタッチする

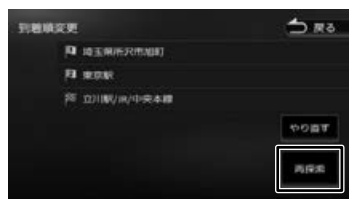

#### [やり直す]: 到着順の編集を中止し、元の並び順に戻します。

5 探索条件を選んで[案内開始]を タッチする

新しいルートで案内が開始されます。

新しいルートで案内が開始されます。

## **目的地・経由地を削除する**

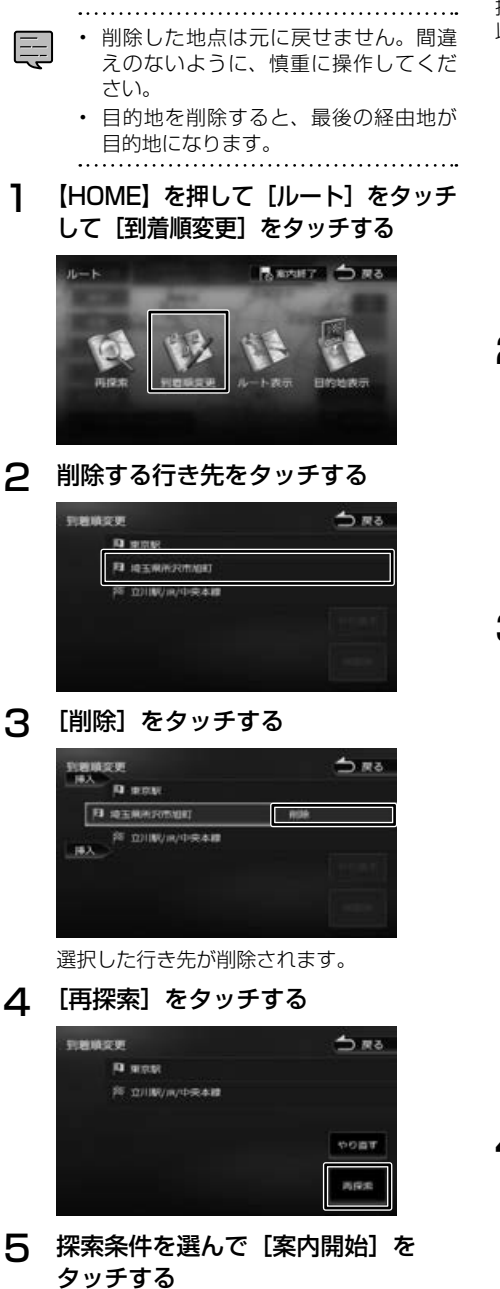

新しいルートで案内が開始されます。

## **利用するインターチェンジを変更する**

■<br>探索された入口または出口 IC (インターチェンジ) 以外の IC を利用するように指定できます。

1 【HOME】を押して「ルート] を タッチして「再探索] をタッチする

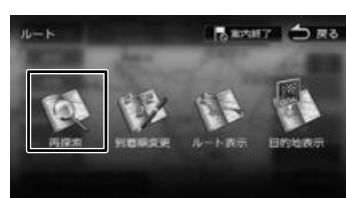

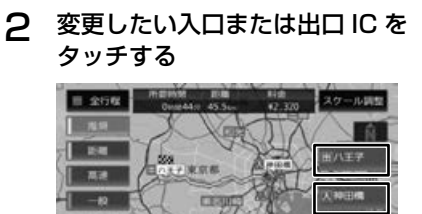

地図に直接タッチして選ぶ

3 入口または出口に指定する IC 名を

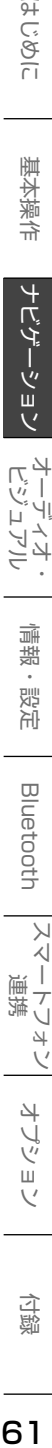

Bluetooth

 $\overline{\times}$ 시  $\overline{1}$ 連持  $\overline{\tau}$ Ù  $\Delta$ 

 $\sqrt{ }$ 

7 Ч

Ÿ шĬ  $\vee$ 

付蹴

痲 諧

こそじめに

ナビゲーション

オピアン

 $\overline{\mathbb{A}}$ 

μÏ

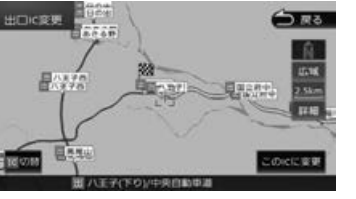

#### [ 切替 ]:

高速信濃

 $-1.584$ 

タッチした地点に複数の情報があった場合に表 示されます。タッチするたびに情報が切り替わ り、このボタンで選択することもできます。

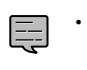

• 変更したい IC を中心とした半径 40km 以内にある IC( 最大 36 件まで ) を選ぶ ことができます。 4 [この IC に変更]をタッチして[はい]

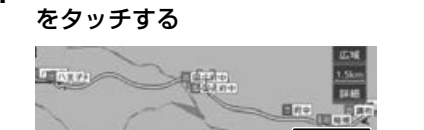

指定した IC を通過するルートが探索されます。

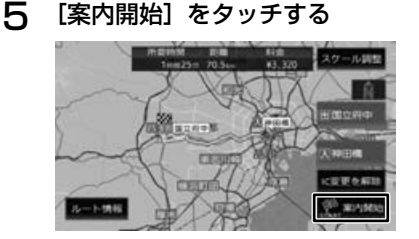

- 手順4で違う路線または進行方向と逆 方向の IC を選択していると、確認メッ セージが表示されます。
	- 経由地を設定しているときに、乗降 IC を指定しようとすると、確認メッセー ジが表示され、[はい] をタッチすると 経由地が解除されます。
	- 乗降 IC を指定しているときに、経由地 を設定しようとすると確認メッセージ が表示され、[はい]をタッチすると乗 降 IC の指定が解除されます。
	- 現在地と指定した IC の位置によって は、指定した IC が入口 / 出口にならな いルートを探索する場合があります。
	- 指定した IC 付近で本機の電源をオフ / オンした場合、IC の指定が解除される 場合があります。

## **変更したインターチェンジを元に戻す**

1 【HOME】を押して [ルート] を タッチして[再探索]をタッチする

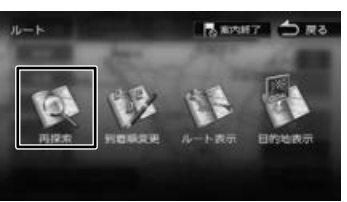

2 [IC 変更を解除]をタッチする

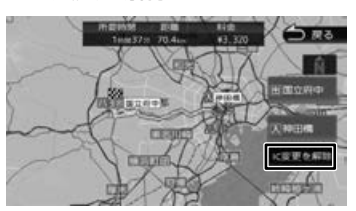

変更する前のインターチェンジを利用する ルートで再探索します。

## 3 [案内開始]をタッチする

## **走行中のルートを表示する**

現在案内中のルートの全体地図や、ルート情報を 表示します。また、ルートを走行したときのシミュ レーションを確認できます。

## **ルート全体を表示する**

- ルート全体を地図画面で表示します。
- 1 【HOME】を押して[ルート]をタッチ して「ルート表示]をタッチする

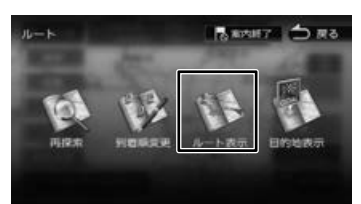

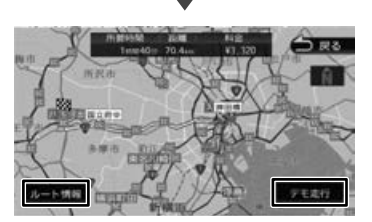

[ルート情報]:ルート上にあるインターチェ ンジ、ジャンクションや道路の名称、距離な どの情報を表示します。

[デモ走行]:地図やルート、画面表示や音声 でのルート案内を確認することができます。

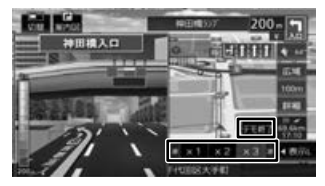

[×1]/[×2]/[×3]: デモ走行のスピードを変更できます。

[デモ終了]: デモ走行を終了します。

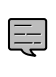

• デモ走行中の画面は、通常の走行中の 画面と同様に地図の縮尺や向きなどを 変えることができます。

E

## **目的地を表示する**

目的地、経由地付近の地図画面を表示できます。

1 【HOME】を押して「ルート]をタッチ して「目的地表示]をタッチする

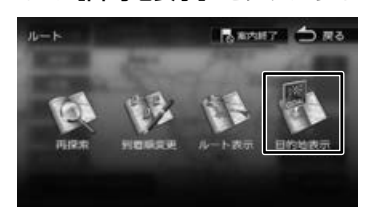

## 2 表示する目的地または経由地を タッチする

経由地が設定されていないときは、リストは 表示されません。

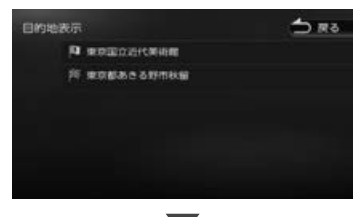

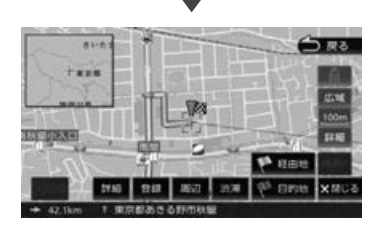

## **ルート案内を終了する**

ルート案内を途中で終了します。

1 【HOME】を押して「ルート]をタッチ して「案内終了」をタッチする

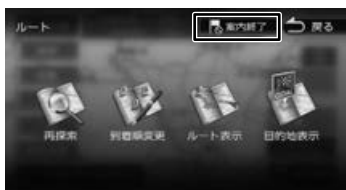

メッセージが表示されます。

## 2 [はい]をタッチする

. . . . . .

ルート案内が終了し、現在地図画面が表示さ れます。

• ルート案内を終了しても、スタート地 E. 点、経由地、目的地の旗は消えません。 旗を消したい場合は、新たにルート案 内を開始するか、本機の電源を入れな おしてください。

## **ルートから外れたときは**

案内中のルートから外れた場合、オートリルート 機能によって自動的に新しいルートが探索され、 案内が再開されます。ルートの再設定などの操作 は必要ありません。

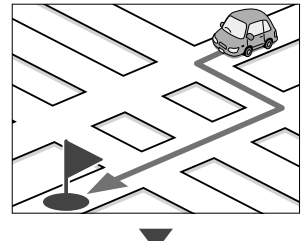

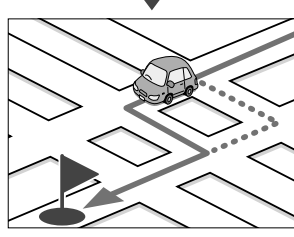

こそじめに 基本操作

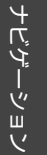

オピアン цï ロー ミー

オプショ

付録

# 茍 せばい いいこう こうしょう かんきょう こうしょう こうしょう こうしょう こうしょう こうしょう こうしょう こうしょう こうしょう こうしょう こうしょう こうしょう こうしょう こうしょう こうしょう こうしょう ī を登録  $\overline{a}$ ρN

## **地点を登録する**

## **地点を登録する**

地図のスクロールや目的地検索画面から探した地 点を本機に登録します。

本機には 300 件まで地点を登録できます。

- 1 登録したい場所の地点情報画面を 表示する
- 2 [登録]をタッチする

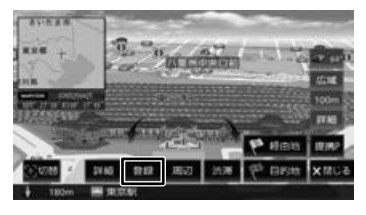

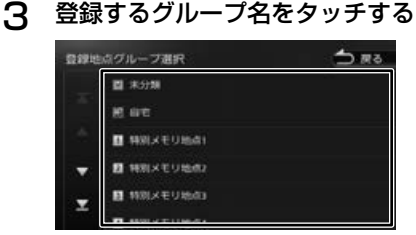

△ [決定] をタッチする

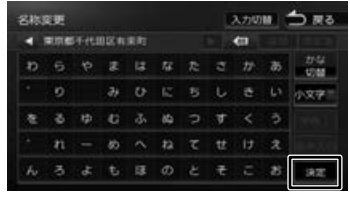

この画面で登録する名称を編集することがで きます。文字の入力方法は 25 ページをご 覧ください。

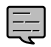

• 名称は、後からでも編集することがで きます。(➜ P.65)

## **登録した地点をリストで見る**

本機に登録した場所をリストで確認します。

1 「目的地検索」画面の[登録地点]を タッチする

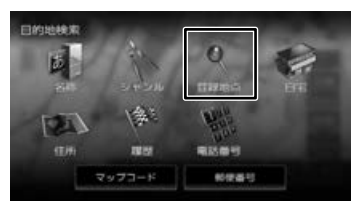

## 2 見たい地点情報のグループ名を タッチする

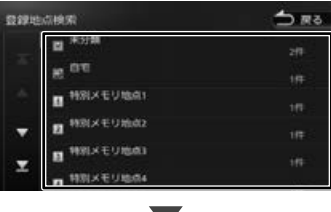

登録地点がリストで表示されます。

## **登録地点を編集する**

本機に登録した地点の名称や電話番号、グループ を編集できます。

1 【HOME】を押して[情報・設定]を タッチして [登録地点編集] を タッチする

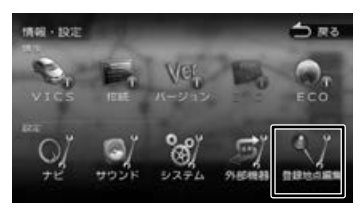

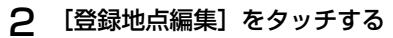

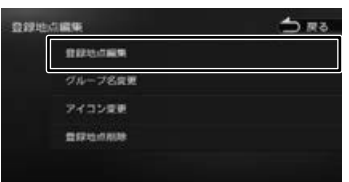

3 編集したい地点のグループ名を タッチする

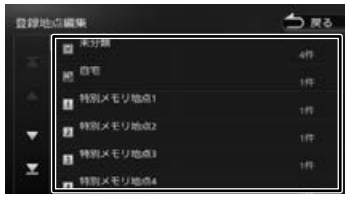

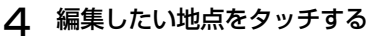

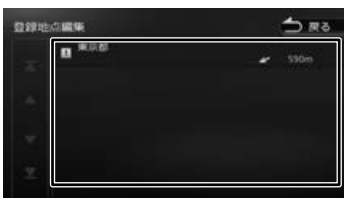

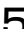

5 編集したい項目をタッチして編集する

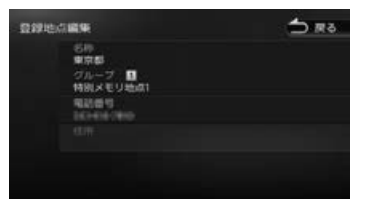

#### ● 名称を編集する

名称欄をタッチして名前を入力して[決定] をタッチします。

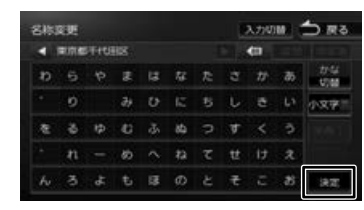

#### ● グループを変更する

グループ欄をタッチして設定したいグループ をタッチします。

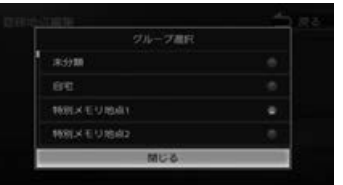

#### ● 電話番号を設定および変更する

国

電話番号欄をタッチして電話番号を入力して [決定] をタッチします。

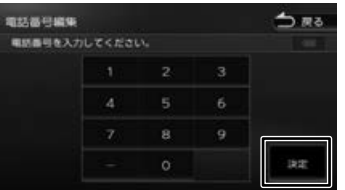

- 登録地点の住所は編集できません。
- 文字の入力方法については 25 ペー ジをご覧ください。
- 電話番号は 15 文字まで入力できます。
- 電話番号のハイフン「-」は省略する こともできます。
- 自宅が設定されているときに、別の地点 をグループ変更で自宅に設定しようと すると確認メッセージが表示されます。
- 名称には、漢字、ひらがな、カタカナ、 英数字、記号で 48 文字まで入力でき ます。

まじめに 建本操作 ナビゲーション オーディオ・ポー 背報・設定 Bluetooth スマートフォン オブション 【10  $\overline{\phantom{a}}$ U  $\vee$ шĬ  $\vee$ 

はじめに

基本操作

ナビゲーショ

オピアン

こじ  $rac{1}{\sqrt{2}}$ 

> 痲 諧 똃定

ω

**TIG** 

tooth

 $\vee$ 시

 $\overline{1}$ 連携

トリュ  $\vee$ 

цï

## **グループを編集する**

登録した地点のグループ(登録先)のグループ名 とグループアイコンを編集できます。

• 「未分類」、「自宅」、「特別メモリ地点 1 E 〜 5」のグループ名とグループアイコ ンの変更はできません。

- グループ名には、漢字、ひらがな、カ タカナ、英数字、記号で 48 文字まで 入力できます。
- **1 「登録地点を編集する」(→ P.65)の** 手順2の画面を表示する

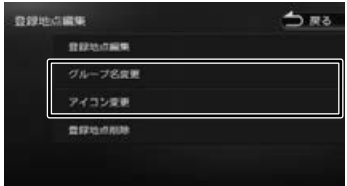

## ● グループ名を編集する

[グループ名変更]をタッチして編集したいグ ループをタッチします。グループ名を編集して [ 決定 ] をタッチします。

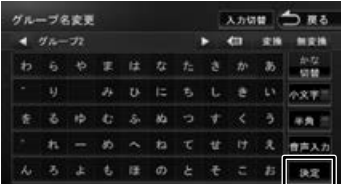

#### ● グループアイコンを変更する [アイコン変更]をタッチしてアイコンを変更 したいグループをタッチします。

変更したいアイコンをタッチします。

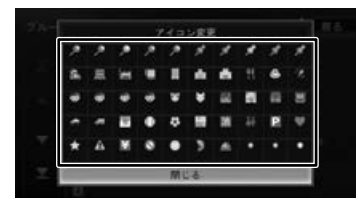

## **登録地点を削除する**

- 削除した登録地点を元に戻す方法はあ E りません。間違えのないように、慎重 に操作してください。
- **1 「登録地点を編集する」(→ P.65) の** 手順2の画面を表示する

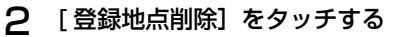

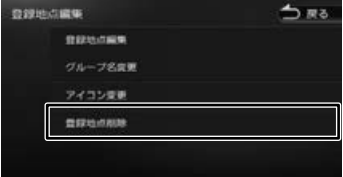

3 削除したい地点のあるグループ名を タッチする

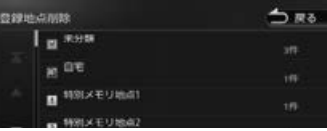

## 4 削除したい地点を選ぶ

複数の地点を選択することもできます。

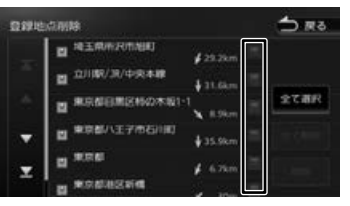

## [全て選択]:

リスト内のすべての地点を選択します。

## [全て解除]:

リスト内のすべての地点の選択を解除します。

## 5 [削除]をタッチする

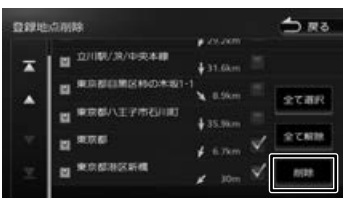

## 6 [はい] をタッチする

選択した登録地点が削除されます。

# **AV の基本操作**

## **ソースを切り替える**

ソース切替画面でソース(音源)を切り替えます。

1 【HOME】を押して[ソース切替]を タッチする

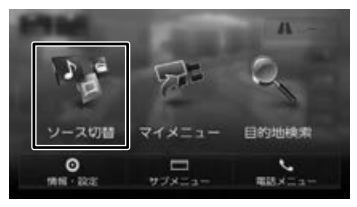

ソース切替画面が表示されます。 2 切り替えたいソースをタッチする

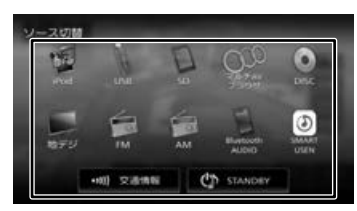

## [iPod]:

iPod の曲を再生します。(➜ P.70)

[USB]:

USB 機器のオーディオ / ビデオファイルを再 生します。(➜ P.72)

[SD]:

SD カードのオーディオ / ビデオファイルを再 生します。(➜ P.72)

## [ マルチ AV ブラウザ ]:

マルチ AV ブラウザソースは、USB 機器、SD カー ドにあるそれぞれの曲またはビデオを表示し、カ テゴリーから選択して再生することができます。  $(→ P.86)$ 

## [DISC]:

CD や DVD、オーディオファイルを保存した CD-R などのディスクを再生します。  $(→ P.88)$ 

- [地デジ ]: (SKX-S807/KXM-E507W のみ) 地上デジタル TV 放送を受信します。  $(\rightarrow$  P.94)
- [FM]:
- **FM ラジオ放送を受信します。(→ P.98)**

## [AM]:

**AM ラジオ放送を受信します。(→ P.98)** 

## [Bluetooth AUDIO]:

本機に接続した Bluetooth 対応オーディオプ レーヤーを再生します。(➜ P.138)

#### [SMART USEN]:

カーナド連携アプリケーション「SMART USEN」をインストールしたスマートフォンを 接続すると本機でチャンネル選択などの操作を することができます。(➜ P.100)

#### [ 交通情報 ]:

交通情報放送を受信します。(➜ P.99)

## [STANDBY]:

 $\equiv$ 

ソースをすべてオフにします。

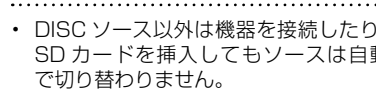

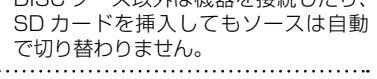

## ■ **AV 画面からソース切替画面を表示する**

AV 画面左上のソース名をタッチするとソース切 替画面を表示します。

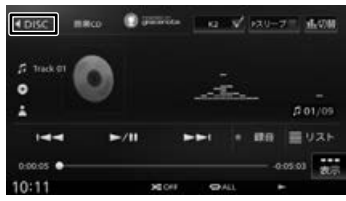

## **ソースをオフ(STANDBY)にする**

1 ソース切替画面で [STANDBY] を タッチする ソースの話

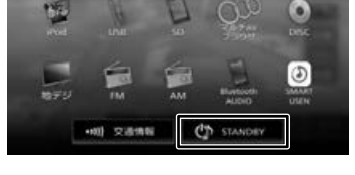

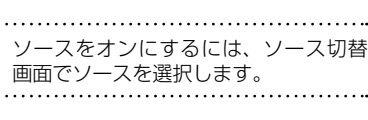

5にめに 黒本操作 基本操作 大きさ スピュートリュン オーディスト エンジュン インター・ファン スプラン スプレート (の) スピュータ スピュータ スピュータ (の) 4 Ÿ шĨ

はじめ 淸

过溯台

 $\overline{+}$ にん

Ť ーンヨ

 $\overline{\mathcal{L}}$ レ<br>ト

灜

盡

똃定

**Bluetooth** 

 $\vee$ 

시  $\mathbf{I}$  $\overline{C}$ 

 $\Delta$ 

白態

## **現在地図画面から AV 画面を表示する**

1 【現在地 /AV】を押す SKX-S807

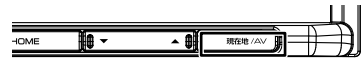

## KXM-E507W/KXM-E507W2

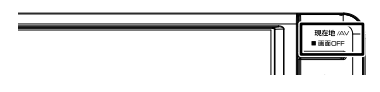

## **「K2テクノロジー」を使う**

各 ソースの AV画面に「K2テクノロジー」を オン /オフする [K2]ボタンがあります。 チェックを付けると、録音時に失われた信号成分 を補完し、より自然な音声再生にします。 アナログソースにおいても「K2テクノロジー」の ボタンがタッチできるようになっています。より 高音質にお楽しみいただけるよう、本機ではすべ てのソースで高解像度なデジタル処理をしていま す。「K2テクノロジー」をオンにすることにより、 本来の音に復元することが可能となります。

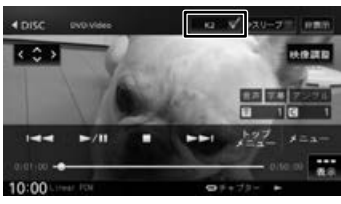

- E
- 「K2テクノロジー」は、株式会社 JVCケ ンウッドと株式会社 JVCケンウッド・ ビクターエンタテインメントが共同開 発した、音源のデジタル化における高 音質化情報処理技術です。時間軸上で 変化する波形情報の解析技術などのオ リジナルテクノロジーで、音楽制作の プロフェッショナルであるビクタース タジオのエンジニア達の音質評価をク リアし、限りなくオリジナルマスター 音源の忠実な再生を目指した技術です。
- 「サウンド設定」の [ 音質・音場効果 ] でも設定できます。(➜ P.121)

## **パッセンジャースリープ機能を 使う**

助手席や後部座席の搭乗者が眠っているときに使 用します。運転席以外の席では搭乗者がうるさく 感じない音質にし、運転席では音像バランスを維 持できる音になります。

- パッセンジャースリープ機能を使用するには、 運転席の位置を 122 ページの「ハンドル」 で設定する必要があります。
- **各ソースの AV 画面に「Pスリープ」をオン /** オフするボタンがあります。チェックを付ける と、パッセンジャースリープ機能がオンになり ます。

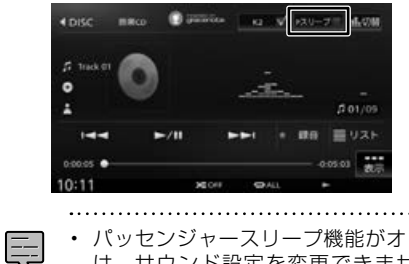

• パッセンジャースリープ機能がオン中 は、サウンド設定を変更できません。  $(→ P.116)$ 

## **画質を調整する**

画面に表示する映像の画質を調整します。

- 1 調整する映像ソース画面を表示する
- 2 「映像調整 ] をタッチする

操作ボタンが表示されていないときは、画面 をタッチすると表示されます。

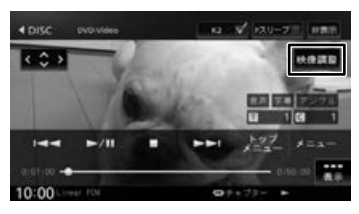

3 [ - ] または [ + ] をタッチして 各項日を調整する

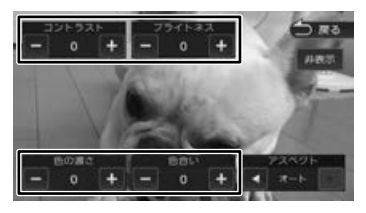

#### コントラスト:

コントラストを調整します。

- •[+]:コントラストが強くなります。
- •[-]:コントラストが弱くなります。

#### ブライトネス:

- 明るさを調整します。
- •[+]:明るくなります。
- •[-]:暗くなります。

#### 色の濃さ:

E

色の濃淡を調整します。

- •[+]:色が濃くなります。
- •[-]:色が淡くなります。

## 色合い ( カメラ映像 / ドライブレコーダー 映像のみ ):

色合いを[+]/[-]で調整します。

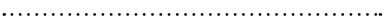

- 地図画面の画質は調整できません。
- [非表示]をタッチすると、操作ボタン を消すことができます。
- カメラ映像の画質を調整しているとき に「戻る]をタッチすると、カメラの 操作画面に戻ります。

## **映像の画面表示サイズを変更する**

画面に表示する映像のサイズを変更します。

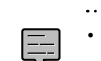

- カメラ映像、地デジ (SKX-S807/ KXM-E507W のみ)の映像またはドラ イブレコーダーの映像は、画面表示サ イズの変更はできません。
- 1 サイズを変更する映像ソース画面を 表示する

## 2 [映像調整]をタッチする

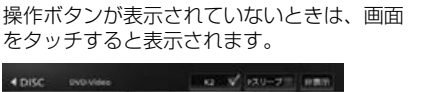

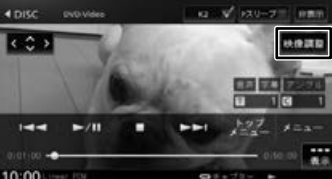

**3 「アスペクト」の ■ または ■ を** 

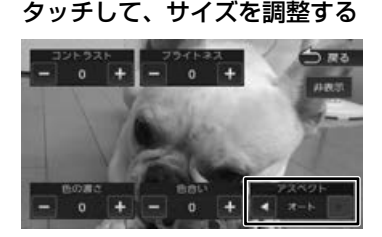

## レギュラー:

4:3 の比率で表示します。

## フル:

画面いっぱいに表示します。

#### オリジナル:

映像の比率はそのままに、画面の縦か横いっ ぱいに表示します。

#### オート:

16:9 の映像はフルで、4:3 の映像はレギュ ラーで表示します。

## $225$

즑 基本操作

はじめ

ή.<br>Τ ť -ション

 $\Delta$ 

灜 諧

똃定

**Bluetooth** 

 $\vee$ 

## ■ **映像サイズイメージ**

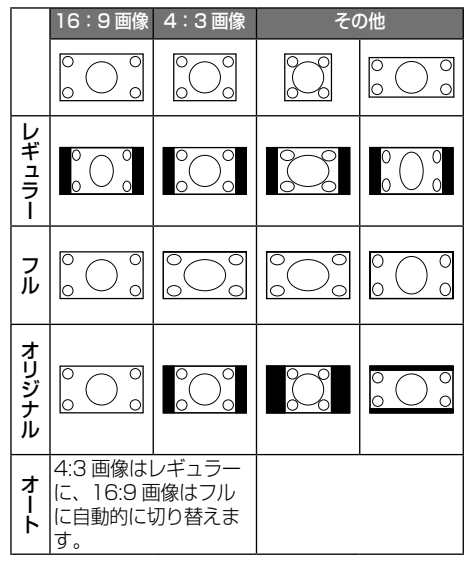

E

• オリジナルは SD、USB、マルチ AV ブ ラウザソースのみ設定できます。

• オートは DVD 再生時のみです。

**iPod の曲を再生する**

- iPod ソース中にコントロールできるのは音楽 再生のみです。ビデオの再生コントロールはで きません。
- iPod ソースで iPod を再生するときの接続方 法は、USB 接続または Bluetooth 接続です。. USB 接 続 の 場 合 は Apple 製 Lightning - USB ケーブルで接続します。Bluetooth 接続 の場合は Bluetooth の登録を行ってください。  $(→ P.129)$

- iPod/iPhone の接続には、Apple 製の E Lightning - USB ケーブルをお使いく ださい。USB-C - Lightning ケーブル では接続できません。
	- Apple 製 Lightning USB ケーブル は、車内に放置しないでください。直 射日光や高温で変形や故障の原因にな ります。
	- iPod 接続ケーブルを接続する USB ケーブルは、本機の背面から出ていま す。見当たらない場合は、グローブボッ クスなどに配線されていることがあり ますので、ご確認ください。

**iPod を取り外す**

ソースを iPod 以外に切り替えてから、iPod を取 り外します。

iPod ソースのまま取り外すと、iPod 内のデータ が破損する場合があります。

**画面の見かたと操作**

## 【ここまでの手順 ♪】

ソースを iPod に切り替える(➜ P.67)

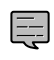

• アルバム名、曲名、アーティスト名は、 情報がすべて表示されていないときに は、それぞれの項目をタッチすると情

報がスクロール表示されます。 • 走行中は、アルバム名とアーティスト 名は表示されません。曲名は表示され ますが、スクロールはできません。

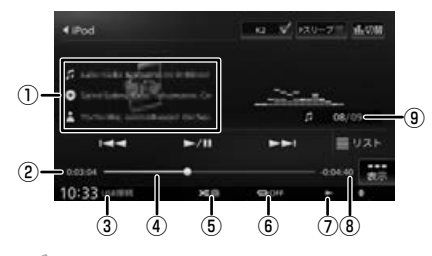

- ① 曲名
	- アルバム名
	- ■アーティスト名

アルバムアート画像

- ② 再生時間
- ③ 接続方法
- ④ シークバー
- ⑤ ランダム再生モード
- ⑥ リピート再生モード
- ⑦ 再生状態
- ⑧ 再生残り時間
- ⑨ 曲番号 / 全曲数
- 表示されるボタンとはたらき

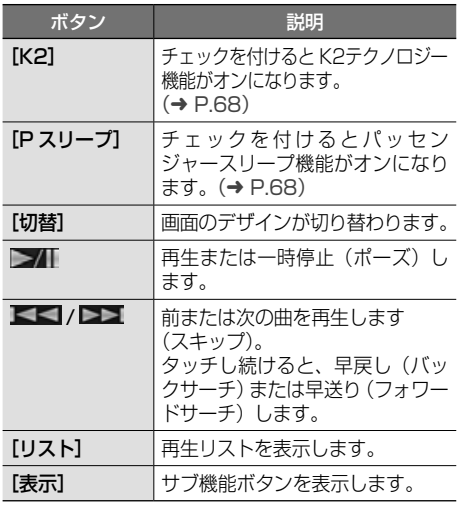

## サブ機能

[表示] をタッチするとサブ機能ボタンが表示され ます。

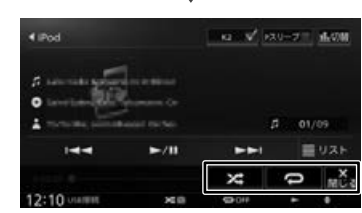

サブ機能ボタンは一定の時間がすぎると消えます。 画面の[閉じる]でも消すことができます。

#### ● 表示されるボタンとはたらき

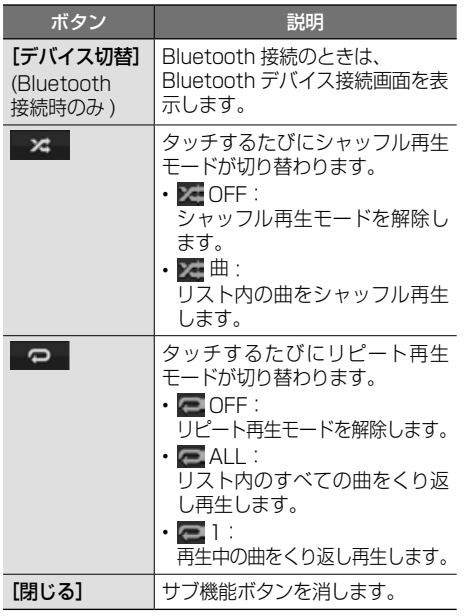

51という 基本操作 基本操作 大きさ スティスト インター・ファイオ (女人) スタートフォン インション (女) オーディスプール インディスプール (女) オーディスプール (女) スター (女 偏期 ! 設定 Bluetooth スマートフォン 連持 オブション

はじめに

基本操作

ナビゲー

-ション

付録

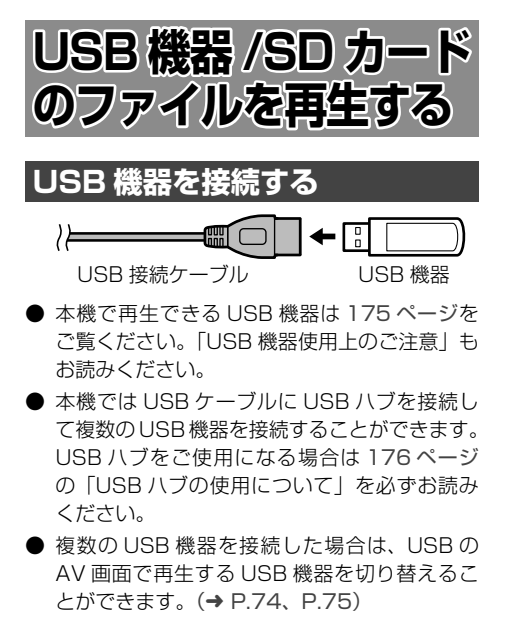

• USB ケーブルは本機の背面から出てい

E ます。見当たらない場合は、グローブ ボックスなどに配線されていることが ありますので、ご確認ください。

## **USB 機器を取り外す**

ソースを USB 以外に切り替えてから、USB 機器 を取り外します。 USB ソースのまま取り外すと、USB 機器内のデー

タが破損する場合があります。

**SD カードを入れる / 出す**

들

● 本機で再生できる SD カードは 175 ページ の「本機で再生できる SD カード」をご覧くだ さい。「SD カード使用上のご注意」もお読み ください。

• フルオープンの状態で SD カードを挿入

- しても、フロントパネルは自動的に閉じ ません。
	- フロントパネルを開いたまま走行しない でください。フロントパネルを開いたま ま走行すると、衝突時にけがをする原因 となります。安全のためフロントパネル を閉じてください。
	- SD カードが正しく挿入されていないと フロントパネルを閉じることができませ ん。SD カードを奥まで差し込んでくだ さい。
- 1 【▲】(オープンキー)を押す

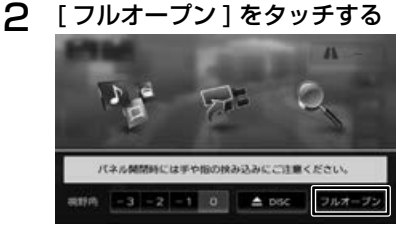

フロントパネルが開きます。

3 SD カードを挿入口に入れる、 または出す

> 入れるときは、SD カードが突き当たるまで 奥に差し込んでください。 出すときは SD カードをいったん押し込んで

> から、つまんで引き出します。

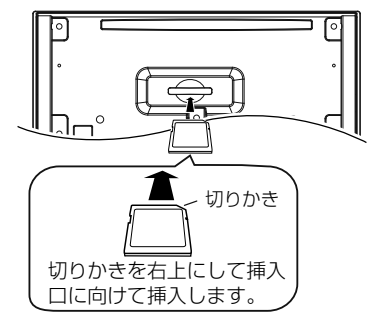

4 音量以外のキーを押してパネルを閉 じる
# **画面の見かたと操作**

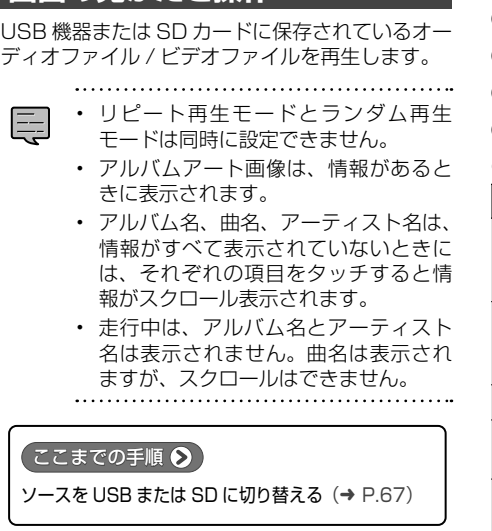

**オーディオファイルの AV 画面**

USB

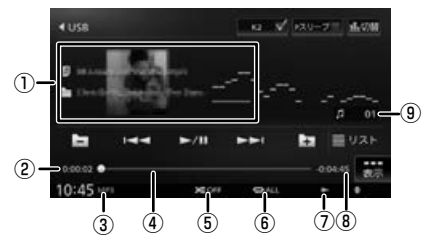

SD

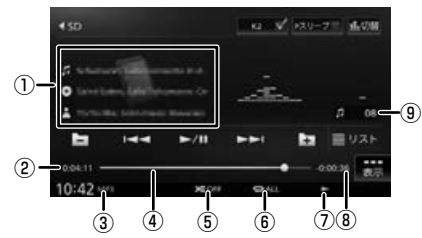

- ① 曲名(ファイル名) ◎アルバム名 (フォルダ名) メアーティスト名 アルバムアート画像
- ② 再生時間
- ③ 音声形式
- ④ シークバー
- ⑤ ランダム再生モード
- ⑥ リピート再生モード
- ⑦ 再生状態表示
- ⑧ 再生残り時間
- ⑨ ファイル番号
- 表示されるボタンとはたらき

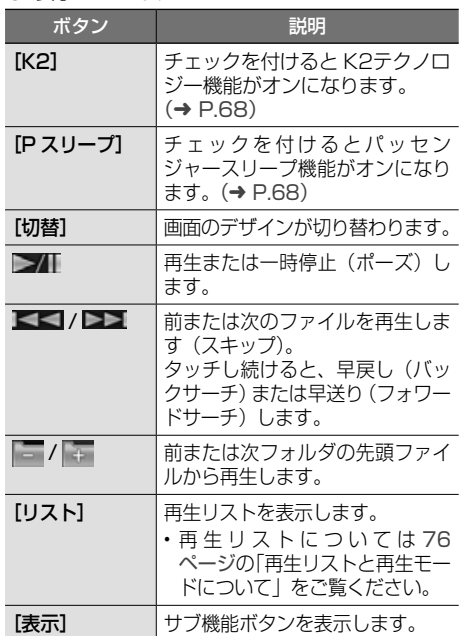

#### サブ機能

[表示]をタッチするとサブ機能ボタンが表示され ます。

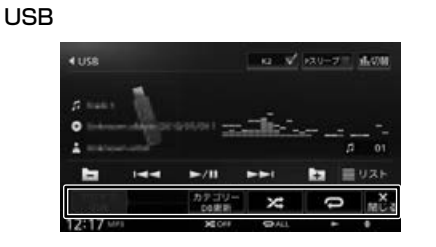

連持

オプション

SD

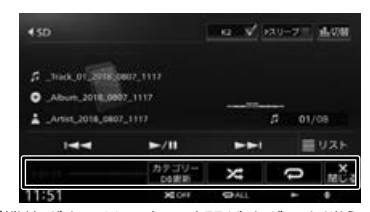

サブ機能ボタンは一定の時間がすぎると消えます。 画面の[閉じる]でも消すことができます。

● 表示されるボタンとはたらき

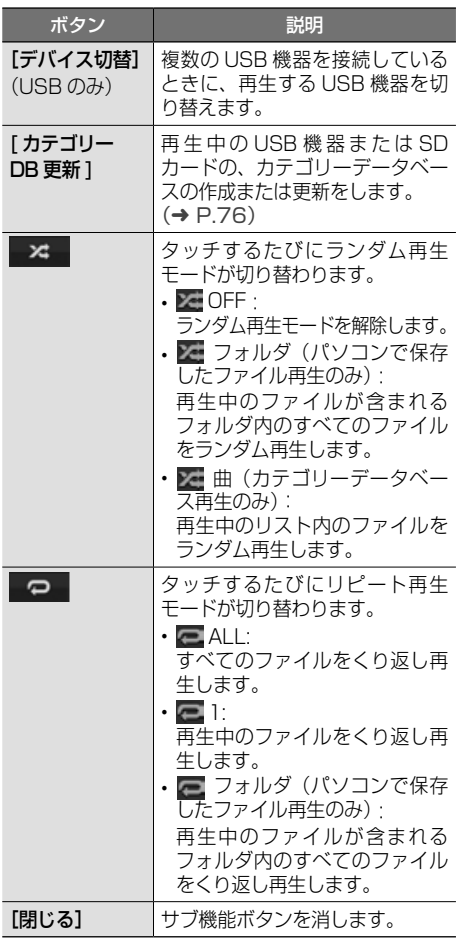

# **ビデオファイルの AV 画面**

画面をタッチすると操作ボタンが表示されます。

USB

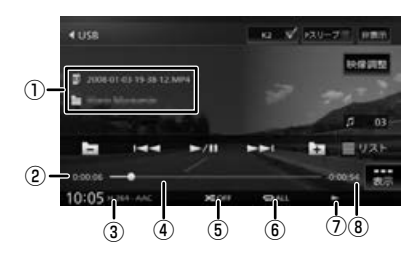

SD

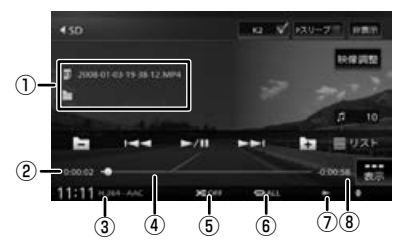

操作ボタンは一定の時間が過ぎると消えます。 画面右上の[非表示]でも消すことができます。

- ① 国 ファイル名 コフォルダ名
- ② 再生時間
- ③ 映像形式 / 音声形式
- ④ シークバー
- ⑤ ランダム再生モード
- ⑥ リピート再生モード
- ⑦ 再生状態アイコン
- ⑧ 再生残り時間

## ● 表示されるボタンとはたらき

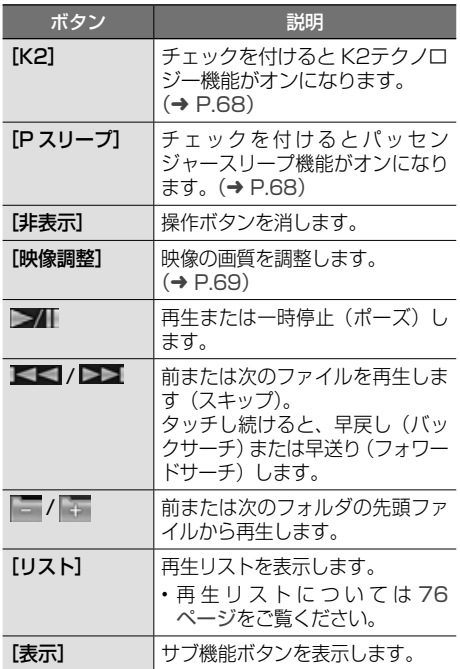

# サブ機能

[表示]をタッチするとサブ機能ボタンが表示され ます。

# USB

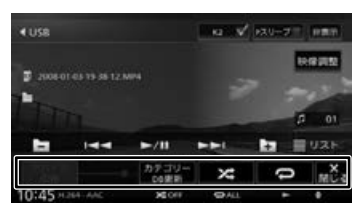

SD

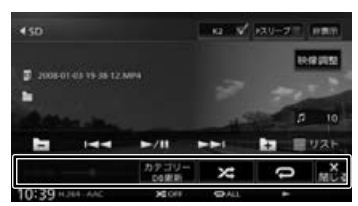

サブ機能ボタンは一定の時間がすぎると消えます。 画面の[閉じる]でも消すことができます。

# ● 表示されるボタンとはたらき

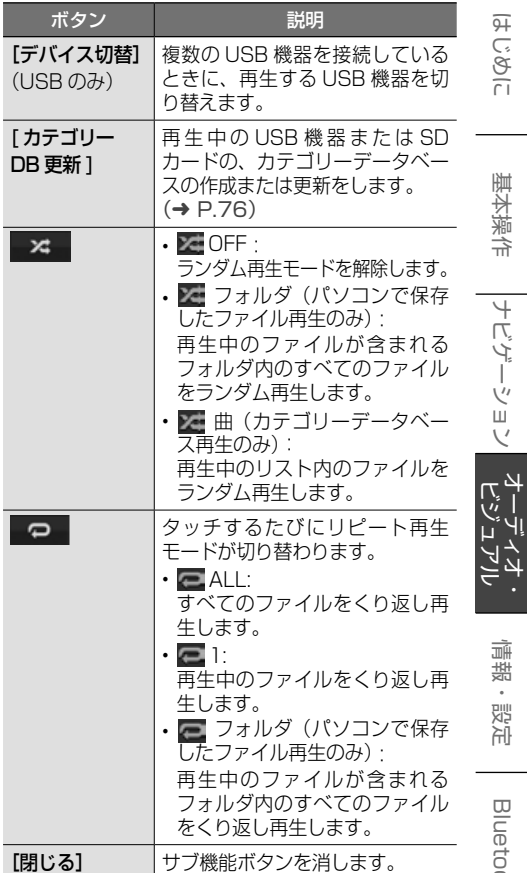

5にめに 国本操作 基本操作 一方がしい オーディオ・ディスト 一つ 日にのには 一人 イートフォン インション プランプラン インター インター・ブラン インター・アン Bluetooth スマートフォン 連携 オプション

こをじめに

基本操作

ナビゲーション

偏期

! 設定

# **再生リストと再生モードについて**

USB ソースおよび SD ソースの再生には以下の再 生モードがあります。再生リストを表示して、モー ドのリストを切り替えるボタンをタッチするたび にリストが切り替わります。ただし、該当するデー タがない場合は切り替わりません。

1 [ リスト ] をタッチする

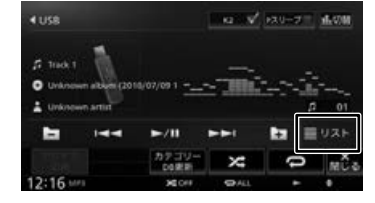

2 モードを切り替えるボタンをタッチ する

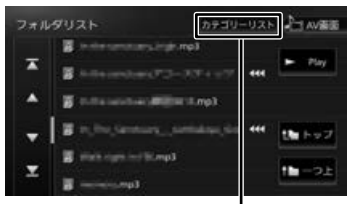

モードを切り替えるボタン

● 再牛モード

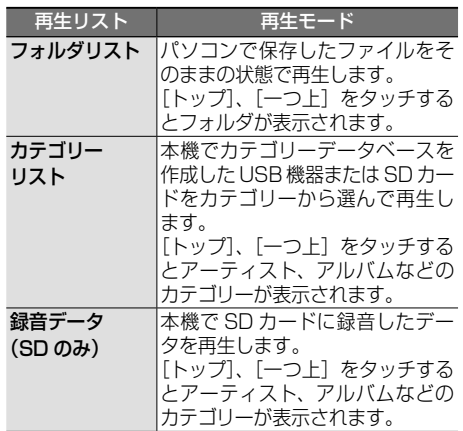

- 
- カテゴリーデータベースモードは、デー タベースを作成する必要があります。  $(→ P.76)$ 
	- SD カードに録音された録音データの カテゴリーデータベースは自動で作成、 更新されます。

# **カテゴリーデータベースから曲 またはビデオを再生する**

リストから曲またはビデオを再生するときに、ア ルバム、アーティストなどタグ情報をもとにカテ ゴリーから曲またはビデオを再生できます。

# **カテゴリーデータベースを作成する**

- 
- カテゴリーデータベースの作成、更新 E は、USB 機器、SD カードに入ってい るファイルの数によっては時間がかか る場合があります。
	- カテゴリーデータベース作成、更新中 は他の操作はできません。
	- カテゴリーデータベースを更新する と、USB 機 器 ま た は SD カードに \_ContentsDB フォルダが作成されま す。\_ContentsDB フォルダ内にある データをパソコンなどで変更または削 除しないでください。正しくファイル が再生できなくなります。
	- カテゴリ ーデータベースは最大 15000 曲登録することができます。

1 サブ機能ボタンの [ カテゴリー DB 更新 ] をタッチする

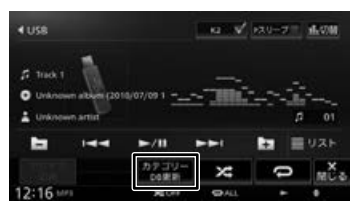

メッセージが表示されます。

# 2 [はい]をタッチする

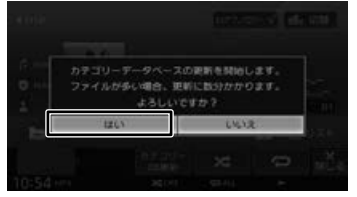

カテゴリーデータベースが作成されます。

6N

E

# **カテゴリーモードで再生する**

1 [ リスト ] をタッチする

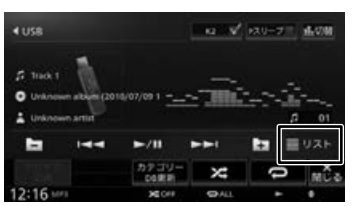

2 フォルダリスト画面の [ カテゴリー リスト1をタッチする

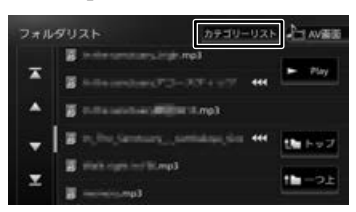

3 回(ビデオリスト)または 0(ミュー ジックリスト) を選ぶ

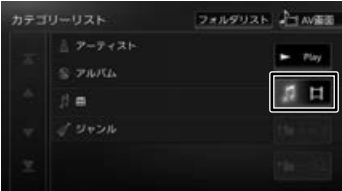

4 再生するファイルを選ぶ

# ■ **曲の場合**

各カテゴリーから曲を選択します。

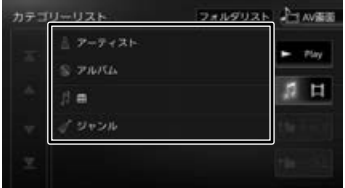

# ■ **ビデオの場合**

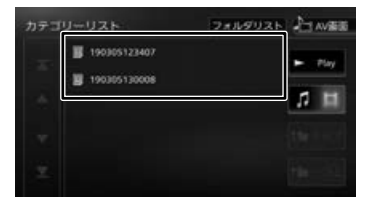

#### $\blacktriangleright$  Play :

該当するリストの先頭ファイルから再生され ます。

[トップ]:(ミュージックリストのみ) 一番上の階層のリストに移動します。

[一つ上]:(ミュージックリストのみ) 一つ上の階層のリストに移動します。

オプション

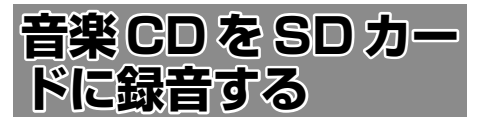

- 再生中の音楽 CD を SD カードに録音します。
- 録音中は、地デジ(SKX-S807/KXM-E507W のみ) と SD. マルチ AV ブラウザは選択するこ とができません。
- 録音中に電源をオフにしないでください。ファ イルが消えてしまったり、SD カードが破損す るおそれがあります。電源をオフにしたい場合 は、録音を中止してから行ってください。
- 録音中に録音を中断しても、それまでに録音を 完了しているデータは保存されます。
- 録音ファイルは、次のように名前が付けられます。
	- タイトル名: Track (トラック番号) (年) \_(月日)\_(時刻)
	- アルバム名: Album (年) (月日) (時刻) - アーティスト名: Artist (年) (月日) (時刻) なお、年(西暦)、月日、時刻(24 時制)は、 その音楽 CD が初めて録音されたときの開始時 点のものです。
- 楽曲情報は本機で編集することができます。ま た、カーナビ連携アプリケーション「KENWOOD Music Info.」を使って楽曲情報を取得すること もできます。(➜ P.140)
- 録音中は、「録音先」、「録音音質」は設定でき ません。

#### **■ 緑音可能曲数について**

録音可能曲数は、録音品質によって異なります。

- SD カード (8GB の場合): 標準音質 … 約 2000 曲 高音質 … 約 1000 曲

# **■ 録音可能アルバム数について**

最大 999 枚録音できます。

# **録音設定をする**

音楽 CD から録音するときの録音音質を設定しま す。

1 音楽 CD の AV 画面を表示して、 サブ機能ボタンの [録音設定] を タッチする

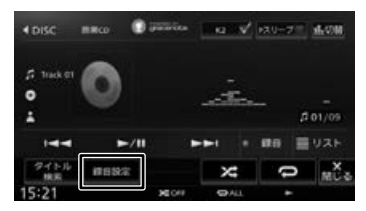

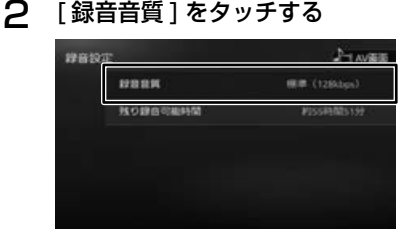

# 3 録音音質を選択する

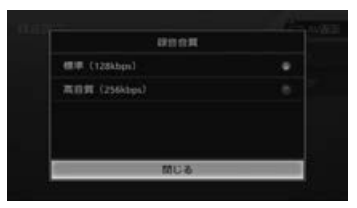

[標準(128kbps)]: 標準の音質で録音します。

[高音質(256kbps)]: 高音質で録音します。

# **録音する**

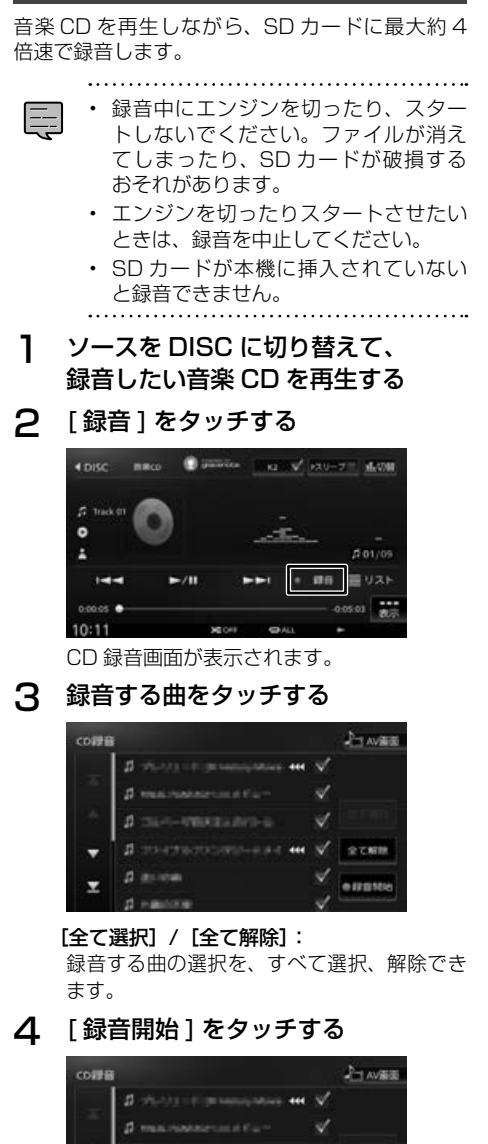

確認メッセージが表示されます。

全て解剖  $on$ 

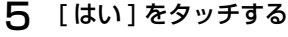

録音が開始されます。

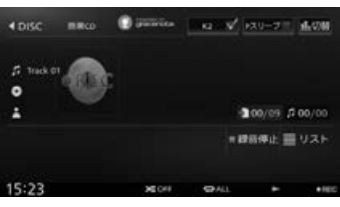

#### [録音停止]:

E

録音を停止して、ディスクの1曲目から再生 します。

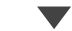

すべての録音が終了すると、[録音モード終 了]ボタンが表示されます。[録音モード終了] をタッチして[はい]をタッチすると、ディ スクの 1 曲目から再生されます。

録音データを再生するには、ソースを SD に します。

- 手順 3 で、すでに録音されている曲を 選択すると、メッセージが表示され、 録音データが上書きされます。
	- 録音中に[リスト]をタッチすると、 録音状況が次のアイコンで表示されま す。
		- ■: 録音済みの曲
		- ●:録音中の曲(赤)
		- ●:録音予定の曲(エンジ)
		- ●: 録音予定がない曲(グレー) ■:エラーが発生して録音されなかった
		- 曲
	- 録音中はプログレスバーを表示します。 シークバーのような操作はできません。

灜 盡

はじめに

基本操作

4 トゲー ーツョ  $\overline{\mathcal{L}}$ 

ヹヿ゚ゕヿ<br>ヿ゙ゕ゙ヿ

LÏ

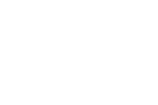

付蹴

# **録音したデータを再生する**

ソース切替画面で SD を選択します。SD の録音 データを再生する場合は、再生モードを「録音デー タ」にしてください。(➜ P.76)

• ジャンルの画像、アルバムアート画像 E

- は、情報があるときに表示されます。
- アルバム名、曲名、アーティスト名は、 情報がすべて表示されていないときに は、それぞれの項目をタッチすると情 報がスクロール表示されます。
- 

ごこまでの手順 ? **ソースを SD に切り替える(→ P.67)** 

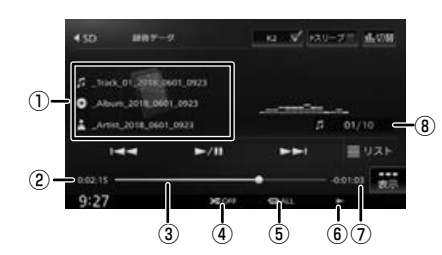

- ① 曲名(ファイル名) ◎アルバム名 (フォルダ名) ■アーティスト名 アルバムアート画像
- ② 再生時間
- ③ シークバー
- ④ ランダム再生モード
- ⑤ リピート再生モード
- ⑥ 再生状態表示
- ⑦ 再生残り時間
- ⑧ ファイル番号
- 表示されるボタンとはたらき

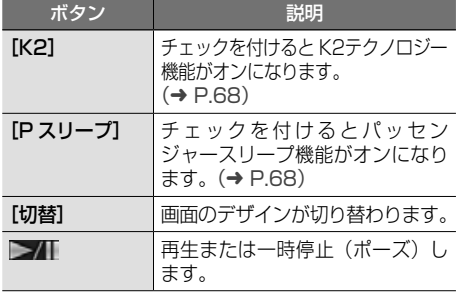

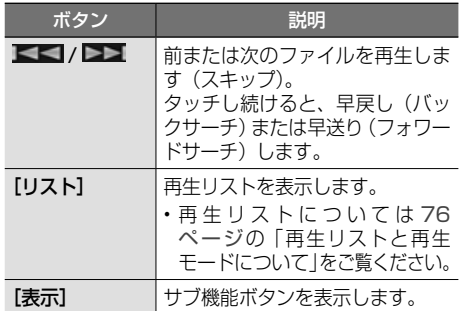

# サブ機能

[表示]をタッチするとサブ機能ボタンが表示され ます。

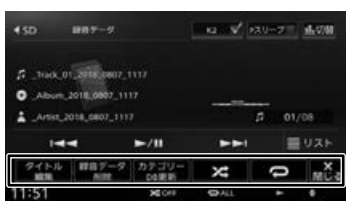

サブ機能ボタンは一定の時間がすぎると消えます。 画面の[閉じる]でも消すことができます。

# ● 表示されるボタンとはたらき

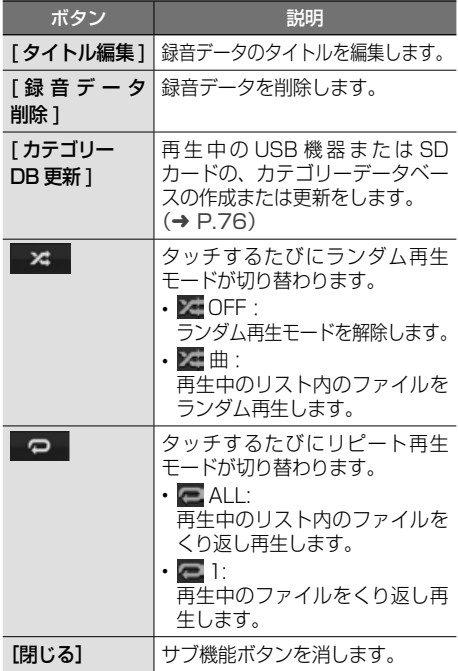

# **録音データのタイトルを編集する**

SD カードに録音したデータのタイトル(曲名、 アルバム名、アーティスト名、ジャンル、アルバ ムアートワーク)を編集します。

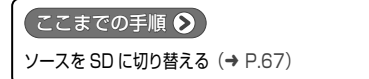

SD の録音データを再生する場合は、再生モード を「録音データ」にしてください。(➜ P.76)

1 [ リスト ] をタッチする

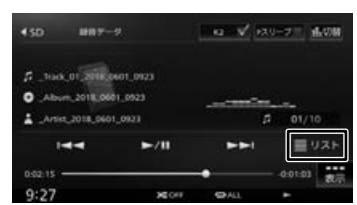

2 [トップ]をタッチする

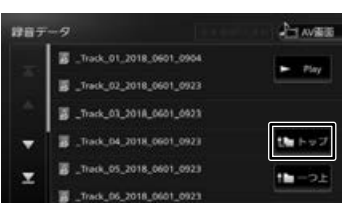

3 アルバム名をタッチして編集したい 曲が含まれるアルバムを再生する

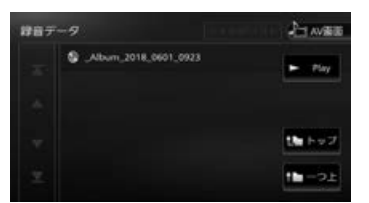

4 サブ機能ボタンの[タイトル編集] をタッチする

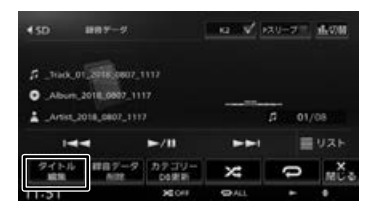

5 編集したい曲をタッチする

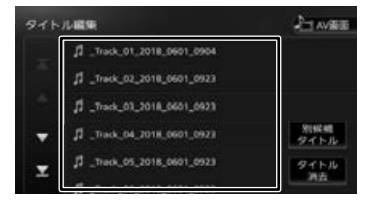

# 6 編集したい項目をタッチする

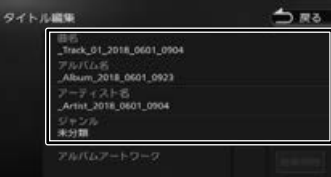

#### 曲名:

文字入力の画面が表示されます。

#### アルバム名:

文字入力の画面が表示されます。 変更したアルバム名は同一アルバム内のすべ ての曲に反映されます。

# アーティスト名:

文字入力の画面が表示されます。 編集すると確認メッセージが表示されます。 [はい]: 編集したアーティスト名は同一アルバム内の すべての曲に反映されます。

# [いいえ]:

編集している曲のみに反映されます。

ジャンル:

토

リストから選択します。 選択すると確認メッセージが表示されます。 [はい]: 選択したジャンルは同一アルバム内のすべて の曲に反映されます。 [いいえ]: 編集している曲のみに反映されます。

#### アルバムアートワーク:

録音データにお好みの画像をアートワークと して表示させることができます。

- 
- 入力可能最大文字数は、曲名 / アルバム 名/アーティスト名とも 128文字です。
	- 文字入力については 25 ページをご 覧ください。
	- 手順5の「別候補タイトル〕はカーナビ連 携アプリケーション「KENWOOD Music Info.」で使用します。(→ P.140)

 $\vee$ 시

 $\overline{1}$ トリュ

 $\sqrt{ }$ 

7

Ù Ϋ́

шĨ

a 鮑

こそじめに

·ション

 $\mu$   $\overline{\tau}$ 

灜

盡

삟은

# **タイトルを消去する**

編集したアルバム内すべてのタイトル(曲名、ア ルバム名、アーティスト名、ジャンル)を消去す ることができます。

1 [ リスト ] をタッチする

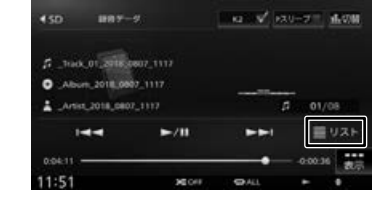

# 2 [トップ]をタッチする

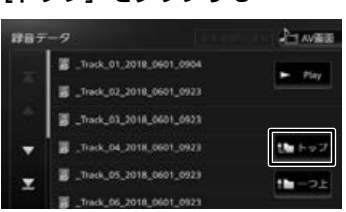

3 アルバム名をタッチしてタイトルを 消去したいアルバムの曲を再生する

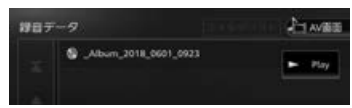

4 サブ機能ボタンの[タイトル編集] をタッチする

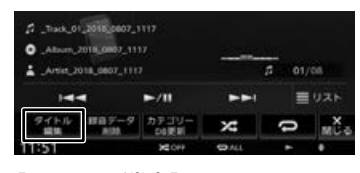

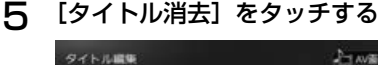

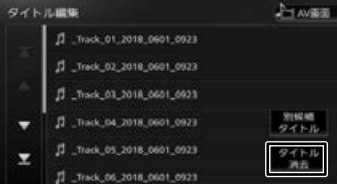

確認メッセージが表示されます。

#### [はい]:

現在の曲を含むアルバム内すべてのタイトル を消去します。

[いいえ]: 消去しません。

# **アルバムアートワークとして画像 を表示させる**

録音データを再生するときにアルバム単位で、SD カードまたは USB 機器に保存したお好みの画像 ファイル(JPEG または PNG のデータサイズ 650KB 以下) をアートワークとして表示させる ことができます。

1 [ リスト ] をタッチする

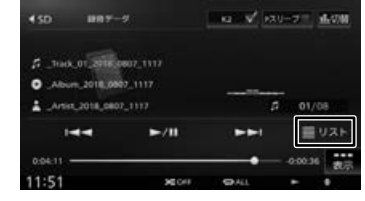

2 [トップ]をタッチする

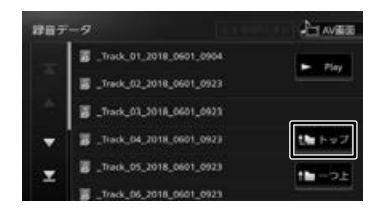

3 アートワーク画像を表示させたい アルバム名をタッチしてアルバム の曲を再生する

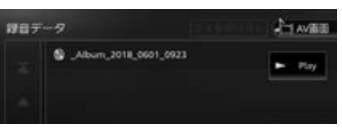

4 サブ機能ボタンの[タイトル編集] をタッチする

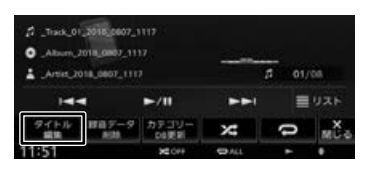

55 [アルバムアートワーク]をタッチする

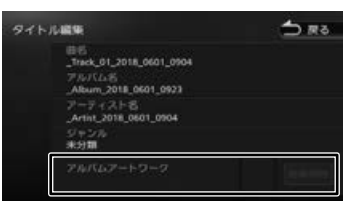

6 [デバイス切替]をタッチして画像を 保存しているデバイスを選択する デバイス切断 つまる 画像ファイル選択 **WY IMG\_3188.jpg** IMG.:6265.jpg ここまでの手順 ♪ 読トップ **LATT ATRICK** Inc.  $t = -2L$ 7 アートワークにしたい画像を選ぶ をタッチする 画像ファイル選択 FIGROM ORG  $450$  $1889 - 9$ IMG\_3188.jpg 2 Track of 2018-0807.1117 MG 6265.inc Album\_2018\_0807\_1117  $\bullet$ 読トップ Area 2014 0007 1117 **AC EBSR** inc  $+ - 11.51$ 2 削除するデータを選んでタッチする 録音データの再生画面でアルバムアートワー クが表示されるようになります。 録音データ削除 **アートワークを削除する** 1 「アルバムアートワークとして画像を 表示させる」(→ P.82) の手順 5 n まで操作する Y **CONTRACTOR ON ALL** タイトル編集  $B_{R5}$ [全て選択]: Track\_01\_2018\_0601\_0904 **FAITLE**<br>Album 2018 0601 0923 [全て解除]: アーティスト名<br>Artist 2018 0601 0904  $\frac{U+2J}{95900}$ アルバムアートワーク 画像形状 2 [画像削除]をタッチして、 [はい] をタッチする タイトル編集 **DRS** 田石<br>\_Track\_01\_2018\_0601\_0904 7707(1.2)<br>Album 2018 0601 0923 アーティスト名<br>\_Artist\_2018\_0601\_0904 シャンバ<br>米分類 アルバムアートワーク<br>IMG\_3188.jpg 画像形成 アートワークが削除されます。

# **録音データを削除する**

SD カードに録音したデータを削除します。 事前に SD カードの再生モードを「録音データ」 に切り替えておいてください。(➜ P.76)

**ソースを SD に切り替える(→ P.67)** 

# 1 サブ機能ボタンの [録音データ削除]

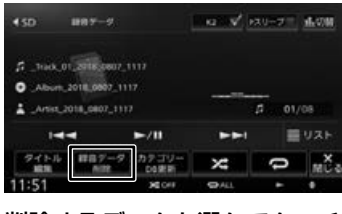

#### **A-rivage** /2 Track 01 2018 0601 0904 Д \_Track\_02\_2018\_0601\_0923 全て選択 / \_Track\_03\_2018\_0601\_0923 Track 04 2018 0601 0923 Л тиск 05.2018.0601.0923

すべての曲を選択します。

すべての曲の選択を解除します。

3 [削除]をタッチして、 [はい]をタッチする

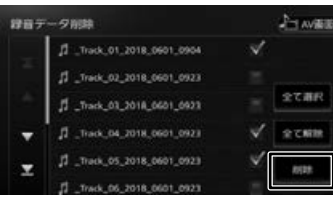

# まじめに 基本操作 基本操作 ナビゲーション オーディオ・ 情報・設定 Bluetooth スマートフォン オブション Cost -ション  $\frac{4}{7}$ ۹ı uÏ

こそじめに

基本操作

灜 諧 삟은

 $\vee$ .<br>|<br>| 連 ・フォ

 $\vee$ 

オプショ

付蹴

音楽 CD を再生したとき、または録音したファイ ルに、iPhone または Android 対応のカーナビ連 携アプリケーション「KENWOOD Music Info.」 を使ってインターネット上にある楽曲情報データ ベースにアクセスし、楽曲情報を取得して表示す ることができます。

- 1 App Store または Google Play から 「KENWOOD Music Info.」をスマー トフォンにダウンロードする
- 2 ダウンロードした「KENWOOD Music Info.」アプリを起動する 利用規約の画面が表示されます。
- 3 画面をスクロールして利用規約を確 認、同意の上 [同意する] をタッチ する
- 4 本機にスマートフォンを接続する

本機に接続するスマートフォンがインター ネットに接続されていることを確認してくだ さい。

# ■ **iPhone を接続する場合**

本機の USB ケーブルに接続します。接続ケー ブルは Apple 製 Lightning - USB ケーブルを 使用します。また、Bluetooth で接続すること もできます。Bluetooth 接続には設定が必要で  $\tau$ ,  $(\rightarrow$  P.129)

**■ Android 搭載スマートフォンを接続する場合** 

Android 端末と本機を Bluetooth 接続します。  $(→ P.129)$ 

• この機能をご使用の場合には、スマート フォンの通信料金が発生します。パケッ ト定額料金プランをおすすめします。

音楽 CD の楽曲情報の場合は、スマートフォン が正しく接続できた時点でインターネット上に ある楽曲情報データベースにアクセスし、挿入さ れている音楽 CD の情報が自動で表示されます。

録音したファイルの場合は、手順 5 に進んでく ださい。

音楽 CD の場合は、楽曲情報を取得し直す場合 や、自動で情報が表示されないときに手順 5 に 進んで情報を取得してください。

5 ソースを切り替えて、AV 画面を表 示する

#### 音楽 CD の楽曲情報を取得するとき:

ソースを「DISC」に切り替え、AV 画面を表示 して再生します。

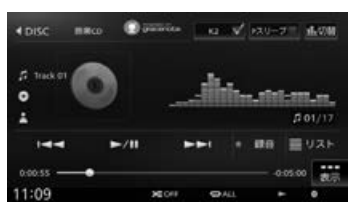

#### 録音した曲の楽曲情報を取得するとき:

ソースを「SD」に切り替え、AV 画面を表示し、 再生モードを「録音データ」にして情報を取 得したい曲を再生します。(→ P.76)

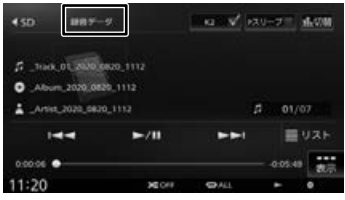

6 [表示]をタッチしてサブ機能ボタン を表示する

DISC

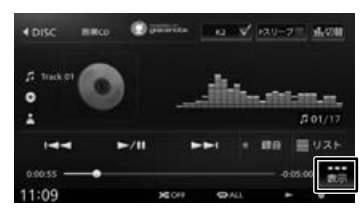

SD

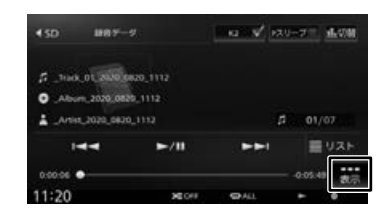

E

7 DISC の場合は[タイトル検索]、 SD (緑音データ) の場合は、「タイ トル編集] をタッチする

DISC

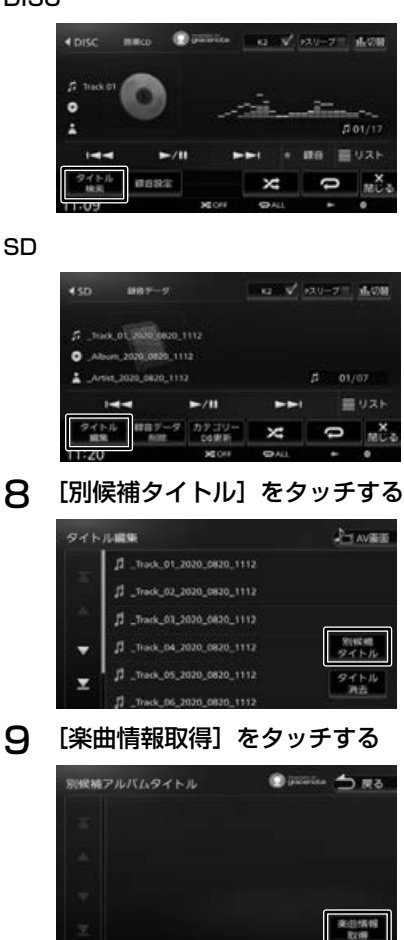

1∩ 取得したい楽曲情報をタッチする

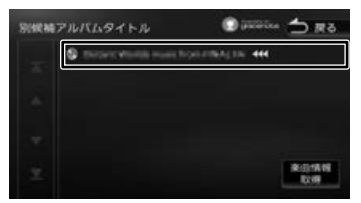

アルバム内の取得した楽曲情報が入ったリス トが表示されます。

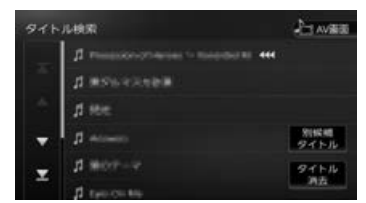

# **タイトルを消去する**

取得した楽曲情報を消去することができます。

1 左記手順 8 のリスト表示画面で [ タイ トル消去 ] をタッチする

確認メッセージが表示されます。

# 2 [はい]をタッチする

現在の曲を含むアルバム内すべてのタイトル を消去します。

> 灜 뻂 삟은

はじめに

基本操作

ナビゲーション

 $\frac{1}{2}$ 

3にめに 建本操作 基本操作 大きさん エンション オーディオ・ 一 Bluetooth スマートフォン イブション 【3】 【3】 】 【3】 】 【4】 】 【4】 】 【4】 】 【4】 】 【 ーリュ  $\overline{V}$ オプショ

連

付録

E

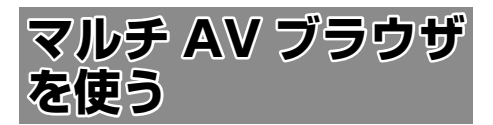

# **画面の見かたと操作**

マルチ AV ブラウザソースは、USB 器機、SD カー ドにあるそれぞれの曲またはビデオを表示し、カ テゴリーから選択して再生することができます。

USB 機器と SD カードの曲またはビデオを再生す るにはカテゴリーデータベースを作成する必要が あります。カテゴリーデータベースの作成につい ては 76 ページをご覧ください。

- カテゴリーデータベースを一度も作成 していない USB 機器を接続または SD カードを挿入すると、「カテゴリーデー タベースがありません。各ソース毎に 作成してください。」と表示されます。
	- アルバムアートの画像は、情報がある ときに表示されます。
	- アルバム名、曲名、アーティスト名は、 情報がすべて表示されていないときに は、それぞれの項目をタッチすると情 報がスクロール表示されます。
- ここまでの手順 ▶

**ソースをマルチ AV ブラウザに切り替える(→ P.67)** 

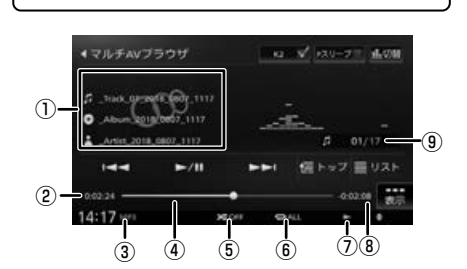

- ① 曲名
	- ◎ アルバム名
	- メアーティスト名
	- アルバムアート画像
- ② 再生時間
- ③ 音声形式または映像形式
- ④ シークバー
- ⑤ ランダム再生モード
- ⑥ リピート再生モード
- ⑦ 再生状態
- ⑧ 再生残り時間
- ⑨ 曲番号 / 全曲数
- 表示されるボタンとはたらき

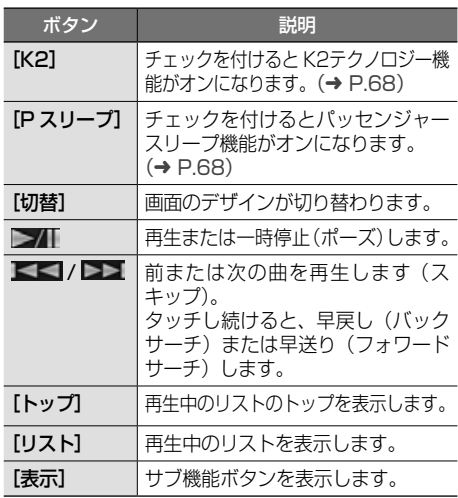

#### サブ機能

[表示]をタッチするとサブ機能ボタンが表示され ます。

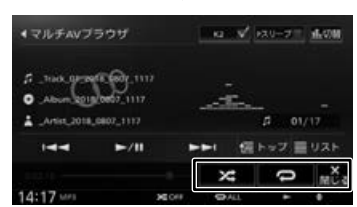

サブ機能ボタンは一定の時間がすぎると消えます。 画面の[閉じる]でも消すことができます。

#### ● 表示されるボタンとはたらき

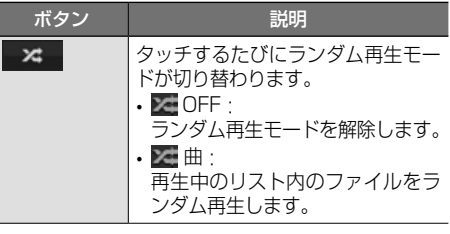

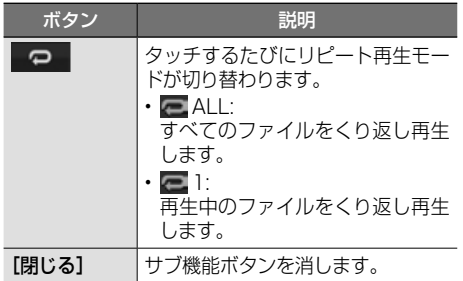

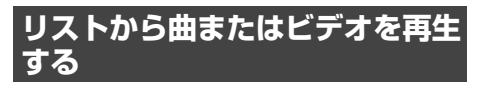

# 1 [トップ]または[リスト] をタッチする

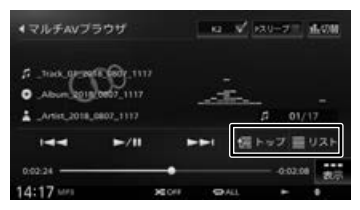

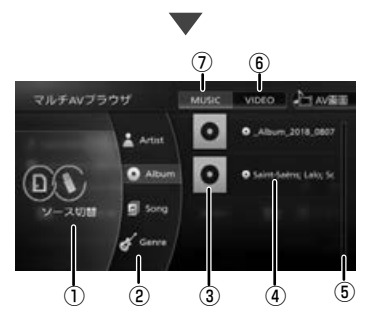

# ① ソース切替:

SD、USB をそれぞれタッチするたびに表 示するかしないかを選択できます。

② カテゴリー:

アーティスト / アルバム / 楽曲 / ジャンルか ら選択できます。

③ アルバムアート画像:

情報にアルバムアートがある場合に表示され ます。

- ④ 曲またはビデオファイル
- ⑤ スクロールバー
- ⑥ ビデオリストに切り替える
- ⑦ 曲リストに切り替える

2 [MUSIC] または [VIDEO] をタッチ する

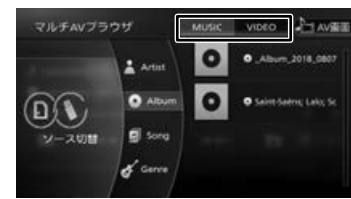

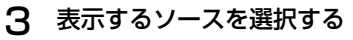

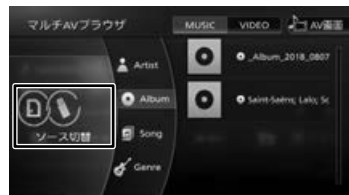

4 再生したいカテゴリー(①)を選んで、 ファイル(②)を選ぶ

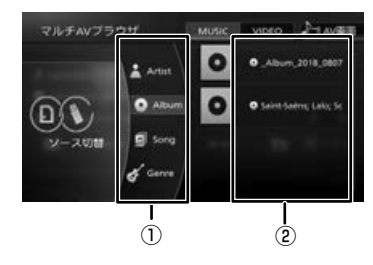

はじめに

基本操作

ナビゲー

-ション

 $\frac{1}{2}$ 

バュア

オプショ

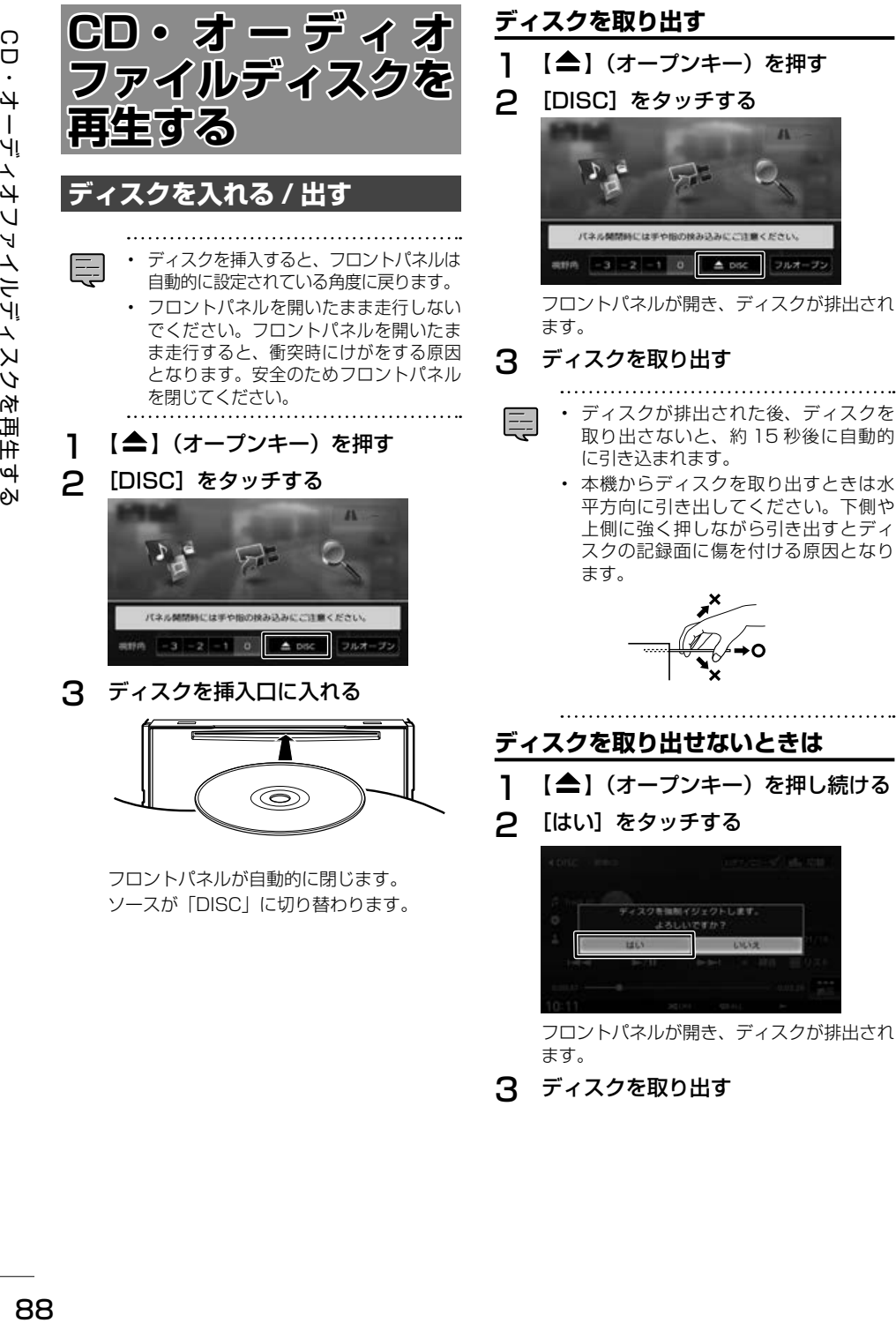

フロントパネルが開き、ディスクが排出され ます。

 $\overline{\mathbf{a}}$ 

フルオープ

 $\triangle$  DBC

3 ディスクを取り出す

# **画面の見かたと操作**

音楽 CD またはオーディオファイルディスクを再 生します。

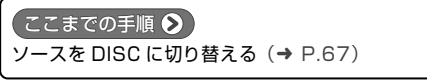

#### 音楽 CD

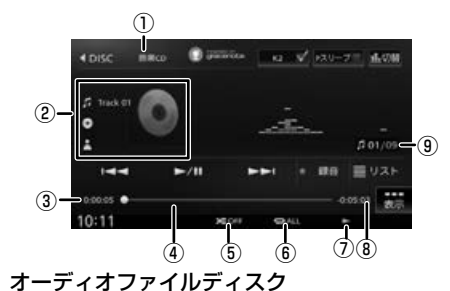

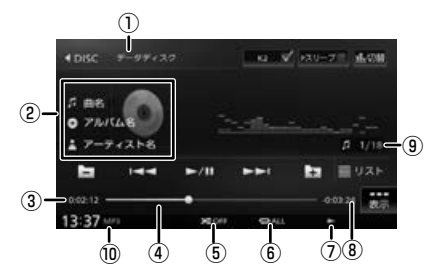

- ① ディスクの種類
- ② 音楽 CD:
	- トラック番号

オーディオファイルディスク :

曲名(ファイル名)

◎アルバム名 (フォルダ名)

■アーティスト名

アルバムアート画像

- ③ 演奏時間
- ④ シークバー
- ⑤ ランダム再生モード
- ⑥ リピート再生モード
- ⑦ 再生状態表示
- ⑧ 演奏残り時間
- ⑨ 音楽 CD:トラック番号 / 総曲数 オーディオファイルディスク : ファイル番号
- ⑩ ファイル形式(オーディオファイルディスクのみ)

#### ● 表示されるボタンとはたらき

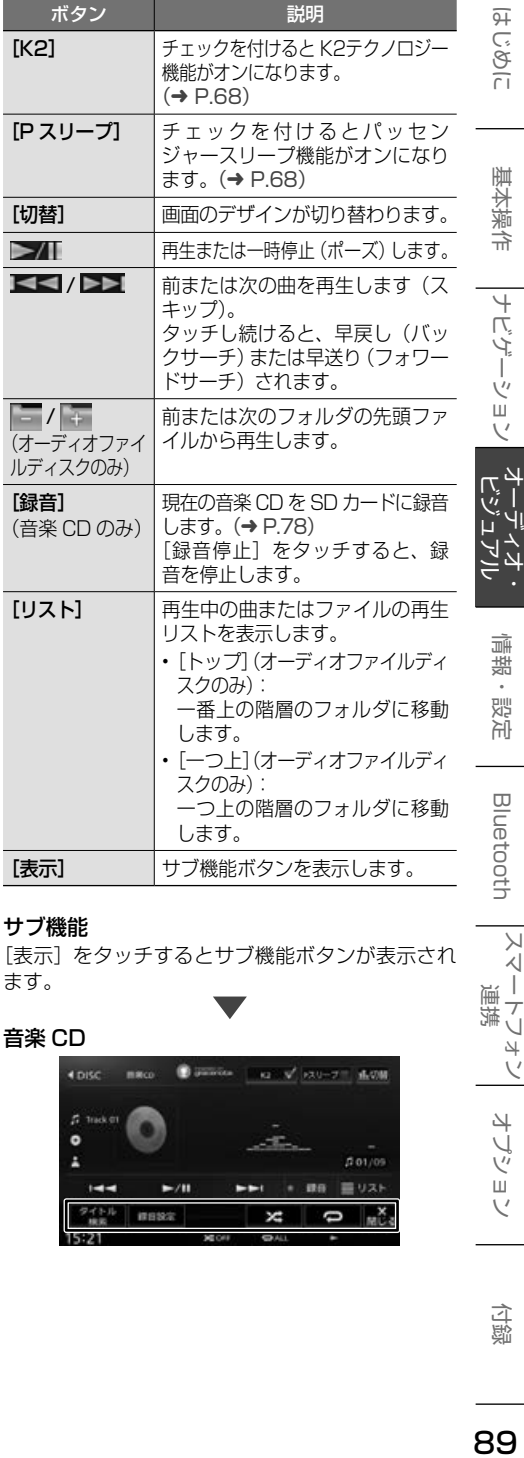

#### サブ機能

[表示] をタッチするとサブ機能ボタンが表示され ます。

#### 音楽 CD

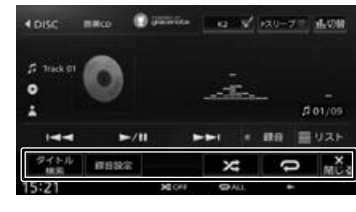

# 付続

オプショ

はじめに

基本操作

ナビゲーション

偏報

삟은

**Bluetooth** 

 $\vee$  $\frac{1}{2}$ 連 トリォン

# オーディオファイルディスク

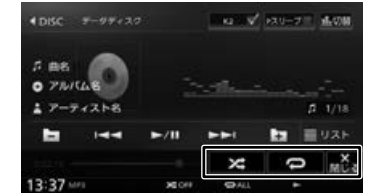

サブ機能ボタンは一定の時間がすぎると消えます。 画面の[閉じる]でも消すことができます。

#### ● 表示されるボタンとはたらき

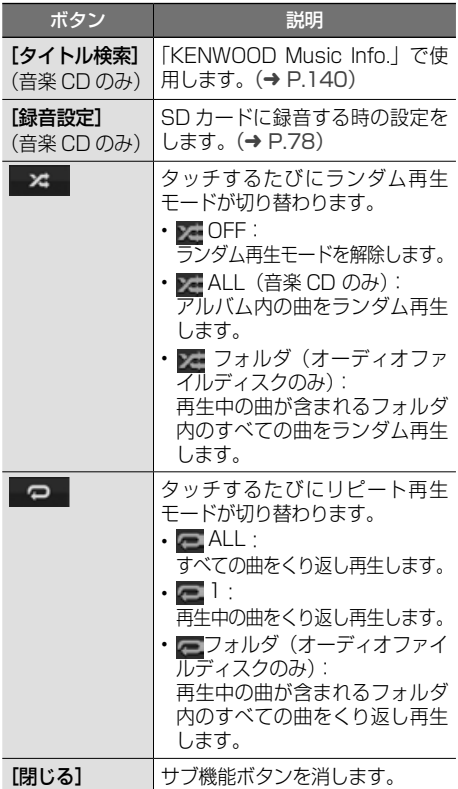

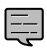

- リピート再生モードとランダム再生 モードは同時に設定できません。
- アルバム名、曲名、アーティスト名は、 情報がすべて表示されていないときに は、それぞれの項目をタッチすると情 報がスクロール表示されます。
- 走行中は、アルバム名とアーティスト 名は表示されません。曲名は表示され ますが、スクロールはできません。

# **DVD を再生する**

# **画面の見かたと操作 (DVD ビデオ /DVD-VR)**

DVD を再生します。

ディスクの出し入れについては、88 ページをご 覧ください。

# 【ここまでの手順 ◆】

**ソースを DISC に切り替える(→ P.67)** 

# **DVD ビデオを再生する**

画面をタッチするとサブ機能ボタンが表示されま す。サブ機能ボタンの [閉じる] をタッチしてサ ブ機能ボタンを閉じます。

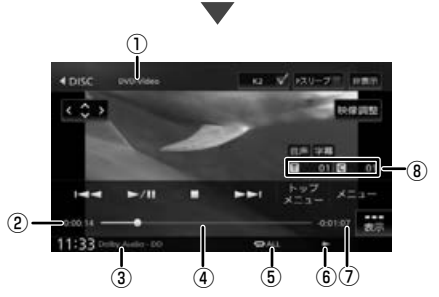

操作ボタンは一定の時間がすぎると消えます。画 面右上の[非表示]でも消すことができます。

- ① ディスクの種類
- ② 再生時間
- ③ 音声形式
- ④ シークバー
- ⑤ リピート再生モード
- ⑥ 再生状態表示
- ⑦ 再生残り時間
- ⑧ タイトル番号 / チャプター番号

#### ● 表示されるボタンとはたらき

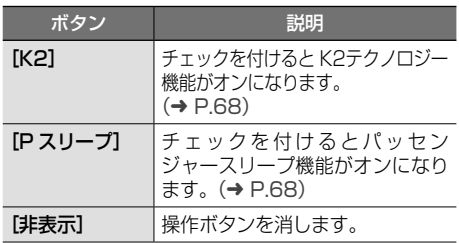

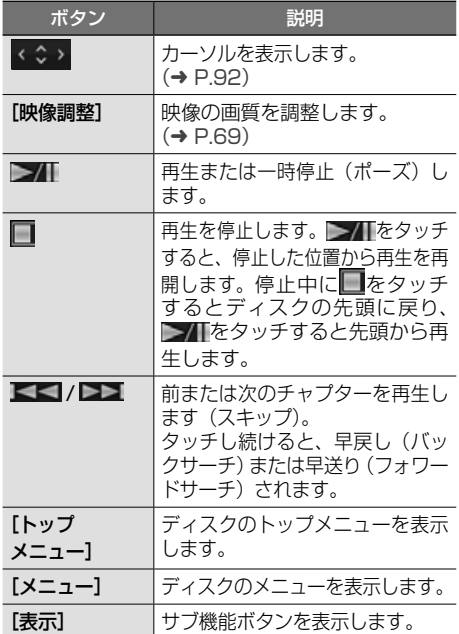

#### サブ機能

画面をタッチするとサブ機能ボタンが表示されま す。操作ボタンが表示されているときは[表示] をタッチします。

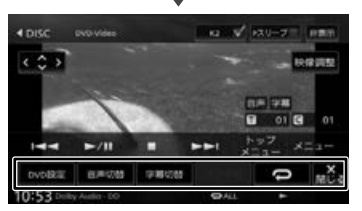

サブ機能ボタンは一定の時間がすぎると消えます。 画面の[閉じる]でも消すことができます。

# ● 表示されるボタンとはたらき

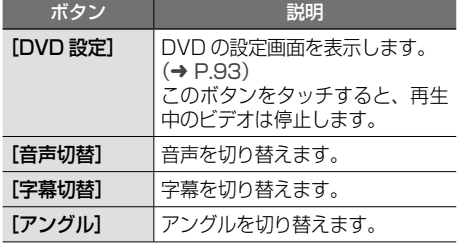

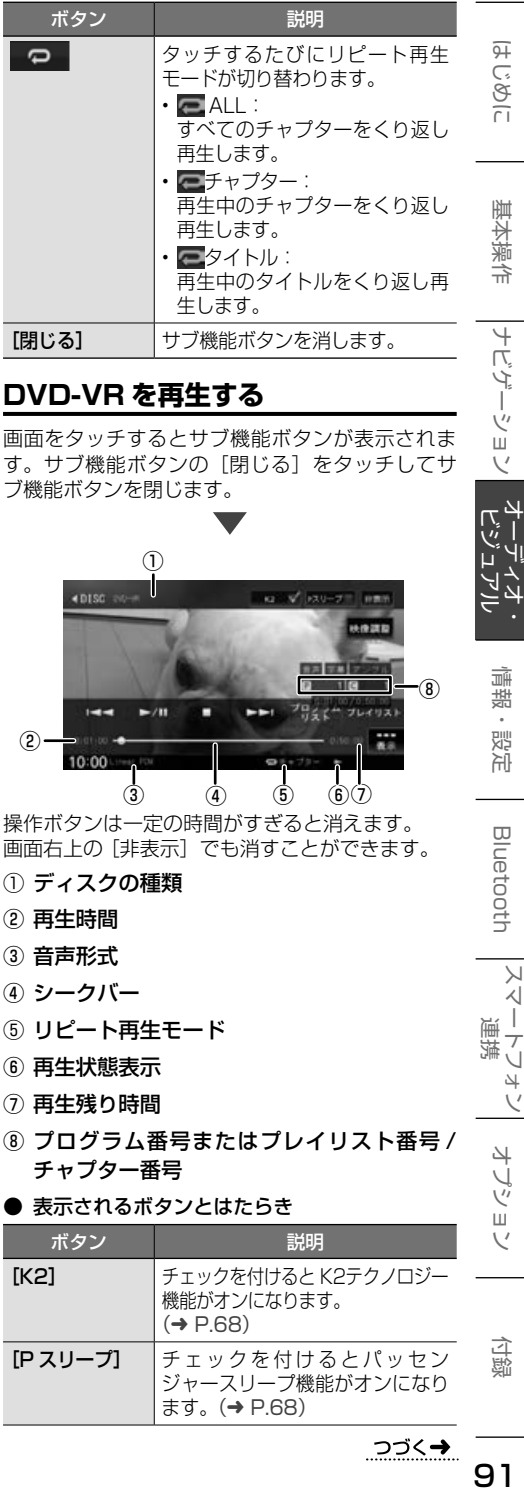

# **DVD-VR を再生する**

画面をタッチするとサブ機能ボタンが表示されま す。サブ機能ボタンの [閉じる] をタッチしてサ ブ機能ボタンを閉じます。

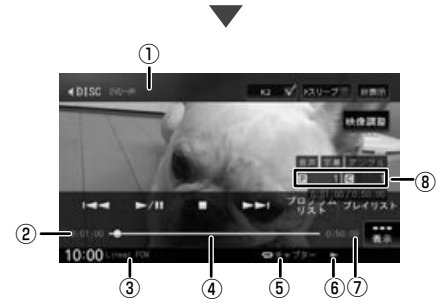

操作ボタンは一定の時間がすぎると消えます。. 画面右上の[非表示]でも消すことができます。

- ① ディスクの種類
- ② 再生時間
- ③ 音声形式
- ④ シークバー
- ⑤ リピート再生モード
- ⑥ 再生状態表示
- ⑦ 再生残り時間
- ⑧ プログラム番号またはプレイリスト番号 / チャプター番号

#### ● 表示されるボタンとはたらき

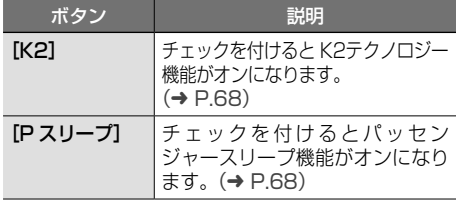

⊃づく→

付録

偏報

삟은

Bluetooth

 $\vee$ 

 $\frac{1}{2}$ 連 トリォン

オプショ

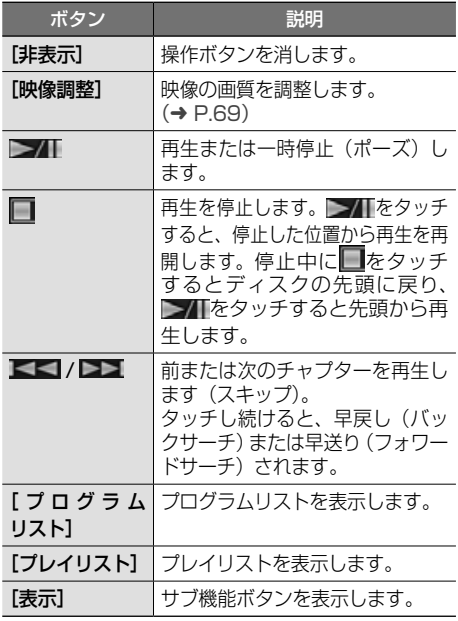

# サブ機能

画面をタッチするとサブ機能ボタンが表示されま す。操作ボタンが表示されているときは[表示] をタッチします。

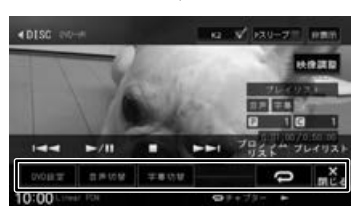

サブ機能ボタンは一定の時間がすぎると消えます。 画面の[閉じる]でも消すことができます。

### ● 表示されるボタンとはたらき

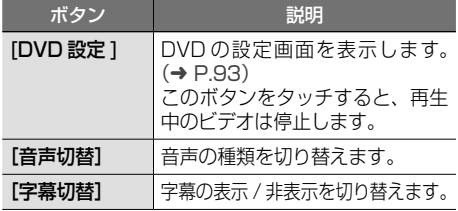

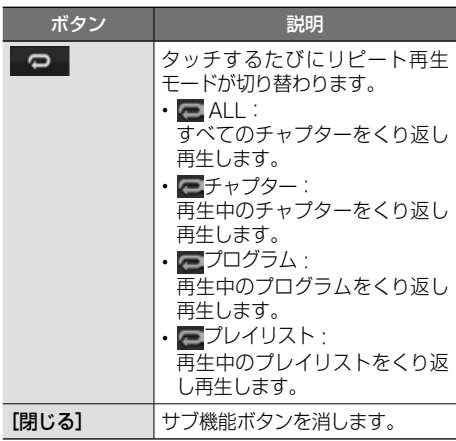

# **DVD ディスクメニューを操作する**

DVD ビデオに収録されているメニュー(ディスク メニュー)を操作します。

# **カーソルで操作する**

- 1 ディスクメニュー表示中に画面を タッチする
- 2 [表示]をタッチする

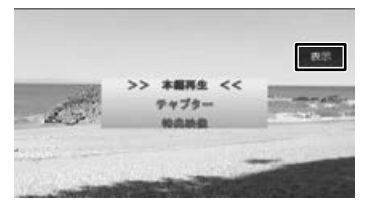

3 (◇) をタッチする

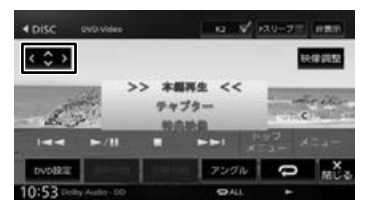

4 各ボタンをタッチして操作する

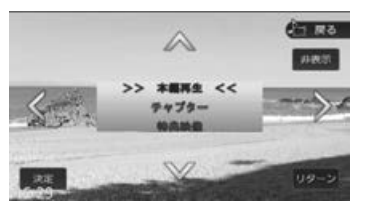

#### [非表示]:

操作ボタンを消します。

 $\langle$  /  $\rangle$  /  $\vee$  /  $\wedge$  :

タッチした方向にメニューのカーソルを移動 します。

#### [リターン]:

ディスクメニューの 1 階層上の項目を表示 します。

#### [決定]:

選択中の項目を実行します。 

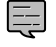

• 表示されるディスクメニューおよび操 作できる項目は、DVD によって異なり ます。

# **ディスクメニューを直接操作する**

ディスクメニューを表示しているときは、ディス クメニューの項目に直接タッチして操作できます。

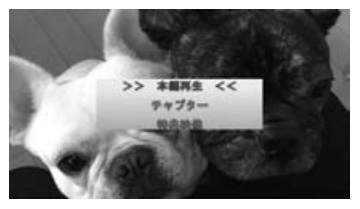

# **DVD の設定をする**

DVD に関する設定を行います。

操作ボタンが表示されていないときは、画面をタッ チすると表示されます。

1 サブ機能ボタンの [DVD 設定]を タッチする

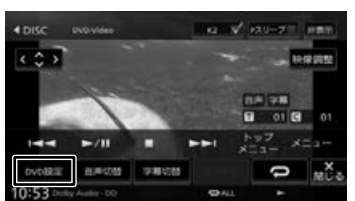

# 2 各項目を設定する

設定できる項目は以下のとおりです。

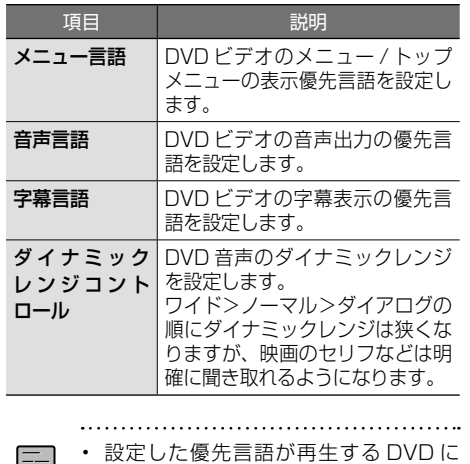

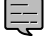

収録されていない場合は、収録されて いる言語になります。

• ディスクによっては、設定した優先言 語に変わらない場合があります。

はじめに

基本操作

ナビゲーション

ىد .

灜 뻂

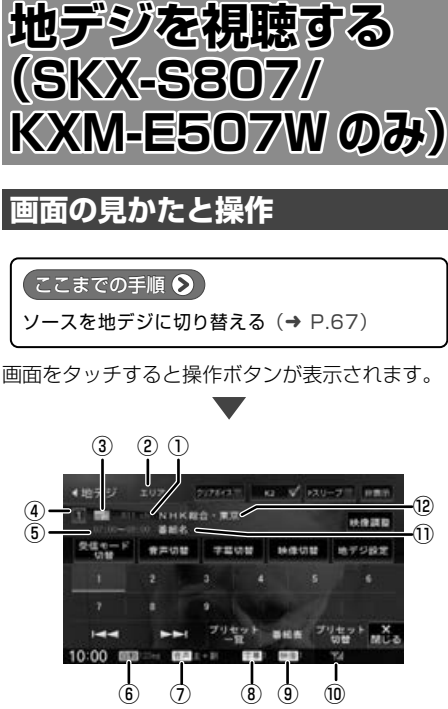

操作ボタンは一定の時間がすぎると消えます。画 面右上の[非表示]でも消すことができます。

- ① チャンネル番号
- ② プリセットモード
- ③ サービスのロゴ
- ④ プリセット番号
- ⑤ 放送時間
- ⑥ 受信モード
- ⑦ 音声の種類 複数の音声 / 二重音声があるときに出力してい る音声の番号が表示されます。
- ⑧ 字幕の種類 字幕を選択しているときに表示されます。
- ⑨ 映像の種類 複数の映像があるときに視聴中の映像の番号が 表示されます。
- ⑩ 電波の強さ
- ⑪ 番組名
- ⑫ 受信している放送局名またはサービス名

● 表示されるボタンとはたらき

| ボタン                                                          | 説明                                                                                                    |
|--------------------------------------------------------------|----------------------------------------------------------------------------------------------------|
| [クリアボイス]                                                     | チェックを付けると音声が聞き取<br>りやすくなります。                                                                                                    |
| [K2]                                                         | チェックを付けると K2テクノロジー<br>機能がオンになります。<br>$(\rightarrow$ P.68)                                                                                     |
| [Pスリープ]                                                      | チェックを付けるとパッセン<br>ジャースリープ機能がオンになり<br>ます。(→ P.68)                                                                                               |
| [非表示]                                                        | 操作ボタンを消します。                                                                                                    |
| [映像調整]                                                       | 映像の画質を調整します。<br>$\leftrightarrow$ P.69)                                                                                                    |
| [受信モード<br>切替]                                                | 受信モードを切り替えます。<br>自動:<br>自動受信モード (1Seg または<br>12Seg)に切り替えます。<br>固定 12Seg:<br>12 セグ固定モードに切り替えます。<br>固定 1Seg:<br>ワンセグ固定モードに切り替えます。               |
| [音声切替]                                                       | 視聴番組に複数の音声/二重音声<br>があるときに、音声を切り替えま<br>す。なお、番組によって、切り替<br>わる音声の種類は異なります。                                                                       |
| [字幕切替]                                                       | 番組に字幕があるときに、字幕を<br>切り替えます。<br>なお、ボタンが表示されていても、<br>字幕が放送されていない場合があ<br>ります。                                                                     |
| [映像切替]                                                       | 視聴番組に複数の映像があるとき<br>に、映像を切り替えます。                                                                                                    |
| [地デジ設定]                                                      | 地デジ設定画面を表示します。<br>$(\rightarrow P.97)$                                                                                                    |
| $[1] \sim [12]$<br>(プリセット<br>チャンネル<br>ボタン)                   | プリセットされている放送局に切<br>り替えます。<br>視聴している放送局が複数のサー<br>ビスを放送している場合は、■□<br>が表示されます。視聴中のプリセッ<br>トボタンをタッチするたびにサー<br>ビスが切り替わります。                         |
| $\left \left \left \left \left \right \right \right \right $ | 前または次のプリセット局を選局<br>します。                                                                                                    |
| [プリセット<br>一覧]                                                | プリセット一覧を表示します。タッ<br>チするとプリセットされている放<br>送局に切り替えます。<br>視聴している放送局が複数のサー<br>ビスを放送している場合は、■□<br>が表示されます。視聴中のプリセッ<br>トボタンをタッチするたびにサー<br>ビスが切り替わります。 |
| [番組表]                                                        | 番組表を表示します。(→ P.96)                                                                                                    |

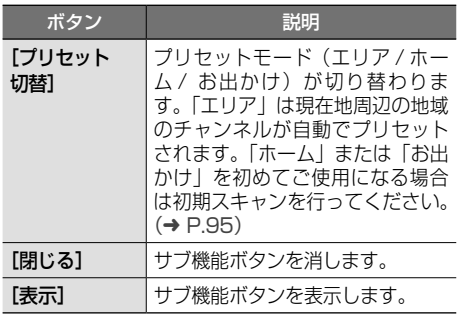

• 12 セグとワンセグの切り替え時に、放

- 送によっては音量が変わったり、映像 / 音声のつながりが途切れる場合があり ます。
- 放送局によっては、12 セグとワンセグ で番組が異なる場合があります。
- 本機は 5.1ch サラウンドには対応してお りません。音声は 2ch で出力されます。

**プリセットモードを切り替える**

プリセットには、「エリア」、「ホーム」、「お出かけ」 の 3 つのモードがあります。

#### ■ **エリア**

E

エリアでは現在地周辺の地域のものに自動的に切 り替わります。移動中に放送局を手早く選択する ときに便利です。

# **■ ホーム / お出かけ**

ホームとお出かけは、それぞれにプリセットが登 録できます。自宅周辺では ホーム、ドライブ先で はお出かけと使い分けると便利です。

1 [プリセット切替]をタッチする

操作ボタンが表示されていないときは、画面 をタッチすると表示されます。

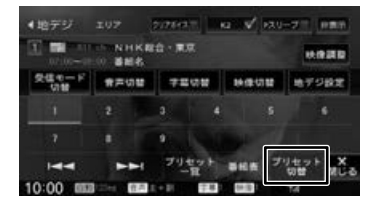

タッチするたびに、エリア→ホーム→お出か け→エリアの順に切り替わります。

# **放送局を登録(プリセット)する**

初めてご使用になる場合は、ホームまたはお出か けには放送局が登録されていないため、初期スキャ ンを行ってください。

放送局をスキャンして、ホームまたはお出かけモー ドのプリセットボタンに放送局を登録します。

1 [プリセット切替]をタッチして、 「ホーム」または「お出かけ」に 切り替える

操作ボタンが表示されていないときは、画面 をタッチすると表示されます。

#### ◆地デジ エリア ファスのコ Digity スリーナー inme THE NHKRO RE ---**Mand** 受信モード 青声切開 字幕切開 映像切開 地デジ設定 ブリセット 番組表  $0.00$

2 [プリセット一覧]をタッチする

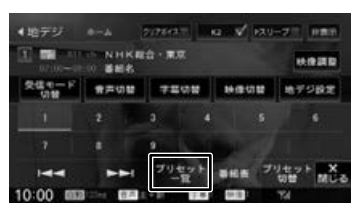

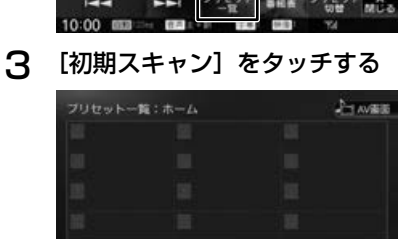

# 4 現在地の都道府県をタッチして 「はい】をタッチする

初期スキャン

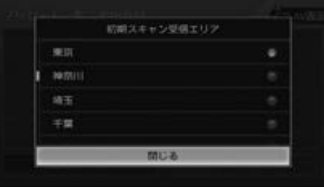

受信できる放送局を検索し、プリセットに登録 します。

 $\vee$ 

オプショ

⊃づく→ 95

4 ミチー -ション

 $\mu_{\tau}$ 

红操作

はじめに

- [再スキャン]は初期スキャンを行った 後で、新たに受信できる放送局を空い ているプリセットボタンに登録します。
- 再スキャンを行っても、すでにプリセッ トされている内容はそのまま残ります。
- プリセットした後に初期スキャンをす るとプリセットされていた内容はすべ て消去され新たにプリセットします。

# **番組表を見る**

E

토

最大 8 日分の番組表を表示できます。また、表示 した番組表から放送局を選局することもできます。

1 [番組表]をタッチする

操作ボタンが表示されていないときは、画面 をタッチすると表示されます。

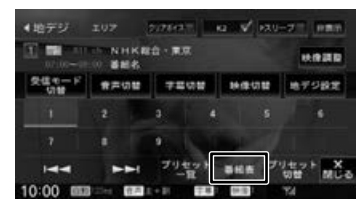

番組表が表示されます。

- すでに放送時間がすぎた番組の番組表 は表示できません。
- 番組表データは、電源をオフにしてオ ンにすると消去されます。
- 受信したチャンネルは番組表データを 自動で収集し表示します。受信してい ないチャンネルの番組表を表示したい ときは[データ収集]をタッチしてデー タを取得してください。
- ワンセグ番組表では、最大 10 番組ま で表示されます。
- 受信していないサービスの箇所は空欄 になります。受信すると表示されます。
- サービスの選局直後は、番組表から選 局できない場合があります。

# **番組表の見かたと操作**

番組表はフリックまたはドラッグすることで、上 下左右にスクロールできます。

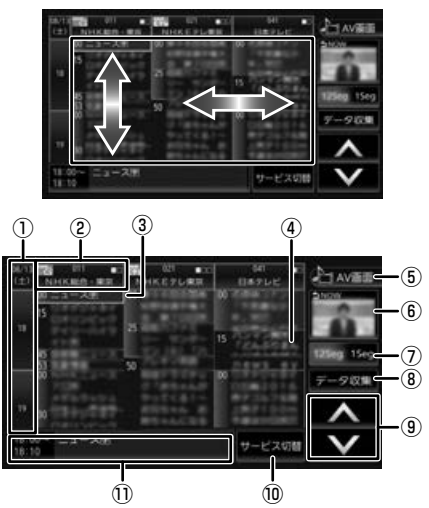

① 日時:

タッチすると、表示する番組表の日付を選択 できます。

- ② 放送局: タッチするとその放送局を受信します。
- ③ フォーカス 緑色の枠で表示されます。
- ④ 現在視聴中の番組 背景が青色で表示されます。
- ⑤[AV 画面]: 番組表を消して、AV 画面に戻ります。
- ⑥ 視聴中番組: タッチすると現在視聴している番組にフォー カスを移動します。
- **7** 1880 1860 : タッチすると 12 セグ番組表とワンセグ番組 表を切り替えます。
- ⑧[データ収集]:

プリセットされている放送局の現在時刻から 24 時間先までの番組表データを収集します。

- $\circledcirc$   $\land$  /  $\lor$  : フォーカスを移動します。
- ⑩[サービス切替]:

マルチ編成番組 (1 つのチャンネルで 2 番組 を同時に放送すること ) の場合はタッチする と番組表内の番組情報を別サービスに切り替 えます。

#### ⑪ 番組詳細:

フォーカスされている番組の情報を表示しま す。タッチすると、番組の詳細情報が表示さ れます。

# **緊急警報放送を表示する**

緊急警報放送を受信すると、自動的に緊急警報放 送に切り替わります。

地図画面などが表示されているときに緊急警報放 送を受信すると、メッセージが表示されます。

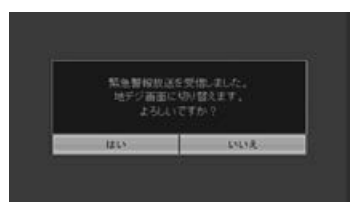

#### [はい]:

緊急警報放送に切り替わります。

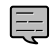

• 緊急警報放送は、AV ソースが地デジの ときのみ表示されます。

**中継局 / 系列局をサーチする**

受信レベルが低下して番組を視聴できなくなった とき、自動的に受信可能な中継局 / 系列局を探し て切り替えることができます(中継局サーチ)。

中継局 / 系列局の自動切り替え条件は、「地デジ設 定」の[中継局 / 系列局サーチ]で設定できます。 [中継局 / 系列局サーチ]を「自動切替 (中継局)」 に設定している場合は、中継局のみがサーチされ ます。

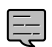

• 系列局に切り替わった場合、元のサー ビスと番組が異なる場合があります。

- 受信条件によっては、サーチに数分以 上かかる場合があります。
- 系列局のない放送局の場合は、中継局 のみがサーチされます。

# **地デジの設定をする**

地デジの設定を変更します。

操作ボタンが表示されていないときは、画面をタッ チすると表示されます。

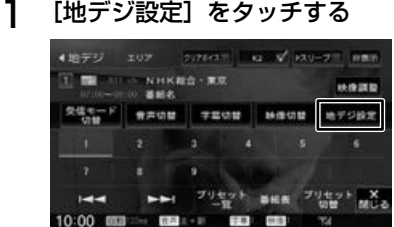

# はじめに 红操作

 $\overline{+}$ 

ーゲイー

ーツョ

 $\overline{\vee}$ ト<br>ト

> 灜 뾂 똃定

# 設定できる項目は以下のとおりです。

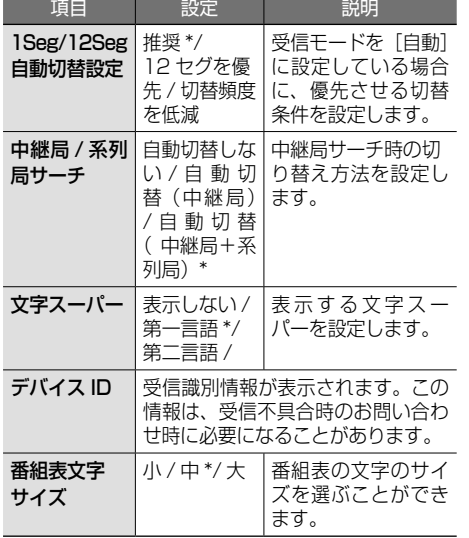

\*:お買い上げ時の設定です。

付蹴

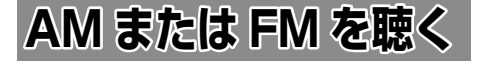

# **画面の見かたと操作**

○ここまでの手順 ? **ソースを AM または FM に切り替える(→ P.67)** 

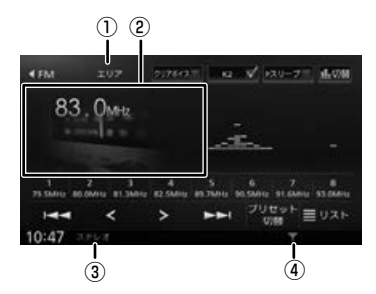

- ① プリセットモード
- ② プリセット番号 / 周波数 / 受信中の放送局名
- ③ ステレオ受信表示
- ④ 電波の強さ
- 表示されるボタンとはたらき

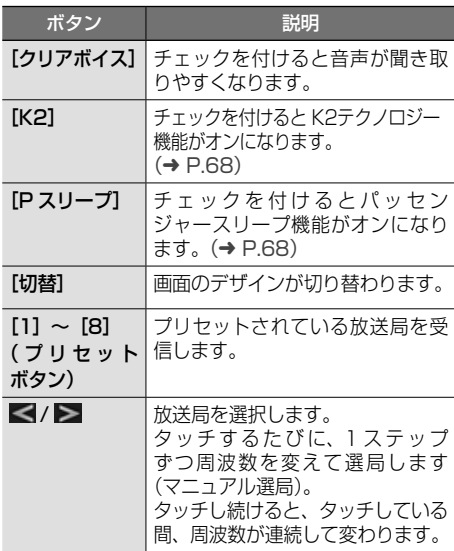

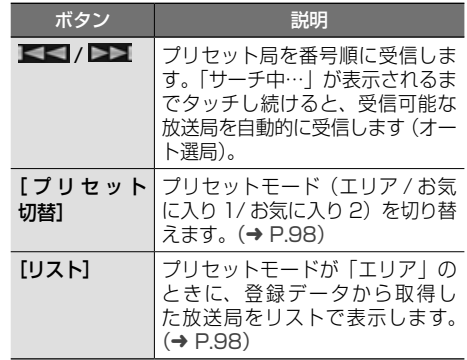

# **プリセットモードを切り替える**

放送局のプリセットモードには、「エリアモード」 と「お気に入りモード」があります。

# ■ **エリアモード**

本機の登録データに基づいて、現在地周辺の放送 局が表示されます。

エリアモードのプリセットボタンには、そのエリ アで受信可能な放送局(コミュニティ FM 局を除 く)が周波数の低い順に最大 8 局まで自動的に登 録されます。

エリアモードで選択できる放送局は、「リスト]を タッチすると表示できます。(➜ P.98)

# ■ **お気に入りモード**

手動でお好みの放送局をお気に入り 1 またはお 気に入り 2 にそれぞれ 8 局まで登録できます。  $(→ P.99)$ 

# 1 [プリセット切替]をタッチする

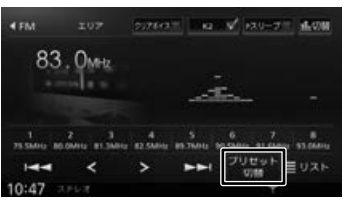

タッチするたびに、エリア→お気に入り 1 → お気に入り 2 →エリアの順で切り替わります。

# **エリアモードの放送局をリスト から選局する**

エリアモード時のプリセット放送局リストから、 受信する放送局を選択します。

1 [プリセット切替]をタッチして、 エリアモードに切り替える

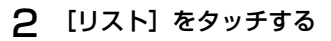

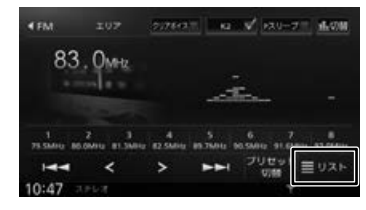

3 受信する放送局をタッチする

1 ~ 8 : プリセットボタンにプリセットされ ている放送局

:コミュニティ FM 局

E

• 「コミュニティ」FM 局とは、市町村や 政令指定都市の行政区内の一部地域を 放送対象とする放送の形態です。

# **放送局を登録(プリセット)する**

お気に入りモードのプリセットボタンに手動で放 送局を登録(プリセット)します。

- 1 登録する放送局を受信する マニュアル選局またはオート選局などで、登 録する放送局を受信します。(→ P.98)
- 2 [プリセット切替]をタッチして、 「お気に入り 1」または「お気に入り 2」に切り替える

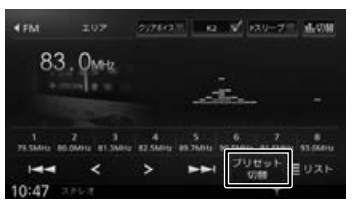

3 登録先のプリセットボタンを 2 秒以上タッチし続ける

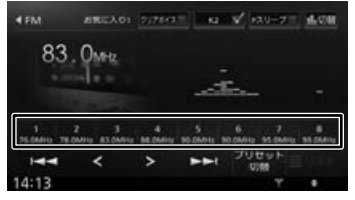

受信中の放送局がプリセットボタンに登録さ れます。

登録した放送局は、お気に入りモード(1ま たは 2)で該当するプリセットボタンをタッ チすると受信できます。

# **交通情報を受信する**

交通情報(1620kHz または 1629kHz)を受信 します。交通情報に切り替えると、受信状態が良 いほうが自動的に受信されます。

# **画面の見かたと操作**

# ここまでの手順 ♪

ソースを交通情報に切り替える(➜ P.67)

はじめに

基本操作

ナビゲー

-ション

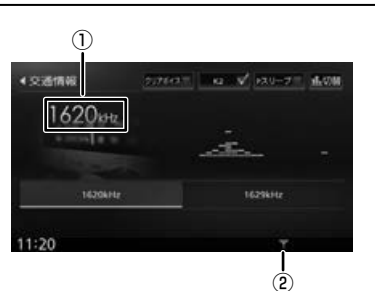

- ① 周波数
- ② 電波の強さ
- 表示されるボタンとはたらき

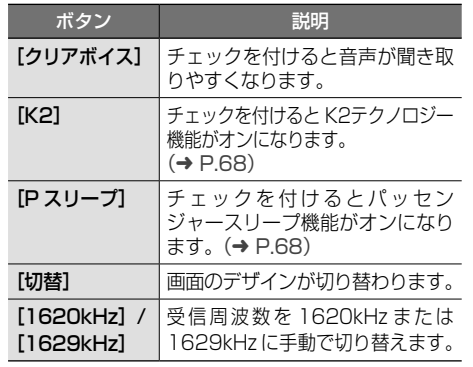

- 交通情報の音量は、他のソースから独 E
	- 立して調整できます。

灜 뾂 똃定

шĬ  $\vee$ 

.<br>|<br>|

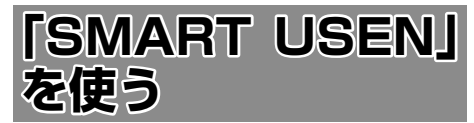

「SMART USEN」は、株式会社 U-NEXT が提供 するラジオ型の定額制音楽配信サービス(アプリ ケーション)です。

「SMART USEN」を利用するには iOS または Android 用スマートフォンアプリケーションが必 要です。

「SMART USEN」についてはホームページをご 覧ください。https://smart.usen.com/

# **準備する**

1 App Store または Google Play から 「SMART USEN」をスマートフォン にインストールする

# **本機とスマートフォンを接続する**

# 1 本機にスマートフォンを接続する

本機に接続するスマートフォンがインター ネットに接続されていることを確認してくだ さい。

# ■ **iPhone を接続する場合**

本機の USB ケーブルに接続します。 接続ケーブルはApple製Lightning - USBケー ブルを使用します。また、Bluetooth で接続す ることもできます。Bluetooth 接続には登録が 必要です。129 ページをご覧ください。

#### ■ **Android 搭載スマートフォンを接続する場合**

Android 端末と本機を Bluetooth 接続します。  $(→ P.129)$ 

2 「SMART USEN」を起動する

- E
- 「SMART USEN」を起動して本機に 接続しているときは、スマートフォン での操作はできません。
- 「SMART USEN」のすべてのチャン ネルを聴くには有料サービス契約が必 要です。
- 「SMART USEN」ご利用時の通信料 はお客様のご負担となります。
- 通信が不安定な場合は正常に動作しな い場合があります。
- 「SMART USEN」 を USB ケ ー ブ ル で接続した iPhone で使用していると、 Bluetooth 接続したスマートフォンで は「SMART USEN」を使用できません。

# **画面の見かたと操作**

# ● ここまでの手順 ♪

ソースを SMART USEN に切り替える(→ P.67)

- 
- チャンネル名、曲名、アーティスト名は、 E 情報がすべて表示されていないときに は、それぞれの項目をタッチすると情 報がスクロール表示されます。
	- 走行中は、アーティスト名は表示され ません。チャンネル名と曲名は表示さ れますが、スクロールはできません。

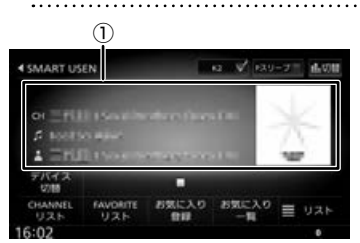

- ① CH チャンネル名
	- 曲名

ス アーティスト名

アルバムアート画像

● 表示されるボタンとはたらき

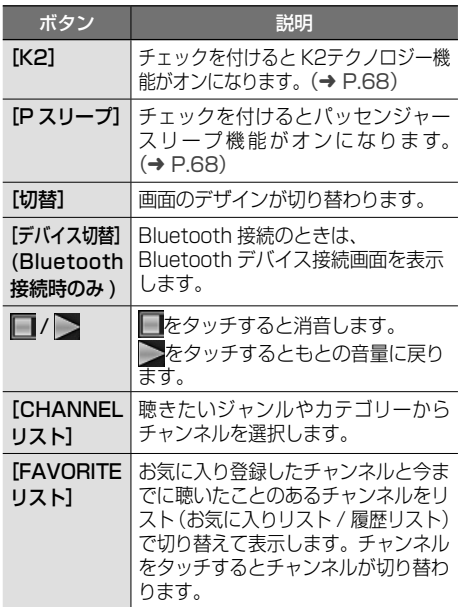

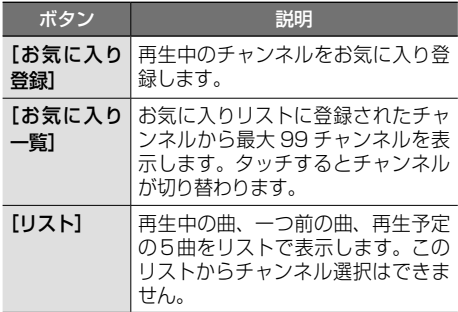

# **チャンネルを選ぶ**

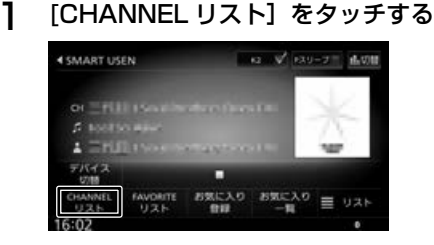

2 聴きたいジャンル、または カテゴリー名をタッチする

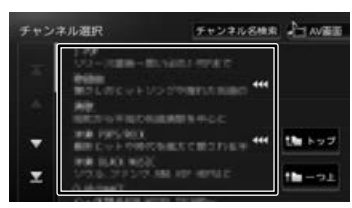

3 聴きたいチャンネルをタッチする

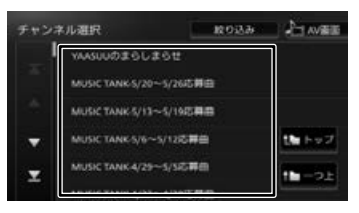

#### [トップ]:

一番上の階層のリストに移動します。

[一つ上]:

一つ上の階層のリストに移動します。

#### [絞り込み]:

絞り込み条件をタッチすると、表示するチャ ンネルを絞り込めます。

# **チャンネル名を検索する** こそじめに まじめに 基本操作 ナビゲーション オーディオ・ 情報・設定 Bluetooth スマートフォン オプション 白めい<br>まいめに 事本操作 ナビゲーション ビジュアル 悄報・設定 Bluetooth スマートフォン 1 [CHANNEL リスト]をタッチする **CALLET LISEN** ■ 12 V 139-7 1600  $\triangle$   $\equiv$ risti i vo 基本操作 デバイス お気に入り お気に入り<br>
mail **FAVORITE**  $=$  u21 2 [チャンネル名検索]をタッチする 4 チャンネル名検索 ATI AV番面 チャンネル選択 ミチー -ション 読みトップ  $1 - 21$ بر<br>الأبا 3 検索したいチャンネル名を入力する チャンネル名称素 スカの後 一 戻る

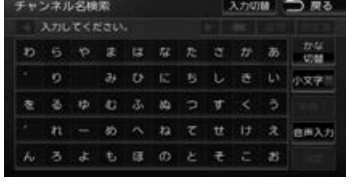

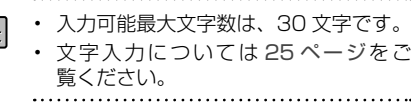

# **再生中のチャンネルをお気に入りに 登録する**

E

再生中のチャンネルをお気に入り登録することが できます。

1 [お気に入り登録]をタッチする **KE WERD-ZE WORK** *<u>ESMART USEN</u>*  $or$   $HIII$  is  $\sim$  $7.1$ **A** Entities **Sale** デバイス<br>KVIM お気に入り<br>借録  $\frac{\text{BSE} \lambda}{n} \equiv 0 \lambda$ CHANNEL **FAVORITE** 

> 「お気に入りチャンネルに追加しました」と 表示されチャンネルを登録します。

登録したチャンネルは「FAVORITE リスト] および [お気に入り一覧] から簡単に選択で きるようになります。

灜 諧

삟은

Bluetooth

 $\vee$  $\prec$ 

Ť 連持

ートコチ

 $\vee$ 

4 トプショ

 $\vee$ 

국 鵼

# **お気に入りのチャンネルを選ぶ**

- [SMART USEN] を使 - CO<br>102 NART USEN」を使う<br>15MART USEN」を使う Ù
	- 1 [お気に入り一覧]または [FAVORITE リスト]をタッチする

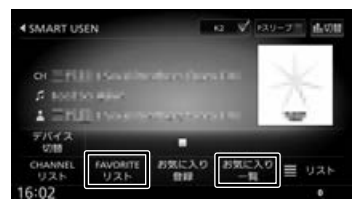

# 2 聴きたいチャンネルをタッチする ■**[お気に入り一覧]をタッチした とき**

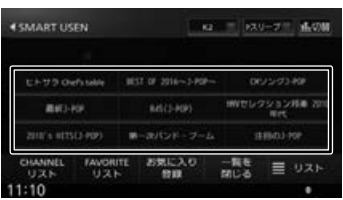

[前ページ] / [次ページ]: お気に入り一覧のページを切り替えます。

[一覧を閉じる]: お気に入り一覧を閉じます。

# ■**[FAVORITE リスト]をタッチ したとき**

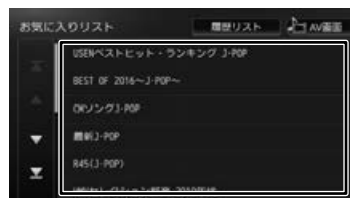

#### [履歴リスト]:

今まで聴いたチャンネルから最大 30 チャン ネルのリストを表示します。 [ お気に入りリスト ] をタッチするとお気に 入りリストに戻ります。

E

• 「お気に入り一覧」、「お気に入りリス ト」、「履歴リスト」のチャンネルを本機 で削除することはできません。「SMART USEN」アプリケーションで削除してく ださい。

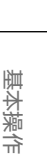

П ŘP 식식

**Bluetooth** 

 $\vee$ 시 Ť

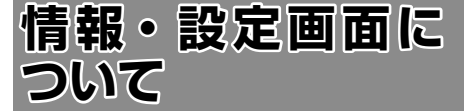

情報・設定画面では、VICS 情報、ETC 情報など の表示や、ナビゲーション、サウンドなどに関す る設定のカスタマイズができます。

# 1 【HOME】を押して [ 情報・設定 ] を タッチする

情報・設定画面が表示されます。

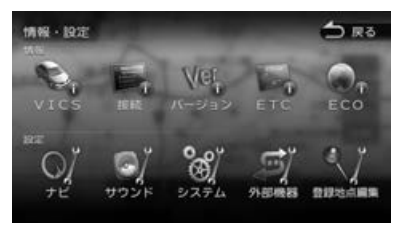

#### ■ **情報**

#### [VICS]:

FM VICS、ETC2.0 割り込み情報を表示しま す。(➜ P.103)

#### [ 接続 ]:

本機に接続されている機器の接続状態や GPS の受信状態などを表示します。(➜ P.126)

#### [ バージョン ]:

本機に収録されている各種データのバージョ ン情報を表示します。(➜ P.127)

#### [ETC]:

本機に接続されている ETC 機器の履歴や情報 を表示します。(➜ P.159)

#### [ECO]:

車のエコドライブ情報を表示します。  $(→ P.109)$ 

#### ■ **設定**

#### [ ナビ ]:

ナビゲーションに関する設定を行います。  $(→ P.110)$ 

#### [ サウンド ]:

サウンドに関する設定を行います。(➜ P.116)

#### [ システム ]:

システムに関する設定を行います。  $(⇒ P.122)$ 

#### [ 外部機器 ]:

外部機器を接続するときの設定を行います。  $(→ P.125)$ 

#### [ 登録地点編集 ]:

登録地点を編集します。(➜ P.65)

# **VICS 情報を見る**

# **VICS 情報とは**

VICS (Vehicle Information and

Communication System) は、一般財団法人道 路交通情報通信システムセンターが走行中の車両 に交通情報を提供するシステムです。

# **VICS 情報の内容と種類**

渋滞情報、交通障害情報、交通規制情報、所要時 間情報、駐車場情報およびその他の緊急情報が提 供されます。提供される VICS 情報は次の 3 つの レベル (種類) があります。

- レベル 1(文字型情報) 情報が文字で表示されます。
- レベル 2 (簡易図形型情報) 情報が進路地図の模式図で表示されます。
- レベル 3(地図表示型情報) 情報がナビゲーション画面の地図上に表示され ます。

# **VICS 情報の提供方法**

本機は、FM 多重放送(NHK-FM)と ITS スポット を通じて、VICS の情報を受信することができます。

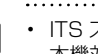

- ITS スポットから情報を取得するには、
- $\equiv$ 本機対応の ETC2.0 車載器(別売品) が必要です。(➜ P.157)

# **VICS 情報利用上のご注意**

- 各 FM 放送局のサービスエリア内で受信できます。
- サービスエリア外やトンネル内、電波環境が良 くない場所(雑音、建造物や地形などの影響で 電波の屈折や反射が生じることで起こる電波障 害などによる)では、受信困難になることがあ ります。
- 情報は一定周期で更新されています。更新中は、 情報が蓄積されるまでに時間がかかります(情 報によっては最大 5 分周期でデータを更新す る場合があります)。
- FM 放送時間外は利用できません。

付題

# **地図に表示される VICS 情報**

# **地図表示型(レベル 3)情報の表示**

VICS情報を受信すると、地図画面に表示されます。

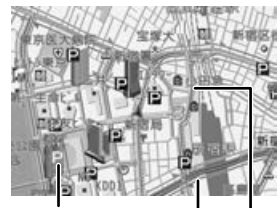

#### 駐車場情報

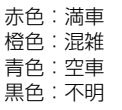

#### 統計情報による 渋滞線(点線) 薄赤色:渋滞 薄橙色:混雑 薄青色:順調

#### 渋滞情報

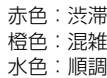

# 気象・災害情報エリアの表示

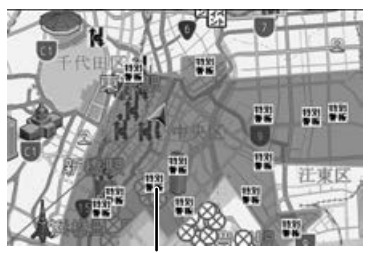

気象・災害情報エリア

※気象・災害情報の対象エリアを、情報に応 じて赤色または黄色で表示します。

規制情報と駐車場情報で使用される主要なマーク は以下のとおりです。

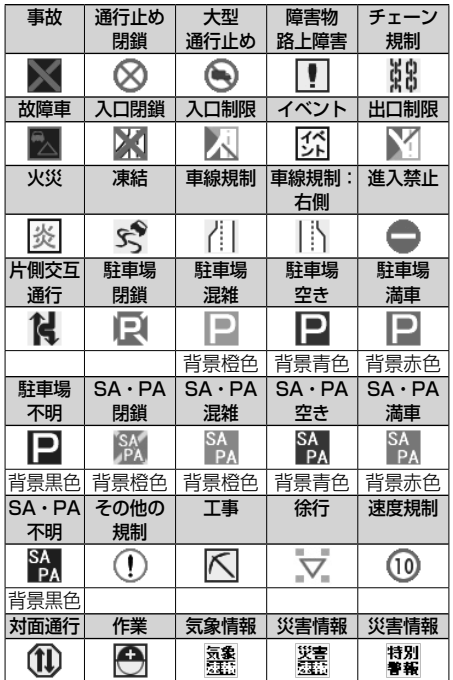

- VICS のマークは変更 ・ 追加される場 合があります。詳しくは、一般財団法 人道路交通情報通信システムセンター のホームページ (http://www.vics. or.jp/)をご覧ください。
- 電波の受信状態が良くないときには、 FM 多重放送による VICS 情報の受信・ 表示ができない場合があります。
- 地図表示型(レベル 3)情報を表示で きる地図の縮尺は10m~1kmです(一 般道では 10m ~ 500m です。また、 駐車場情報は 10m ~ 200m で表示し ます)。
- 車両のアンテナが格納されている場合、 FM VICS が受信できなくなったり、感 度が悪くなる場合があります。
- 統計情報による渋滞情報は提供されな い地域があります。
- 気象・災害情報エリアを受信した場合、 地図の縮尺によっては地図画面全体が 赤色または黄色で表示されることがあ ります。

 $1<sub>04</sub>$ 

# ■ **「VICS WIDE」サービスによる緊急割り込 み表示**

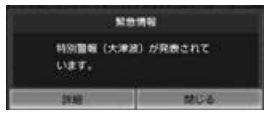

#### [ 詳細 ]:

タッチすると緊急情報(特別警報)の詳細を見 ることができます。

#### [ 閉じる ]:

タッチすると緊急情報(特別警報)を画面の下

部または上部に表示します。<br>「<del>」のコ</del> 機器<sup>によまる</sup> があられて <sub>のましまに</sub>

#### [ 詳細 ]:

上記の VICS 詳細情報を表示します。

[ 上位置 ]/[ 下位置 ]:

表示を画面上部または下部に移動させます。

[ 切替 ]:

複数の緊急情報(特別警報)がある場合に表 示されます。タッチするたびに情報の表示が 切り替わります。

[ 閉じる ]:

割り込み表示を消します。

# **地図上の VICS 情報を見る**

地図画面に表示されたVICSの規制/障害情報マー クから、詳しい情報を確認します。

# 1 規制 / 障害マークをタッチする

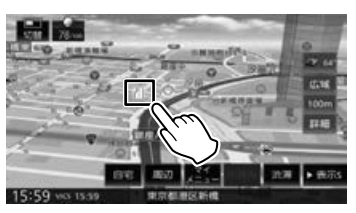

地点情報表示に規制情報が表示されます。

#### [切替]:

複数の VICS 情報やランドマークが重なって いる場合に表示されます。タッチすると、表 示する情報が切り替わります。

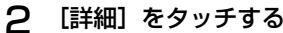

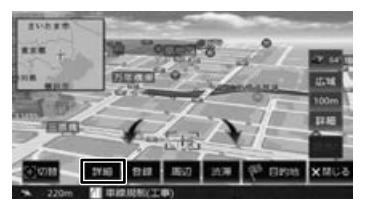

VICS の詳しい情報が表示されます。

# **ETC2.0 割り込み表示**

本機に対応の ETC2.0 車載器(別売品)を接続し ている場合、ITS スポットからデータを受信した とき、または指定された地点で地図画面に情報が 割り込み表示されます。(優先情報は地図以外でも 割り込み表示されます。)音声情報が含まれる場合 は、自動的に再生します。

対応している割り込み情報の種類は、次のとおり です。

- 優先情報
	- 安全運転支援情報、緊急メッセージ情報、 注意警戒情報
- 一般情報
	- 電子標識情報、多目的情報、長文読み上げ 情報

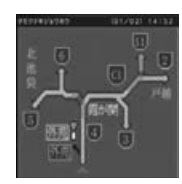

■▼ : 表示ページを切り替えます。

#### [再生]/[停止]:

音声情報を再生または停止します。

偏報 쨿

> $\Box$ ā

こめじめに

红操作

 $\overline{+}$ にん Ť ーンヨ

 $\frac{1}{2}$ |<br>|יָ יָי<br>|

ふう

- ETC2.0 優先情報、一般情報が割り込 み表示しないように設定できます。  $(→ P.107)$
- 割り込み表示の時間を設定することが できます。(➜ P.107)
- 音声情報を再生中は、設定した割り込み 表示の時間を過ぎても表示し続けます。
- ETC2.0 一般情報は交差点案内図、高 速分岐イラストを表示していると割り 込み表示しません。

まじめに 基本操作 ナビゲーション オーディオ・ 情報・設定 Bluetooth スマートフォン オブション 100 tooth  $\vee$ 시  $\overline{1}$ ・フォ  $\sqrt{ }$ 4 ·ブショ

白態

105

# **VICS 文字 / 図形情報を見る**

本機で受信した VICS 情報(文字型情報 / 簡易図 形型情報)を表示します。

- 1 【HOME】を押して [ 情報・設定 ] を タッチして [VICS] をタッチする
- 2 表示したい情報をタッチする

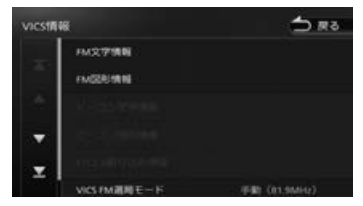

#### [FM 文字情報] / [FM 図形情報]:

FM-VICS 情報から受信した文字 / 図形情報 を表示します。

[ビーコン文字情報] / [ビーコン図形情報]: 使用しません。

#### [ETC2.0 割り込み情報]:

ETC2.0 車載器(別売品)で受信した割り 込み情報を表示します。(➜ P.106)

# **FM VICS 図形情報 / 文字情報の表示**

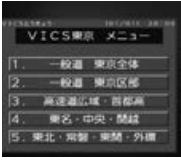

番号をタッチすると、文字 / 図形情報の詳細情報 表示が切り替わります。

#### ■ **図形情報**

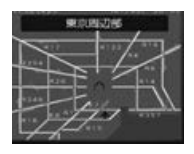

▲ :一つ前または次の情報に切り替えます。

■ **文字情報**

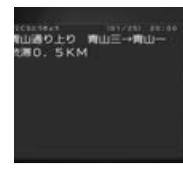

▼ / ▲ :一つ前または次の情報に切り替えます。

# **ETC2.0 割り込み情報**

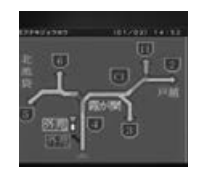

# ■▼ / ▲ :一つ前または次の情報に切り替えます。

#### [再生]/[停止]:

音声情報を再生または停止します。(音声があ る場合のみ)

# VICS 局の選局方法を切り

FM VICS 局の選局方法 (自動選局 / 手動選局) を 切り替えます。また、手動選局時の受信周波数を 設定します。

#### ■ 自動選局と手動選局について

• 自動選局: 現在地の都道府県に合わせて、FM VICS 局が 自動的に選局されます。 広域移動する場合に便利です。

• 手動選局: FM VICS の受信周波数を設定します。設定し た周波数以外では VICS 情報を受信できなくな ります。

県境付近を走行中で FM VICS 局を自動変更さ れたくない場合などに便利です。

# **自動選局に設定する**

- 1 【HOME】を押して [ 情報・設定 ] を タッチして [VICS] をタッチする
- 2 [VICS FM 選局モード]をタッチする

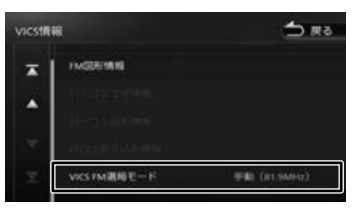

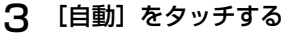

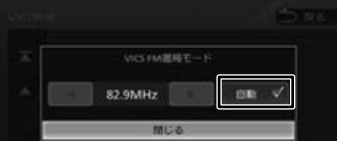

[自動]にチェックが付いているときは、自 動選局が選択されています。

# **手動選局に設定する**

- 1 [VICS FM 選局モード]をタッチする **SES** vics情報 **FMSRAFINING**  $\overline{a}$  $\overline{\phantom{a}}$ **VICS FM選用モード**
- 2 [自動]をタッチしてチェックを外す

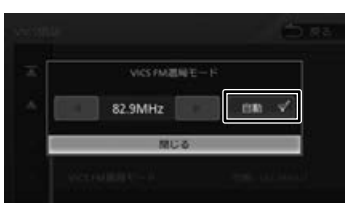

3 ■または ▶ をタッチして、受信 周波数を設定する

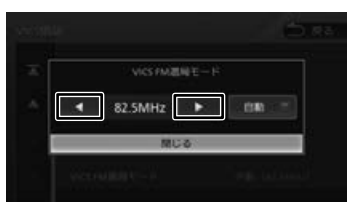

受信する周波数が設定されます。

# **VICS 情報の表示設定をする**

- 1 【HOME】を押して [ 情報・設定 ] を タッチして [ ナビ ] をタッチする
- 2 [交通情報]をタッチして、設定する 項目をタッチする

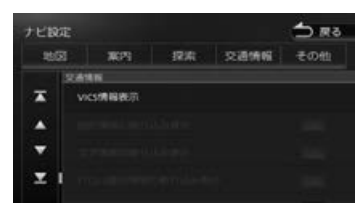

#### 設定できる項目は以下のとおりです。

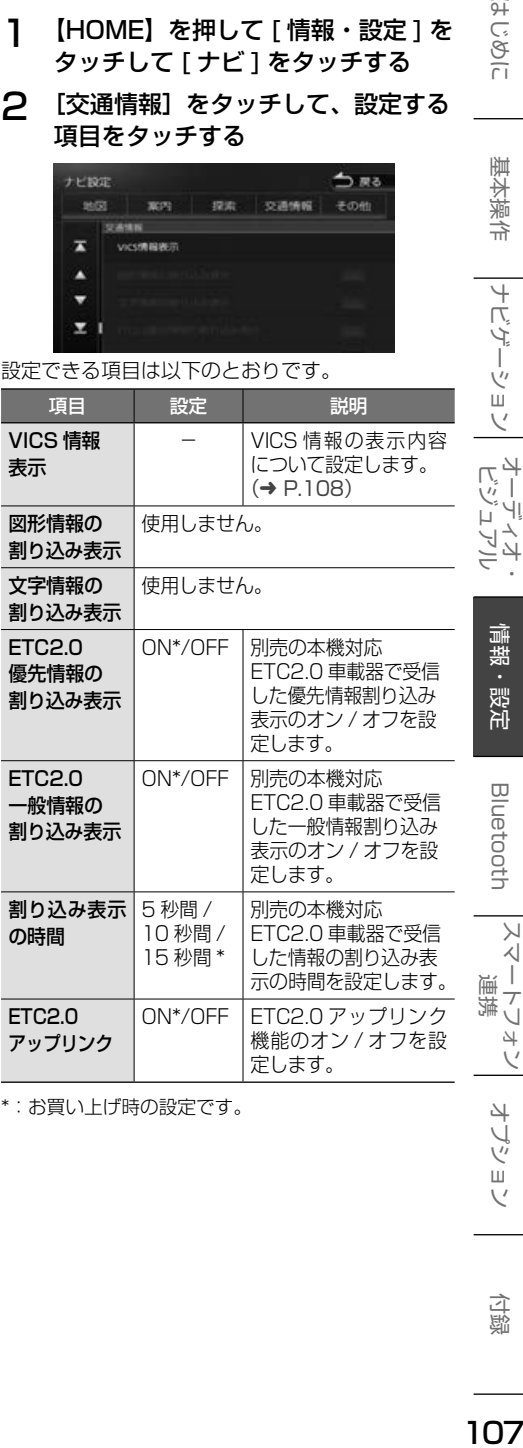

\*:お買い上げ時の設定です。

基本操作

ナビゲーション

オーディオ・ティング

偏報

.<br>:設定

Bluetooth

 $\overline{\times}$ 

ふートフォン 連持

オプション

付録

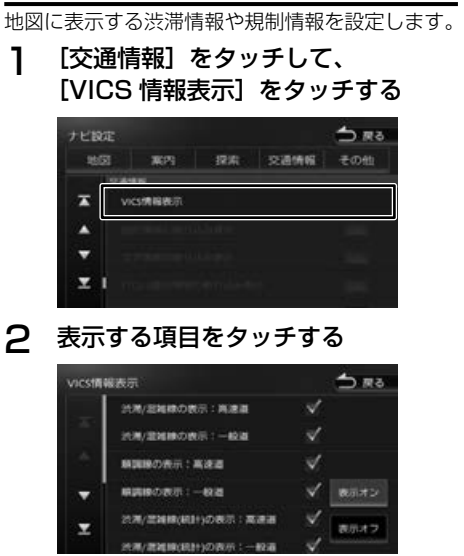

**地図上の VICS 表示方法を設定する**

表示されているリストでは、すべての項目が 選択されています。表示しない項目をタッチ すると、選択が解除されます。

• [ 表示オフ ] をタッチするとすべての 国 VICS 情報が表示されなくなります。 

**流港/混雑線(統計)の表示:一般道** 

 $\overline{z}$ 

#### ● 表示設定項目

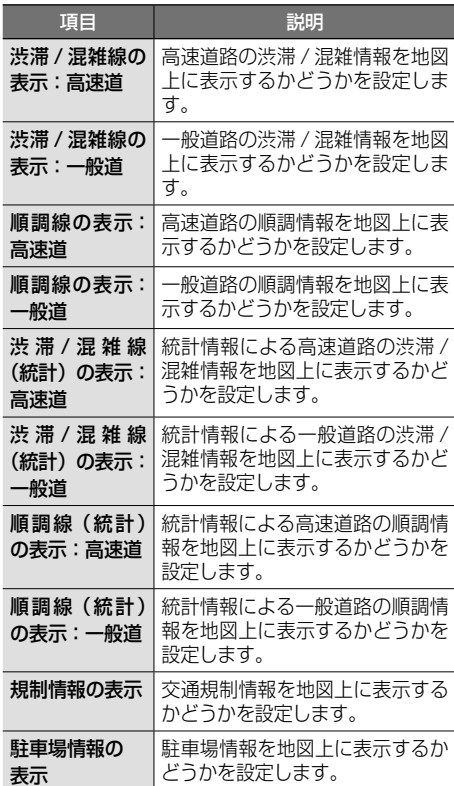
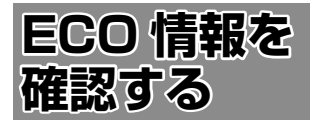

# **ECO 情報を見る**

マイメニュー画面(➜ P.21)、現在地図画面、 INFO ウィンドウ画面(➜ P.31)でエコドライ ブ情報を見ることができます。

ECO ドライブ評点

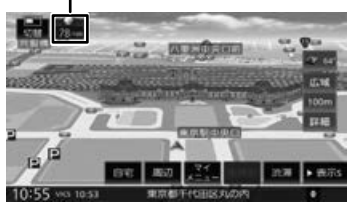

ECO ドライブ評点は、少し前からの運転状況をも とに総合評価し、100 点満点で表示されます。 e スタート、急加速、急減速および経済速度を判 定したときもここに表示されます。

# **詳細情報を見る**

走行状態やアイドリング時間などの運転履歴に基 づいて、ECO 度判定や総合評価グラフが表示され ます。

1 【HOME】を押して [ 情報・設定 ] を タッチして [ ECO ] をタッチする

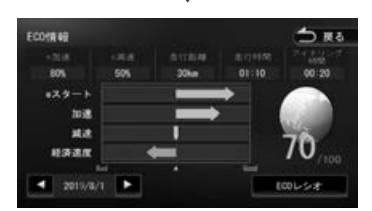

## $\rightarrow$   $\rightarrow$   $\rightarrow$   $\rightarrow$

現在表示されている情報の 1 日前 /1 日後の 情報を表示します。

[ECO レシオ]: 燃費度合グラフを表示します。

評価グラフの各項目の内容は次のとおりです。

• e スタート:

停車状態からのスタートの評価です。急発進の 回数が少ないと、高評価となります。

• 加速:

加速状態の評価です。急加速の回数が少ないと、 高評価となります。

• 減速:

減速状態の評価です。急減速の回数が少ないと、 高評価となります。

• 経済速度:

一定スピード(経済速度)での走行状態の評価 です。経済速度を維持して走行すると、高評価 となります。

# **ECO レシオについて**

-<br>ECO 情報画面で「ECO レシオ] をタッチすると、 燃費度合グラフが表示されます。

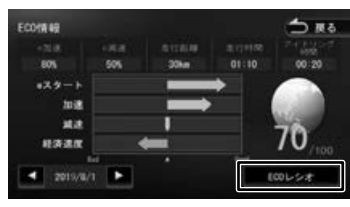

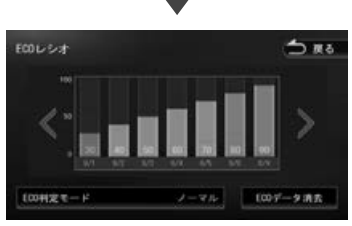

# $\langle$  /  $\rangle$  :

グラフ表示を 1 日分スクロールします。

#### [ECO 判定モード]:

ECO 度の判定のモード (ソフト / ノーマル / ハード)を設定します。 ソフト、ノーマル、ハードの順に判定が厳し くなります。(お買い上げ時は「ノーマル」 に設定されています )

#### [ECO データ消去]:

過去の ECO データを消去します。 確認のメッセージで「はい]をタッチすると、 ECO データが削除されます。

• ECO 情報で表示される内容は、あくま で目安です。

J い<br>山  $\vee$ 

はじめに

基本操作

√.<br>⊞

 $47$ |<br>|יָ יָי<br>|

 $\overline{\mathbb{Z}}$ 

偏報

設定

白態

Ē

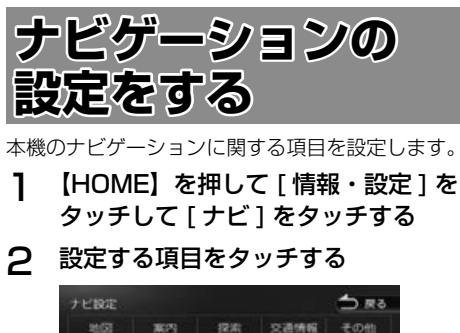

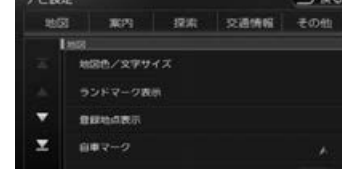

設定できる項目は以下のとおりです。

● 地図

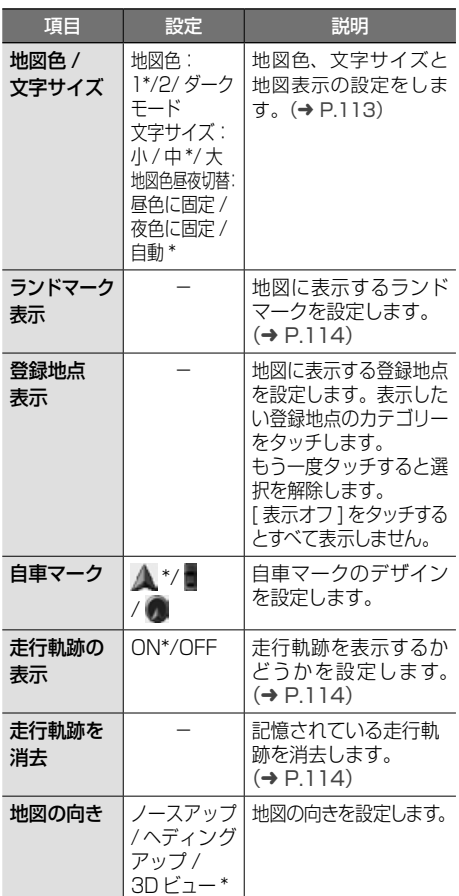

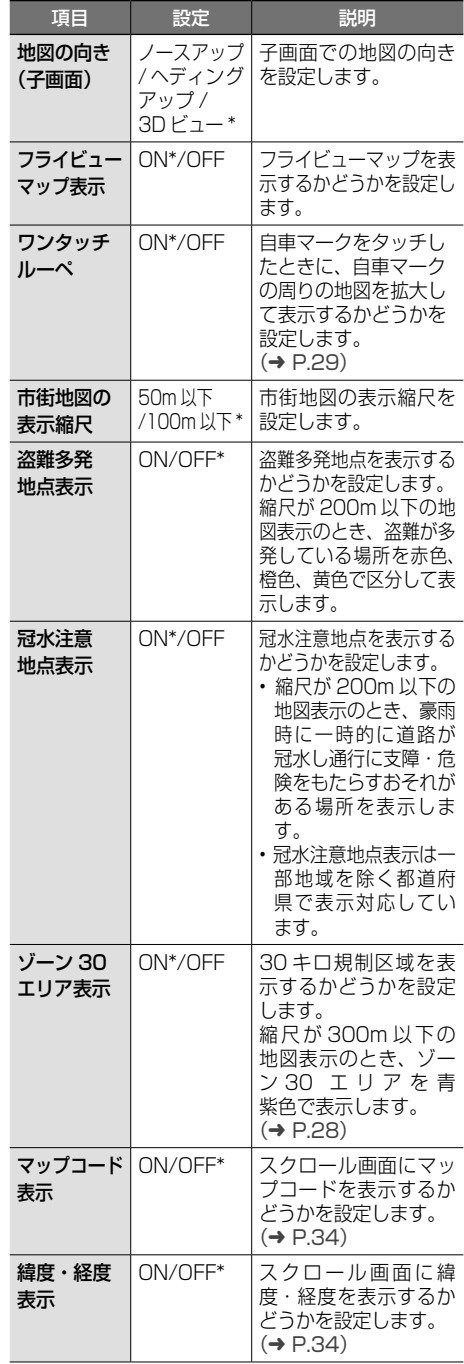

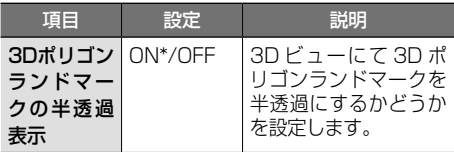

\*:お買い上げ時の設定です。

● 案内

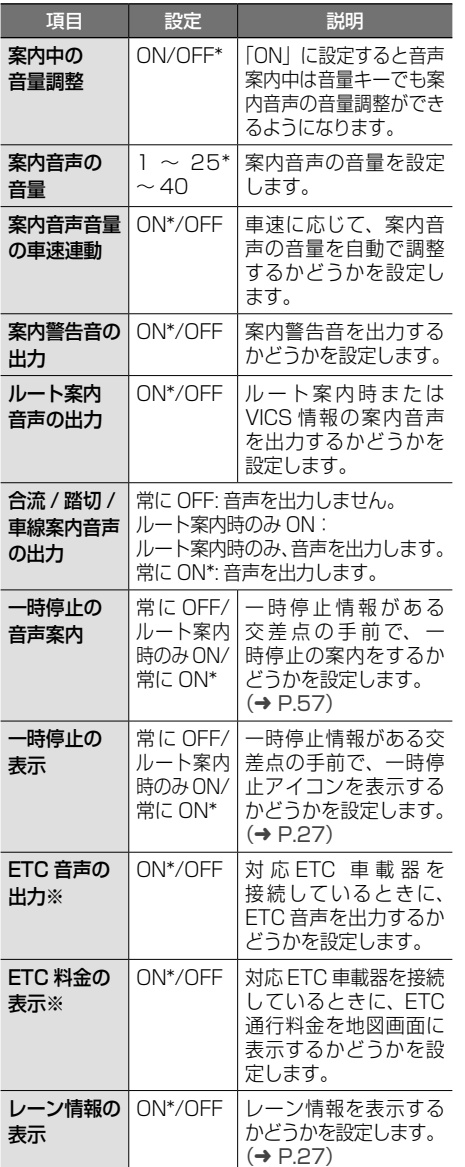

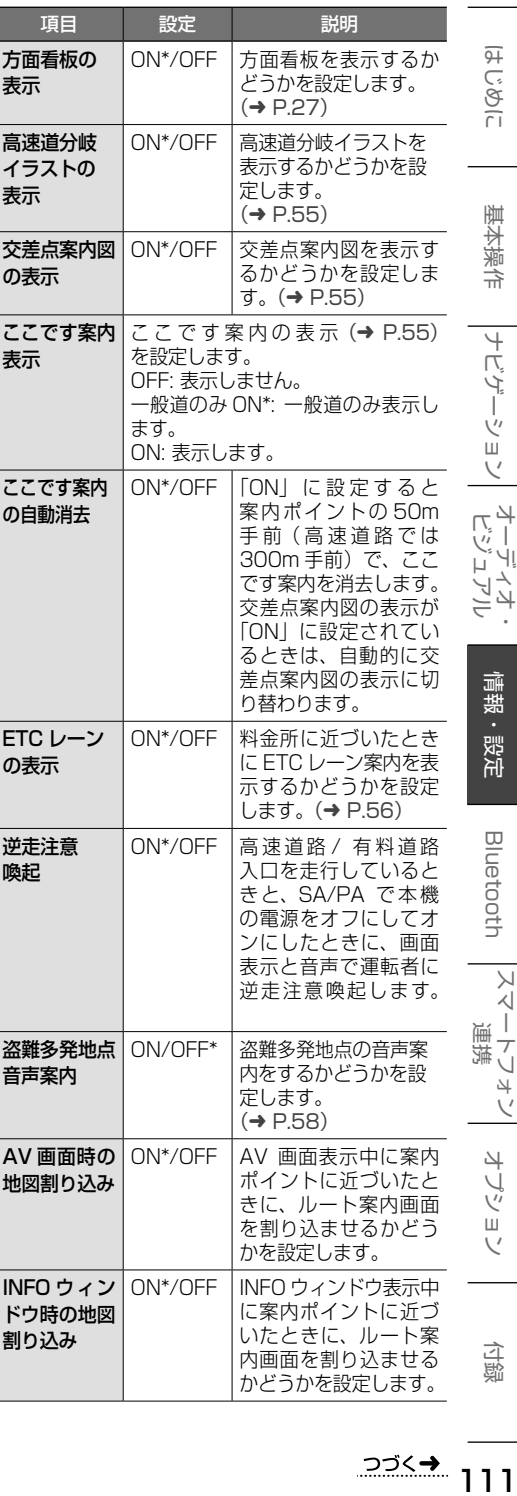

 $\frac{23}{4}$   $\frac{111}{111}$ 

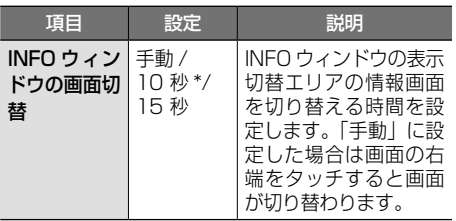

\*:お買い上げ時の設定です。

※:別売の本機対応 ETC 車載器または本機対応の ETC2.0 車載器を接続しているときに設定でき ます。

#### ● 探索

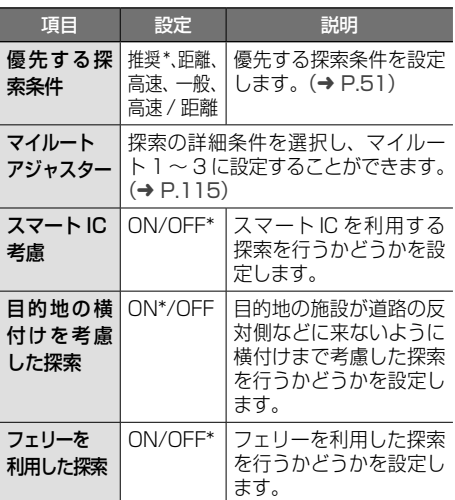

#### ● 交通情報

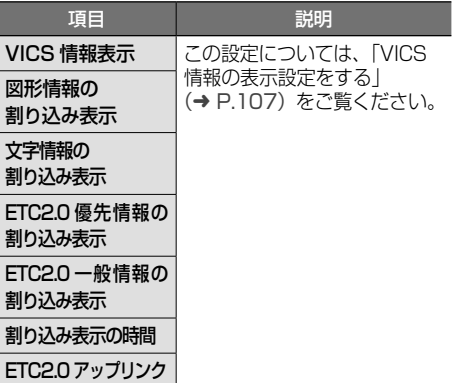

#### ● その他

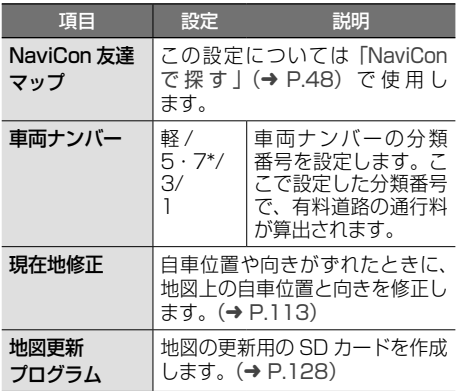

\*:お買い上げ時の設定です。

\*:お買い上げ時の設定です。

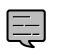

• スマート IC では、営業時間、営業期間、 対象車種、出入り方向などに制約があ りますが、これらはルート探索では考 慮されない場合があります。ご利用の 際はご注意ください。

# **地図表示を設定する**

地図の文字サイズや地図色など地図表示の設定を します。

1 [地図]をタッチして、 [地図色 / 文字サイズ]をタッチする  $+$  $+1100$ sers: 案内 探索 交通情報 子の他 色/文字サイズ ランドマーク表示

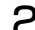

2 設定したい項目をタッチする

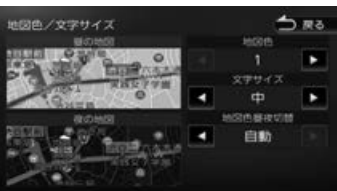

#### 地図色:

1、2、ダークモードから地図色を設定します。

文字サイズ:

小、中、大から文字サイズを設定します。

#### 地図色昼夜切替:

•[昼色に固定]: 常に昼色の地図を画面に表示します(昼画面)。

•[夜色に固定]: 常に夜色の地図を画面に表示します(夜画面)。

•[自動]: ディマー(自動輝度設定)の設定に連動し て地図色を切り替えます。(➜ P.122)

ディマー設定が OFF のとき: 常に昼色の地図を画面に表示します(昼画 面)。

ディマー設定が ON のとき:

常に夜色の地図を画面に表示します(夜画 面)。

#### ディマー設定がイルミ連動のとき:

車両のライトスイッチに連動して自動的 に地図色を切り替えます。( ライト消灯時 には昼色、ライト点灯時には夜色 )

ディマー設定が時刻連動のとき: 日の出時刻が近づくと、夜色の地図から 徐々に昼色の地図に変わります。日の入 り時刻が近づくと、昼色の地図から徐々 に夜色の地図に変わります。

# **自車の現在位置を修正する**

地図の表示が実際の自車の位置や向きとずれたと きに、地図の自車位置と向きを修正します。

1 [その他]をタッチして、 [現在地修正]をタッチする

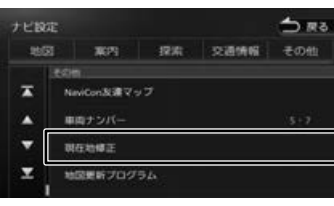

地図が表示されます。

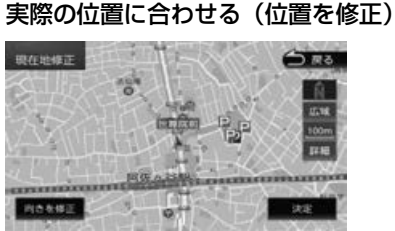

2 地図をスクロールして、自車マークを

- 
- 3 [向きを修正]をタッチする △ ■ ■ または ■ をタッチして、 自車の向きを設定する(向きを修正) 現在地修正  $-102$

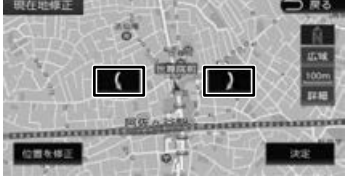

# 5 [決定]をタッチする

- 表示されているスクロール地図画面は、縮 E 尺を変えることができます。(➜ P.29)
	- 手順 5 で[決定]をタッチする前なら、[位 置を修正]または「向きを修正]をタッ チして、何度でも自車位置や向きを修正 しなおすことができます。

はじめに

 $\overline{+}$ 

ー<br>シュ

ť ーンヨ

 $\vee$ 

 $\frac{4}{15}$ 

י |<br>עי |<br>וי |י L. 식식

偏報

쨿

**Bluetooth** 

 $\vee$  $\stackrel{\triangle}{\perp}$ 連持 ートコキ

 $\vee$  $\overline{\phantom{a}}$ 

白態

# **走行軌跡表示を設定する**

бy

地図画面に走行軌跡を表示するかどうかを設定し ます。走行軌跡は消去することもできます。

1 [地図]をタッチして、 [走行軌跡の表示]をタッチする

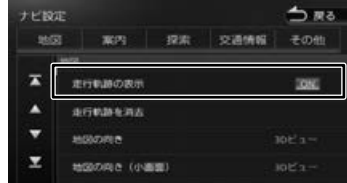

#### [ON]:

走行軌跡を表示します。

#### [OFF]:

走行軌跡を表示しません。

# **走行軌跡を消去する**

1 [地図]をタッチして、 [走行軌跡を消去]をタッチする

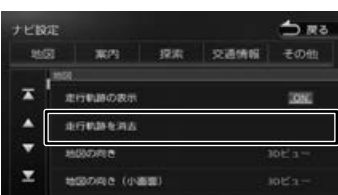

# 2 [はい]をタッチする

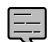

• 走行軌跡は、現在地より過去 1000km の軌跡が保存されています。1000km を超えると、古い軌跡から自動的に消 去されます。

• 「走行軌跡の表示」を「OFF」に設定し ても、保存されている走行軌跡は消去 されません。

# **地図に表示するランドマークを 設定する**

地図に表示するランドマークの種類を設定します。 ランドマークは、ガソリンスタンド / コンビニエ ンスストア / ファミリーレストラン / ファースト フードについては、500m 以下のスケールで表示 します。その他のランドマークは 200m 以下の スケールで表示します。

#### 1 [地図]をタッチして、 [ランドマーク表示]をタッチする

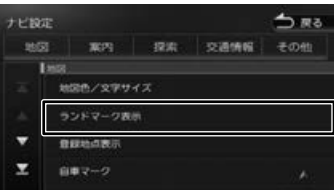

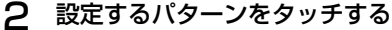

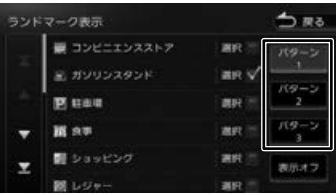

3 表示するランドマークのジャンル名 をタッチする

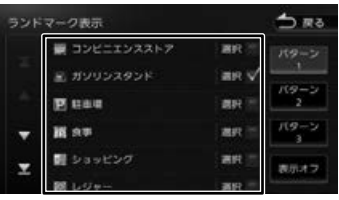

タッチするとチェックマークが付きます。も う一度タッチすると、選択が解除されます。 さらにジャンルの分類を選択する場合は、 ジャンル名をタッチすると分類が表示されま す。設定したい項目をタッチします。

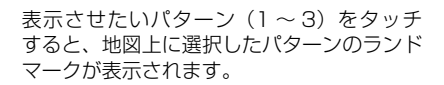

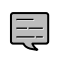

• [ 表示オフ ] をタッチするとすべてのラ ンドマークが表示されなくなります。

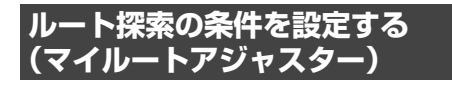

1 [探索] をタッチして、[マイルート アジャスター]をタッチする

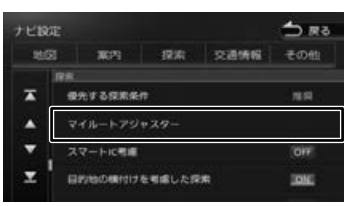

2 探索条件を登録したいマイルート 1 〜3のいずれかをタッチして(①) 設定したい項目をタッチして (2) 調整する(③)

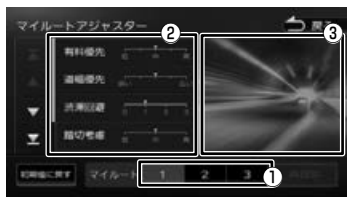

#### 設定できる項目は以下のとおりです。

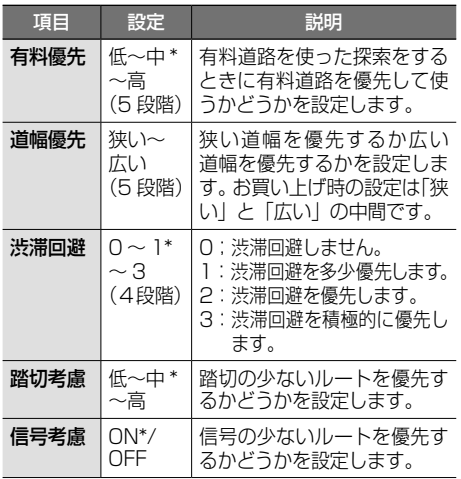

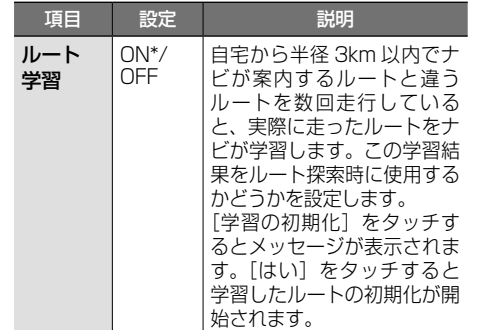

\*:お買い上げ時の設定です。

## **■ 案内開始画面から [マイルートアジャスター]機能を使う**

1 [マイルートアジャスター]をタッチ する

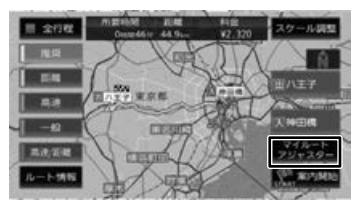

2 探索条件を登録したいマイルート 1 〜3のいずれかをタッチして(①) 設定したい項目をタッチして (2) 調整する(③)

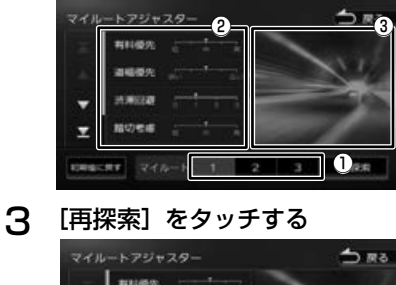

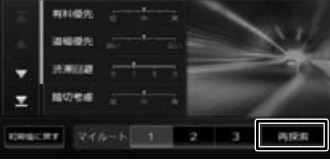

ルートを再探索します。

はじめに

基本操作

ナビゲーション

マートフォン

オプション

連持

付録

E

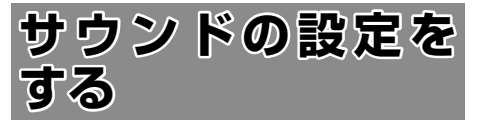

音質、音響効果など、本機のサウンドに関する 項目を設定します。

- 
- サウンドの設定は AV ソースを選択し ているときに行ってください。ソース がオフ(STANDBY)のときは、サウ ンドの設定はできません。
	- ハンズフリー電話の通話中や発信、着 信中は「バランス / フェーダー」以外 のサウンドの設定はできません。
	- パッセンジャースリープ機能をオンに しているときは、サウンドの設定はで きません。(➜ P.68)
- 1 【HOME】を押して [ 情報・設定 ] を タッチして [ サウンド ] をタッチする

#### 2 設定する項目をタッチする

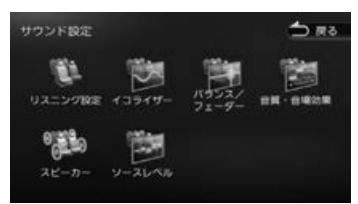

#### 設定できる項目は以下のとおりです。

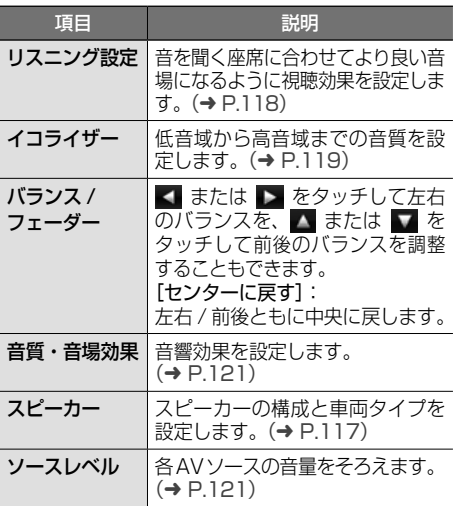

# **車両タイプを設定する**

車両タイプを設定すると、簡易的に車両タイプに 合わせた音質にすることができます。 システムの初期化(→ P.123)を行ったときなど は、下記を参考に設定しなおしてください。

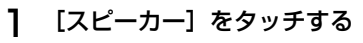

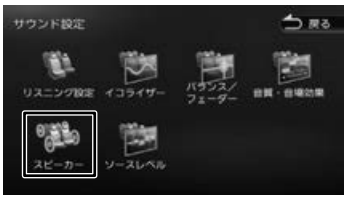

# 2 [ 車両タイプ ] をタッチする

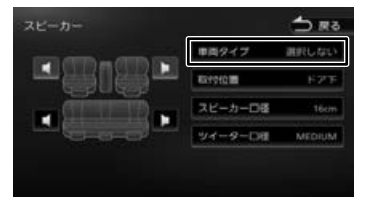

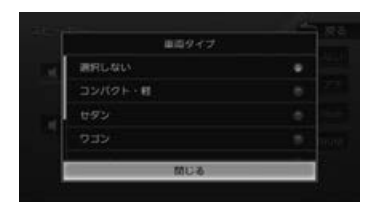

3 車両タイプを選んでタッチする

# **スピーカー構成を設定する**

実際に設置されているスピーカーの取付位置、ス ピーカー口径などを設定します。 より車両に適したリスニング設定ができます。

1 [スピーカー]をタッチする

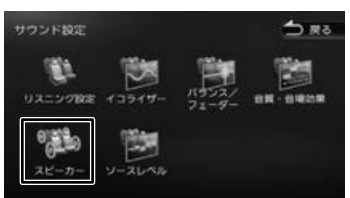

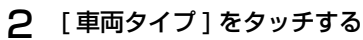

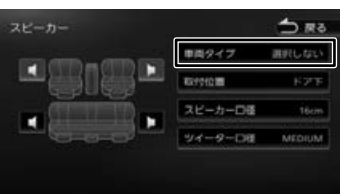

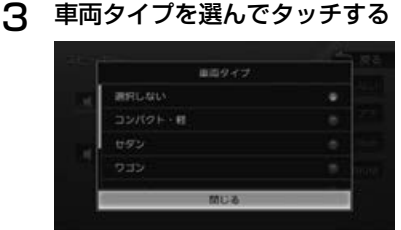

4 設定するスピーカーをタッチする

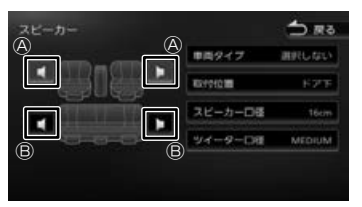

Ⓐ : フロントスピーカー Ⓑ : リアスピーカー

# 5 各項目をタッチして設定する

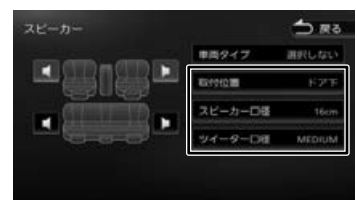

#### [取付位置]:

スピーカーの位置を設定します。

#### [スピーカー口径]:

スピーカーの口径を設定します。フロントス ピーカーの口径を設定するときは"なし"に は設定できません。

#### [ツイーター口径]:

E

ツイーターの口径を再生可能な帯域に合わせ て設定します。 SMALL:10kHz 以上 MEDIUM:4kHz 以上 LARGE: 2.5kHz 以上

• 再生可能な帯域が不明な場合は MEDIUMに設定し、フロントツイーター のレベル調整時にお好みに応じて変更し てください。

情報 認定

はじめに

基本操作

ーナビゲ

デーショ

 $\overline{\vee}$ 

オーディン

ネラ

**Bluetooth** 

 $\vee$ 

付続

# **リスニングを設定する**

リスニング設定は音を聞く座席に合わせてより良 い音場になるように視聴効果を設定します。 リスニング設定には2つの設定方法があります。 2つ同時に設定することはできません。

#### リスニングポジション:

設定した座席に近いスピーカーほど音の出るタ イミングを遅らせる(ディレイ)ことで、各ス ピーカーからの音が同時に聞こえてくるように 調整します。

#### フロントフォーカス:

E

仮想の音像イメージを設定した座席の正面に定 位させる機能です。フロントフォーカスの「前 の両座席」と「全ての座席」のそれぞれについ ては、音像イメージを右側座席正面に定位させ たい場合は「右側優先」を、左側に定位させた い場合「左側優先」を選んでください。

- リスニング設定はスピーカー構成の設
	- 定(➜ P.117)で車両タイプとスピー カー構成の両方が設定されていないと 正しく設定できません。
	- スピーカー構成の設定でリアスピー カーの「スピーカー口径」を「なし」 に設定している場合は、リアスピーカー 調整ができません。
	- フロントフォーカス調整の「ディレイ] 設定の「音像左右 (主調整)]の「リア を出力しないで調整 ] は、スピーカー 構成の設定でリアスピーカーのスピー カー口径を両方「なし」に設定してい る場合はタッチできません。
	- フロントフォーカス調整の「ディレイ] 設定の「仮想音場の広さ]は、スピーカー 構成の設定でリアスピーカーのスピー カー口径を「なし」に設定している場 合は調整できません。
	- フロントフォーカスを調整するときに 表示される画面は、「閉じる〕をタッチ すると画面を閉じることができます。
- 1 車両タイプを設定してスピーカーを **設定する (→ P 117)**
- 2 [リスニング設定]をタッチする

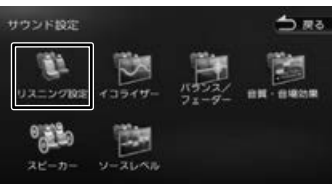

3 リスニングポジションまたはフロン トフォーカスの設定したい座席を タッチする

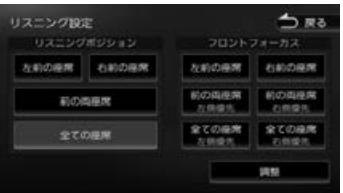

選択した座席に合わせた音場効果が設定されま す。設定はさらに微調整することもできます。

# **リスニングポジションを微調整する**

#### 1 [調整]をタッチする

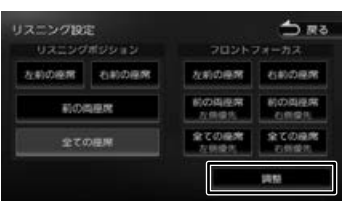

2 [ディレイ]をタッチして、各スピー カーの ◀ または ▶ をタッチして 実際に測った距離を設定する

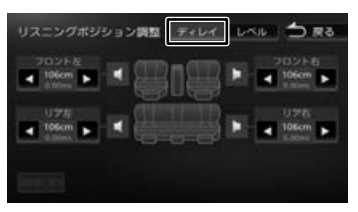

お使いの車で実際に測った距離を設定します。 リスニングポジションを「全ての座席」また は「前の両座席」に設定している場合はそれ ぞれの中央からの距離を測ってください。

3 [レベル]をタッチして、各スピーカー の < または ▶ をタッチして音を 聴きながら調整する

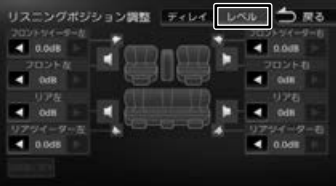

# **フロントフォーカスの微調整をする**

1 [調整]をタッチする

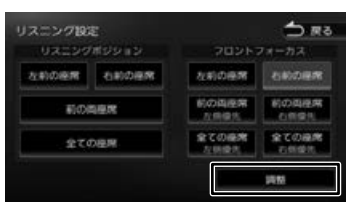

2 [ディレイ]をタッチして下記の順で 各項目を設定する

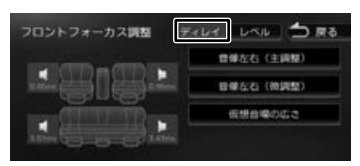

#### [音像左右(主調整)]をタッチする

[ リアを出力しないで調整 ] にチェックが付 いている状態で、 ■ または ▶ をタッチし て、音像イメージが座席の正面になるように 調整します。

次に [ リアを出力しないで調整 ] をタッチし てチェックが消えている状態で、音像イメー ジが座席の正面になっているか確認してくだ さい。音像の位置がずれた場合は また は ▶ をタッチして調整してください。

#### [仮想音場の広さ] をタッチする

音を聞きながら < または ▶ をタッチし てお好みの広さイメージになるよう調整しま す。この調整で音像イメージが正面からずれ たときは[音像左右(微調整)]で微調整し てください。

3 [レベル]をタッチして、各スピーカー の ■ または ▶ をタッチして音を 聴きながら調整する

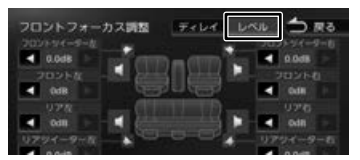

#### **設定した値を初期設定に戻す**

「初期値に戻す1をタッチするとメッセージが表示 されます。 [ はい ] をタッチするとディレイとレベルで調整し た両方の値を初期設定に戻します。

# **プリセットイコライザーを設定する**

ジャンル別に設定されたプリセットイコライザー をソースごとに設定します。

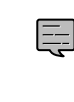

• FM/AM ラジオ、地デジ(SKX-S807/ KXM-E507W のみ)、交通情報ソース 画面で「クリアボイス]にチェックを 付けているときは、イコライザーの設 定はできません。

1 設定したいソースを選ぶ

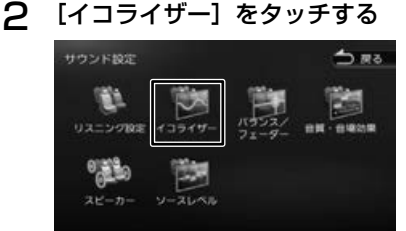

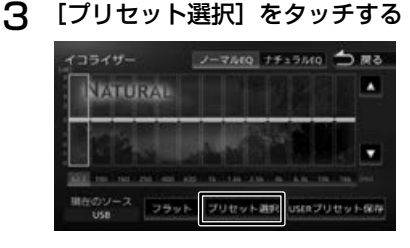

4 設定したいプリセットイコライザー (ジャンル)をタッチする

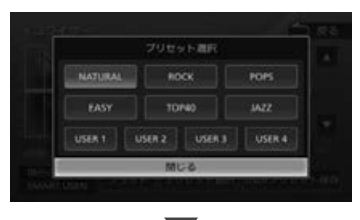

手順1で選択したソースに設定されます。

 $\vee$ 

4 -ブショ

行い š

듥

臺

红操作

ージョ

 $\bar{\vee}$ 

 $\mathbb{R}^4$ ן אֶין<br>ון אֶין μÏ ΉĤ 수수

情報

쨿

# **ユーザーイコライザーを調整する**

1 設定したいソースを選ぶ

ユーザー独自のイコライザーカーブを調整し、ソー スごとに設定します。ジャンル別に設定されたプ リセットイコライザーを呼び出してイコライザー カーブを調整することもできます。

2 [イコライザー]をタッチする サウンド設定  $5.85$ 嘴儿  $0.2 - 9.999$  $^{0}$   $^{0}$   $^{0}$  $\frac{1}{20}$  $2V - h$ 

# 3 画面を指でなぞる

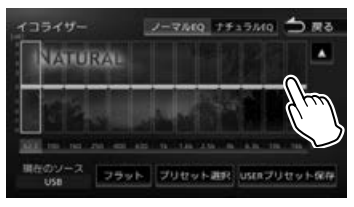

[フラット]: すべての周波数帯域をフラットにします。

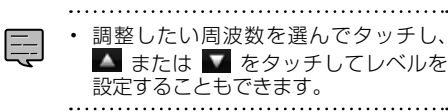

4 [ノーマル EQ]または[ナチュラル EQ]をタッチする

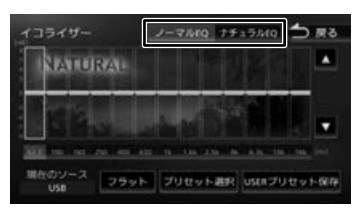

#### [ノーマル EQ]:

一般的なイコライザーモードです。各周波数 帯域に"やま"があるイコライザーカーブに なります。

[ナチュラル EQ]:

各周波数帯域の"やま"を補正するイコライ ザーモードです。スライダーの並び方に近い 形のイコライザーカーブになります。

# **調整したイコライザーカーブを 保存する**

ユーザー独自で調整したイコライザーカーブをプ リセットイコライザーの USER1 〜 4 に保存でき ます。

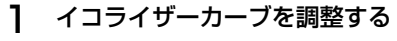

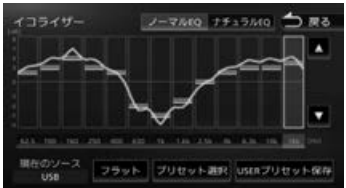

2 [USER プリセット保存]をタッチ する

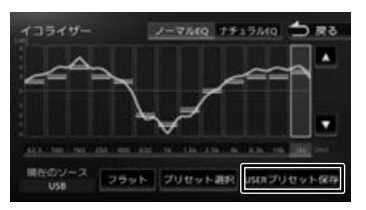

3 保存先をタッチする

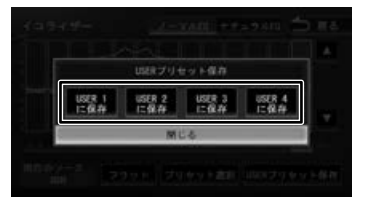

# **音響効果を設定する**

各種の音響効果を設定します。

1 「音質・音場効果】をタッチする

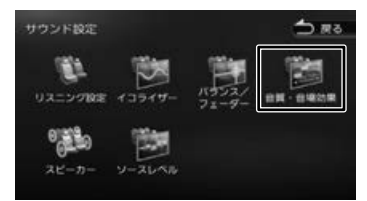

# 2 各項目を調整する

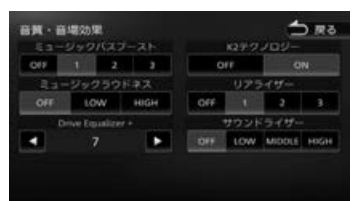

#### 設定できる項目は以下のとおりです。

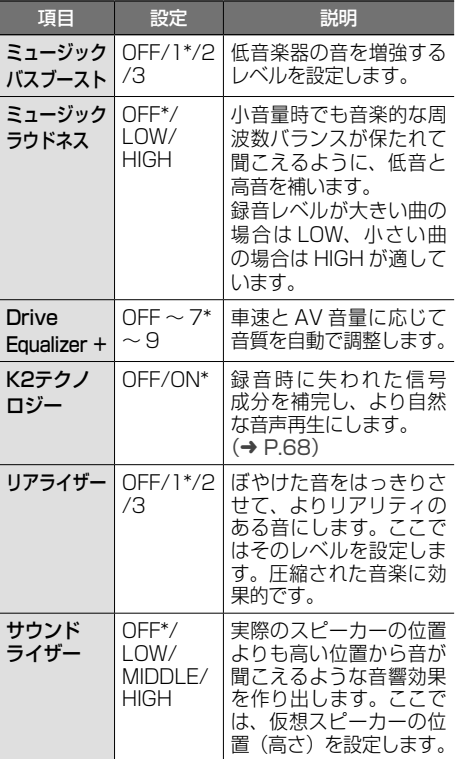

\*:お買い上げ時の設定です。

# **ソースの音量レベルを設定する**

#### 各ソースの音量をそろえます。

1 [ソースレベル]をタッチする

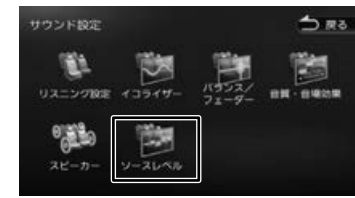

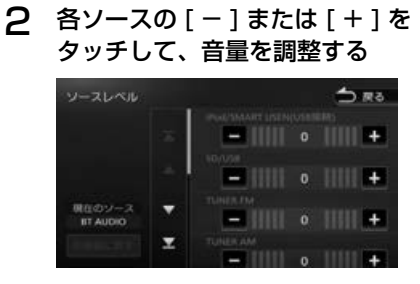

• 「iPod」と「SMART USEN」は接続 方法別に調整してください。

Ę

はじめに

基本操作

ナビゲー

-ション

オーディオ・

 $\overline{\times}$ 

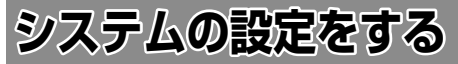

本機のシステムに関する項目を設定します。

1 【HOME】を押して [ 情報・設定 ] を タッチして [ システム ] をタッチする

# 2 設定する項目をタッチする

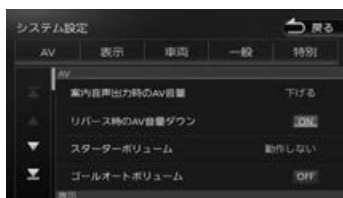

#### 設定できる項目は以下のとおりです。

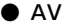

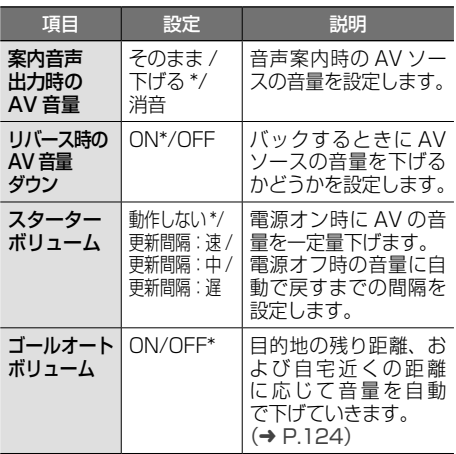

#### ● 表示

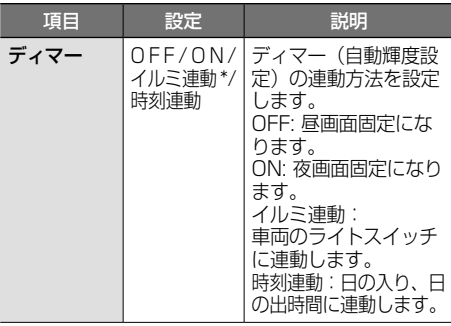

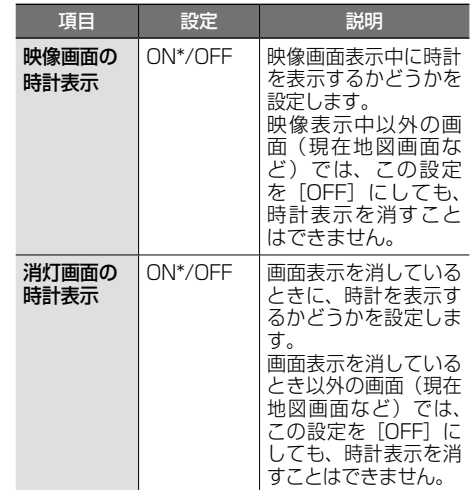

#### ● 車両 項目 設定 説明 オート アンテナ あり / なし \* オートアンテナを装着 している場合に設定し ます。(➜ P.23) ステアリング リモコン 販売会社で設定するメニューです。 ステアリング リモコン学習 ステアリングリモコンの動作を設定し ます。(➜ P.160) ハンドル 太/右\* パッセンジャースリー プ機能で運転席のみ 音を出すため、運転席 の位置を設定します。  $(→ P.68)$

#### ● 一般

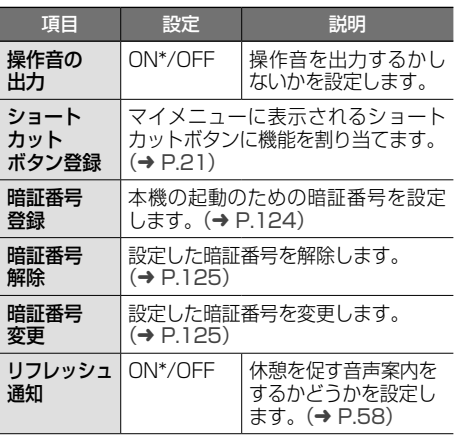

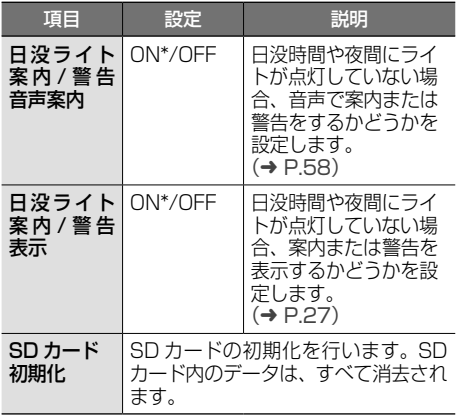

#### ● 特別

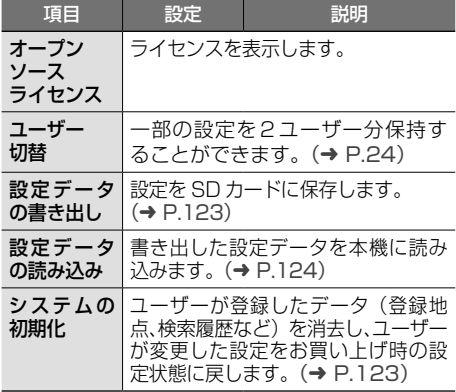

\*:お買い上げ時の設定です。

# **システムを初期化する**

本機の設定をお買い上げ時の状態に戻します。 次の項目は、設定を初期化しても削除されません。

- 暗証番号
- SD カードに録音した曲

## 1 [特別]をタッチして、 「システムの初期化]をタッチして、 [はい]をタッチする

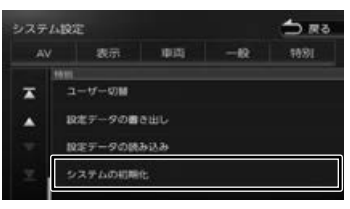

# **設定を SD カードに保存する**

本機の設定を SD カードに保存(書き出し)する ことができます。 次の項目は、SD カードに保存(書き出し)でき ない項目です。

- センサーの学習データ
- 録音データ
- 暗証番号
- ステアリングリモコン設定 ( ステアリングリモ コン学習内容を含む )
- 車両メンテナンス設定

次の項目は設定データを読み込んだときに初期化 される項目です。

- 走行軌跡データ
- ECO データ
- 目的地または経由地の検索履歴
- Bluetooth 機器の登録
- 本機のハンズフリー電話帳 / 着信履歴 / 不在着 信履歴 / 発信履歴 / プリセットダイヤル
- ナビのデバイス名 (Bluetooth)
- 1 「特別] をタッチして、「設定データ の書き出し]をタッチして、[はい] をタッチする

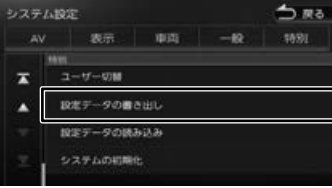

SD カードに保存されると自動で再起動します。

はじめに

基本操作

ーツョ

 $\mathbb{R}^4$ ן אֶין<br>ון אֶין F こじ ミン

> 情報 設定

 $\vee$ 시 Ť 連 ÷<br>J  $\overline{4}$  $\vee$ 

> 4 J ぜ шĨ  $\vee$

付続

# **設定データを本機に読み込む**

1 [特別]をタッチして、[設定データ の読み込み]をタッチして、[はい] をタッチする

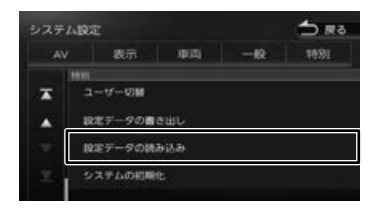

読み込みが終了すると自動で再起動します。

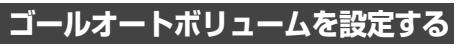

目的地の残り距離、および自宅近くの距離が最大 約 700m 手前から音量が「5」になるまで徐々に 下げていきます。お買い上げ時は「OFF」に設定 されています。

また、ゴールオートボリュームが働いた後に本機の電 源をオフしてオンにすると、音量「5」から5秒ごと に音量を「1」ずつ大きくし、ゴールオートボリュー ムが働く前の音量に戻します。

#### 1 [AV]をタッチして、[ゴールオート ボリューム1 をタッチする

タッチするたびに[OFF]、[ON]が切り替 わります。

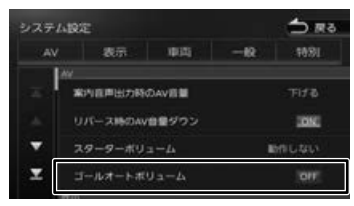

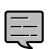

• ルート案内していないときに自宅周辺 を通過する場合もこの機能が働きます。

- ゴールオートボリュームが働いている ときに音量を調整すると、この機能は 解除され、その時点の音量のままにな ります。
- ゴールオートボリュームが働いている ときは、スターターボリュームは働き ません。
- ルート案内しないで自宅に帰る場合、 自宅周辺(100m 以内)で本機の電源 をオフしてオンすると、自宅に到着し たと判断され、ゴールオートボリュー ムが働く前の音量に戻します。
- ルート案内しないで自宅に帰る場合、 残り距離 700m 以内で本機の電源をオ フしてオンすると、この機能は解除さ れます。
- 目的地が自宅以外のルート案内中は、自 宅に近づいてもこの機能は働きません。

# **暗証番号を設定する**

盗難防止対策のための暗証番号を設定します。

暗証番号を設定すると、本機の取り外し、また は車のバッテリー交換を行った場合に、ここで 設定した暗証番号の入力が必要になります。 正しい暗証番号が入力されないと、本機は起動 しません。

• 暗証番号記入欄

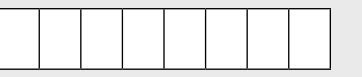

暗証番号を忘れた場合は、JVCケンウッドカスタ マーサポートセンターへご相談ください。

1 [一般]をタッチして、[暗証番号登録] をタッチする

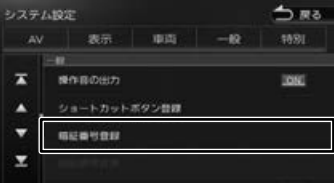

2 設定する 4 ~ 8 桁の暗証番号を入力 し、[決定]をタッチする

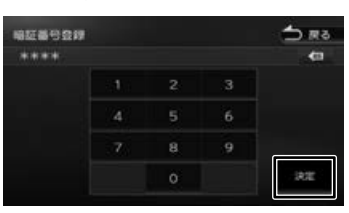

3 もう一度、同じ暗証番号を入力し、 「決定】をタッチする

# **暗証番号を変更する**

暗証番号を変更します。

1 [一般]をタッチして、 [暗証番号変更]をタッチする

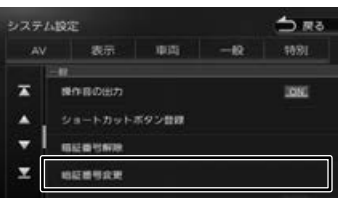

- 2 現在設定されている暗証番号を入力 し、[決定] をタッチする
- 3 新しく設定する 4 ~ 8 桁の暗証番号 を入力し、[決定]をタッチする

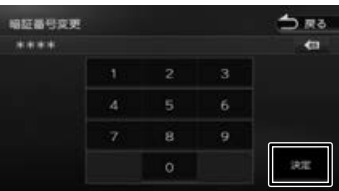

4 もう一度、同じ暗証番号を入力し、 [決定] をタッチする

## **暗証番号を解除する**

暗証番号を解除します。

1 [一般]をタッチして、 [暗証番号解除]をタッチする

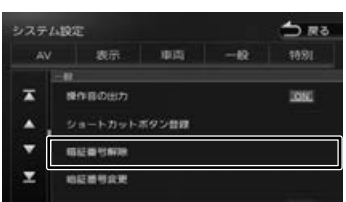

2 現在設定されている暗証番号を入力 し、「決定】をタッチする

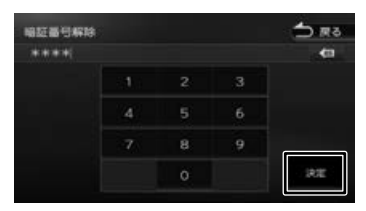

現在の暗証番号が解除されます。

# **外部機器の設定をする**

本機に外部機器を接続するときに必要な設定を行 います。

1 【HOME】を押して[情報・設定]をタッ チして [ 外部機器 ] をタッチする

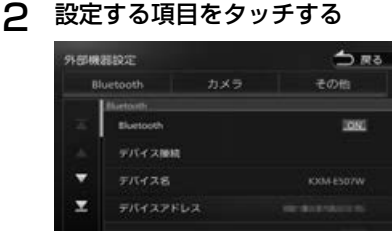

設定できる項目は以下のとおりです。

#### ● Bluetooth

Bluetooth の設定については 130 ページをご覧 ください。

#### ● カメラ

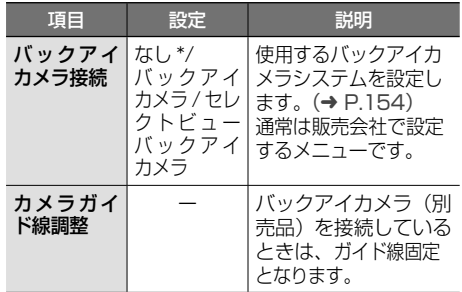

#### ● その他

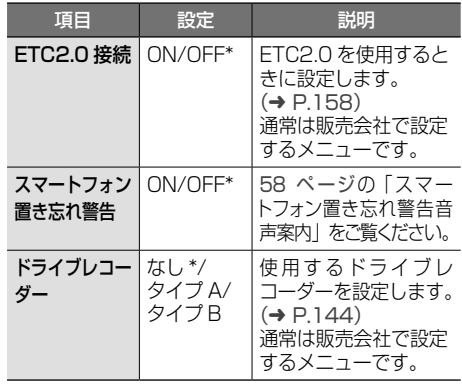

\*:お買い上げ時の設定です。

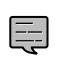

• 「ETC2.0 接続」は、次回起動時から有 効となります。設定後は、本機の電源 をオフにしてオンにしてください。

125

まじめに 基本操作 ナビゲーション オーディオ・ 情報・設定 Bluetooth スマートフォン オブション 100<br>まじめに 事本操作 ナビゲーション オピュー μÏ Ų  $\overline{\mathbb{Z}}$ 

ビゲーション

こめじめに

帽報 設定

**Bluetooth** 

 $\vee$ 

.<br>|<br>|

・フォ

オプショ

국

鵼

# **接続状態を確認する**

本機に接続している各種機器の接続状態を確認 します。

# 1 【HOME】を押して[情報・設定]をタッ チして [ 接続 ] をタッチする

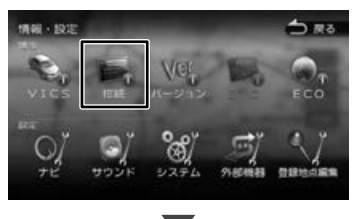

#### 接続情報が表示されます。

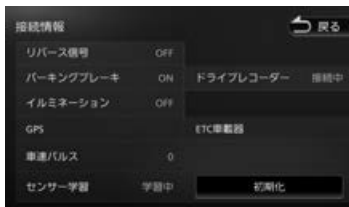

#### 表示または設定できる項目は以下のとおりです。

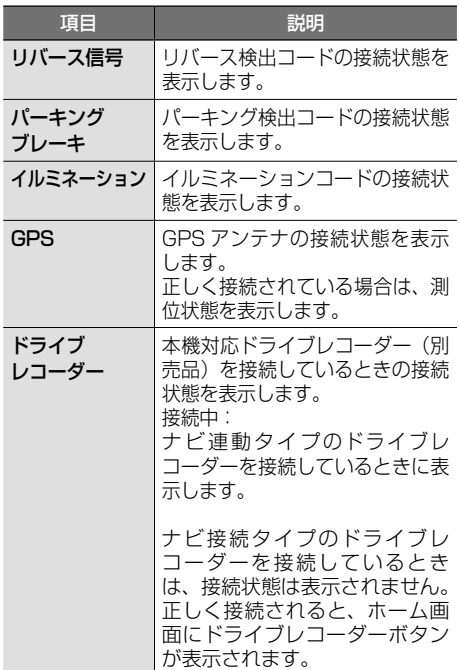

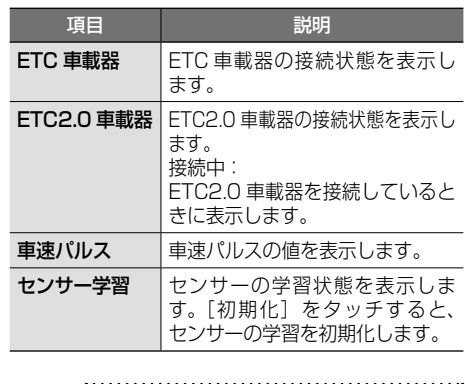

- 「ヤンサー学習」の「初期化1は、タイ
- ヤを交換したときなどに使用してくだ さい。
- ETC2.0 車載器を接続すると、「ETC 車載器」が表示されている位置に 「ETC2.0 車載器」の接続情報が表示さ れます。

#### ■ **センサーの学習について**

E

本機は、GPS の情報と内蔵センサーの情報を元に、 自車位置精度を高めるためにセンサー学習を行っ ています。

一度学習した後も、常に変化に応じて再学習をし ていますが、タイヤを交換した後、自車位置のず れが大きいようであれば、センサー学習のリセッ トを行ってください。

センサー学習をリセットした場合、しばらく走行 すると新しくセンサー学習します。学習が完了す ると、自車マークの位置が正しく表示されます。

#### 正しくセンサー学習をするには

- GPS 情報の受信が良好な場所で、安定した速 度で直進走行してください。
- 障害物 (建物、街路樹など)が少ない場所を走 行してください。

- センサー学習中は、自車位置がずれる Ę 場合があります。
	- GPS アンテナの接続状態や、GPS 情 報の受信状態、学習状況は、本機の画 面で確認することができます。
	- ドライブレコーダー、ETC 車載器を接 続して初めて電源をオンにしたときは、 本機が認識できるまで数分かかる場合 があります。

# **バージョンを確認する**

地図やソフトウェアなど、本機に収録されている データのバージョンを確認します。

1 【HOME】を押して [ 情報・設定 ] を タッチして [ バージョン ] をタッチする

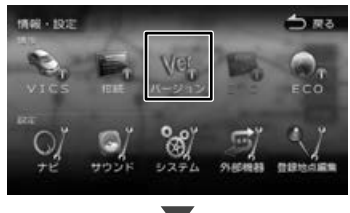

バージョン情報が表示されます。

# **地図更新について**

本機の地図は更新することができます。 地図更新に関するお問い合わせは JVCケンウッド カスタマーサポートセンターまでご連絡ください。 JVCケンウッドカスタマーサポートセンター 電話:0120-977-846 (ディーラーオプション専用窓口) 受付時間 月曜~金曜 9:30 ~ 18:00 (土曜、日曜、祝日および当社休日は休ませてい

ただきます)

# **開通した道路情報の更新について**

高速道路や主要道路などで新しい道路が開通した際 に本機の道路情報を更新することができます。 詳細は当社ホームページをご覧ください。 https://www.kenwood.com/jp/products/oem/ dop/ で車両メーカー名を選んでお使いのカーナビ の型名を選んでご覧ください。

# **地図を更新する**

本機の地図は更新することができます。

本製品は「無償地図更新」の特典を、期間限定で ご利用いただけます。

「パソコンからダウンロードで地図更新」と「SD カード送付で地図更新」、いずれかの地図更新方法 をお選びいただけます。

## **「パソコンからダウンロードで地図更 新」の場合**

#### ■ **内容**

2024 年春版(2023 年秋地図データ) 2025 年春版(2024 年秋地図データ) 2026 年春版(2025 年秋地図データ) の地図を無償にて更新できます。

#### ■ **更新可能期間**

2024 年 3 月 〜 2027 年 2 月予定 更新期間の詳細は https://www.kenwood.com/ jp/products/oem/dop/ で車両メーカー名を選ん でお使いのカーナビの型名を選んでご覧ください。

#### ■ **更新方法**

地図を更新するには MapFan へ登録します。 地図更新、MapFan への登録方法については https://www.kenwood.com/jp/products/ oem/dop/ で車両メーカー名を選んでお使いの カーナビの型名を選んでご覧ください。

MapFan に登録するときに、本機のモデル名と製 造番号が必要です。右記をご覧ください。

• 地図データの更新にはパソコン通信環 境と SDHC カード(8GB 以上)が別 途必要です。

#### ■ **パソコンおよびインターネット通信環境が ないお客様へ**

2026 年春版 (2025 年秋地図データ)のみ SD カードで送付いたします。同梱の申込みハガキに必 要事項を記載の上、受付期間内にご送付ください。

#### 申込み受付期間:

E

本体購入時~ 2024 年 5 月 31 日まで お届け時期:2026 年 3 月 ~ 4 月(予定) 地図データ:2026年春版(2025年秋地図データ)

- 必要事項はすべてご記入ください。記入 漏れがある場合は、受付できない場合も あります。あらかじめご了承ください。
- 申込みハガキは再発行致しません。
- 転居の際は、JVCケンウッドカスタマー サポートセンターまでご連絡をくださ い。連絡が無い場合は、SDカードの送 付はできません。

#### 個人情報の利用目的と使用範囲

無償地図更新申込みハガキにご記入頂いた個人情 報は、無償地図更新申込みの目的以外には使用し ません。また、お客様からご提供頂いた個人情報 は第三者には開示しません。

ただし、無償地図更新業務および関連業務を必要 に応じて委託する業務委託先には、必要最小限の 範囲で開示します。その場合、業務委託先に開示 された個人情報の管理と目的外使用の禁止を徹底 させます。

無償地図更新に関するお問い合わせは JVCケンウッドカスタマーサポートセンターまで ご連絡ください。

#### 電話:0120-977-846

受付時間 月曜 ~ 金曜 9:30 ~ 18:00 (土曜、日曜、祝日および当社休日は. 休ませていただきます)

# **モデル名と製造番号を確認する**

- 1 【HOME】を押して [ 情報・設定 ] を タッチする
- 2 [ナビ]をタッチする
- 3 [その他]をタッチして、 [地図更新プログラム] をタッチする
- 4 モデル名と製造番号を確認する

E

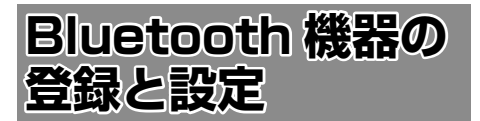

本機は、Bluetooth 対応機器(スマートフォン、 携帯電話、オーディオプレーヤーなど)を登録して、 ハンズフリー通話や Bluetooth オーディオの再生 ができます。

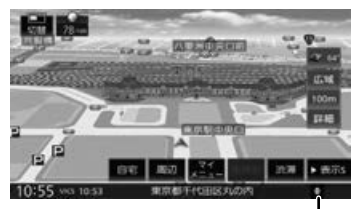

Bluetooth 接続中アイコン

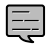

• Bluetooth 機器は 10 台まで登録できま す。11 台目を登録しようとすると接続 頻度の低い機器を削除して登録します。

• Bluetooth の対応プロファイルについ ては、180 ページをご覧ください。

**本機に Bluetooth 機器を登録する**

本機で Bluetooth 機器を利用できるように登録 (ペアリング)します。

- 1 登録する Bluetooth 機器の Bluetooth 機能をオンにする
- 2 Bluetooth 機器側で"SKX-S807"、 "KXM-E507W"または "KXM-E507W2"を選ぶ
- 3 デバイス名とパスキーを確認する

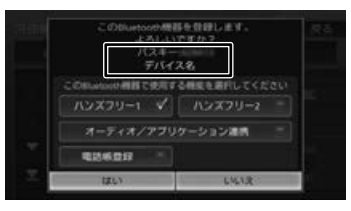

4 使用する機能をタッチしてチェック を付けて [はい] をタッチする

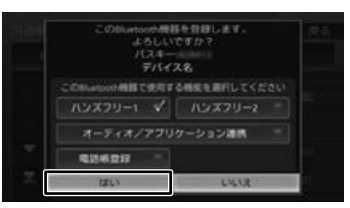

[ハンズフリー 1] / [ハンズフリー 2]: ハンズフリーを登録する番号を選びます。

[オーディオ / アプリケーション連携]: オーディオ再生、本機対応のカーナビ連携ア プリケーションを Bluetooth 接続で使用し ます。

[電話帳登録]:

電話帳登録をします。

Bluetooth 機器の登録が始まります。 登録と接続が完了すると、本機の画面に Bluetooth 接続中アイコンが表示されます。

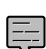

- 電話帳の登録はここでチェックを付け なくても後から登録できます。
- 電話帳は最大 1000 件分(1 件あたり 最大 5番号まで)の電話番号を本機に 登録することができます。
- 電話番号情報のないデータは本機に登 録できません。
- ハンズフリーは 1 台目の登録の場合は 「ハンズフリー 1」にチェックが付いて います。「ハンズフリー1」に登録機器 がある場合は、「ハンズフリー 2」に チェックが付いています。

まじめに 基本操作 ナビゲーション オーディオ・ドラッカー Bluetooth スマートフォン オプション 付め Dio 똃定 **Bluetooth**  $\vee$ .<br>|<br>| ・フォ

はじめに

4 ή.<br>Τ ージョ  $\overline{\vee}$  $\frac{4}{15}$ 

י |<br>עי |<br>וי |י цï こピ クラー

> 灜 盡

129

オプショ

# **オートペアリング機能で登録する**

iPhone または iPod touch を本機に USB 接続 すると、オートペアリングの機能がはたらき、簡 単に iPhone または iPod touch を登録できます。 オートペアリング機能は、Bluetooth 設定でオフ にすることもできます。(➜ P.130)

- 登録ができない場合は 129 ページの E
	- 登録方法で登録してください。
		- iOS のバージョンによっては登録でき ないことがあります。
- 1 iPhone または iPod touch の Bluetooth 設定をオンにする
- 2 iPhone または iPod touch を USB ケーブルで接続する
- 3 デバイス名とパスキーを確認して、 使用する機能をタッチしてチェック を付けて[はい]をタッチする

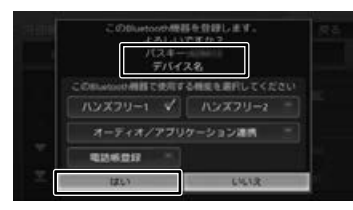

[ハンズフリー 1] / [ハンズフリー 2]: ハンズフリー登録する番号を選びます。

#### [オーディオ / アプリケーション連携]:

オーディオ再生、本機対応のカーナビ連携ア プリケーションを Bluetooth 接続で使用し ます。

[電話帳登録]: 電話帳登録をします。

Bluetooth 機器の登録が始まります。 登録と接続が完了すると、本機の画面に Bluetooth 接続中アイコンが表示されます。

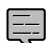

• 電話帳の登録はここでチェックを付け なくても後から登録できます。

- 電話帳は最大 1000 件分(1 件あたり 最大 5 番号まで)の電話番号を本機に 登録することができます。
- 電話番号情報のないデータは本機に登 録できません。

• ハンズフリーは 1 台目の登録の場合は 「ハンズフリー 1」にチェックが付いて います。「ハンズフリー1」に登録機器 がある場合は、「ハンズフリー 2」に チェックが付いています。

# **Bluetooth の設定をする**

1 【HOME】を押して [ 情報・設定 ] を タッチして [ 外部機器 ] をタッチする

# 2 [Bluetooth]をタッチする

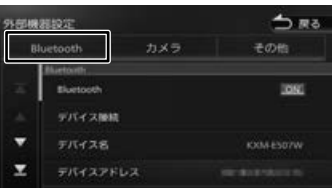

#### 設定できる項目は以下のとおりです。

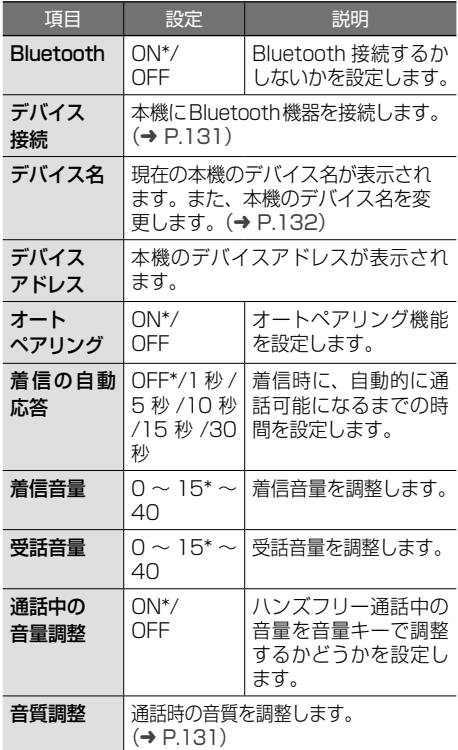

\*:お買い上げ時の設定です。

#### ■ **通話音質を調整する**

1 [音質調整]をタッチする

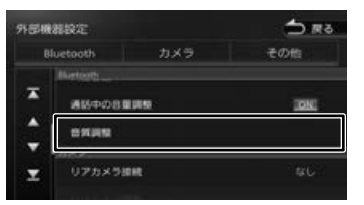

2 各項目を調整する

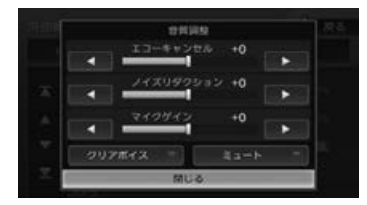

 $[T1 - + +22t]$  (-5~0\*~+5): エコーキャンセルの値を調整します。

[ノイズリダクション]  $(-5 \sim 0^* \sim +5)$ : ノイズリダクションの値を調整します。

 $[\nabla$ イクゲイン] $(-10 \sim 0^* \sim +10)$ : マイクゲインの値を調整します。

[クリアボイス]: 通話中にタッチしてチェックを付けると音声 が聞き取りやすくなります。 もう一度タッチしてチェックを外すと元に戻 ります。

## [ミュート]:

通話中にタッチしてチェックを付けると送話 を消音します。 もう一度タッチしてチェックを外すと 消音を解除します。

\*:お買い上げ時の設定です。

#### **Bluetooth 機器の使用する機能を 変更する**

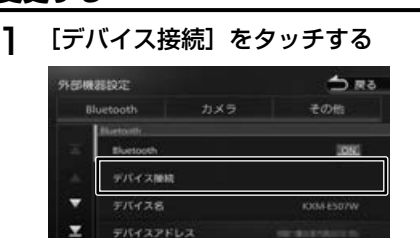

タッチする

Bluetoothデバイス接続

サバイス名

 $P/C2R$ 

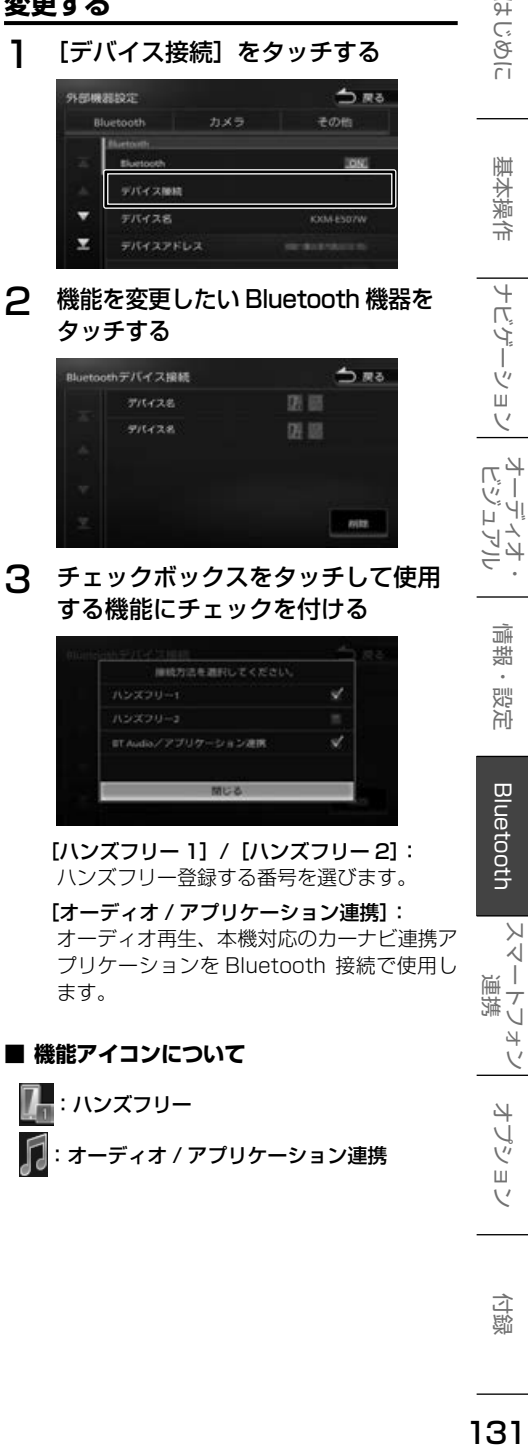

はじめに

基本操作

3 チェックボックスをタッチして使用 する機能にチェックを付ける person a most control of

更显

饼层

 $24122$ 

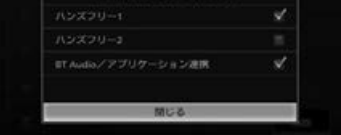

[ハンズフリー 1] / [ハンズフリー 2]: ハンズフリー登録する番号を選びます。

#### [オーディオ / アプリケーション連携]:

オーディオ再生、本機対応のカーナビ連携ア プリケーションを Bluetooth 接続で使用し ます。

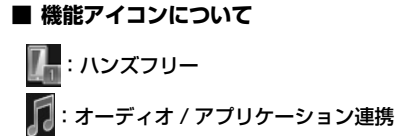

뻂

똃定

オプショ

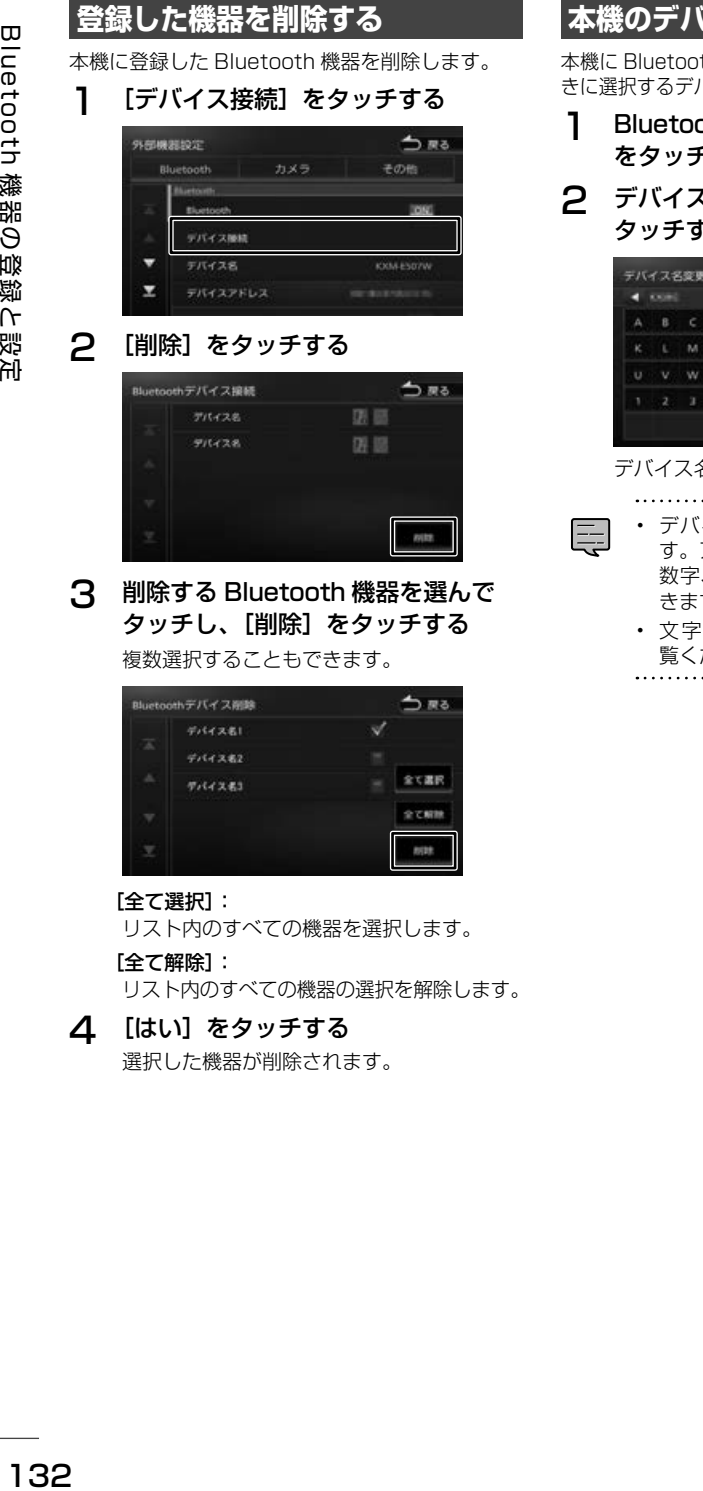

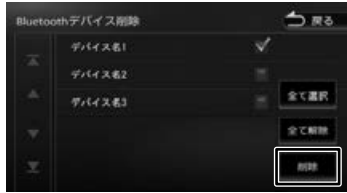

#### [全て選択]:

リスト内のすべての機器を選択します。

[全て解除]:

リスト内のすべての機器の選択を解除します。

# 4 [はい]をタッチする

選択した機器が削除されます。

# **本機のデバイス名を変更する**

本機に Bluetooth 機器を登録(ペアリング)すると きに選択するデバイス名を変更することができます。

- 1 Bluetooth 設定画面の[デバイス名] をタッチする
- 2 デバイス名を入力して [決定] を タッチする

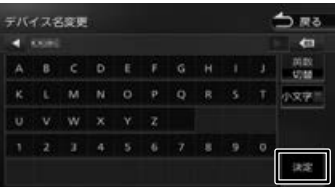

デバイス名が変更されます。

- 
- デバイス名は 20 文字まで入力できま す。アルファベット (大文字、小文字)、 数字、記号、スペースの文字が使用で きます。
- 文字入力については 25 ページをご 覧ください。
- 

# こそじめに

基本操作  $\overline{+}$ ーゲイー

ーツョ  $\bar{\vee}$  $\frac{1}{2}$ ן אֶין<br>ון אֶין μÏ こピ  $rac{1}{\sqrt{2}}$ 

> 贏 盡 똃定

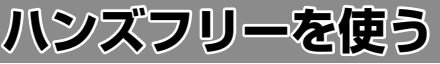

本機に登録(ペアリング)した Bluetooth 対応携 帯電話またはスマートフォンでハンズフリー通話 を行うことができます。

# **電話メニュー画面を表示する**

1 【HOME】を押して [ 電話メニュー ] をタッチする

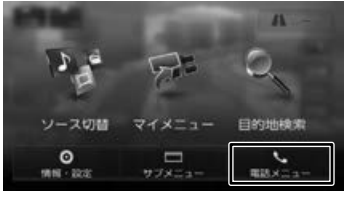

電話メニュー画面が表示されます。

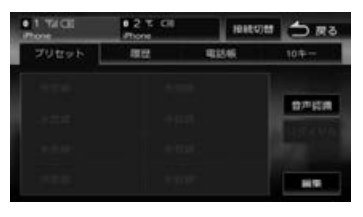

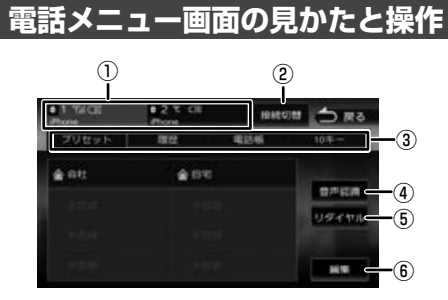

① ハンズフリー 1/ ハンズフリー 2

2台登録している場合は、2台とも待ち受け状 熊になります。電話をかける場合は1または2 をタッチして接続機器を選択してください。

- プリセット、履歴、電話帳などは選択されて いる機器の内容を表示しています。
- 接続した Bluetooth 機器の電波受信状態、機 器のバッテリー残量、デバイス名が表示され ます。

#### ②[接続切替]

Bluetooth デバイス接続画面を表示します。  $(→ P.131)$ 

#### ③[プリセット]

プリセットダイヤルに登録された番号に発信 します。(➜ P.134)

#### [履歴]

PBAP 対応機器の場合は発信、着信、不在着 信履歴を表示します。(➜ P.135)

#### [電話帳]

電話帳を表示します。(➜ P.136)

 $[10 + -1]$ 

電話番号を入力します。(➜ P.137)

④[音声認識]

スマートフォンの音声認識機能を使って電話 をかけます。

- ⑤[リダイヤル] 前回発信した電話番号に発信します。
- ⑥[編集]

プリセットダイヤルに電話番号を登録します。  $(→ P.134)$ 

- Bluetooth 機器のバッテリー残量と電 Ę 波の受信状態は、実際の Bluetooth 機 器の表示と一致しない場合があります。
	- プリセット、履歴、電話帳などは現在 接続している機器が対象です。

まじめに 基本操作 ナビゲーション オーディオ・ドライオ・ Bluetooth スマートフォン オプション 付め けい  $\Box$ luetooth  $\vee$  $\frac{1}{\sqrt{2}}$ ・フォ

 $\sqrt{ }$ 

オプショ

付続

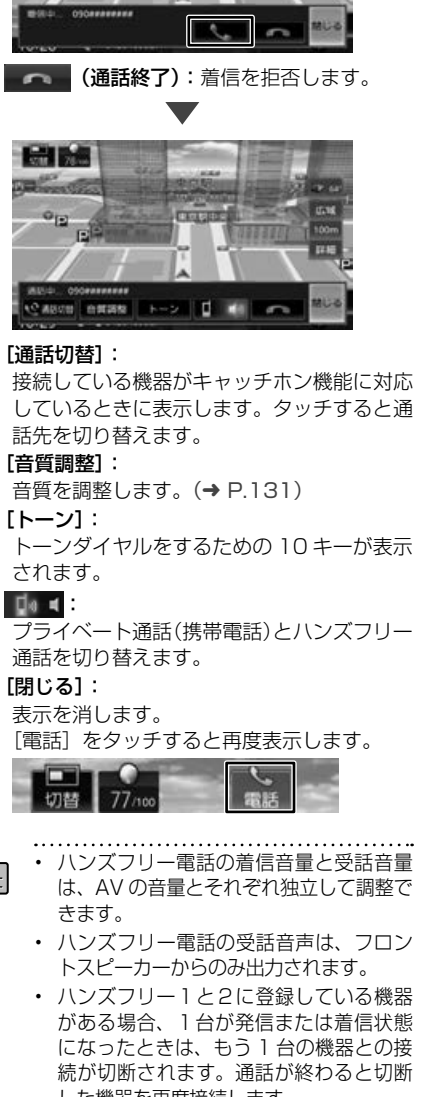

通話が終わったら、 ニューをタッチ する

# **プリセットダイヤルを使う**

# **プリセットダイヤルから電話をかける**

プリセットダイヤルに登録された電話番号に発信 します。

あらかじめプリセットダイヤルに電話番号を登録 しておく必要があります。(➜ P.134)

1 【HOME】を押して [ 電話メニュー ] をタッチする

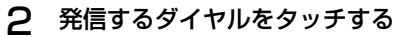

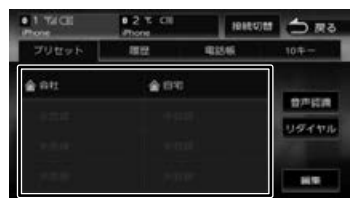

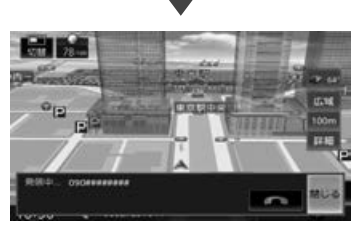

選択した電話番号に発信されます。

# **プリセットダイヤルに電話番号を登録する**

プリセットダイヤルに電話番号を登録します。

1 [編集]をタッチする

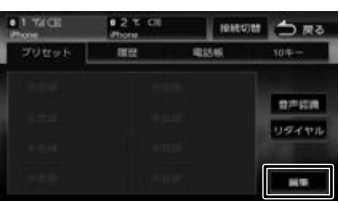

2 登録するプリセットをタッチする

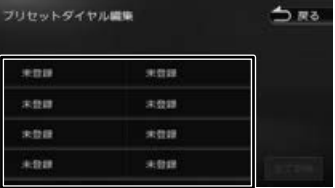

電話を着信すると、着信画面が表示されます。

**ハンズフリーで電話を受ける / 切る**

1 ┃ ◎ ┃ をタッチする

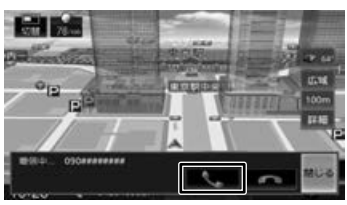

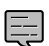

した機器を再度接続します。

3 登録方法をタッチし、電話番号を 登録する

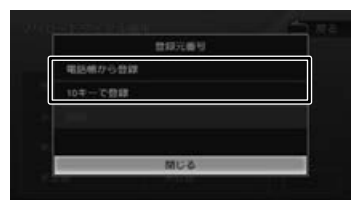

#### [電話帳から登録]:

登録する電話番号を電話帳から選んでタッチ します。

[10 キーで登録]:

電話番号を入力し、[登録]をタッチします。

#### **プリセットダイヤルの登録を削除する**

プリセットダイヤルに登録されている電話番号を 削除します。

#### 1 [編集]をタッチする

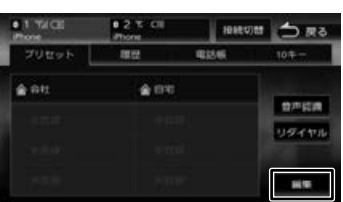

2 削除するプリセットダイヤルをタッ チして「削除] をタッチする

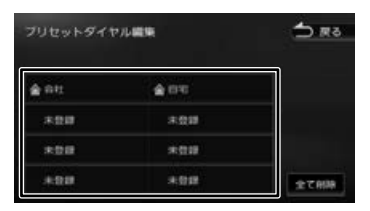

#### [全て削除]:

すべてのプリセットダイヤルを削除します。

#### 3 [はい]をタッチする

選択したプリセットダイヤルが削除されます。

# **履歴から電話をかける**

PBAP 対応機器の場合は不在着信、着信、発信履 歴から発信することができます。PBAP に対応し ていない機器は使用できません。

- 1 【HOME】を押して [ 電話メニュー ] をタッチする
- 2 [履歴]をタッチする

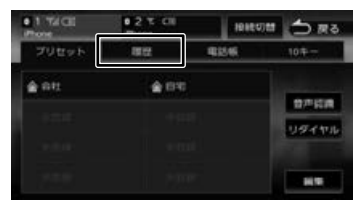

機器によってはアクセスを許可する操作が必 要な場合があります。アクセス許可の操作を 行うと履歴データの取得が始まります。

#### 3 発信する履歴をタッチして、[はい] をタッチする

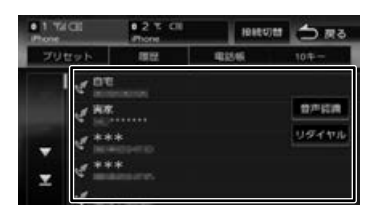

選択した電話番号に発信されます。

こそじめに

基本操作

 $\overline{+}$ 

ビゲーショ

 $\bar{\vee}$ 

トレチ

 $\overline{\vee}$ 

オプショ

付録

# **電話帳から電話をかける**

ハンズフリーを使 136 ハンズフリーを使う  $\overline{M}$ 

電話帳から電話番号を選んで発信します。

#### 1 [電話帳]をタッチする  $0.1$  Takes  $0.2 - 0.01$ **Nettott つまる FUtral**  $\overline{33}$ 102545  $10.5 \triangle$  att 金田町 音声抑制 USKER **HIS**

# 2 発信する相手をタッチする

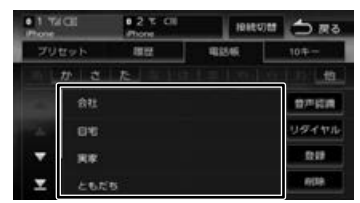

3 発信する電話番号をタッチして、 「はい】をタッチする

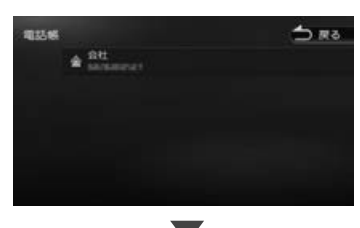

選択した電話番号に発信されます。

• 電話帳の登録方法については 136 ページをご覧ください。

# **PBAP 対応機器の電話帳を 登録する**

最大 1000 件分(1 件あたり最大 5 番号まで) の PBAP 対応機器の電話番号を本機に登録するこ とができます。

Ę

• 電話番号情報のないデータは本機に登 録できません。

# 1 [電話帳]をタッチする

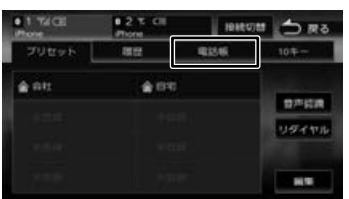

2 [登録]をタッチする

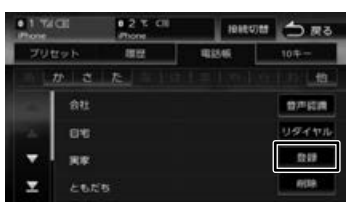

PBAP 対応機器の場合は電話帳の登録が 始まります。機器によってはアクセスを 許可する操作が必要な場合があります。 アクセス許可の操作を行うと電話帳の登録が 始まります。

E

# **電話帳を削除する**

- 1 [電話帳]をタッチする  $0.2 \times 100$  $0.1$  Tel City ∥ mecum → mo  $1872$ 電話帳  $4.01$  $4.03$ 管理信頼 リダイヤル **MS**
- 2 [削除]をタッチする

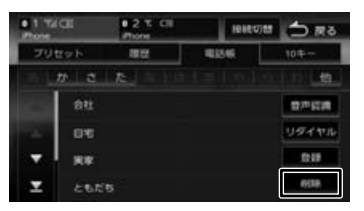

3 削除する登録名をタッチして[削除] をタッチする

複数選択することもできます。

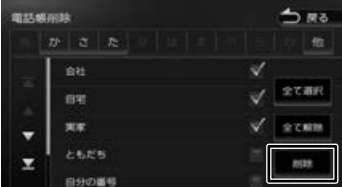

#### [全て選択]:

リスト内のすべてを選択します。

#### [全て解除]:

リスト内のすべての選択を解除します。

# 4 [はい]をタッチする

選択した登録が削除されます。

# **ダイヤルして電話をかける**

1 [10 キー]をタッチする

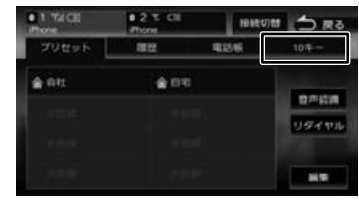

2 電話番号を入力して、 を タッチする

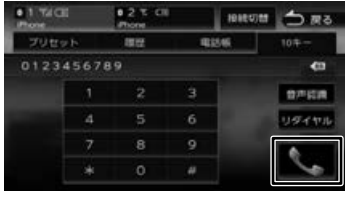

# 3 [はい]をタッチする

入力した電話番号に発信されます。

**地点情報から電話をかける**

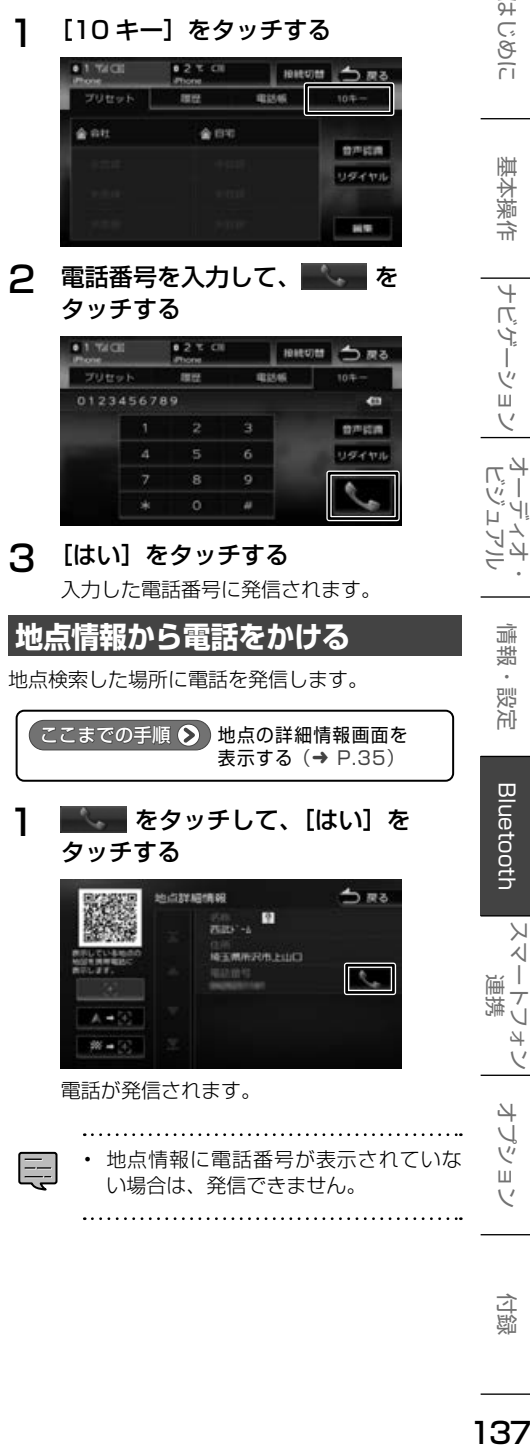

付録

ことに

基本操作

 $\overline{+}$ 

ビゲーショ

 $\bar{\vee}$ 

オーディオ・シー

痲 諧 삟은

**Bluetooth** 

 $\vee$  $\frac{1}{2}$ 

ートコチ

 $\overline{V}$ 

 $\overline{\mathbb{A}}$ 

U  $\breve{C}$ 

шĬ  $\vee$ 

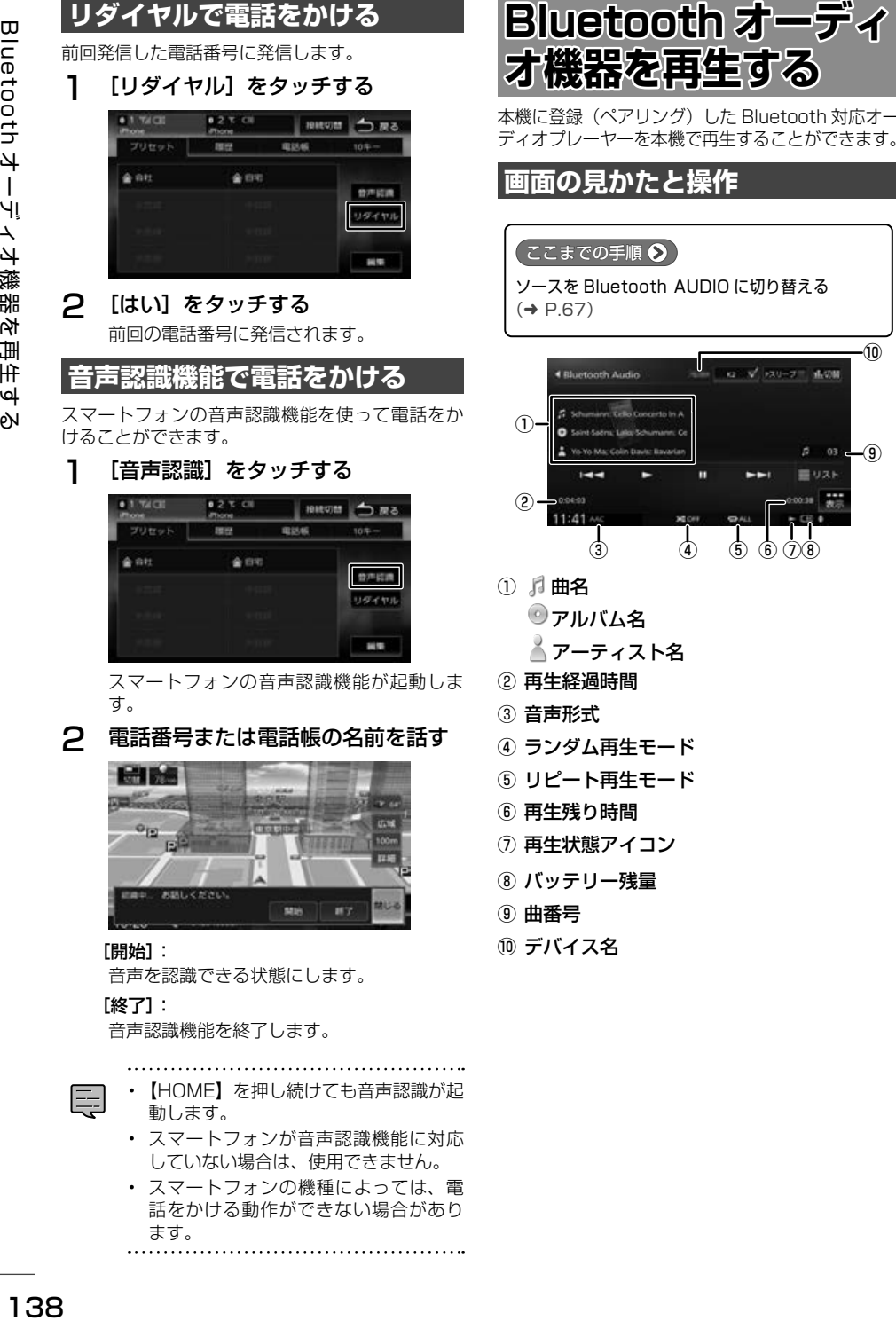

⑨

 $03$ 第12×

⑩

していない場合は、使用できません。 • スマートフォンの機種によっては、電 話をかける動作ができない場合があり

ます。

РN

**リダイヤルで電話をかける**

#### ● 表示されるボタンとはたらき

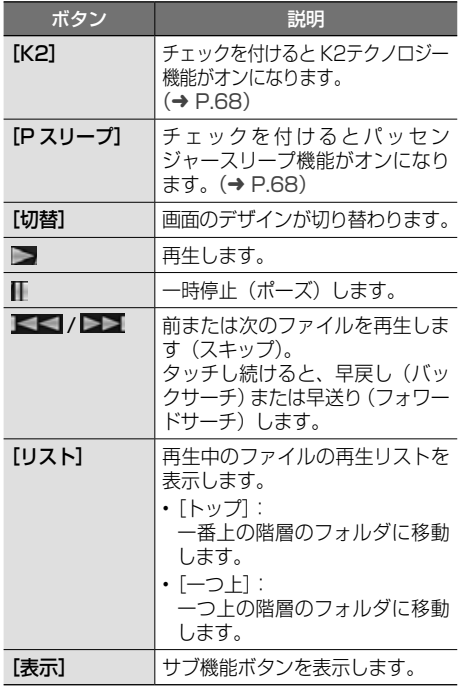

#### サブ機能

[表示] をタッチするとサブ機能ボタンが表示されます。

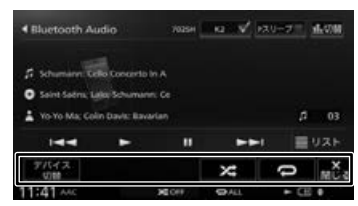

サブ機能ボタンは一定の時間がすぎると消えます。 画面の[閉じる]でも消すことができます。

#### ● 表示されるボタンとはたらき

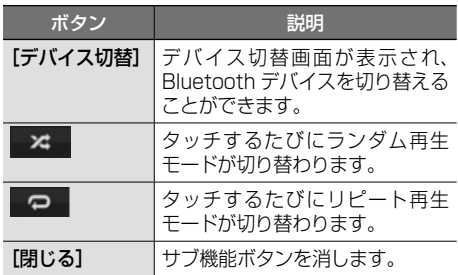

- . . . . . . . . . . . . . . . . . . .
- Bluetooth 対応オーディオプレーヤー Ę の機種によっては、操作ボタンや楽曲 情報を表示できない場合があります。 また、再生方法 ( スキップ操作やラン ダム再生モード切替など ) を操作でき ない場合があります。
	- バッテリー残量は、実際の Bluetooth 対応機器の表示と一致しない場合があ ります。
	- バッテリー残量は、Bluetooth 対応機 器をハンズフリー接続したときに表示 されます。
	- 他の Bluetooth 機器と通信中は音が途 切れる場合があります。
	- 音飛びが発生する際には、ご利用の機 器の再生品質の設定を変更すると改善 される場合があります。
	- 再生する音楽アプリを変えたい場合は、 使用中の Bluetooth オーディオ機器に て音楽アプリを切り替えてください。

はじめに

基本操作

ナビゲー

ーツョ

オーディオ・シー

灜

灩

設定

**Bluetooth** 

 $\vee$  $\frac{1}{2}$ 連持 ÷<br>J  $\overline{4}$ 

# **スマートフォン連携について**

本機はスマートフォンと連携することで、ドライブ、AV に役立つさまざまな機能を拡張することが できます。

# **NaviCon**

「NaviCon」と連携すると、「NaviCon」で登録した地点を本機に送信し、目的地に設定したり、本機に 地点登録することができます。また、NaviCon の画面で表示している場所の地図を本機に表示すること もできます。(➜ P.48)

# **KENWOOD Drive Info.**

「KENWOOD Drive Info.」は運転に便利なコンテンツや検索機能など、本機と連携することで機能を拡 張することができます。(→ P.141) ただし、使用できるコンテンツは無償コンテンツのみです。 ※本機では有料コンテンツをご利用いただけません。

# **SMART USEN**

音楽放送のプロが選曲した 1,000 を超えるチャンネルが、いつでも手軽に楽しめる音楽聴き放題スマー トフォンアプリケーションです。本機に接続すると本機からチャンネル選択などの操作をすることができ  $\pm \sigma$ ,  $\leftrightarrow$  P 100)

# **KENWOOD Music Info.**

音楽 CD を再生または録音したときに、本機で楽曲情報が表示されない場合、「KENWOOD Music Info.」を使ってインターネット上にある音楽データサーバーの楽曲情報データベースにアクセスし、楽曲 情報を取得できます。(➜ P.84)

# iPhone/Android

iPhone/Android

iPhone/Android

iPhone/Android

# **KENWOOD Drive Info. を使う**

「KENWOOD Drive Info.」は専用サーバー上のコ ンテンツを iOS または Android アプリケーショ ンを使って本機と連携し快適なドライブをサポー トします。

「KENWOOD Drive Info.」アプリケーションでご 利用いただけるコンテンツは、以下になります。

- ガソリンスタンド価格表示
- フリーワード検索
- 天気予報情報
- 開通予定情報のダウンロード
- お知らせメッセージ

# **KENWOOD Drive Info. を 使うための準備**

- 1 App Store または Google Play か ら「KENWOOD Drive Info.」アプ リをダウンロードする
- 2 ダウンロードした「KENWOOD Drive Info.」アプリを起動する 利用規約の画面が表示されます。
- 3 画面をスクロールして利用規約を確 認、同意の上「同意する]をタッチ する
- 4 本機にスマートフォンを接続する

#### ■ **iPhone を接続する場合**

本機の USB ケーブルに接続します。接続 ケーブルは Apple 製 Lightning - USB ケー ブルを使用します。また、Bluetooth で接 続することもできます。Bluetooth 接続に は登録が必要です。(➜ P.129) Bluetooth 機器で使用する機能は[オーディ オ / アプリケーション連携]にチェックを付 けてください。

■ **Android 搭載スマートフォンを接続する場合**

Android 端末と本機を Bluetooth 接続しま す。(➜ P.129)

# **行き先を検索する**

# **ガソリン価格で検索する**

現在地または検索地点周辺のガソリンスタンドの ガソリン価格情報を取得し表示します。ガソリン 価格情報は現在地または検索地点周辺の半径最大 5km までの情報を取得します。

1 現在地または検索地点の画面で [周辺] をタッチする

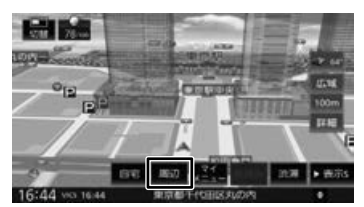

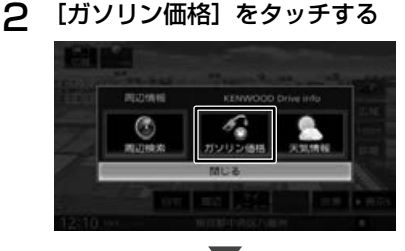

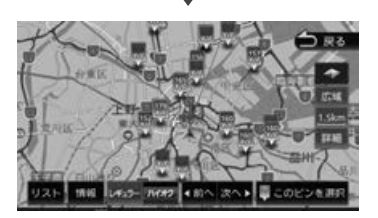

ガソリンスタンドがある場所に価格が表示さ れます。

#### [情報]:

ガソリンスタンドの情報を表示します。

[レギュラー]:

レギュラー価格を表示します。

[ハイオク]:

ハイオク価格を表示します。

ガソリン価格は、データが取得で 国 きていないときは表示されません。 また個人からの口コミによる情報のた め、最新の情報でなかったり、情報内 容が正しくない場合があります。

はじめに

まじめに 基本操作 ナビゲーション オーディオ・ドロー Bluetooth スマートフォン オブション 付路 | 【 ビゲーショ

|<br>|יָ יָי<br>|  $\overline{\mathbb{A}}$ 

 $\frac{4}{15}$ 

痲 諧 똃定

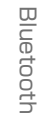

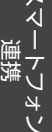

4 Ú ୰ шĬ  $\vee$ 

 $141$ 

# **施設名称をフリーワード検索する**

目的地検索画面の[名称]検索で、専用サーバー からフリーワード検索ができるようになります。

- 1 目的地検索画面で [ 名称 ] をタッチ する
- 2 [ フリーワード ] をタッチして チェックを付ける
- 3 検索したい施設のキーワードを入力 して「検索] をタッチする

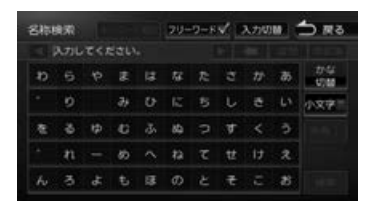

数のキーワードを入力(スペースを含めて 48文字まで)することもできます。 複数のキーワードはスペースで区切って入力 します。

「キーワード追加]をタッチするとスペース が一つ入ります。

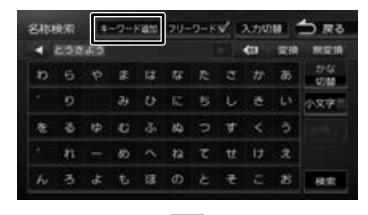

フリーワード検索の結果が表示されます。

# **天気予報を見る**

天気情報を地図画面で取得することができます。

#### **■ 地図画面から天気情報を見る**

地図画面からは、現在地点(自車位置周辺)また は検索した地点の3時間ごと(最大 42 時間先ま で)の天気予報を見ることができます。

1 現在地または検索地点の画面で「周 辺]をタッチする

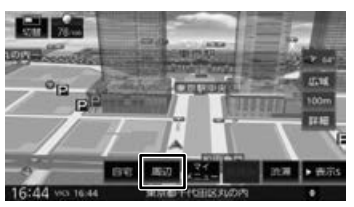

2 [天気情報]をタッチする

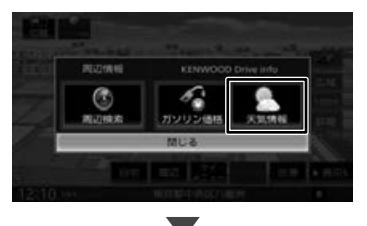

天気予報が表示されます。

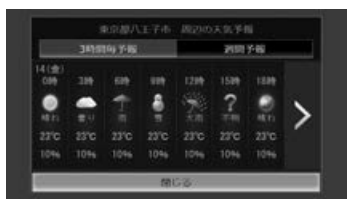

#### [3 時間毎予報]:

3時間ごとの天気予報を表示します。

#### [週間予報]:

週間天気予報を表示します。

#### ■ **INFO 中画面から天気情報を見る**

現在地点(自車位置周辺)の3時間以内の天気予報、 気温、降水確率が自動的に表示されます。さらに 天気情報をタッチすると3時間ごと(最大 42 時 間先まで)の天気予報を見ることができます。

1 INFO 中画面で天気情報をタッチす る

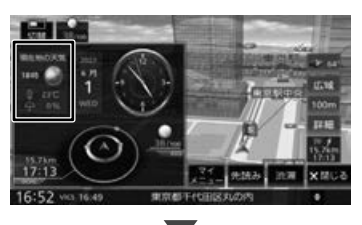

現在地の天気予報が表示されます。

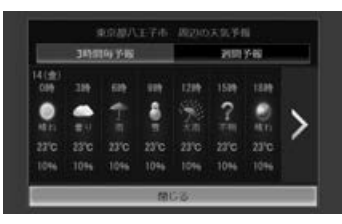

#### [3 時間毎予報]:

3時間ごとの天気予報を表示します。

#### [週間予報]:

週間天気予報を表示します。

# **開通予定情報 / お知らせメッセージ**

#### ■ **開通予定情報**

開通予定情報がアップデート可能になると、デー タ更新の確認画面が表示されます。

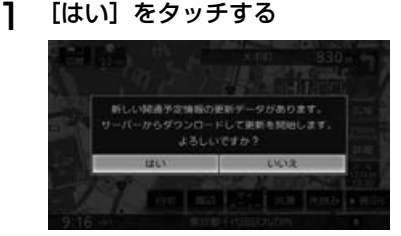

ダウンロードとアップデートを開始します。 アップデートが終了すると自動で再起動します。

#### ■ **お知らせメッセージ**

1 [ 閉じる ] をタッチする

2 【HOME】を押して

新しいお知らせメッセージを受信すると、通知画 面が表示されます。

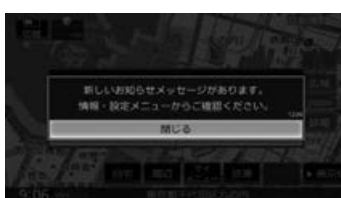

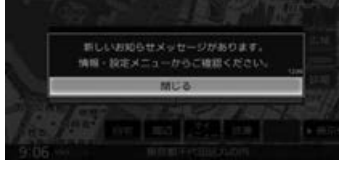

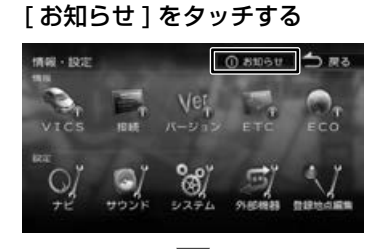

[情報・設定]をタッチして

お知らせの内容が表示されます。 「お知らせ]は情報があるときのみ情報・設 定画面に表示されます。

はじめに まじめに 基本操作 ナビゲーション オーディオ・ドライオ・ 同uetooth スマートフォン オブション 付路 | 【<br>まいめに | 基本操作 |ナビゲーション | ビジュアル 情報・設定 | Bluetooth スマートフォン

基本操作

4

ビゲーショ

 $\bar{\vee}$ 

オピアン

アゴ<br>イア

灜 뻂

삟은

Bluetooth

バーー

・ソォン

4 -ブショ  $\vee$ 

≓

 $\Delta$ 

付録

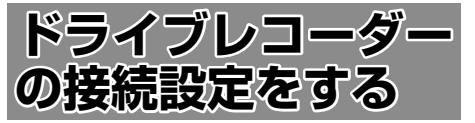

本機に接続したドライブレコーダー(別売品)に 応じて、使用するドライブレコーダーを設定しま す。

通常は、販売会社で設定されています。システム の初期化(→ P.123)を行ったときなどは、下記 を参考に設定しなおしてください。

- 1 【HOME】を押して [ 情報・設定 ] を タッチして [ 外部機器 ] をタッチする
- 2 [その他]をタッチして、[ドライブ レコーダー]をタッチする

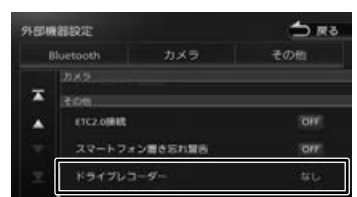

3 使用するドライブレコーダーをタッチ する

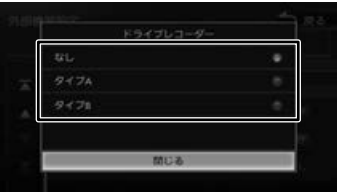

#### [なし]:

ドライブレコーダーを接続しません。

#### [タイプ A]:

ナビ連動タイプのドライブレコーダーを接続 しているときに選択します。(➜ P.144)

#### [タイプ B]:

ナビ接続タイプのドライブレコーダーを接続 しているときに選択します。(➜ P.153)

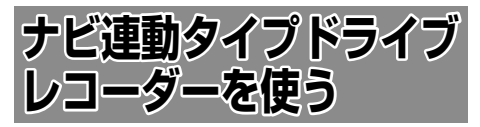

本機対応のナビ連動タイプドライブレコーダー(別 売品)を接続すると、メニュー画面にドライブレ コーダーボタンが表示され、タッチすると録画し たファイルの再生、設定などを本機から操作する ことができます。

ドライブレコーダーを接続するときは、設定が必 要です。通常は、販売会社で設定されています。 システムの初期化(→ P.123)を行ったときなど は、左記を参考に設定しなおしてください。

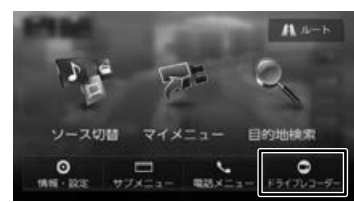

ドライブレコーダー(別売品)に付属の取扱説明 書もあわせてご覧ください。

- デモ走行中や GPS 信号が受信できな  $\equiv$ い場合は、録画ファイルに現在地の位 置情報が記録されません。
	- ドライブレコーダーに microSD カード が挿入されていないときはドライブレ コーダーの録画、設定やファイルの再 生など何もできません。
	- ドライブレコーダーの映像を再生すると きは、安全な場所に停車してください。
	-
## **録画について**

ドライブレコーダーの録画には、「常時録画」、「手 動録画」、「急加速 / 急減速感知録画」、「駐車録画」 と「静止画」を撮影することができます。

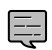

• 録画データは、所定の時間単位に分割 された録画ファイルになります。

- 録画されたデータはドライブレコー ダーの microSD カードに保存されま す。microSD カードの容量がいっぱい になると、古いファイルから順に削除 し、録画を行います。ただし、保存フォ ルダに移動したファイル、手動録画し たファイル、静止画ファイルは削除さ れません。
- パソコンなどで microSD カード内の フォルダー、ファイル名の変更、削除、 移動などを行うと本機で正しく再生で きなくなることがあります。

#### **常時録画**

E

ドライブレコーダーが起動(ACC ON)すると録 画ファイルをドライブレコーダー内の microSD カードへ保存します。

- 常時録画で記録された急加速・急減速情 報のあるファイルは、通常は自動削除さ れません。ただし、microSD カードの 空き容量がない状態で新たに急加速・急 減速情報のある映像を記録した場合は、 古い急加速・急減速情報のある記録ファ ルが自動削除される場合があります。
	- ドライブレコーダー設定および録画 ファイル操作 / 再生中は、常時録画が 停止します。 ドライブレコーダー設定画面または録

画ファイル操作 / 再生画面から別の画面 に切り替えると常時録画を再開します。

- 常時録画停止中に走行を開始すると、ド ライブレコーダー設定または録画ファ イル操作 / 再生は中断し、メニューが 表示されて常時録画を再開します。た だし、以下の場合は処理が終わるまで 常時録画を再開しません。
	- 録画ファイル削除/保存中
	- ドライブレコーダーのmicroSDカー ド初期化中
	- 加速度センサー最適化中
- ドライブレコーダーの設定初期化中

### **急加速 / 急減速感知録画**

ドライブレコーダーに内蔵のセンサーが急加速 / 急減速を感知すると、常時録画ファイルが「急加 減速」発生時のデータとして記録されます。記録 されたファイルや再生については 147 ページを ご覧ください。

急加速 / 急減速の感度を設定することができます。 設定については 151 ページをご覧ください。

#### **手動録画**

ドライブレコーダーのカメラモニター画面から手 動で録画することができます。操作については 146 ページをご覧ください。

#### **駐車録画**

駐車中 (ACC OFF 時) の車両に他の車が当たる。 または、いたずらなどの振動を検知すると、自動 で録画を開始します。

ドライブレコーダー設定の「駐車録画]の「駐車 録画 1 を「ON」に設定しているときに駐車録画が されます。(お買い上げ時は「OFF」に設定されて います。)

- [ 駐車録画開始時間設定(降車時)] が E 短い場合、車のエンジンを止めて (ACC を OFF にして)から降車や荷物の出し 入れを行ったときに振動を検知し、駐 車録画を開始することがあります。そ のときは [ 駐車録画開始時間設定 (降 車時)] を長めに設定してください。  $(→ P.151)$ 
	- [ 駐車録画発生のお知らせ ] を「ON」 に設定していると、駐車中(ACC OFF 時)に駐車録画が発生した場合、電源 をオンにしたときに表示でお知らせし ます。

#### **静止画**

ドライブレコーダーのカメラモニター画面から静 止画を撮影することができます。操作については 146 ページをご覧ください。

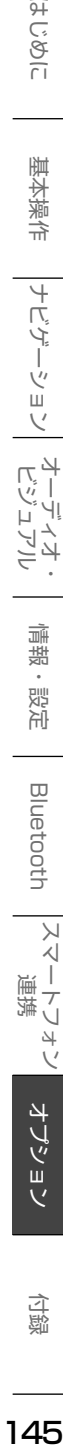

行い  $\widetilde{\mathcal{E}}$ 즑

基本操作

4 さん ť ージョ  $\vee$  $\frac{1}{2}$ ן אֶין<br>ון אֶין μÏ コン  $\overline{\mathbb{A}}$ ≓

痲

盡 똃定

 $\quad \ \ \, \Box$ 

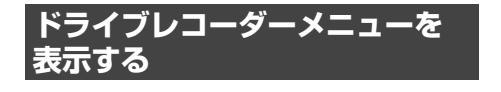

1 【HOME】を押して[ドライブレコー

ダー]をタッチする  $A + b$ ソース切替 マイメニュー 目的地検索

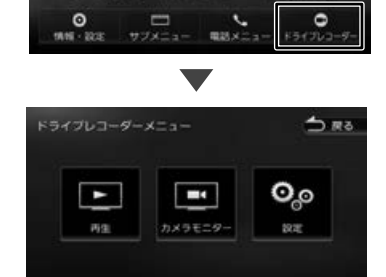

#### [再生]:

録画した映像を再生します。

[カメラモニター]: ドライブレコーダーの映像を表示します。

#### [設定]:

ドライブレコーダーの設定を行います。

## **ドライブレコーダーの映像を表示 する**

本機に接続したドライブレコーダーの映像を表示 します。

1 【HOME】を押して[ドライブレコー ダー]をタッチする

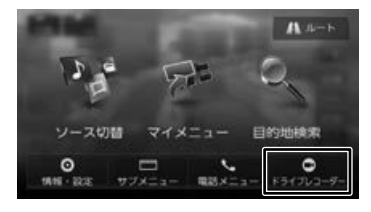

2 [カメラモニター]をタッチする

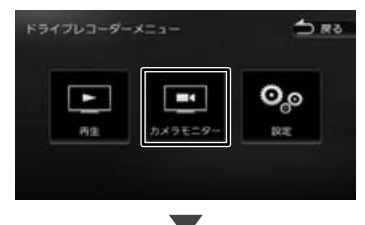

ドライブレコーダーの映像が表示されます。 **ドライブレコーダーの操作ボタンを使う**

1 画面をタッチする

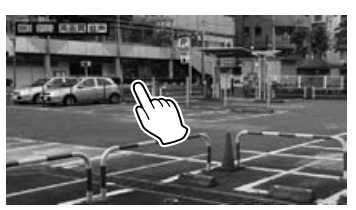

操作ボタンが表示されます。

### **画面の見かたと操作**

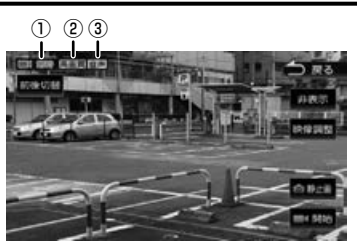

- ①録画の種類
- ②録画画質

3音声録音あり 音声 / なし音声

● 表示されるボタンとはたらき

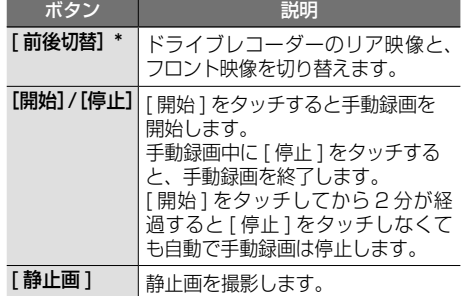

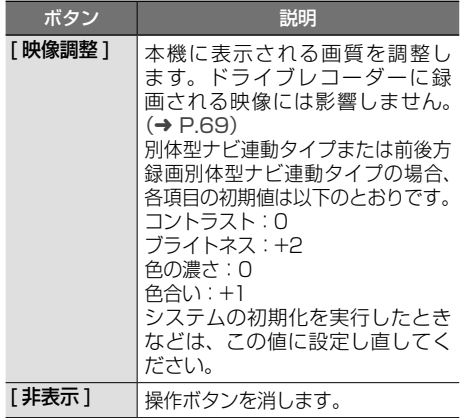

\* 前後方録画別体型ナビ連動タイプのみ

## **録画ファイルを再生する**

1 【HOME】を押して[ドライブレコー ダー]をタッチする  $A +$ 

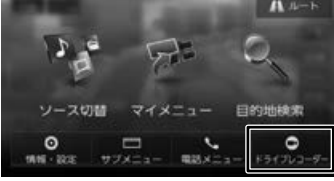

2 [再生]をタッチする

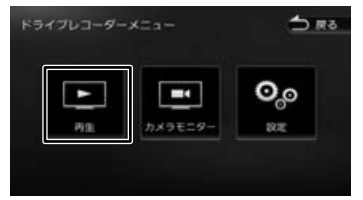

メッセージが表示されます。

3 [はい]をタッチする

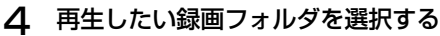

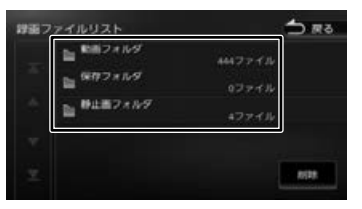

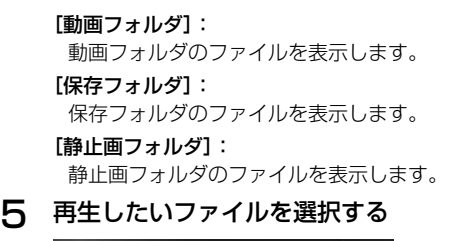

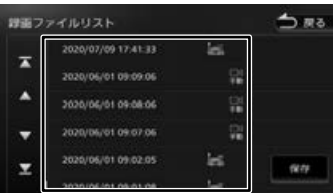

録画ファイルの再生が始まります。

位置情報が記録されているファイルを再生す ると地図表示モード(録画した位置と映像を 同時表示)で表示され、位置情報が記録され ていないファイルを再生すると映像表示モー ドで表示されます。

再生音はフロントから出力されます。 ファイル名の右にあるアイコンは、以下のイ ベント録画であることを表しています。

:急加速・急減速時に録画されたファイル :手動で録画されたファイル 駐車中に録画されたファイル

E

- 操作ボタンは一定時間が過ぎると消え ます。画面をタッチすると操作ボタン が表示されます。
- 録画された場所の位置情報が記録され ていない場合は、録画位置を「N--°--' --'E--°--' --'」と表示します。
- 駐車録画ファイルには位置情報が記録 されていないため、地図表示モードに はできません。
- 地図表示モード中に、位置情報が記録 されていないファイルの再生に切り替 わると、映像表示モードに切り替わり ます。

ただし、映像表示モードから地図表示 モードには自動的に切り替わりません。

- 地図は北側が画面の上方向になるよう に表示され、変更できません。
- フォルダやファイルの選択、または再 生中は、常時録画が停止します。

付続

オプショ

 $\overline{V}$ 

はじめに

基本操作

ナビゲーショ

 $\overline{\vee}$  $\frac{1}{2}$ ן אֶין<br>ון אֶין μÏ ζĻ ネラ

> 痲 諧

> 똃定

**Bluetooth** 

 $\vee$ 

시 Ť 連携 トリォン

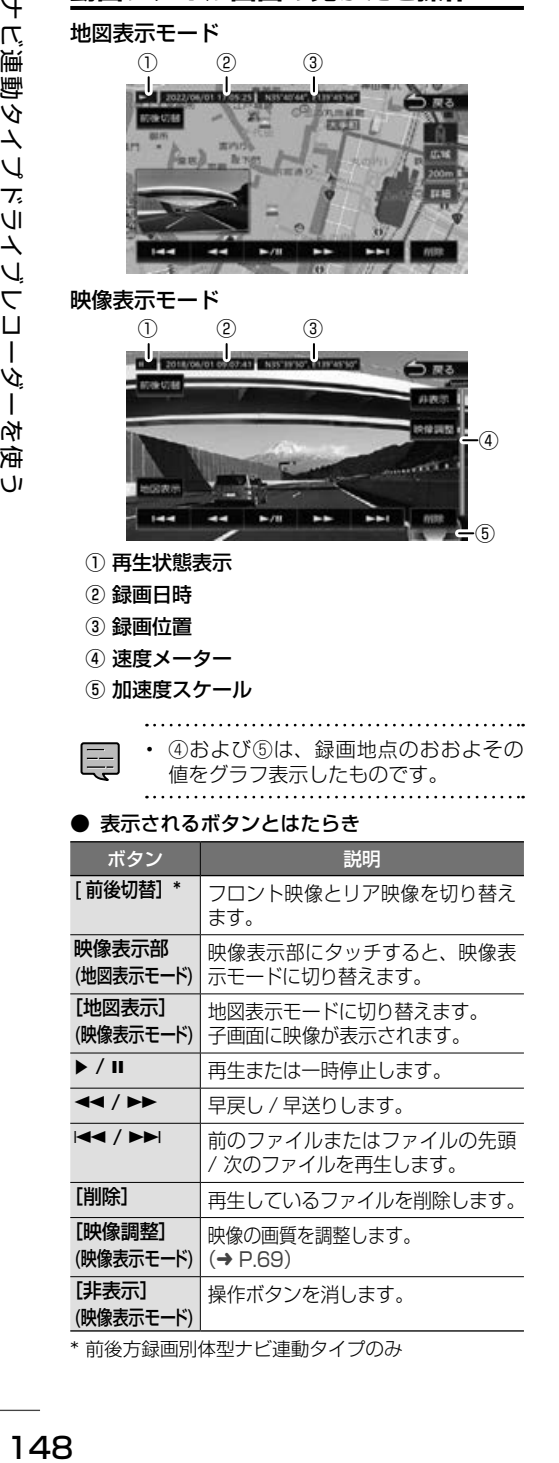

**動画ファイル画面の見かたと操作**

èn

**Bonnar** 

① ② ③

地図表示モード

### **静止画ファイル画面の見かたと操作**

地図表示モード

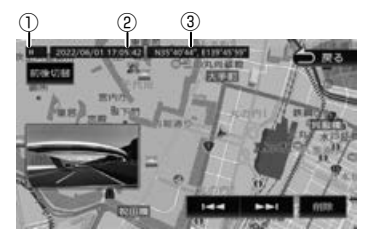

#### 映像表示モード

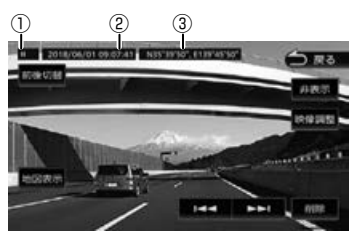

- ① 再生状態表示
- ② 静止画撮影日時
- ③ 静止画撮影位置
- 表示されるボタンとはたらき

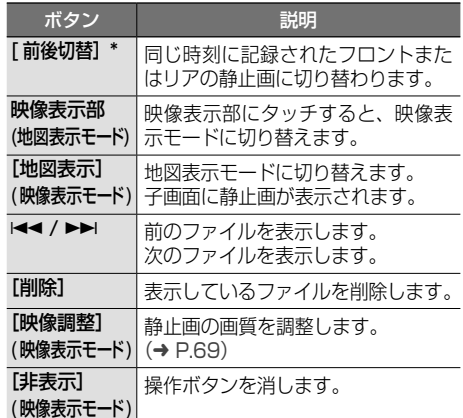

\* 前後方録画別体型ナビ連動タイプのみ

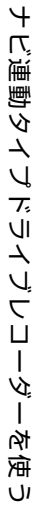

## **ファイルを保存フォルダへ移動する**

保存フォルダに移動されたファイルは、自動削除 されません。 残しておきたい記録ファイルは、保存フォルダへ

移動させてください。

E

• 静止画ファイルは保存フォルダへ移動で きません。

### 1 【HOME】を押して[ドライブレコー ダー]をタッチする

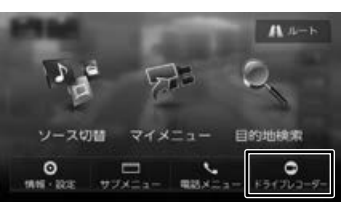

2 [再生]をタッチする

. . . . . . . . . . . . . . .

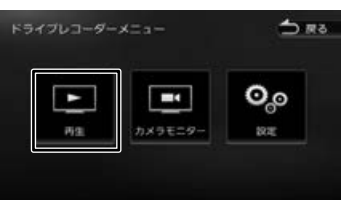

メッセージが表示されます。

- 3 [はい]をタッチする 4 録画フォルダを選択する
- 

# 5 [保存]をタッチする

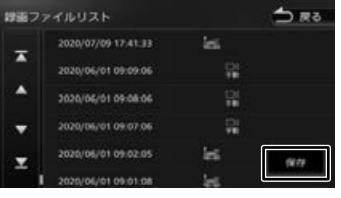

6 保存したいファイルを選択する

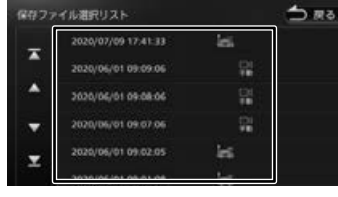

メッセージが表示されます。 7 [はい]をタッチする

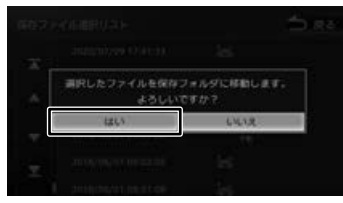

選択したファイルを保存フォルダへ移動します。

## **ファイルを削除する**

録画ファイルまたは静止画ファイルを削除するこ とができます。

- **再生中のファイルを削除する**
- 1 削除したいファイルを再生して画面 をタッチする
- 2 [削除]をタッチする

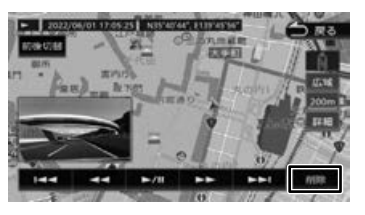

3 [はい]をタッチする

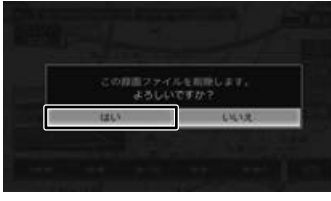

再生中のファイルが削除されます。

まじめに 基本操作 ナビゲーション オーディオ・ドラック アートフォン オ**ブション ウジョン ウ**<br>まじめに 事本操作 ナビゲーション ビジュアル 情報・設定 Bluetooth スマートフォン オ**ブション** 付続

オブショ  $\overline{V}$ 

はじめに

基本操作

ミイデー

ージョ  $\bar{\vee}$ 

オーディオ・シー

 $\overline{\phantom{a}}$ 

灜

諧

삟은

**Bluetooth** 

 $\vee$ 

 $\frac{1}{\sqrt{2}}$ 

・フォン

連携

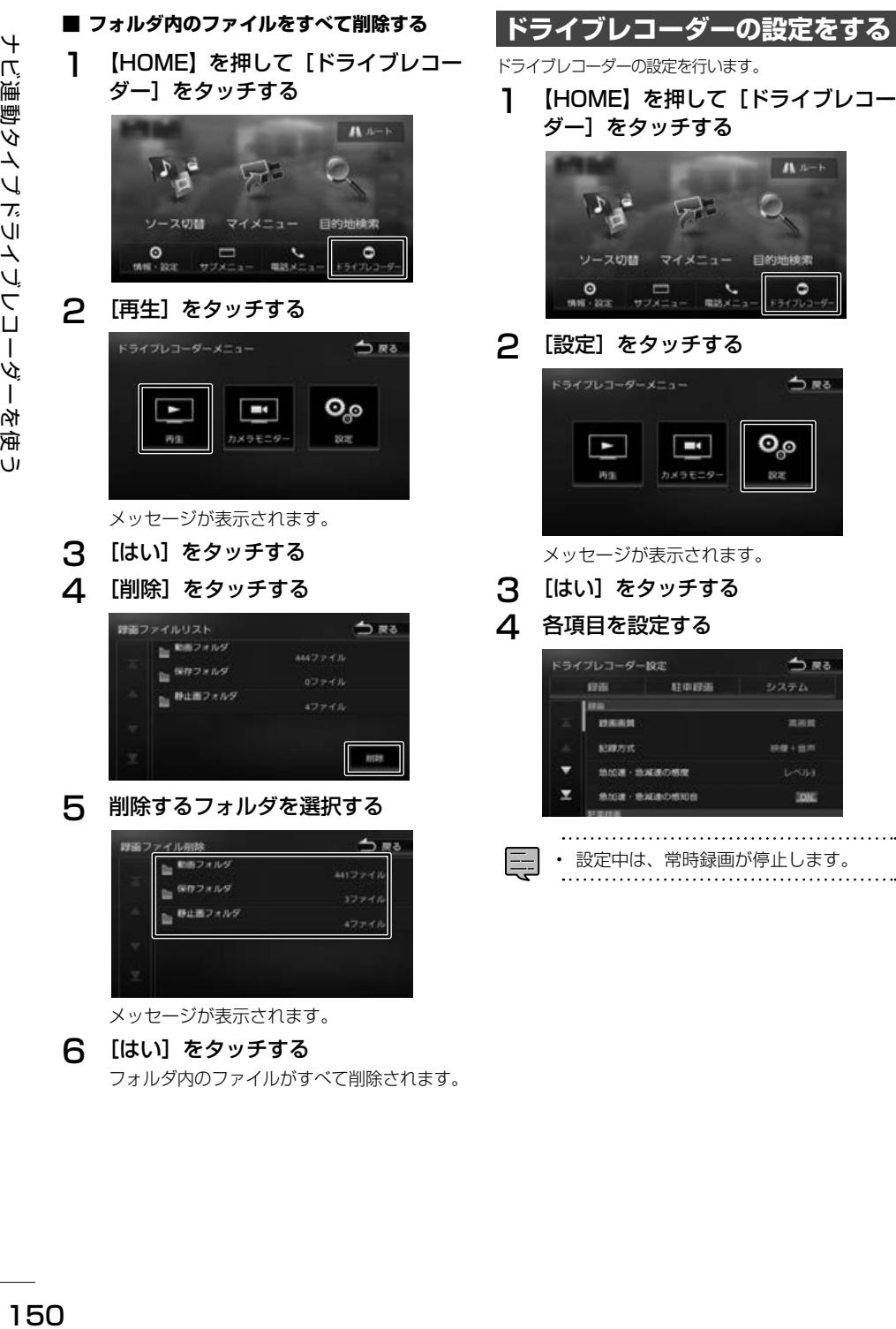

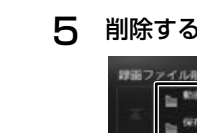

6 [はい]をタッチする

フォルダ内のファイルがすべて削除されます。

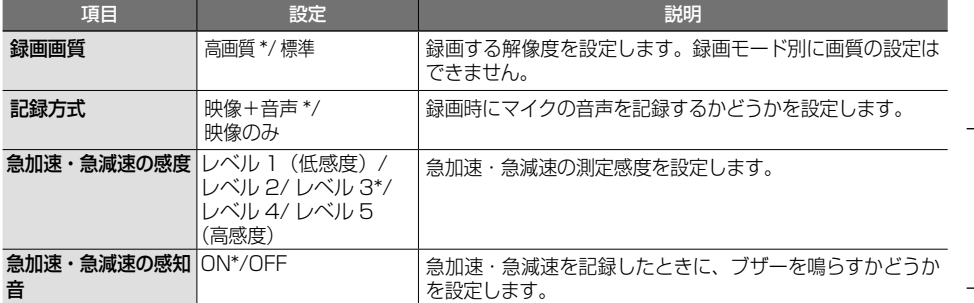

#### ● 駐車録画

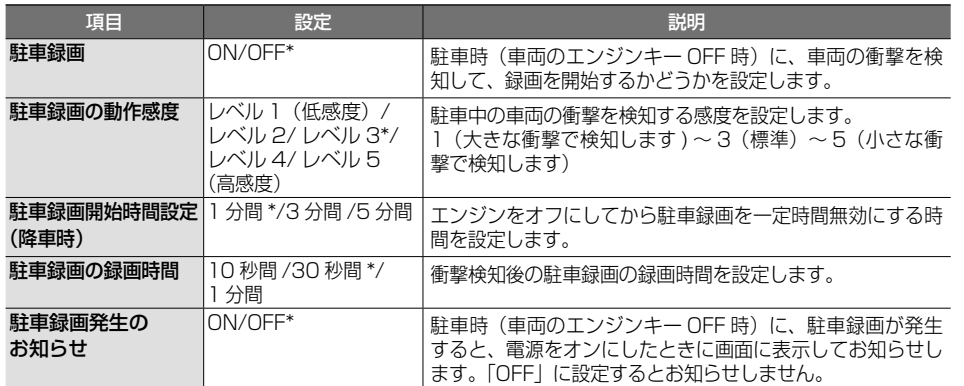

### ● システム

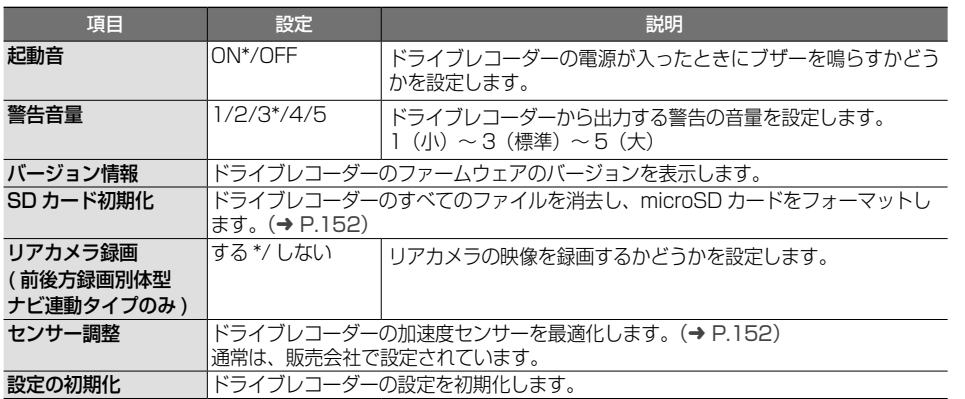

\*:お買い上げ時の設定です。

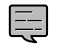

• 123 ページの「システムを初期化する」の操作を行うと、ドライブレコーダー設定もお買い 上げ時の状態に戻ります。  $\ddotsc$ 

こそば

オプション

スタートフォン 連携

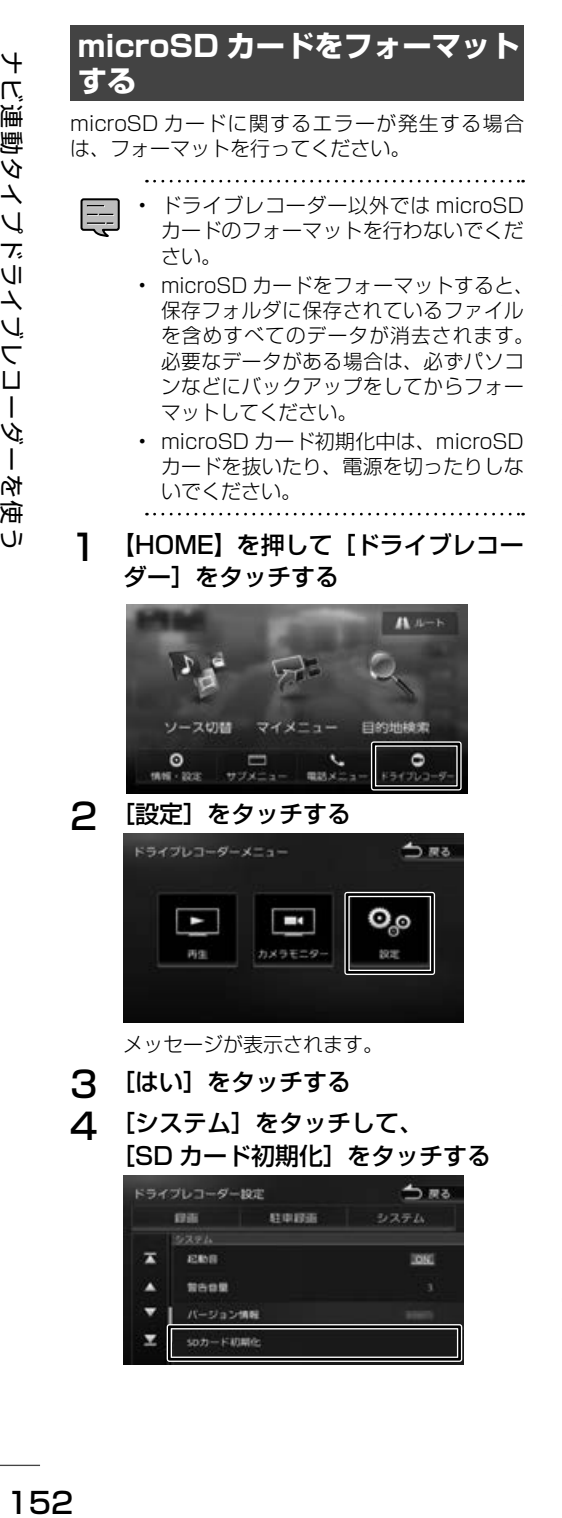

**DOM** 

5 [はい]をタッチする

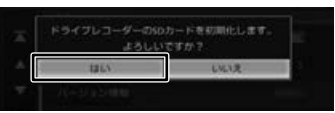

microSD カードを初期化します。

## **加速度センサーを最適化する**

通常は、販売会社で設定されています。 走行中、急加速・急減速を知らせるブザーが頻繫 に鳴り続ける場合は、下記を参考に加速度センサー の最適化を正しく行ってください。

最適化されないまま使用すると、加速度センサー が正しく動作せず、急加速・急減速の録画や駐車 録画が正しく行われないおそれがあります。

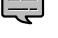

- 必ずドライブレコーダーに microSD カードが入っている状態で行ってくだ さい。
- 最適化開始後は、完了メッセージが表 示されるまで車のエンジンを切らない でください。
- 1 見通しの良い、平らな安全な場所に 車を停車させる
- 2 【HOME】を押して[ドライブレコー ダー]をタッチする

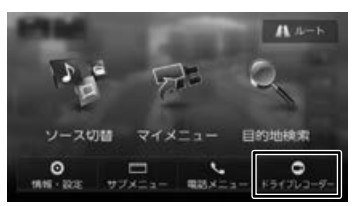

3 [設定]をタッチする

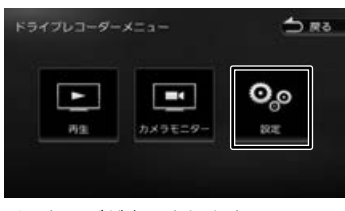

- メッセージが表示されます。
- 4 [はい]をタッチする

WABE パージョン情報  $50D - K000R$ 

まじめに 建本操作 ナビゲーション オーディオ・ドラック アートフォン オ**ブション ウジョン CD**<br>まじめに 事本操作 ナビゲーション ビジュアル 情報・設定 Bluetooth スマートフォン オ**ブション** 基本操作 ナビゲーショ

 $\bar{\vee}$ 

オピアン ゚゙゙ュア  $\overline{\mathbb{A}}$ ≓

> 灜 뻂

> 똃定

Bluetooth

 $\vee$  $\frac{1}{2}$ 連持

・フォン

オブショ

 $\overline{V}$ 

5 [システム]をタッチして、 [ヤンサー調整] をタッチする

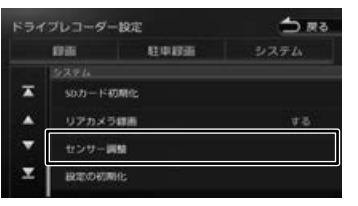

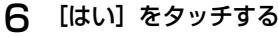

## ブレコーダーの加速度センサーキ 最適化します よろしいですか?  $1472$ HEN

加速度センサーを最適化します。

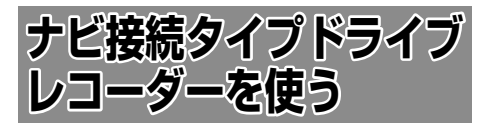

本機対応ドライブレコーダー(ナビ接続タイプ)(別 売品)を接続すると、録画したデータの再生映像 を本機で見ることができます。操作についてはド ライブレコーダー(別売品)の取扱説明書をご覧 ください。

ドライブレコーダーを接続するときは、設定が必 要です。通常は、販売会社で設定されています。 システムの初期化 (→ P.123) を行ったときなど は、144 ページの「ドライブレコーダーの接続 設定をする」を参考に設定しなおしてください。

**ドライブレコーダーの映像を表示 する**

本機に接続したドライブレコーダーの映像を表示 します。

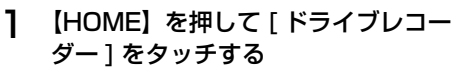

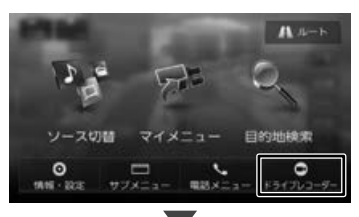

ドライブレコーダーの映像が表示されます。

### **画質を調整する**

1 画面をタッチして [ 映像調整 ] をタッ チする

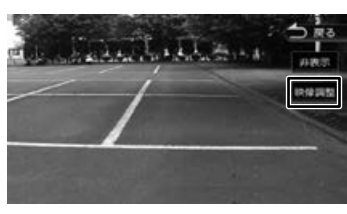

調整方法については 69 ページの「画質 を調整する」をご覧ください。

[非表示]: 操作ボタンを消します。

付蹴

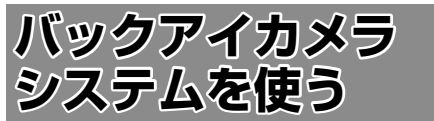

本機は、セレクトビューバックアイカメラ(別売品) またはバックアイカメラ(別売品)(以下、バック アイカメラ)を接続することができます。バック アイカメラの映像で後方確認をしてから車を後退 させることができます。

バックアイカメラを接続するときは、販売会社で 設定が必要です。

モニター画面だけを見ながら車を後退させるこ とは、絶対にしないでください。必ず直接目で 車の周囲の安全を確認して、ゆっくりとした速 度(徐行)でご使用ください。

- バックアイカメラは、障害物などの確認のた めの補助手段として使用してください。雨滴 などがカメラ部に付着すると、映りが悪くな るおそれがあります。
- 画質を調整するときは、必ず安全なところに 停車してから操作してください。

## **バックアイカメラシステムを 設定する**

本機に接続したバックアイカメラに応じて、使用 するカメラシステムを設定します。 通常は、販売会社で設定されています。システム の初期化(→ P.123) を行ったときなどは、下記 を参考に設定しなおしてください。

- 1 【HOME】を押して [ 情報・設定 ] を タッチして [ 外部機器 ] をタッチす る
- 2 [カメラ]をタッチして、[バックア イカメラ接続]をタッチする

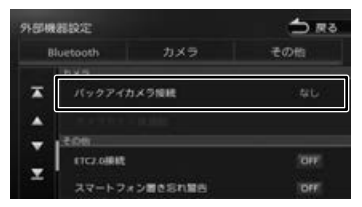

3 使用するカメラシステムをタッチす る

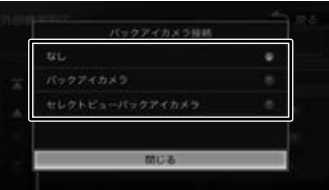

#### $[**tx** \cup **0**$ :

バックアイカメラを接続しません。

#### [バックアイカメラ]:

バックアイカメラを接続しているときに選択 します。

#### [セレクトビューバックアイカメラ]:

セレクトビューバックアイカメラを接続して いるときに選択します。

## **セレクトビューバックアイカメラ を使う**

操作については、セレクトビューバックアイカメ ラ(別売品)の取扱説明書をご覧ください。 また、映像を切り替えるスイッチが、カメラの取 扱説明書では、「ビュースイッチ」と記載されてい ます。本機のボタン名と異なりますが操作は同じ です。

### 1 シフトレバーを "R" (リバース)に する

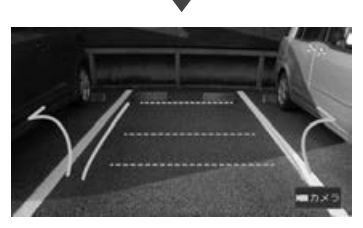

セレクトビューバックアイカメラの映像が表 示されます。

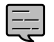

• シフトレバーを"R"(リバース)にして も映像が表示されないときは、リバース 検出コードの接続を確認してください。

• ガイド線は調整できません。セレクト ビューバックアイカメラ側でも調整で きません。ガイド線は、車種別固定ラ インです。

### **画質を調整する**

1 画面をタッチして [ 映像調整 ] をタッ チする

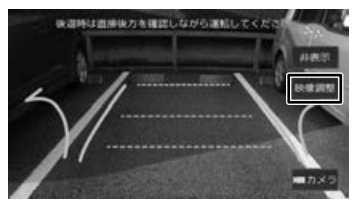

調整方法については 69 ページの「画質 を調整する」をご覧ください。

#### [非表示]:

操作ボタンを消します。

- **バックアイカメラを使う**
	- シフトレバーを "R" (リバース) に する

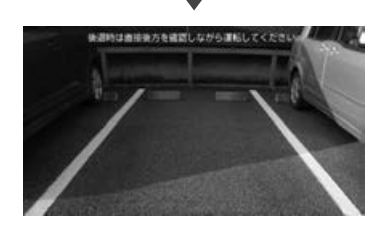

バックアイカメラの映像が表示されます。

シフトレバーを "R" (リバース) にして E も映像が表示されないときは、リバース 検出コードの接続を確認してください。

• シフトレバーを"R"(リバース)にする と、AV ソースの音量が下がります。音 量が下がらないように設定も可能です。  $(→ P.122)$ 

### **画面の操作**

バックアイカメラの映像をタッチすると、操作ボ タンが表示されます。

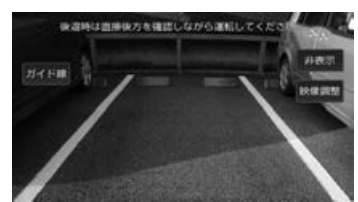

#### [ガイド線]:

バックアイカメラ(別売品)を接続していると きは、ガイド線が固定表示されます。

#### [非表示]:

操作ボタンを消します。

#### [映像調整]:

映像の画質を調整します。(➜ P.69)

はじめに

ナバゲー

ーツョ

 $\overline{\vee}$  $\frac{4}{15}$ ן יין<br>ג'ון П Y  $\overline{\mathbb{A}}$ ≓

> 灜 뻂 삟은

オプション

### **画質を調整する**

1 画面をタッチして [ 映像調整 ] をタッ チする

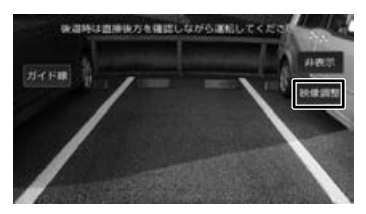

調整方法については 69 ページの「画質 を調整する」をご覧ください。 [非表示]:

操作ボタンを消します。

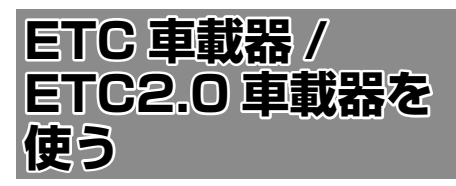

本機は ETC 車載器(別売品)または ETC2.0 車載 器(別売品)を接続することができます。

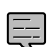

• ETC 車載器と ETC2.0 車載器は本機 に同時に接続しないでください。

- 本機はサービスエリアや道の駅での ITS スポットによるインターネット サービス ( 情報配信サービス ) には対応 していません。
- 本機は決済サービスには対応していま せん。
- ETC 車載器を接続して初めて電源をオ ンにしたときは、本機が認識して使用 できるまでに数分かかる場合がありま す。ETC 車載器が正しく接続されてい るかは、「接続情報」画面(➜ P.126) で確認してください。

## **ETC 情報について**

ETC(Electronic Toll Collection System)は、 高速道路など有料道路の料金所を通過するときに、 料金の支払いを自動化し、料金所を通過する際に 発生する渋滞を緩和するためのシステムです。

E

• ETC 機能についての音声案内 ( 料金案 内、カード挿入 / 排出、カード有効期限、 エラーコード) は、本機から出力され ます。

- 有効期限は、期限から 1 か月以内になっ たときに出力されます。
- 本機の電源をオフしたときに ETC カー ドを入れたままにしたときの警告は本 機からは出力されません。

## **ETC2.0 情報について**

ETC2.0 車載器(別売品)を接続すると、ETC 機 能と ITS スポットから送られてくる VICS 情報の 提供を受けることができます。

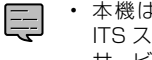

• 本機はサービスエリアや道の駅での ITS スポットによるインターネット サービス ( 情報配信サービス ) には対応 していません。また決済サービスにも 対応しておりません。

## **ITS スポットとは**

高速道路を中心に設置された路側無線装置で、 ETC2.0 車載器との 5.8GHz 帯を利用した双方向 通信により、前方状況、合流支援、前方障害物情報 などをリアルタイムにお知らせする安全運転支援情 報を提供します。利用エリアについては、下記ホー ムページでご確認ください。

国土交通省 国土技術政策総合研究所 http://www.mlit.go.jp/road/ITS/j-html/ spot\_dsrc/index.html 道路管理者からのお知らせとお願い(プローブ 情報の利用および取り扱いについて) http://www.mlit.go.jp/road/ITS/j-html/ spot\_dsrc/oshirase.html

• ITS スポットの案内内容は、変更される場合が あります。

## **ETC 予告アンテナについて**

ETC 料金所の手前や SA・PA からの合流後に ETC 予告アンテナが設定されている場所を通過す るときに、ETC カードの挿し忘れや挿し込み不良、 ETC カードの有効期限切れなどの場合に、音声案 内と表示で「ETC がご利用できません」または 「ETC カードを確認してください」と通知されま す。その場合は「一般」または「ETC /一般」と 表示されたレーンをご使用ください。

- 運転中の ETC カードの挿入操作は危険ですの でおやめください。
- ETC カードが入っている場合、予告アンテナ 通過時に約1秒間ピーと音が鳴ることがあり ますが故障ではありません。

## **アップリンクとは**

アップリンクとはプローブ情報(走行位置の履歴 などの情報)を ITS スポットに送信する機能です。 送信したデータはより精度の高い道路交通情報の 生成に活用されます。

走行開始、終了地点など、個人情報に関わる情報 は送信しません。

アップリンクしないように設定することができ ま す。(➜ P.107) アップリンクについては ETC2.0 車載器の取扱説明書もご覧ください。

基本操作

 $\overline{+}$ ή<br>Α ť ーツョ  $\overline{\vee}$  $\frac{1}{2}$ י |<br>עי |<br>וי |י μÏ こじ  $\overline{\mathbb{A}}$ ₹

> 痲 盡 삟은

 $\Box$ jlue tooth

 $\vee$ 시  $\overline{1}$ 連携 トリュ  $\vee$ 

オプショ

 $\overline{\vee}$ 

## **VICS 機能を利用する**

ITS スポットから VICS 情報を受信することによ り、次の機能を利用できます。

• 地図画面上に、VICS 情報が表示されます。.  $(\rightarrow P.104)$ 

• 案内情報を受信すると、割り込み表示されます。 音声情報がある場合は、音声案内が出力されます。 対応している情報の種類は、次のとおりです。 優先情報

- 安全運転支援情報、緊急メッセージ情報、 注意警戒情報

一般情報

- 電子標識情報、多目的情報、長文読み上げ 情報
- 規制を考慮したルートが探索されます。.  $($   $\rightarrow$  P.57)
- 渋滞のある箇所に近づいたら、最適時間を考慮 して、自動的に渋滞箇所を回避するルートが探 索されます。(➜ P.57)

## **ETC2.0 車載器の接続設定をする**

接続している ETC2.0 車載器を設定します。 通常は、販売会社で設定されています。システム の初期化(→ P.123)を行ったときなどは、下 記を参考に設定しなおしてください。

- 1 【HOME】を押して [ 情報・設定 ] を タッチして [ 外部機器 ] をタッチす る
- **2** 「その他」をタッチして、「ETC2.0 接続]をタッチする

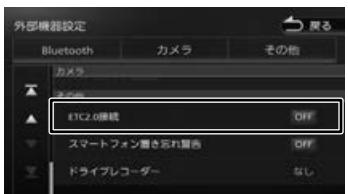

#### $[OM]$ :

ETC2.0 車載器を使用します。 [OFF]:

- ETC2.0 車載器を使用しません。
- 3 車両のイグニッションキーをオフに してから、再度イグニッションキー をオンにして、本機の電源を入れな おす

本機の電源を入れなおすと、設定が反映され ます。

## **ETC に関する設定をする**

**ETC の案内出力を設定する**

- 1 【HOME】を押して [ 情報・設定 ] を タッチして [ ナビ ] をタッチする
- 2 [案内]をタッチして、 「ETC音声の出力」をタッチする

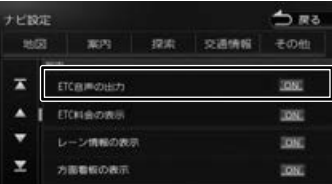

[ON]:

ETC の音声案内をします。

[OFF]:

ETC の音声案内をしません。

## **ETC の料金表示を設定する**

- 1 【HOME】を押して [ 情報・設定 ] を タッチして [ ナビ ] をタッチする
- 2 [案内] をタッチして、
- [ETC 料金の表示]をタッチする

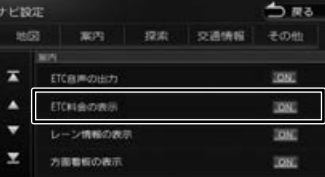

### [ON]:

ETC 料金を表示します。

[OFF]: ETC 料金を表示しません。

## **ETC2.0 に関する設定をする**

ETC2.0 に関する設定は 107 ページの「VICS 情報の表示設定をする」をご覧ください。

## **ETC 履歴 / 車載器情報を見る**

本機で使用した ETC の利用履歴や登録情報を確認 できます。

1 【HOME】を押して [ 情報・設定 ] を タッチして [ETC] をタッチする 1809 - 1931 **DRS**  $\overline{c}$ ್ಟ್ರೀ  $\mathbb{Z}$ ו<br>יוליפיני システム 数銀地点線

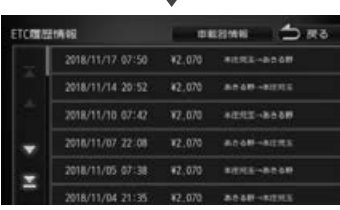

#### [車載器情報]:

車載器の情報を表示します。

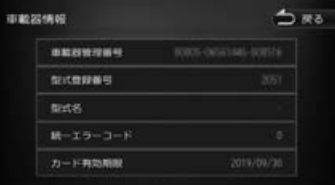

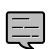

- 
- ETC の利用履歴は、100 件まで表示 されます。
- 履歴情報は、ETC カードの挿入時のみ 表示されます。
- ETC 履歴表示中は ETC カードを抜か ないでください。 . . . . . . . . . . . . . . . . .

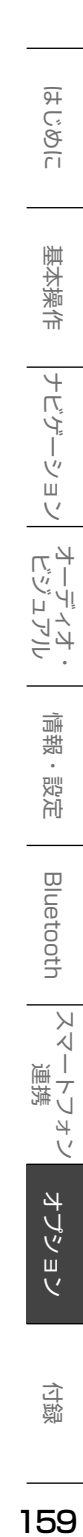

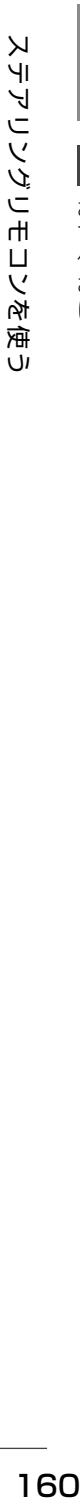

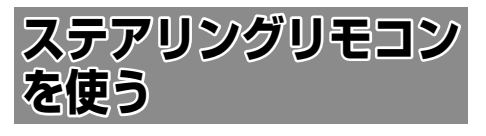

## **ステアリングリモコンについて**

お使いのお車にステアリングリモコンを装着され ている場合、ステアリングリモコンから本機を操 作することができます。

お買い上げ時のステアリングリモコン設定は以下 になります。

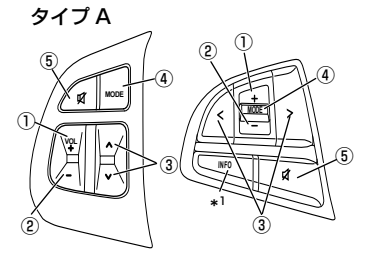

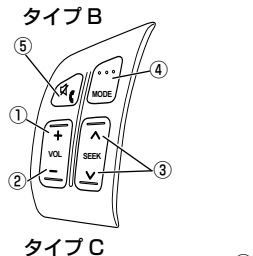

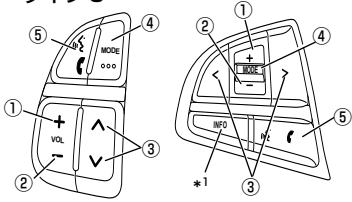

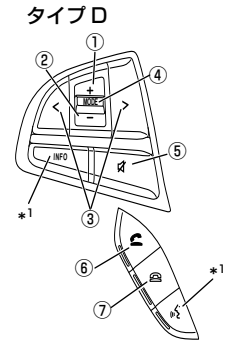

タイプ F

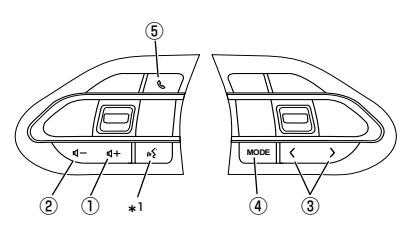

\*1:「INFO」キーおよび音声認識機能のキーには 対応しておりません。

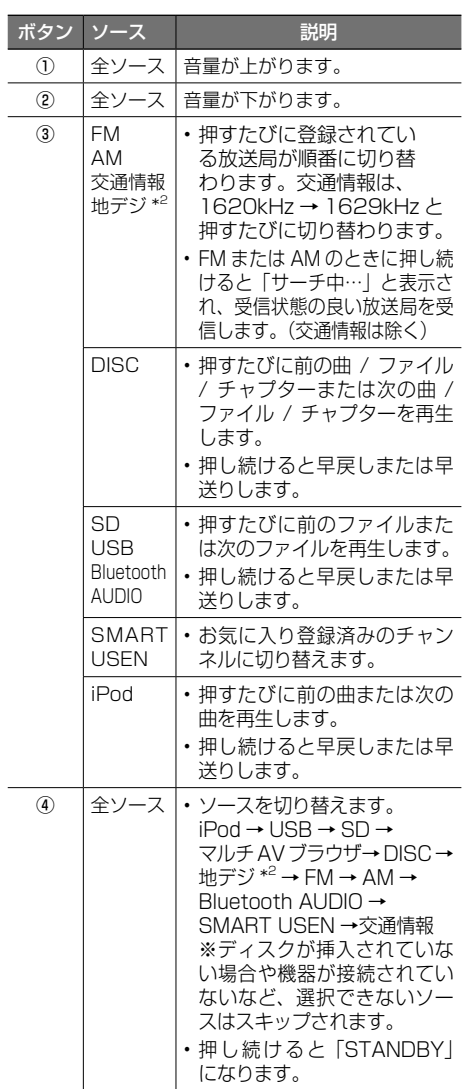

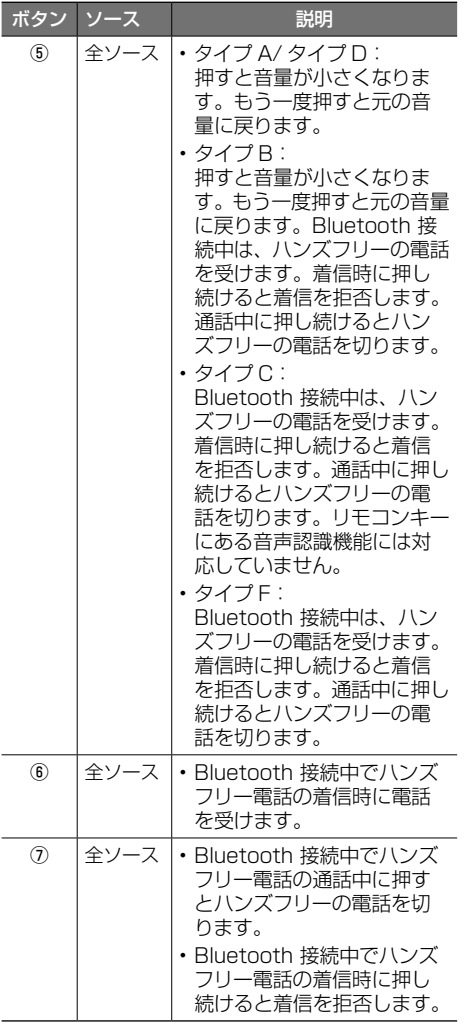

\*2:SKX-S807/KXM-E507W のみ

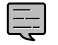

• ステアリングリモコンの機能は独自に 機能を割り当てることもできます。.  $(→ P.161)$ 

**独自に機能を割り当てる**

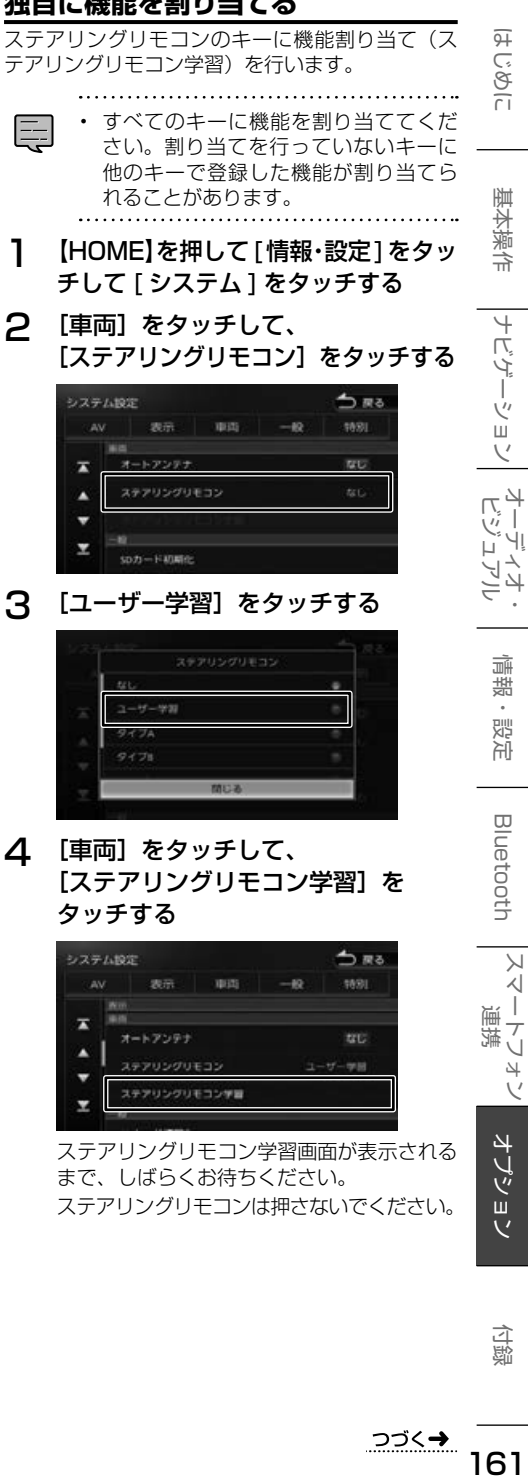

まで、しばらくお待ちください。 ステアリングリモコンは押さないでください。

付続

 $\vee$ 

マートフォン

ナビゲー

 $\overline{\vee}$ 

5 機能を割り当てるステアリング リモコンのキーを 2 秒以上押す ステアリングリモコン学習 **DRS** ンソモコンチ面<br>ステリンクリモコンの学習を行います。<br>学習させたいステアリングリモコンキーを<br>- 2秒以上押してください。

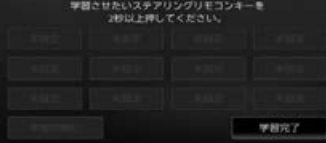

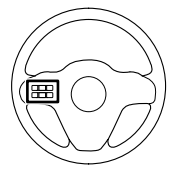

### 6 割り当てる機能をタッチする

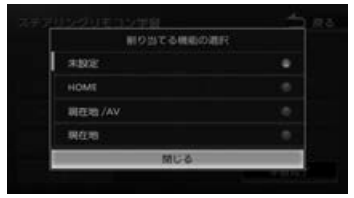

割り当てた機能が表示されます。

手順5と6をくり返して、すべてのキーに 割り当てを行ってください。

### 7 [学習完了]をタッチする

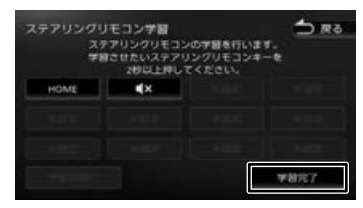

### ■ キーに割り当てられる機能

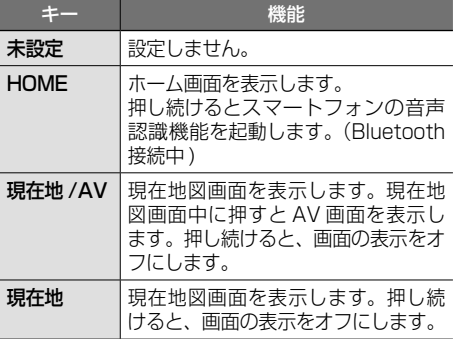

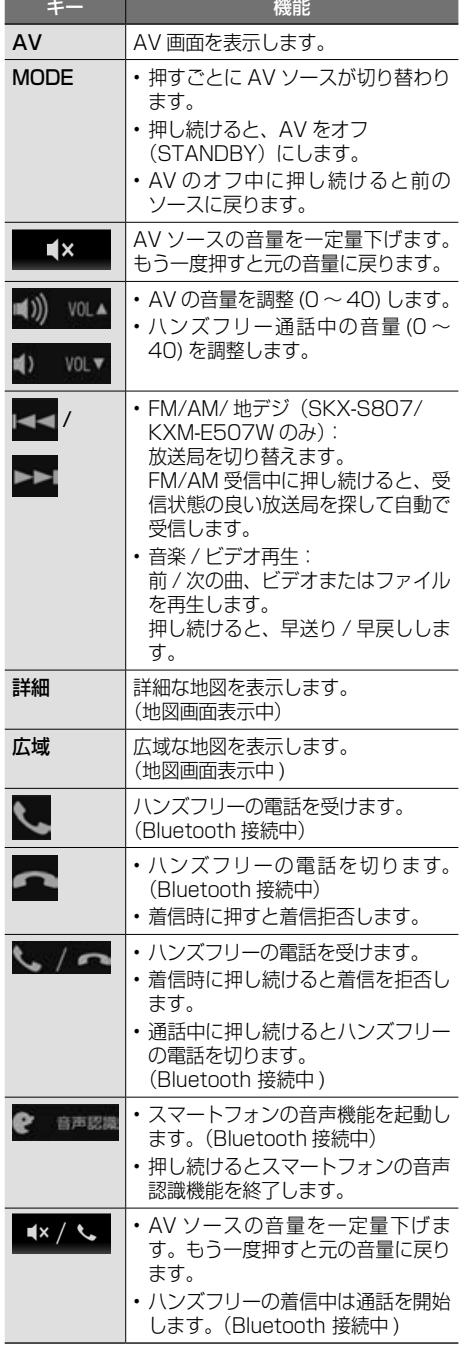

## **ステアリングリモコンキーの割り 当てを変更 / 初期化する**

独自に割り当てたステアリングリモコンキーの変 更や消去、初期化ができます。初期化は手順2で[学 習初期化]をタッチしてください。

1 [車両]をタッチして、 [ステアリングリモコン学習]を タッチする

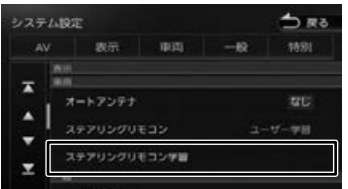

2 割り当てを変更するボタンをタッチ する

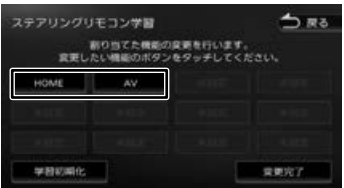

#### [学習初期化]:

ステアリングリモコンに割り当てたキー設定を すべて消去します。

### 3 割り当てる機能をタッチする

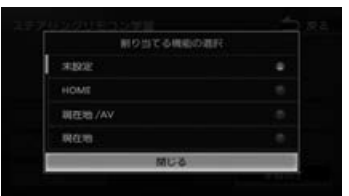

#### [未設定]:

キーに割り当てられた機能を消去します。

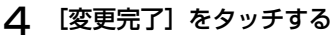

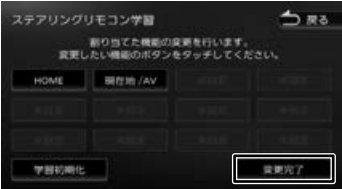

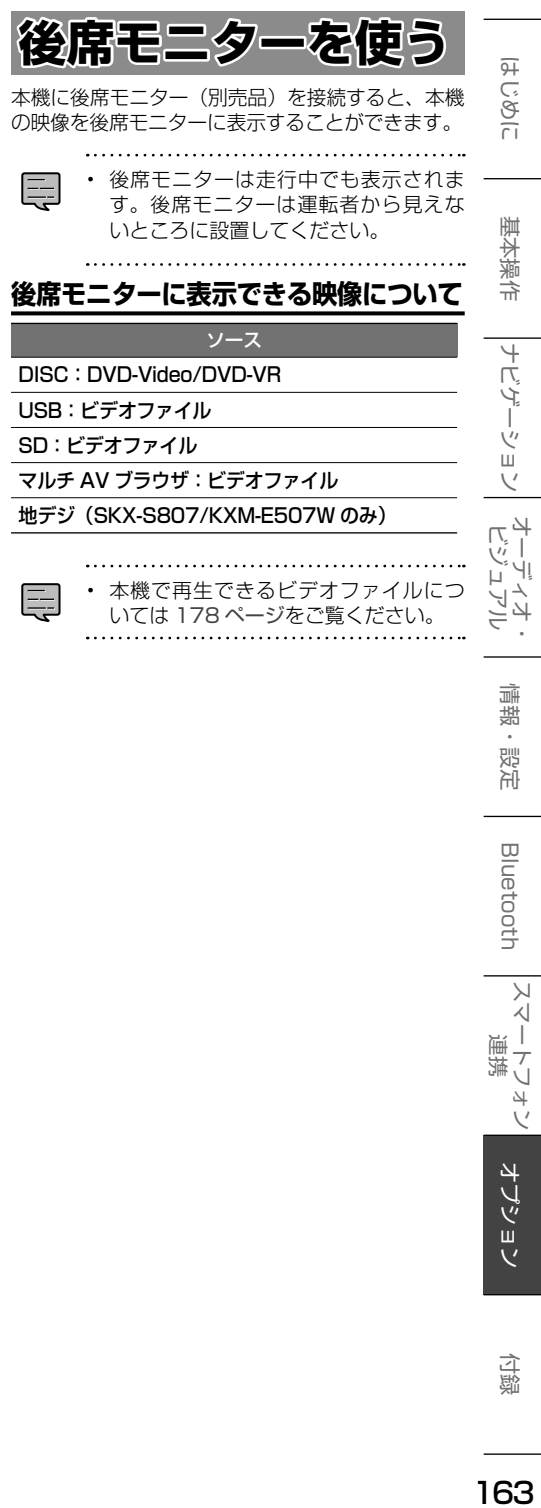

灜 諧

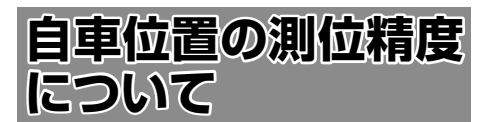

## **マップマッチング機能について**

マップマッチングとは、道路から外れた自車の位 置を、論理的に地図画面の道路に合わせる機能の ことです。

GPS や自律航法による測位には誤差が生じること があり、現在地を道路以外の場所(川や海の上など) に表示してしまうことがあります。このような場 合に、「車が海や川の上を走るはずがない」という 論理的判断に基づき、現在地近くの道路上に自動 修正します。

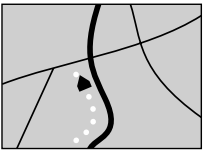

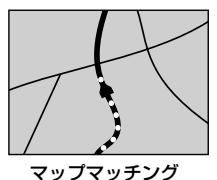

マップマッチング していない場合

している場合

本機は、GPS と自律航法を併用して精度の高い測 位を行った上でマップマッチング機能が動作する ため、より正確な現在地を表示することができま す。

### **自律航法とは**

車速パルスと内蔵の 6 軸センサーを使って測位し ます。走った距離を車速パルスで、曲がった方向 を 6 軸センサーで検出して、GPS で測位できな い状況でも現在地を割り出します。

### **6 軸センサーについて**

本機には 6 軸センサー (3 軸ジャイロセンサー +3 軸加速度センサー ) を内蔵しています。

上下 / 左右 / 回転方向のセンサーが独立している ため、互いの影響を受けずに精度の高い角速度 / 加速度の測定が可能です。

## **高測 3D ジャイロについて**

内蔵の 6 軸センサーによって、自車の傾斜や高さ の変化を測定しています。これにより、ランプ等 で道路が上下に分離したときに、地図データの高 さ情報をもとに、どちらにいるかを判定します。 高さ情報があるのは、高速道路 / 国道 / 県道など の全国主要道です。高さ情報がないところでは、 判定されません。高さ情報があるところでも、道 路形状や走行状況によっては、正しく判定できな いことがあります。

## **誤差について**

本機は、GPS と自律航法を併用した精度の高い測 位に加えて、さらにマップマッチング機能を動作 させて誤差を最小限にしています。しかし、さま ざまな条件や状況によって、これらの機能が正し く動作せず、誤差が大きくなることもあります。

#### ■ GPS 測位不能によって生じる誤差について

- 1)次のような場所にいるときは、GPS 衛星の 電波が遮断されて電波を受信できないため、 GPS による測位ができないことがあります。
	- トンネルの中やビル内の駐車場
	- 2 層構造の高速道路の下
	- 高層ビルなどの間
	- 密集した樹木の間
- 2)GPS アンテナの近くで自動車電話や携帯電話 を使っている場合、電波障害の影響で一時的に GPS衛星からの電波を受信できなくなるため、 GPS による測位ができないことがあります。
- 3)3 基以下の GPS 衛星の電波しか受信できない 場合は、GPS による測位はできません。

### ■ **GPS 衛星自体の原因により生じる誤差につ いて**

- 1) 電波を受信している GPS 衛星の配置が悪いと き(衛星が同じような方向や同じような高さに あるとき)には、十分な精度が得られないこと があります。このようなときは測位の誤差が大 きくなります。
- 2)GPS 衛星による測位では、高さ方向の精度は、 水平方向と比べると誤差がやや大きくなりま す。自車の高さよりも上にある衛星の電波は受 信できますが、下(地球の裏側)に位置してい る衛星の電波は物理的に受信できないため、高 さに関して十分な比較ができません。

### **その他の誤差について**

以下に示す状況の場合も、測位の誤差が大きくな ります。

#### 角度の小さい Y 字路を走 直線や緩やかなカーブ 行した場合 を、長距離走ったすぐ後

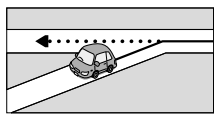

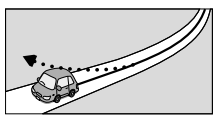

砂利道や雪道などで、タ 蛇行運転をした場合 イヤがスリップした場合

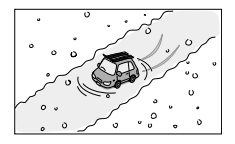

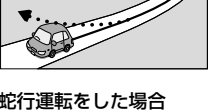

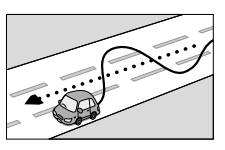

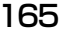

付録

勾配の急な山道や、高低 チェーンを装着したとき 差のある道路を走行した や、タイヤを交換した場 場合 合

T.

駐車場などのターンテー ヘアピンカーブが続いた ブルで旋回した場合 場合

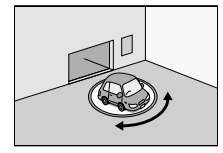

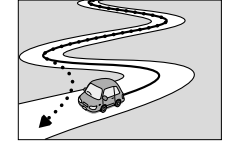

い状態が長く続いた場合

高速道路と側道などが隣 GPS による測位ができな 接している場合

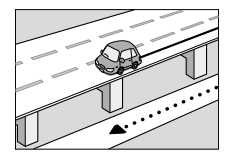

場合

場合

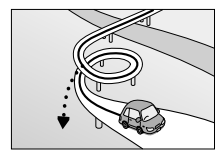

フェリーや車両運搬車な 渋滞などで、低速で発進 どで移動した場合

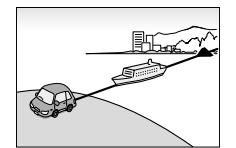

立体駐車場などで、旋回 地下駐車場やトンネルな や切り返しを繰り返した ど、GPS 衛星による測 位が長時間できない場合

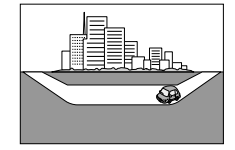

ループ橋などを走行した 地図データにはない、新 設道路を走行した場合

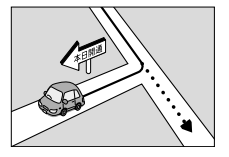

や停車を繰り返した場合

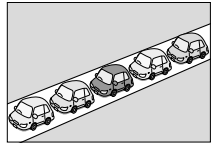

碁盤の目状の道路を走行 した場合

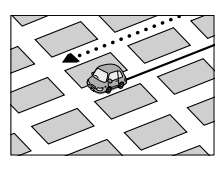

- 工場などの施設内の道路を走行中、施設に隣接 する道路に近づいた場合
- エンジンをかけてすぐに走行し始めた場合
- 地図と実際の道路形状が異なる場合

### **低速時の測位精度について**

車種によっては、時速数 km 程度の低速時に、車 速パルス信号が出力されないものもあります。そ のような車種では、渋滞中や駐車場などで時速数 km 程度の低速走行が続くと、自車位置が正確に 表示されない場合があります。

### **地図の道路データについて**

地図画面に道路が表示されていても、その道路を ルート探索できない場合があります。そのような 道路にはマップマッチングもできない場合があり ます。

## **準天頂衛星「みちびき」について**

本機は準天頂衛星「みちびき」の受信に対応して います。

従来の GPS 衛星からの信号に加え、「みちびき」 からの信号を受信することで、山間部やビル街で も測位精度を向上することができます。

まじめに 基本操作 ナビゲーション オーディオ・ドラック 国 Bluetooth スマートフォン オプション 石鹸 しつ Ť ージョ  $\vee$  $\mathbb{Z}^4$ ן יין<br>ג'ון П こじ

はじめに

基本操作

 $\overline{+}$ ή<br>Α

痲 諧 쪯 λÌ

ミー

**Bluetooth** 

 $\vee$ 시

・フォ

사 -ブショ

# **地図記号の凡例**

画面に表示される地図では、次の地図記号を使用しています。

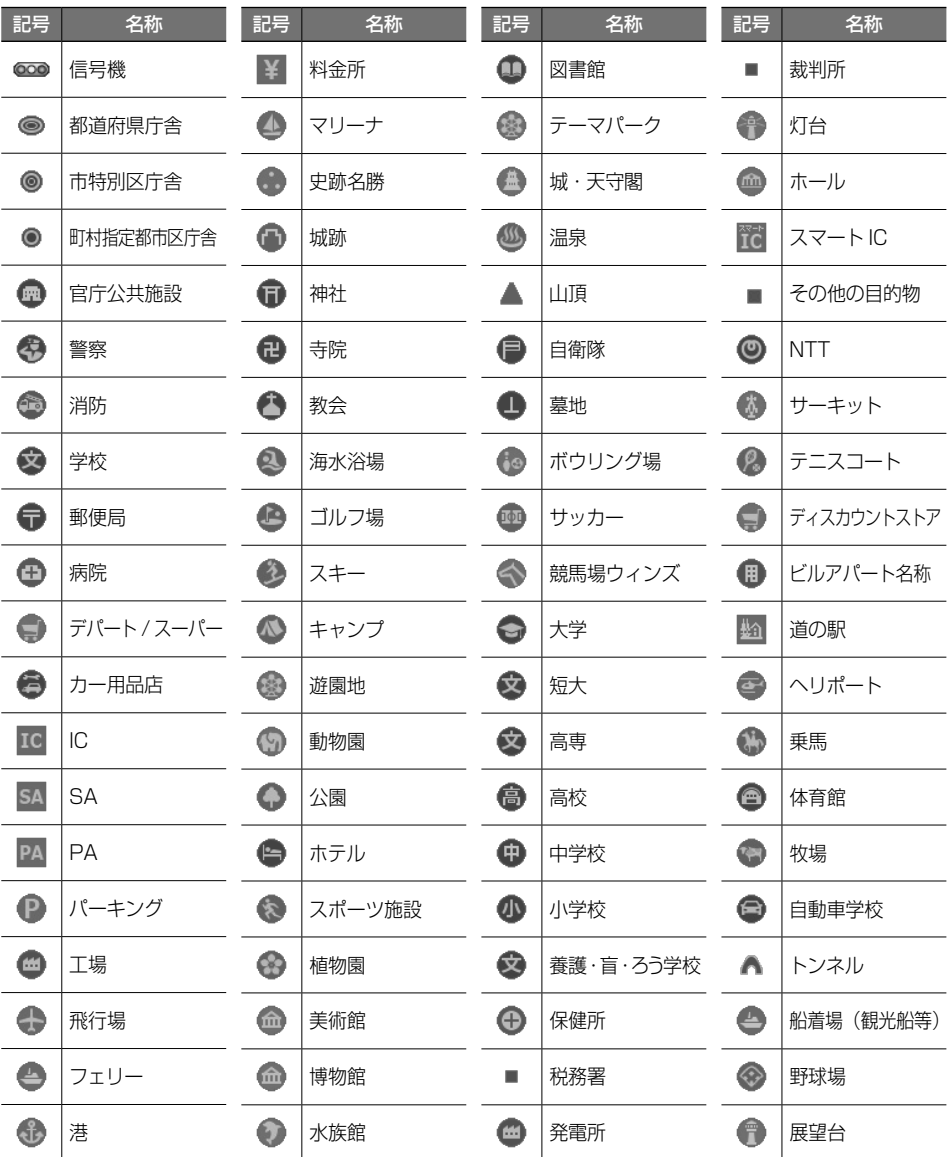

Ę

• 表示されるマークの位置は、実際と異なることがあります。また、複数の施設を代表して 1 つ のマークで表示されることもあります。

サービスエリア (SA) やパーキングエリア (PA) などの施設の設備は次のマークで表示されます。

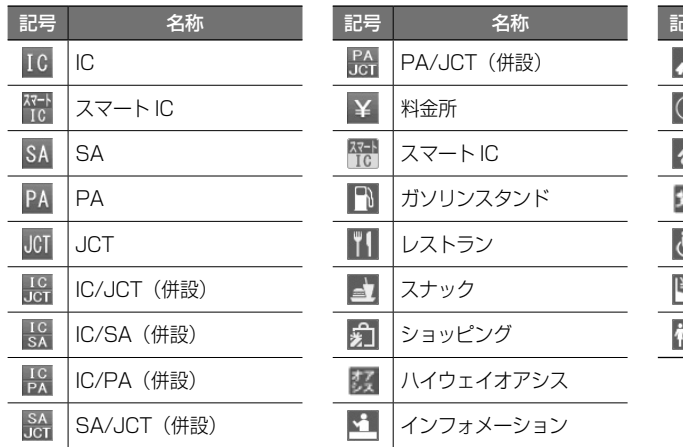

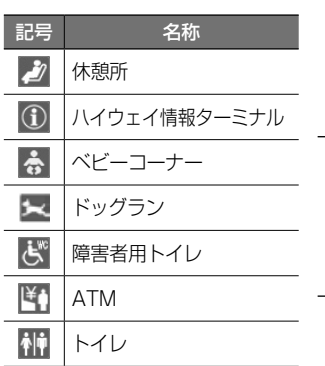

※ ガソリンスタンドのマークは、元売り各社のロゴで表示されます。

まじめに 基本操作 ナビゲーション オーディオ・ドラック スートフォン オブション 付録 しょうじゅつ ナビゲーション オーディオ・ 情報·設定 Bluetooth スマートフォン 連携

はじめに

基本操作

付録

オプション

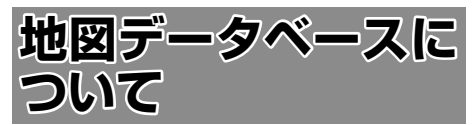

- ●この地図の作成に当たっては、一般財団法人 日本デジタル道路地図協会発行の全国デジタ ル道路地図データベースを使用しました。 ©2017 一般財団法人日本デジタル道路地 図協会(測量法第44条に基づく成果使用承 認)[2021年3月発行データ使用]
- ●この地図は、国土地理院長の承認を得て、同 院の技術資料H・1‐No.3「日本測地系にお ける離島位置の補正量」を利用し作成したも のである。<br>(承認番号

(承認番号 国地企調第180号 平成22年9 月28日)

●この地図の作成に当たっては、国土地理院長 の承認を得て、同院発行の数値地図(国土基 本情報)電子国土基本図(地図情報)、数値地図 (国土基本情報)電子国土基本図(地名情報)及 び基盤地図情報を使用した。 (承認番号 令元情使、 第320号-46号)

## **交通規制データについて**

●本製品に使用している交通規制データは、 2021年9月現在のものです。本データが現 場の交通規制と違う場合は、現場の交通規制 標識・表示等に従って下さい。

### **駐車場データについて**

- ●駐車場データは、2022年4月1日まで対応 しています。但し、2021年11月時点の独 自調査で取得できた情報までに限ります。
- ●タイムズデータについては、 パーク24(株)提 供リストに準拠し、2021年11月時点で取 得できた情報までに限ります。

## **タウンページデータ / 訪問宅(個人宅) 電話番号データについて**

- **●タウンページデータは、NTTタウンページ株** 式会社が提供する2021年9月号データを収 録しています。
- ●訪問宅(個人宅)電話番号データは、 日本ソフト販売株式会社が提供する 「Bellemax®」2021年9月号データを収 録しています。
- ●局番変更については、2022年4月1日変更 分まで対応する。 但し、2021年11月時 点で取得できた情報までに限ります。
- ●もとのデータそのものが、実際の位置と異な る場合があります。
- ●一部のデータでは、ピンポイント検索できな い場合があります。その場合、その地区の代 表地点が表示されます。

### **住所データについて**

- ●住所データについては2021年10月時点の 住所マスターデータを使用しています。
- ●市区町村合併については、2022年4月1日 施行分まで対応しています。 但し、2021 年10月時点で取得できた情報までに限りま す。
- ●出典:「国勢調査結果」(総務省)を加工し て作成しています。

### **郵便番号データについて**

- ●郵便番号データは、2021年10月時点の データを使用しています。
- ●大口事務所・私書箱については、2021年 10月時点のデータを使用しています。

### **料金データについて**

●高速道路(有料道路を含む)料金表データは、 2021年9月調査で2022年4月1日時点の 軽自動車・中型自動車・普通自動車の料金を 取得しています。

### **放送局リストのデータについて**

- ●放送局リストのデータは2022年3月現在の ものです。
- ●放送局の開局、廃局、名称変更、周波数 (チャンネル)変更が行われた場合は、実際の 内容と表示が異なる場合や、受信できない場 合があります。

### **施設情報および個人情報(電話番号) について**

- ●これらの情報は本ソフト作成後、変更されて いる場合があります。
- ●本ソフトに格納されるあらゆるデータ、個人 情報については、購入者の責任において使用 するものとし、当社は何らの責を負いませ ん。

また、これらの情報に誤りがあった場合で も、当社は何らの責を負いません。

なお、個人情報の削除・掲載・修正に関する お問い合わせは、JVCケンウッドカスタマー サポートセンターにご連絡ください。

#### ■ **注意事項**

- ●データベース作成時点の関連で、表示される 地図が現状と異なることがありますのでご了 承ください。
- ●いかなる形式においても著作権者に無断でこ の地図の全部または一部を複製し、利用する ことを固く禁じます。
- ●この地図に使用している交通規制データは普 通車両に適用されるもののみで、大型車両や 二輪車等の規制は含まれておりません。あら かじめご了承ください。
- ●収録するデータはその正確性を保証するもの ではございません。データ内容の誤りに対し て、取替え、代金の返却はいたしかねます。
- ●本データを使用したことによって生じたお客 様および第三者のいかなる損害についても、 弊社は一切その責任を負いかねます。

©2017(一般財団法人)日本デジタル道路地図協会 ©2022 GeoTechnologies, Inc.

付録

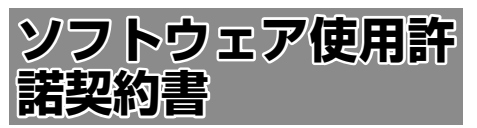

#### 【本製品をご使用前に必ずお読みください】

このナビゲーション製品本体(以下、「本システ ム」)および同梱品(併せて、以下、「本製品」)には、 株式会社 JVCケンウッド(以下、「ライセンサー」) のソフトウェア、および /または複数のソフトウェア ライヤンサー(以下、「ソフトウェア供給者」)から当 社に対して許諾されたソフトウェア(併せて、以下、「許 諾ソフトウェア」)が含まれています。許諾ソフトウェ アは、ソフトウェアに関連する書類、マニュアルその 他の印刷物を含みます。書類および印刷物は、オンラ インまたは電子媒体で供給するものを含みます。

お客様(以下、「使用者」)は本件使用許諾契約書の内 容にご同意のうえ、本製品をご使用いただくものと致 します。

使用者が本製品をご使用された時点で本契約が成立し たものと見なされます。

なお、許諾ソフトウェアにはライセンサーが第三者よ り直接的にまたは間接的に使用の許諾を受けたソフト ウェアが含まれている場合があります。その場合には 一部の第三者は本ソフトウェア使用許諾契約書とは別 にお客様に対して使用条件を定めております。かかる ソフトウェアについては本契約書は適用されませんの で別途提示させていただきます「ソフトウェアに関す る重要なお知らせ」を必ずご覧ください。

#### 【使用許諾契約書】

第 1 条(総則)

ライセンサーは、許諾ソフトウェアの国内における非 独占的かつ第3条第1項に定める例外を除き譲渡不能 な使用権を使用者に許諾します。

第 2 条(使用権)

- 1. 本契約によって生ずる使用権とは、許諾ソフト ウェアの本製品を使用する権利をいいます。
- 2. 使用者は、許諾ソフトウェアの一部もしくは全部 を複製、複写もしくは修正、追加等の改変をする ことができません。
- 3. 許諾ソフトウェアの使用は私的範囲に限定される ものとし、許諾ソフトウェアは営利目的を含と否 とに関わらず、いかなる目的でも頒布することが できません。
- 4. 使用者は、許諾ソフトウェアを取扱説明書または ヘルプファイルに記載の使用方法に沿って使用す るものとし、許諾ソフトウェアの全部または一部 を用いて著作権法等の法規に違反するデータの使 用、複製を行ってはならないものとします。また、 指定 PC へのネットワーク接続を用いて、使用者 以外の第三者にこれを使用させることは許されて いません。

第 3 条(許諾条件)

- 1. 使用者は、本製品を譲渡する場合、内在する許諾 ソフトウェア(その関連資料、アップデート版、 アップグレード版を含む)の使用権については、 自らの手元にオリジナル及び一切の複製物、関連 資料を残さない事、又譲受人を本ソフトウエア使 用許諾契約に従わせる事を条件に、移転できるも のとします。
- 2. 使用者は許諾ソフトウェアに関し、リバースエン ジニアリング、逆アセンブル、逆コンパイル等の ソースコード解析作業を行ってはならないものと します。

第 4 条(許諾ソフトウェアの権利)

許諾ソフトウェア及びその関連書類に関する著作権等 一切の権利は、ライセンサーまたはライセンサーに許 諾ソフトウェアの使用、再許諾を許諾した原権利者(以 下、原権利者)に帰属するものとし、使用者は許諾ソ フトウェア及びその関連書類に関して本契約に基づき 許諾された使用権以外の権利を有しないものとしま す。

第 5 条(ライセンサーの免責)

- 1. ライセンサー及び原権利者は、使用者が本契約に 基づき許諾された使用権を行使することにより生 じた使用者もしくは第三者の損害に関していかな る責任も負わないものとします。但し、これを制 限する別途法律の定めがある場合はこの限りでは ありません。
- 2. ライヤンサーは「許諾ソフトウエア」について商 品性、 互換性及び特定目的に合致していることを 保証致しません。

第 6 条(第三者に対する責任)

使用者が許諾ソフトウェアを使用することにより、第 三者との間で著作権、特許権その他の知的財産権の侵 害を理由として紛争が生じたときは、使用者自身が自 らの費用で解決するものとし、ライセンサー及び原権 利者に一切の迷惑をかけないものとします。

#### 第 7 条(秘密保持)

使用者は、本契約により提供される許諾ソフトウェア、 その関連書類等の情報及び本契約の内容のうち公然と 知られていないものについて秘密を保持するものと し、ライセンサーの承諾を得ることなく第三者に開示 または漏洩しないものとします。

第 8 条(契約の解除)

ライセンサーは、使用者において次の各号の一に該当 する事由があるときは、直ちに本契約を解除し、また はそれによって蒙った損害の賠償を使用者に対し請求 できるものとします。

- (1)本契約に定める条項に違反したとき
- (2)差押、仮差押、仮処分その他強制執行の申立を受 けたとき

まじめに 基本操作 ナビゲーション オーディオ・・ 情報・設定 Bluetooth スマートフォン オブション 付ぬ N<br>まじめに 事本操作 淸 臺 算 过来 (作  $\overline{+}$ にょ Ť Ŵ шì  $\vee$ 

 $\mathbb{R}^{4}$ ן יין<br>ג'ון цï こピ  $\overline{\mathbb{A}}$ ≓

> 贏 盡 똃定

> $\Box$ **ILI**® tooth

 $\vee$ 시  $\top$  $\overline{\tau}$ U  $\Delta$  $\vee$  $\overline{\phantom{a}}$ U  $\vee$ шĬ

いいしょう こうしゃ しょうしょう しょうしょう しょうしょう しょうしょう しょうしょう しょうしょう しょうしょう š

### **ソフトウェアに関する重要なお知らせ**

本製品のソフトウェアライセンスについて

本製品に組み込まれたソフトウェアは、複数の独立し たソフトウェアコンポーネントで構成され、個々のソ フトウェアコンポーネントは、それぞれに株式会社 JVCケンウッドまたは第三者の著作権が存在します。

本製品は、株式会社 JVCケンウッド及び第三者が規 定したエンドユーザーライセンスアグリーメント(以 下、「EULA」といいます)に基づくソフトウェアコ ンポーネントを使用しております。

「EULA」の中には、フリーソフトウェアに該当する ものがあり、GNU General Public License また は Lesser General Public License(以下、「GPL/ LGPLI といいます)のライセンスに基づき実行形式 のソフトウェアコンポーネントを配布する条件とし て、当該コンポーネントのソースコードの入手を可能 にするように求めています。

当該「GPL/LGPL」の対象となるソフトウェアコン ポーネントに関しては、以下のホームページをご覧頂 くようお願い致します。

ホームページアドレス

https://www.kenwood.com/gpl/j.html

なお、ソースコードの内容等についてのご質問はお答 えしかねますので、予め御了承ください。

「GPL/LGPL」 の 適 用 を 受 け な い「EULA」 に 基づくソフトウェアコンポーネント及び 株式会社 JVCケンウッド自身が開発もしくは作成し たソフトウェアコンポーネントは、ソースコード提供 の対象とはなりませんのでご了承ください。

「GPL/LGPL」に基づいて配布されるソフトウェア コンポーネントは無償でお客様に使用許諾されますの で、適用法令の範囲内で、当該ソフトウェアコンポー ネントの保証は、明示または黙示であるかを問わず一 切ありません。

適用法令の定め、又は書面による合意がある場合を除 き、著作権者や上記許諾を受けて当該ソフトウェアコ ンポーネントの変更・再配布を為し得る者は、当該ソ フトウェアコンポーネントを使用したこと、又は使用 できないことに起因する一切の損害についてなんらの 責任も負いません。当該ソフトウェアコンポーネント の使用条件や遵守いただかなければならない事項等の 詳細は、各「GPL/LGPL」をお読みください。

本製品に組み込まれた「GPL/LGPL」の対象となる ソフトウェアコンポーネントをお客様自身でご利用頂 く場合は、対応するライセンスをよく読んでから、ご 利用くださるようお願い致します。なお各ライセンス は株式会社 JVCケンウッド以外の第三者による規定 のため、原文(英文)を本製品に掲載します。 掲載場所は[情報・設定]ー[システム]ー[特別]の[オー プンソースライセンス]です。

#### 第 9 条(許諾ソフトウェアの廃棄)

前条の規定により本契約が終了した場合、使用者は契 約の終了した日から 2 週間以内に許諾ソフトウェア、 関連書類及びその複製物を廃棄するものとします。

第 10 条(著作権保護)

- 1. 許諾ソフトウェアに関する著作権及びその他一切 の知的財産権は、ライセンサー及び原権利者に帰 属するものでありいかなる権利も使用者が有する ものではありません。
- 2. 使用者は許諾ソフトウェアの使用に際し、著作権 法及びその関連の法律に従うものとします。

第 11 条(輸出規制)

- 1. 許諾ソフトウェアを日本国外に輸出すること(イ ンターネット等を利用した国外送信を含みます) はできないものといたします。
- 2. 使用者は、許諾ソフトウェアが日本国およびアメ リカ合衆国の輸出に関する規制の対象となること を了承するものとします。
- 3. 使用者は、許諾ソフトウェアに適用される一切の 国際法および国内法 ( アメリカ合衆国の輸出管理 規則、アメリカ合衆国、日本国及びその他の政府 機関が定めるエンドユーザー、エンドユーザーに よる使用及び輸出対象国に関する規制を含みま す ) に従うことに同意するものとします。

第 12 条(その他)

- 1. 本契約の一部が法律によって無効となった場合で も、当該条項以外は有効に存続するものとします。
- 2. 本契約に定めなき条項もしくは本契約の解釈に疑 義を生じた場合には、ライセンサー、使用者は誠 意をもって協議し、解決するものとします。
- 3. ライセンサー及び使用者は、本契約が日本国の法 律に準拠し、本契約から生ずる権利義務に関する 紛争については、東京地方裁判所をもって第一審 の専属管轄裁判所とする事に合意するものとしま す。
- 4. 本契約書の各条項は、代わりの契約書が提供され ない限り、許諾ソフトウェアのバージョンアップ 後のソフトウェアにも適用されるものとします。

以上

付録

# **VICS について**

## **VICS サービスの問い合わせ**

VICS サービスに関するお問い合わせについては、内 容によって次の問い合わせ先にご連絡ください。

● VICS関連商品、VICS情報の受信エリアや内容 の概略、地図表示の内容に関することは JVCケ ンウッドカスタマーサポートセンターへお問い 合わせください。

● VICS の概念、計画、または表示された情報内容 に関することは VICS センターへお問い合わせく ださい。(ただし、地図表示の表示内容は除く) <問い合わせ先>

VICS センター 電話番号

- 
- 0570-00-8831
- ※全国どこからでも市内通話料金でご利用に なれます。
- ※ PHS、IP 電話等からはご利用できません。 電話受付時間
	- $9:30 \sim 17:45$
- (但し土曜、日曜、祝日、年末年始休暇を除く) FAX 受付時間 24 時間 FAX 番号(全国) 03-3562-1719
- VICS の最新情報について VICS の最新情報や FM 多重放送局の周波数の情 報などは、下記ホームページをご覧ください。 インターネット URL http://www.vics.or.jp/

### **VICS リンクの更新について**

VICS センターでは、レベル 3 の情報の収集と提 供に、VICS リンク(主要交差点毎に道路を区切っ た単位)というデータ方式を採用しています。道 路の新設や改築、信号機の設置等により道路交通 状況が変化する場合は、VICS リンクの追加や変 更を行って、適切な情報を提供できるようにして います。

この結果、新しい VICS リンクによる情報の提供 が行われると、変更前の VICS リンクでは情報が 提供されなくなります。ただしユーザに対する情 報提供サービスを維持するため、変更前の VICS リンクに対しても変更後 3 年間は、従来通り情報 を提供する仕組みになっています。

• VICSリンクの更新は、地図データの 更新が必要です。地図更新については JVCケンウッドカスタマーサポートセ ンターにご相談ください。

## VICS 情報有料放送サービス契約約款

第 1 章 総則

(約款の適用)

第 1 条 一般財団法人道路交通情報通信システムセ ンター(以下「当センター」といいます。) は、放送法(昭和 25 年法律第 132 号)第 147 条の規定に基づき、この VICS 情報有 料放送サービス契約約款(以下「この約款」 といいます。)を定め、これにより VICS 情 報有料放送サービスを提供します。

(約款の変更)

第 2 条 当センターは、この約款を変更することが あります。この場合には、サービスの提供 条件は、変更後の VICS 情報有料放送サー ビス契約約款によります。

(用語の定義)

- 第 3 条 この約款においては、次の用語はそれぞれ 次の意味で使用します。
	- (1) VICS サービス 当センターが自動車を利用中の加入者 のために、FM 多重放送局から送信す る、道路交通情報の有料放送サービス
	- (2) VICS サービス契約 当センターから VICS サービスの提供 を受けるための契約
	- (3) 加入者 当センターと VICS サービス契約を締 結した者
	- (4) VICS デスクランブラー FM多重放送局からのスクランブル化 (攪乱)された電波を解読し、放送番 組の視聴を可能とするための機器
		- 第 2 章 サービスの種類等
- (VICS サービスの種類)
- 第 4 条 VICS サービスには、次の種類があります。
	- (1) 文字表示型サービス 文字により道路交通情報を表示する形 態のサービス
		- (2) 簡易図形表示型サービス 簡易図形により道路交通情報を表示す る形態のサービス
		- (3) 地図重畳型サービス 車載機のもつデジタル道路地図上に情 報を重畳表示する形態のサービス
- (VICS サービスの提供時間)
- 第5条 当センターは、原則として一週間に概ね 120 時間以上の VICS サービスを提供します。

#### 第 3 章 契約

(契約の単位)

- 第 6 条 当センターは、VICS デスクランブラー 1 台 毎に 1 の VICS サービス契約を締結します。
- (サービスの提供区域)
- 第 7 条 VICS サービスの提供区域は、当センターの 電波の受信可能な地域(全都道府県の区域

員

で概ね NHK-FM 放送を受信することができ る範囲内)とします。

ただし、そのサービス提供区域であっても、 電波の状況により VICS サービスを利用す ることができない場合があります。

(契約の成立等)

- 第8条 VICS サービスは、VICS 対応FM受信機 (VICS デスクランブラーが組み込まれたF M受信機)を購入したことにより、契約の 申込み及び承諾がなされたものとみなし、 以後加入者は、継続的にサービスの提供を 受けることができるものとします。
- (VICS サービスの種類の変更)
- 第 9 条 加入者は、VICS サービスの種類に対応した VICS 対応FM受信機を購入することによ り、第 4 条に示す VICS サービスの種類の 変更を行うことができます。
- (契約上の地位の譲渡又は承継)
- 第 10 条 加入者は、第三者に対し加入者としての権 利の譲渡又は地位の承継を行うことができ ます。
- (加入者が行う契約の解除)
- 第 11 条 当センターは、次の場合には加入者が VICS サービス契約を解除したものとみなします。
	- (1) 加入者が VICS デスクランブラーの使 用を将来にわたって停止したとき
	- (2) 加入者の所有する VICS デスクランブ ラーの使用が不可能となったとき
- (当センターが行う契約の解除)
- 第 12 条 1. 当センターは、加入者が第 16 条の規定 に反する行為を行った場合には、VICS サービス契約を解除することがあります。 また、第 17 条の規定に従って、本放送 の伝送方式の変更等が行われた場合には、 VICS サービス契約は、解除されたもの と見なされます。
	- 2. 第 11 条 又 は 第 12 条 の 規 定 に よ り、 VICS サービス契約が解除された場合で あっても、当センターは、VICS サービス の視聴料金の払い戻しをいたしません。

#### 第 4 章 料金

(料金の支払い義務)

第 13 条 加入者は、当センターが提供する VICS サー ビスの料金として、契約単位ごとに加入時に 別表に定める定額料金の支払いを要します。 なお、料金は、加入者が受信機を購入する 際に負担していただいております。

#### 第 5 章 保守

(当センターの保守管理責任)

第 14 条 当センターは、当センターが提供する VICS サービスの視聴品質を良好に保持するため、 適切な保守管理に努めます。ただし、加入 者の設備に起因する視聴品質の劣化に関し てはこの限りではありません。

(利用の中止)

- 第15条 1 当センターは、放送設備の保守上又は工 事上やむを得ないときは、VICS サービス の利用を中止することがあります。
	- 2. 当センターは、前項の規定により VICS サービスの利用を中止するときは、あら かじめそのことを加入者にお知らせしま す。 ただし、緊急やむを得ない場合は、この

限りではありません。

行い 301-

基本操作

 $\overline{+}$ ή.<br>Τ Ť ーンヨ  $\vee$  $\begin{array}{c} \n\overline{1} \\
\overline{1} \\
\overline{1}\n\end{array}$ ן יין<br>ג'ון цÏ こじ ミー

> 贏 盡 設定

 $\quad \ \ \, \Box$ **ILI**® tooth

> $\vee$ 시  $\overline{1}$ ートコキ  $\vee$

4 Ų パショ  $\sqrt{ }$ 

#### 第 6 章 雑則

- (利用に係る加入者の義務)
- 第 16 条 加入者は、当センターが提供する VICS サー ビスの放送を再送信又は再配分することは できません。

(免責)

- 第 17 条 1. 当センターは、天災、事変、気象などの 視聴障害による放送休止、その他当セン ターの責めに帰すことのできない事由に より VICS サービスの視聴が不可能ない し困難となった場合には一切の責任を負 いません。 また、利用者は、道路形状が変更した 場合等、合理的な事情がある場合には、 VICS サービスが一部表示されない場合 があることを了承するものとします。 但し、当センターは、当該変更においても、
	- 変更後 3 年間、当該変更に対応していな い旧デジタル道路地図上でも、VICS サー ビスが可能な限度で適切に表示されるよ うに、合理的な努力を傾注するものとし ます。
- 2. VICS サービスは、FM放送の電波に多 重して提供されていますので、本放送の 伝送方式の変更等が行われた場合には、 加入者が当初に購入された受信機による VICS サービスの利用ができなくなりま す。当センターは、やむを得ない事情が あると認める場合には、3 年以上の期間 を持って、VICS サービスの「お知らせ」 画面等により、加入者に周知のうえ、本 放送の伝送方式の変更を行うことがあり ます。 ------------------------------------------------------------------------

[別表] 視聴料金 330 円(税込み) ただし、車載機購入価格に含まれております。

- 
- 本機器で提供している道路交通情報データは、 公益財団法人日本道路交通情報センターから提 供されます。また、データ作成には一般財団法 人交通情報通信システムセンター (VICS セン ター ) の技術が用いられています。

まじめに 建本操作 ナビゲーション オーディオ・・ 情報・設定 Bluetooth スマートフォン オプション 行政 ここのに 173

付録

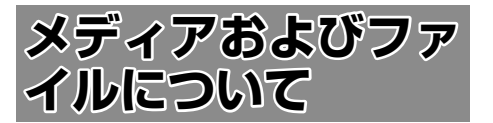

### **ご使用上の注意事項**

- USB 機器や SD カードは、車内に放置しない でください。直射日光や高温で、変形や故障の 原因になります。
- 本機で再生するオーディオ / ビデオファイル は、必ずバックアップを作成しておいてくださ い。予期せぬ事態で、ファイルが破壊される場 合があります。

### **本機で再生できるディスクメディア**

#### ● ディスク再生対応一覧表

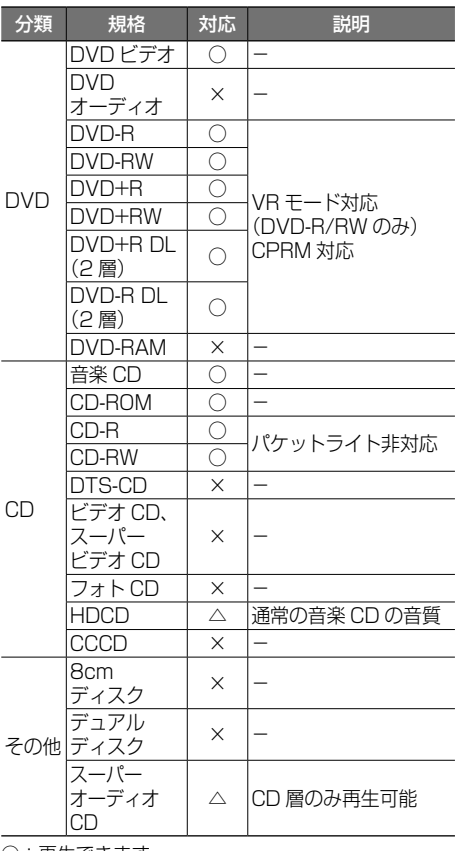

- ○:再生できます
- △:一部のみ再生できます
- ×:再生できません

### 再生できるディスクフォーマット

ISO 9660 Level 1/ISO 9660 Level 2/ Joliet/UDF 1.02/1.50/2.00/2.01/2.50

### 使用できないディスク

以下のディスクは使用しないでください。

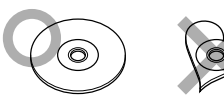

- 記録面(レーベル面の反対側)に着色や汚れが あるディスク。引き込まれない、取り出せない などの誤動作の原因になります。記録面には触 れないようにお取り扱いください。
- **ファイナライズ処理を行っていない CD-R/RW** および DVD-R/RW は再生できません(ファイ ナライズ処理については、お使いのライティング ソフトやレコーダーのマニュアルをご覧くださ い)。そのほかにも、記録状態によっては再生で きない場合があります。
- 汚れ、傷、ゴミのついたディスク、反りのある ディスク。音飛びなどの誤動作や音質劣化の原 因になることがあります。
- 表面に紙テープなどが貼られたディスク、ラベ ルのノリがはみ出したディスク。ディスクが取 り出せなくなったり、本機が故障することがあ ります。

### ディスク使用上のご注意

- ディスクが汚れたときは、従来のレコードク リーナー、静電防止剤や、シンナーやベンジン などの薬品は絶対に使用しないでください。市 販のクリーニングクロスや柔らかい木綿の布な どで、中心から外側に向かって軽く拭き取って ください。
- 新しいディスクを使うときは、ディスクのセン ターホールおよび外周部に"バリ"がないこと を確認してください。"バリ"がついたまま使用 すると、ディスクが挿入できなかったり音飛び の原因になります。"バリ"があるときは、ボー ルペンなどで取り除いてから使用してください。
- 音質向上やディスク保護を目的としたディスク 用アクセサリー(スタビライザー、保護シート、 レンズクリーナーなど)は使用しないでくださ い。故障の原因となります。
- 8cm ディスク、8cm ディスクアダプターは使 用できません。ディスクが取り出せなくなるな ど、故障の原因になります。

### DVD のリージョン番号

本機で再生できる DVD リージョン番号(国ごと に割り当てられた番号)は「2」(または 2 を含む もの)と「ALL」です。 DVD ディスクに表示されているリージョン番号が 本機と一致しないと、本機では再生できません。

#### ● DVD ディスクのマーク

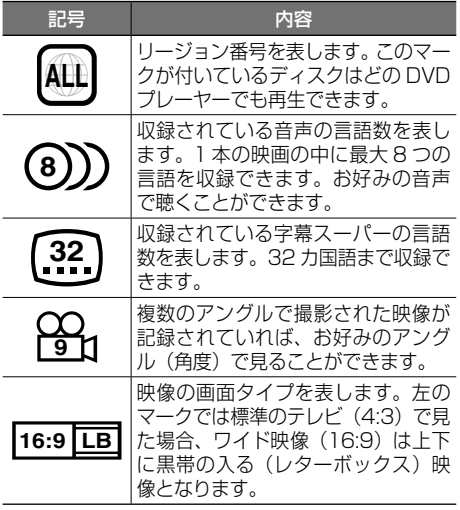

禁止マーク

DVD は、再生箇所により本機での再生操作等規制 される場合があります。このようなときは上記の マークが映像上に表示されます。内容については ディスクのマニュアルをご覧ください。

### **本機で再生できる SD カード**

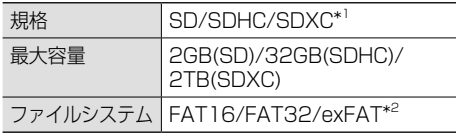

- \*1:MMC(MultimediaCard) には対応していま せん。
- \*2:この他のファイルシステム (NTFS 等 ) には 対応していません。
- SD スピードクラスは Class 10 まで対応して います。

### SD カード使用上のご注意

- miniSD カード、microSD カードは SD カー ドアダプターを使用することで使用可能ですが すべてのカードの動作保証はしていません。
- ご使用の際には、必ず SD カードに付属してい る取扱説明書も合わせてご確認ください。
- 本機で使用できない場合は、ファイルシステム が FAT16、FAT32、または exFAT であるこ とを確認してください。ファイルシステムが異 なる場合は、再フォーマットしてから使用して ください。
- 本機は SD-Audio には対応していません。
- すべての SD カードに対して、動作を保証する ものではありません。
- SD カードの種類や、記録状態によっては、正 常に再生できない場合があります。
- SD カード内のデータは必ずバックアップをし てください。SD カードの使用状況によっては、 保存内容が失われる場合があります。保存デー タが失われたことによる損害については、当社 はその補償を一切いたしかねますので、あらか じめご了承ください。

### **本機で再生できる USB 機器**

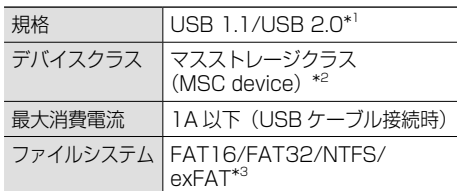

- \*1:USB3.0 には対応していません。
- \*2:使用する USB デバイスが USB マスストレー ジクラスに対応しているかは、USB デバイ スの販売メーカーにお問い合わせください。
- \*3:この他のファイルシステムには対応していま せん。

### USB 機器使用上のご注意

- 接続した USB デバイスは運転の支障とならな いように設置してください。
- すべての USB デバイスに対して、動作や電源 供給を保証するものではありません。
- セキュリティ機能付きの USB デバイスは使用 できません。
- USB 規格外のケーブルは動作保証できません。 また、延長ケーブルの使用により正常に再生で きない場合があります。
- USB デバイスの種類や、記録状態によって は、正常に再生できない場合があります。
- USB デバイスのデータは必ずバックアップを してください。USB デバイスの使用状況によっ ては、保存内容が失われる場合があります。保 存データが失われたことによる損害について は、当社はその補償を一切いたしかねますので、 あらかじめご了承ください。

いいしょう こうしゃ しょうしょう しょうしょう しょうしょう しょうしょう しょうしょう しょうしょう しょうしょう

 $\Box$ jlue tooth

 $\vee$ 시  $\overline{1}$ 通报  $\overline{\tau}$  $\cup$  $\Delta$  $\vee$ 7 U  $\check{N}$ шÎ

ミー

付録

### USB ハブの使用について

● 本機では、1台の USB ハブを接続して、最大 4つ (パーティション含む)の USB デバイス を接続できます。

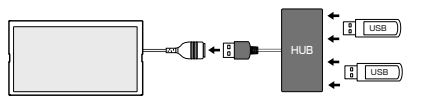

ただし、すべての接続機器の動作を保証するも のではありません。

● USB ハブは USB ケーブル 1 本につき 2 台以 上接続しないでください。

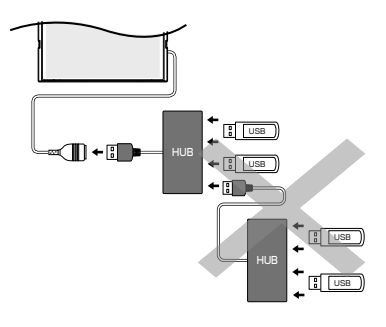

- 消費電流の大きい機器を USB ハブに接続す ると動作しない場合があります。この場合は USB ケーブルに直接接続してください。
- USB ハブを使って接続するときは、USB ハブ を本機の USB ケーブルに接続してから、USB 機器を USB ハブに接続してください。
- iPhone/iPod は USB ハブを介した接続がで きません。USB ケーブルに直接接続してくだ さい。

## **本機で再生できるオーディオ / ビデオフォーマット**

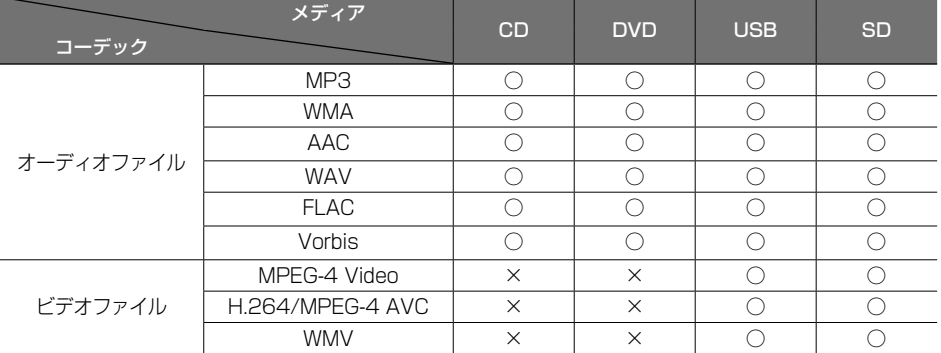

○:再生できます ×:再生できません

#### 著作権保護されたファイルについて

本機では、コピープロテクトや著作権管理が設定されているオーディオファイルは、再生できません。個人的 に楽しむなどの場合を除き、音楽や映像などの著作物を著作権利者の許諾を得ずに複製(録音)、配布、配信 することは著作権法で禁止されています。

#### オーディオファイル

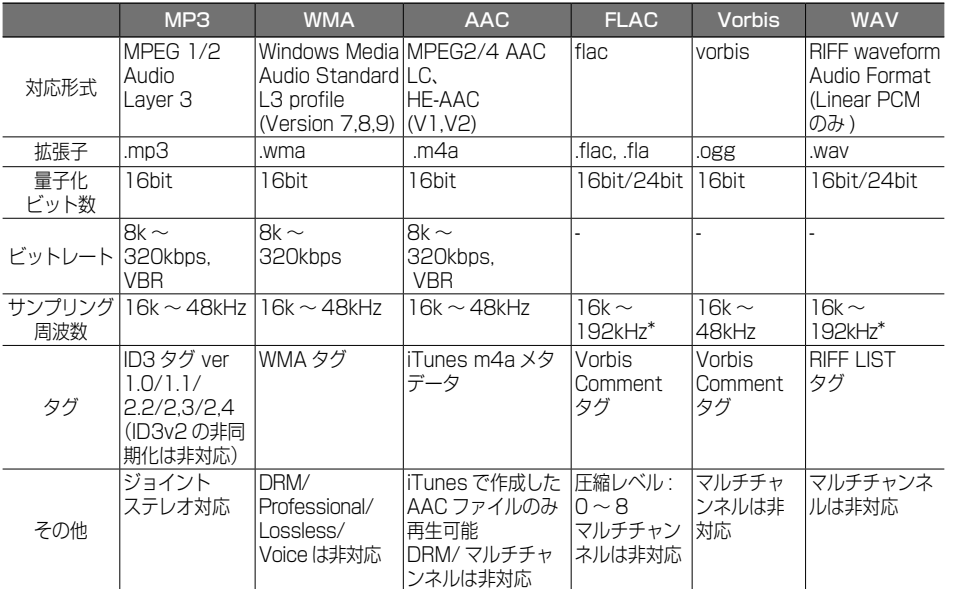

\*:CD メディアは 48kHz まで対応しています。

※ タグの文字数は全角 128 文字まで対応しています。それ以上の文字数では、文字列の後ろ部分が表示され ない場合があります。

※ オーディオファイルの作成方法によっては、本機で再生 / 表示できない場合があります。

※ CD/DVD メディアは起動時に読み込むまで時間がかかることがあります。

※ 本機で表示できるアルバムアートワーク画像は、画像データのサイズが 650KB 以下のファイルです。

はじめに

ビゲーション

オーディオ・シー

灜 뻂 삟은

**Bluetooth** 

付録

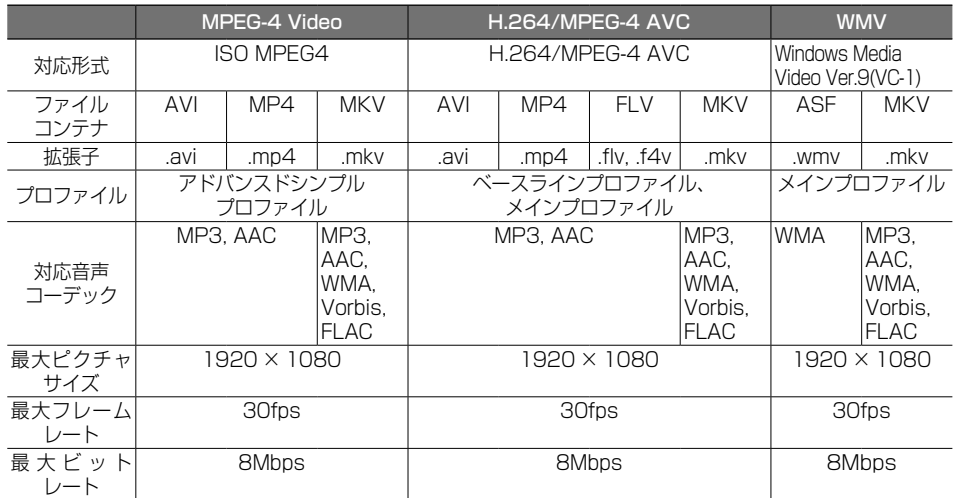

※ ビデオファイルの作成方法によっては、本機で再生 / 表示できない場合があります。 ※ ビデオファイルのビットレートが高い場合は、部分的に再生が停止したり、音飛び / 音切れをする可能性があります。

#### (1)ファイル名とフォルダ名

#### 本機で表示できる文字:

半角英数文字、半角カタカナ、全角文字

#### 文字数制限:

ファイル名 全角 80 文字 ( 拡張子は除く ) フォルダ名 全角 80 文字 ※ファイル名またはフォルダ名が文字数制限を超えているファイルは再生できません。 ディスクの場合は使用するライティングソフトやディスクフォーマットによって、文字数が制限され る場合があります。詳しくは、ライティングソフトの説明書をご覧ください。

#### 使用できない文字:

 $\forall x, \, \langle \, . \, , \, \langle \, . \, , \, \cdot \, , \, \cdot \, , \, \cdot \, , \, \cdot \, \rangle$ ファイルには正しく拡張子を付けてください。 ディスクの場合は使用するライティングソフトやディスクフォーマットによって、表示できる文字が 制限される場合があります。詳しくは、ライティングソフトの説明書をご覧ください。

#### (2)ファイル数とフォルダ数の制限

#### ディスク:

1 フォルダ内の最大ファイル数:999

- ディスク内の最大ファイル数:5000
	- ディスク内の総フォルダ数が 500 以上の場合は、ディスク内の一部のファイルを認識できな い場合があります。
	- フォルダ階層数は ルートを含めて最大 8 階層となります。

#### USB 機器および SD カード:

- 1 フォルダ内の最大ファイル数:9999
- 1 フォルダ内の最大フォルダ数:9999
	- フォルダ階層数は ルートを含めて最大 8 階層となります。 ただし、制限内でもフォルダ名 / ファイル名が最大文字数を超える場合は認識できません。
	- デバイス内の最大フォルダ数 / 最大ファイル数に制限はありませんが、デバイスの容量やファ イルシステムによって制限を受ける場合があります。

#### (3)再生する順番について

ファイル名の昇順

ファイル名の頭に "01" ~ "99" など再生する順番を入力してから CD-R などに書き込むことで再 生する順番を設定できることがあります。 下図の例では、①から⑩の順で再生されます。

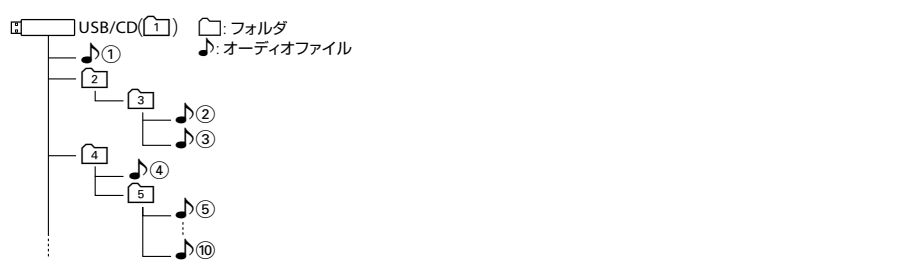

#### (4) ご使用上の注意事項

ディスクを挿入すると、最初にディスク内のすべてのファイルをチェックします。再生するディスクに 多くのフォルダ、オーディオファイル、ビデオファイル以外のファイルを書き込むと、再生するまで時 間がかかることがあります。また、ファイルサーチやフォルダサーチがスムーズに行えない場合があり ます。

はじめに

基本操作

# **Bluetooth について**

## **Bluetooth 対応プロファイル**

本機は、以下のプロファイルに対応しています。

- HFP (ハンズフリープロファイル) ハンズフリー通話するためのプロファイルです。
- PBAP (フォンブックアクヤスプロファイル) 電話帳のデータを vCard 形式で伝送するプロファイルです。
- A2DP\* (高度オーディオ配信プロファイル) オーディオプレーヤーの音楽を伝送するためのプロファイルです。
	- \* SCMS-T 対応 (SCMS-T とは A2DP に対応したオーディオプレーヤーなどでセキュリティがかかったコンテンツ を聴くことができる機能です。)
- AVRCP (オーディオ / ビデオリモート制御プロファイル) オーディオプレーヤーの再生や選曲などをコントロールするためのプロファイルです。
- SPP (シリアルポートプロファイル) Bluetooth 機器を仮想シリアルポート化するプロファイルです。

Bluetooth 標準規格 Ver.4.1 準拠

国

• Bluetooth 機能搭載機器は、Bluetooth SIG が定めている方法で Bluetooth 標準規格に適合 していることの認証を取得しています。ただし、接続する機器の特性や仕様によっては通信で きない場合があります。

**対応コーデック**

SBC/AAC
## **iPod について**

#### **本機でコントロールできる iPod について**

本機からコントロールできる iPod は以下のとおりです。

Made for

- iPhone 13 Pro Max
- iPhone 13 Pro
- iPhone 13
- iPhone 13 mini
- iPhone 12 Pro Max
- iPhone 12 Pro
- iPhone 12
- iPhone 12 mini
- iPhone SE (2nd generation)
- iPhone 11 Pro Max
- iPhone 11 Pro
- iPhone 11
- iPhone XS Max
- iPhone XS
- iPhone XR
- iPhone X
- iPhone 8 Plus
- iPhone 8
- iPhone 7 Plus
- iPhone 7
- iPhone SE
- iPhone 6s Plus
- iPhone 6s
- iPhone 6 Plus
- iPhone 6
- iPhone 5s
- iPod touch (7th generation)
- iPod touch (6th generation)
- 音楽再生のみに対応します。
- 本書では上記 iPod および iPhone をまとめて「iPod」と呼びます。
- 本機に表示できる文字の種類は、半角英数字、半角カタカナ、および全角文字です。ただし、正しく 表示できない文字もあります。
- iPod/iPhone の機種や、iOS のバージョンによっては一部機能が制限される場合があります。

#### **iPod 接続ケーブルについて**

本機に iPod/iPhone を接続するときは、Apple 製 Lightning - USB ケーブルを使用します。

マートフォン

オプション

はじめに

付録

## **故障かなと思ったら**

次の一覧から該当する症状を見つけて対処してください。解決方法が見つからない場合は、お買い上げの 販売会社または JVCケンウッドカスタマーサポートセンターにご相談ください。

#### ● 共通

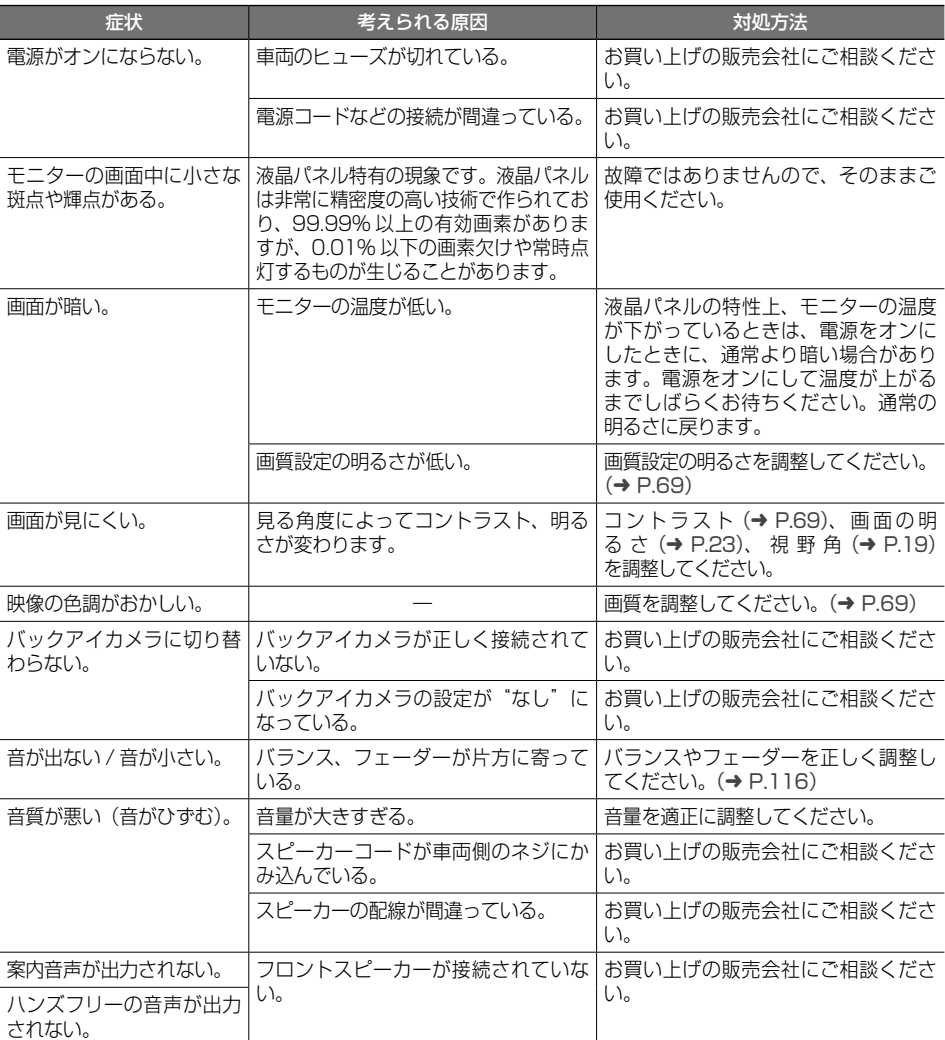

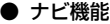

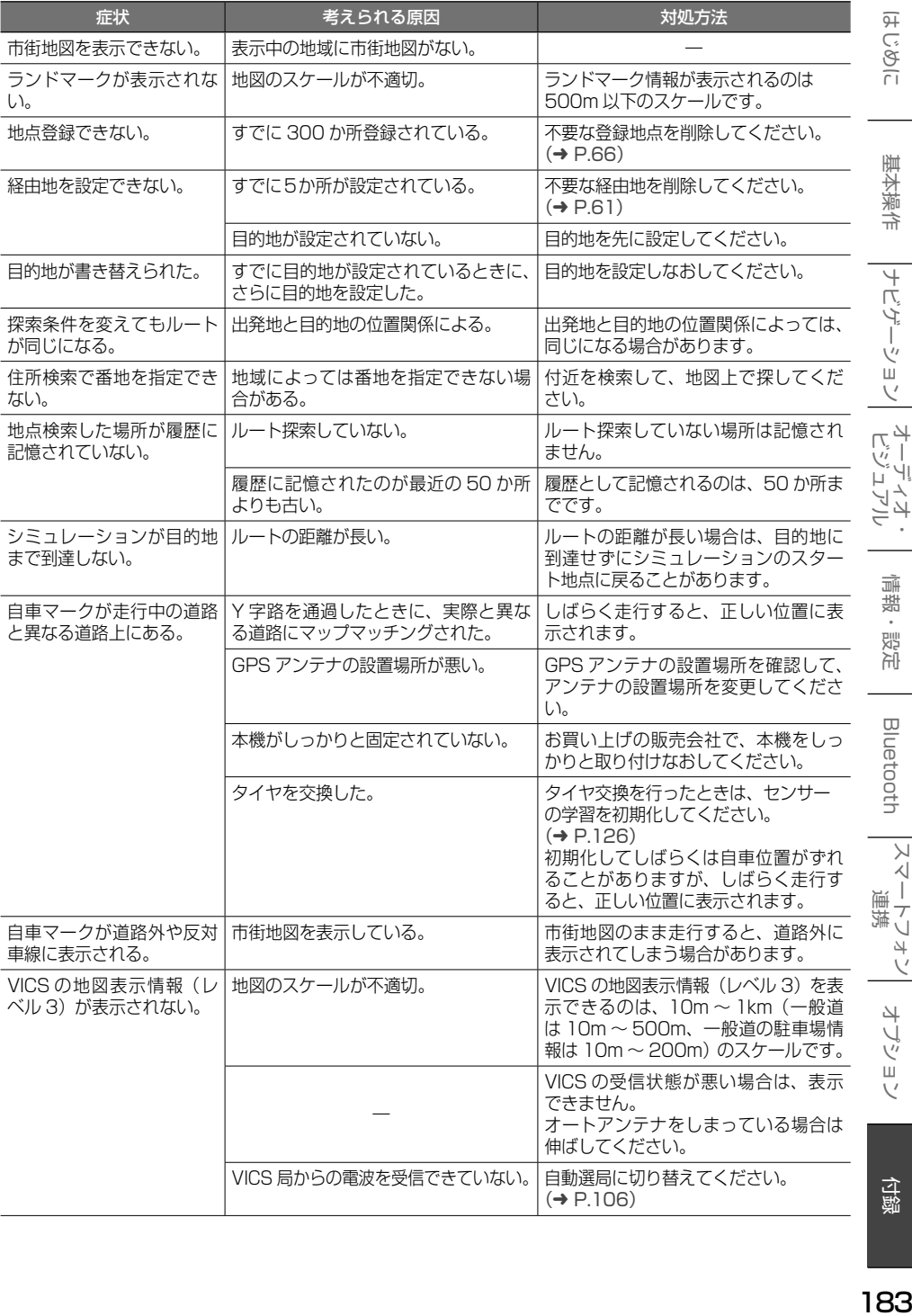

こそば 基本操作

|ナビゲーション| ビジュアル・

付録

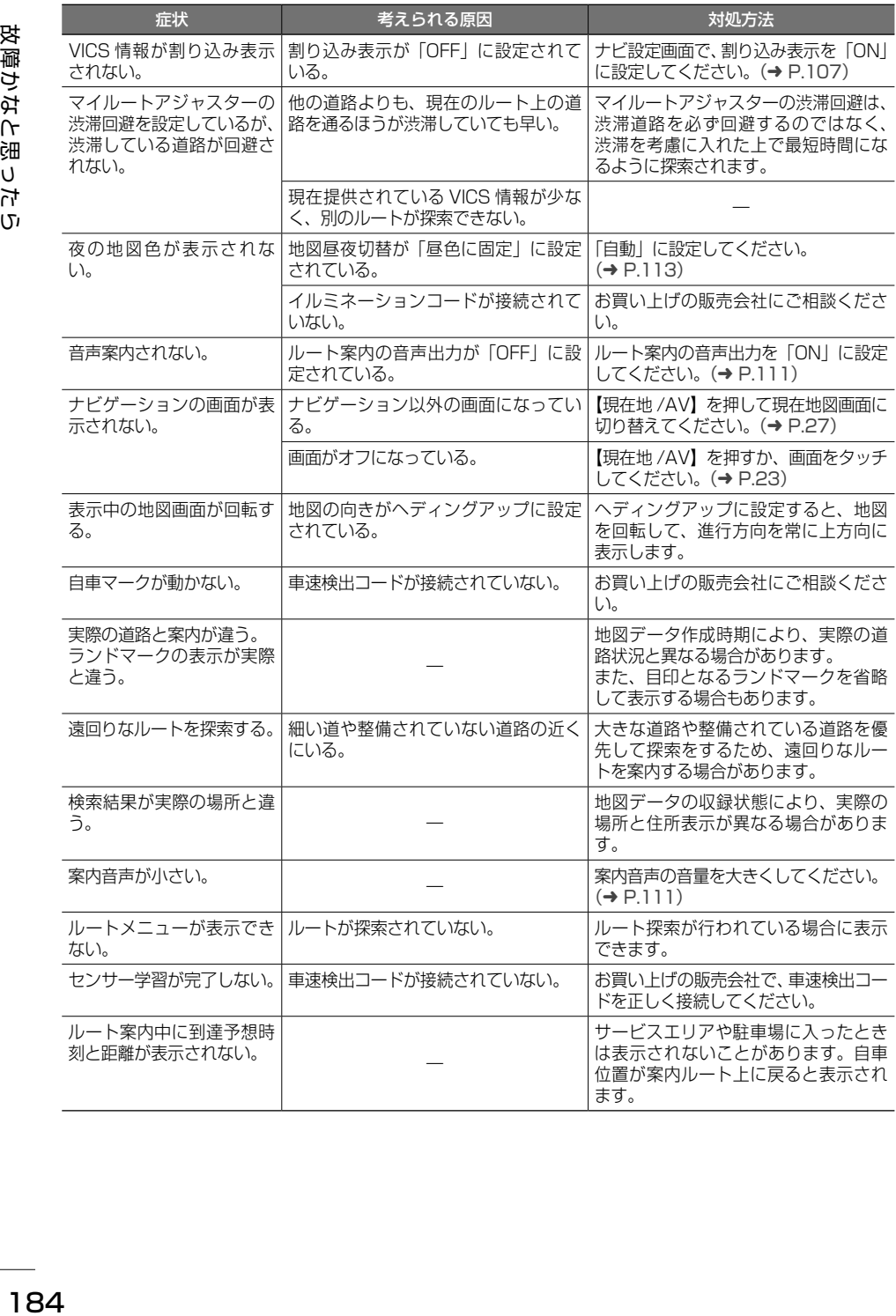

#### ● AV 機能

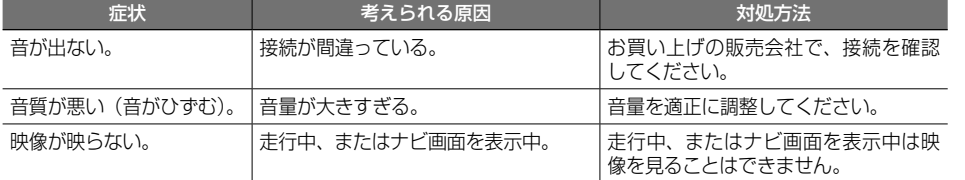

#### ● ディスク再生

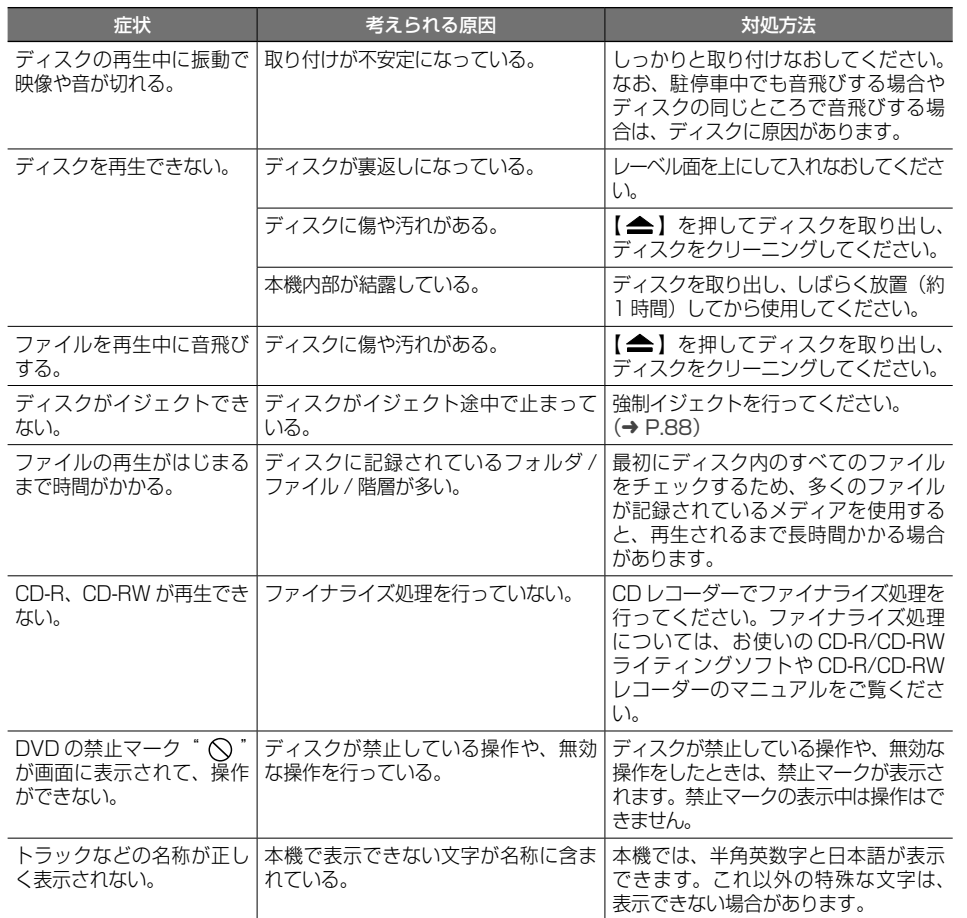

## こそじめに

基本操作

まじめに 基本操作 ナビゲーション オーディオ・ 情報・設定 Bluetooth スマートフォン オプション 白めに Bluetooth スマートフォン|<br>連携

#### ● ファイル再生

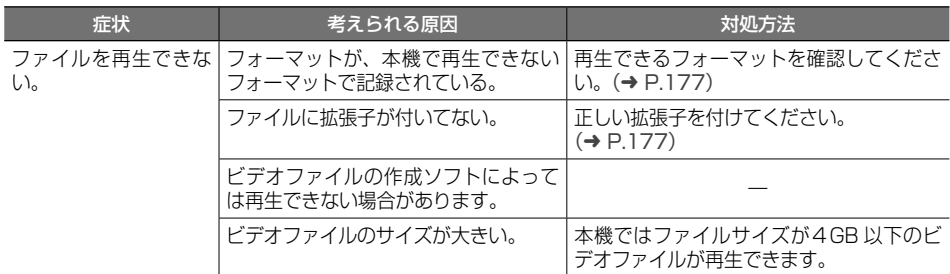

#### ● 地デジ (SKX-S807/KXM-E507W のみ)

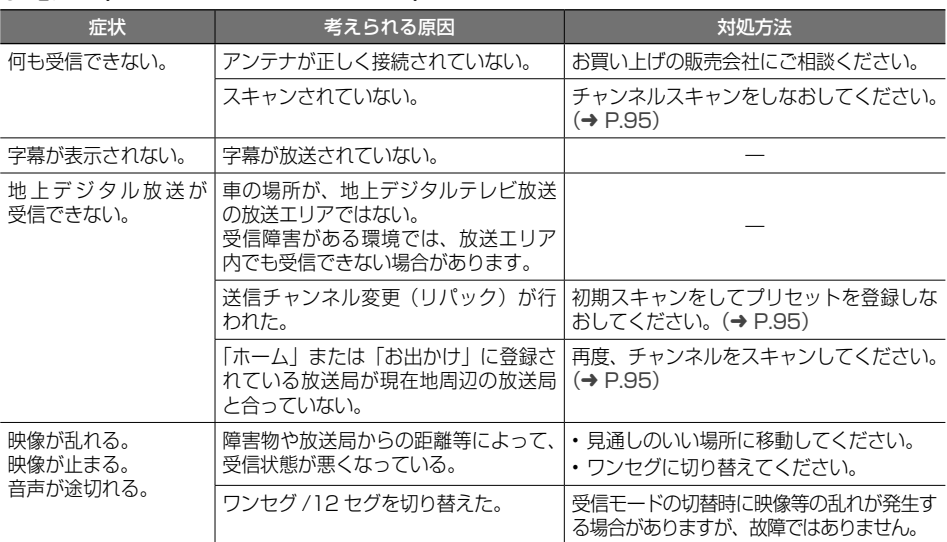

#### ● iPod

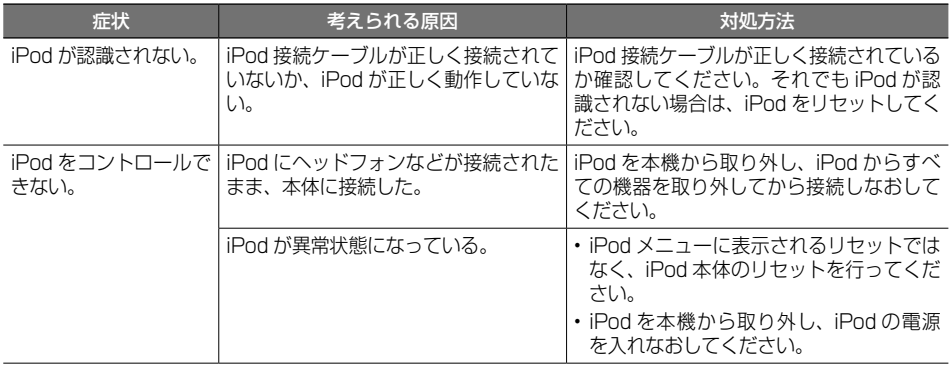

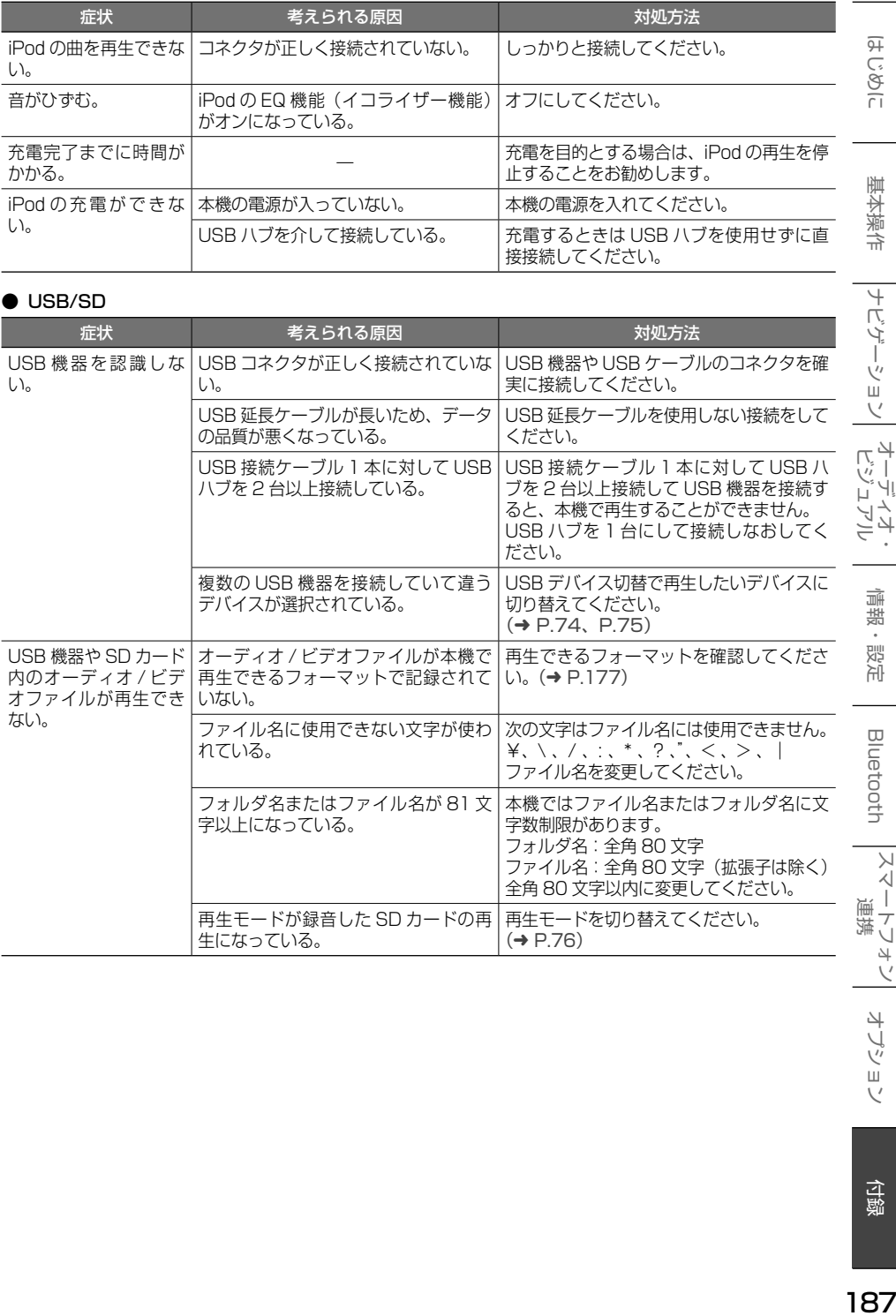

#### ● USB/SD

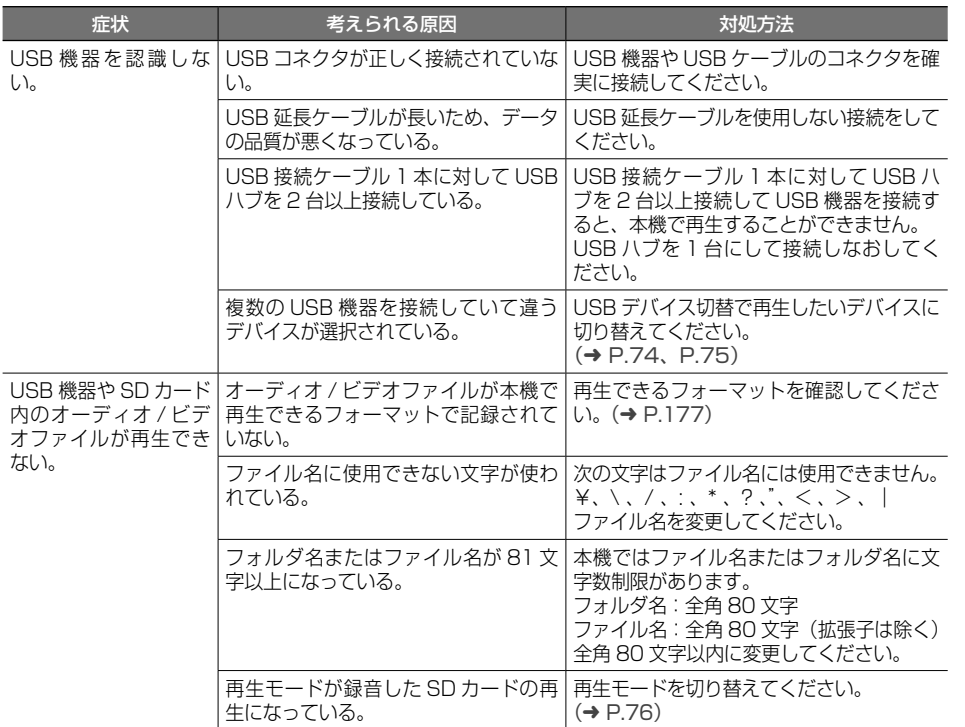

#### ● SD カードへの録音と再生

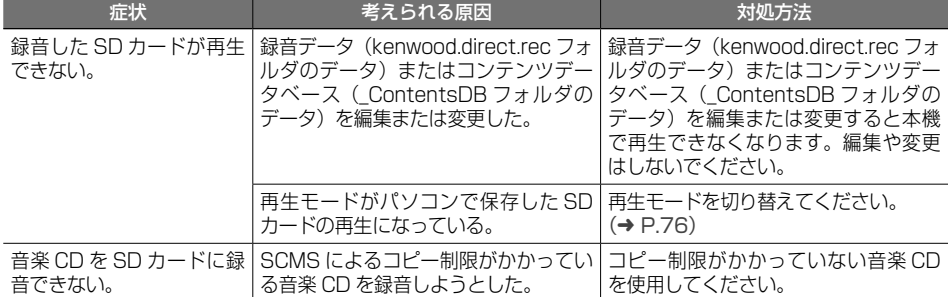

#### ● Bluetooth オーディオ / ハンズフリー

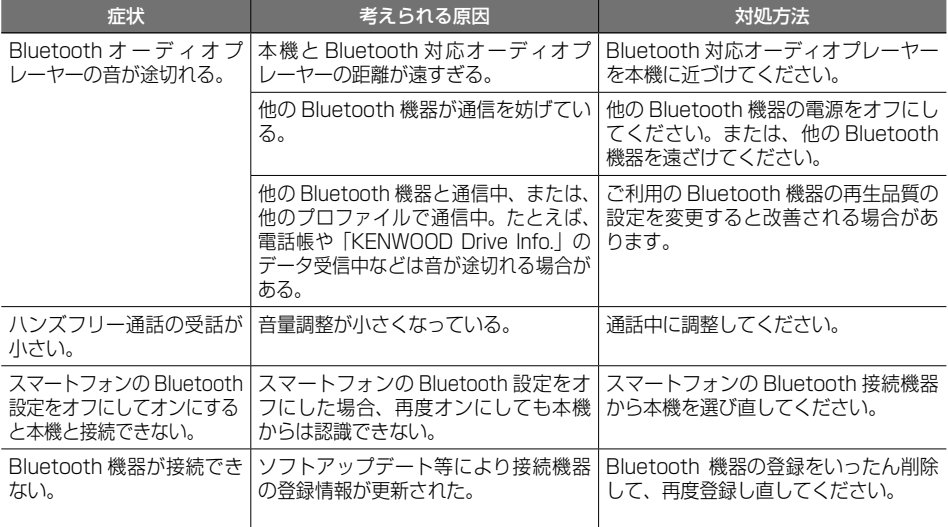

#### **メッセージ**

次のメッセージが表示された場合は、一覧に従って対処してください。

● 共通

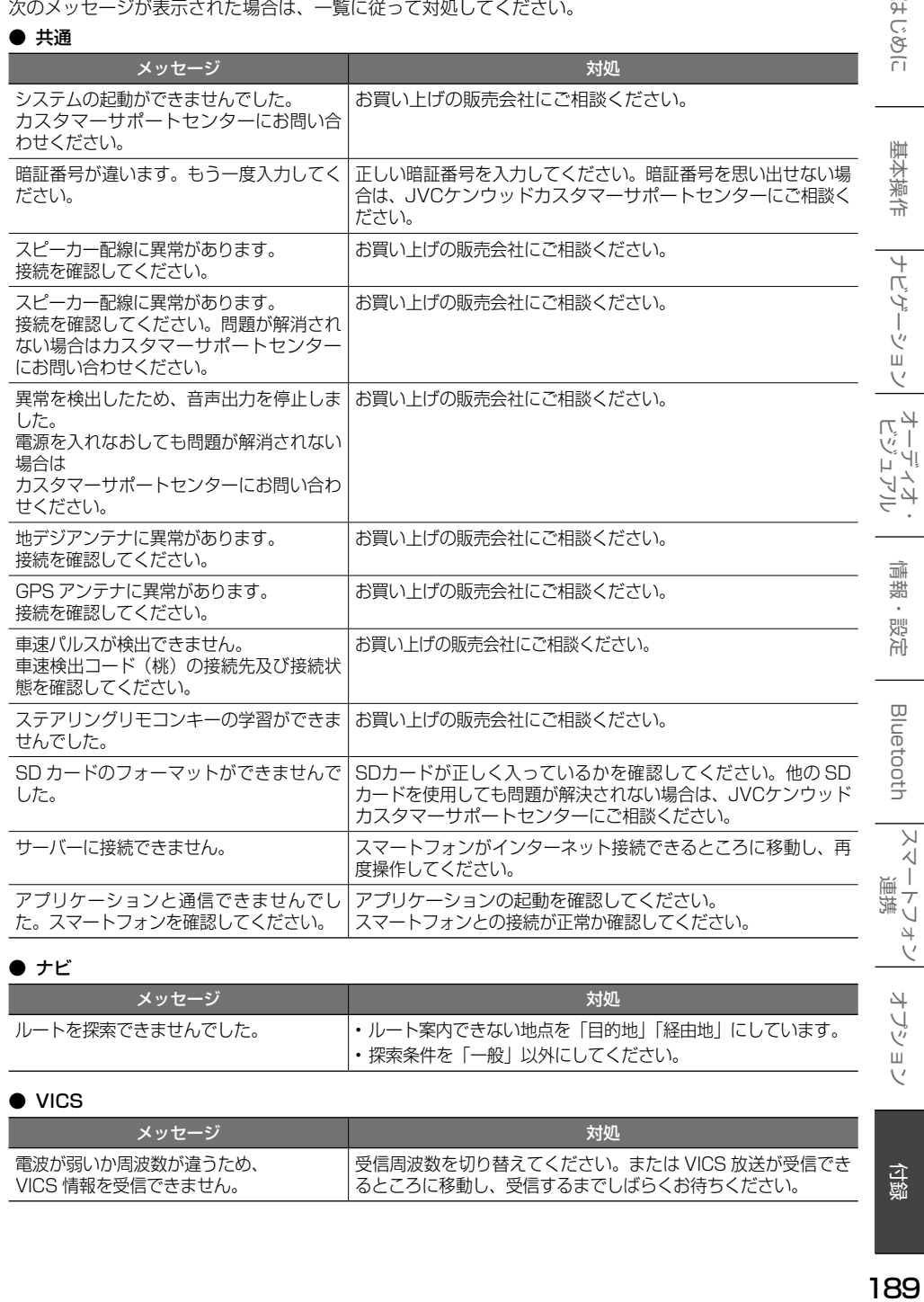

#### $\bullet$  ナビ

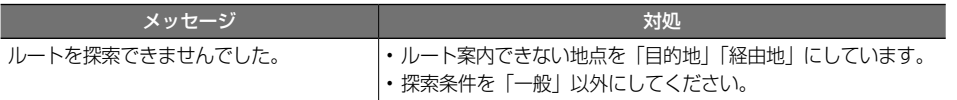

#### ● VICS

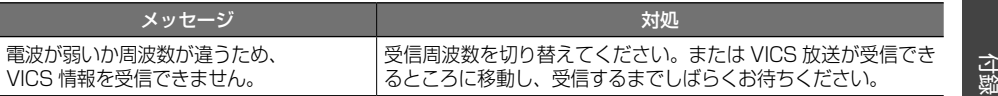

はじめ

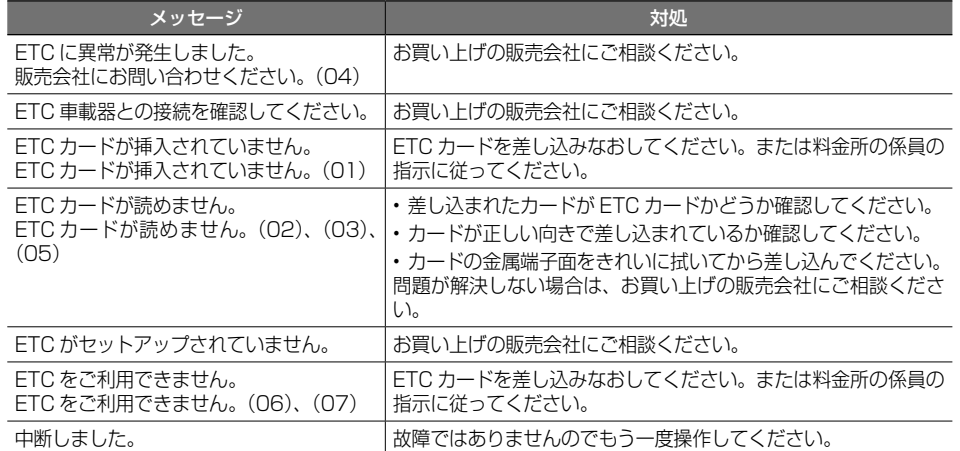

#### ● ETC2.0

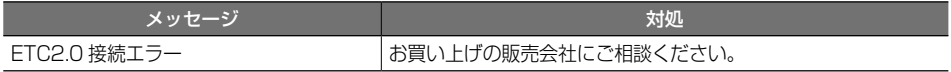

#### ● カメラ

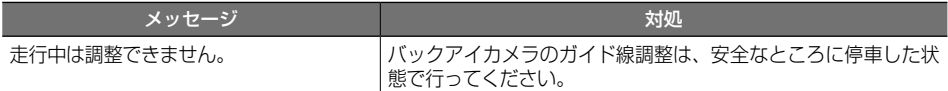

#### ● ドライブレコーダー(ナビ連動タイプのみ)

ナビ接続タイプドライブレコーダーについては、ドライブレコーダーの取扱説明書をご覧ください。

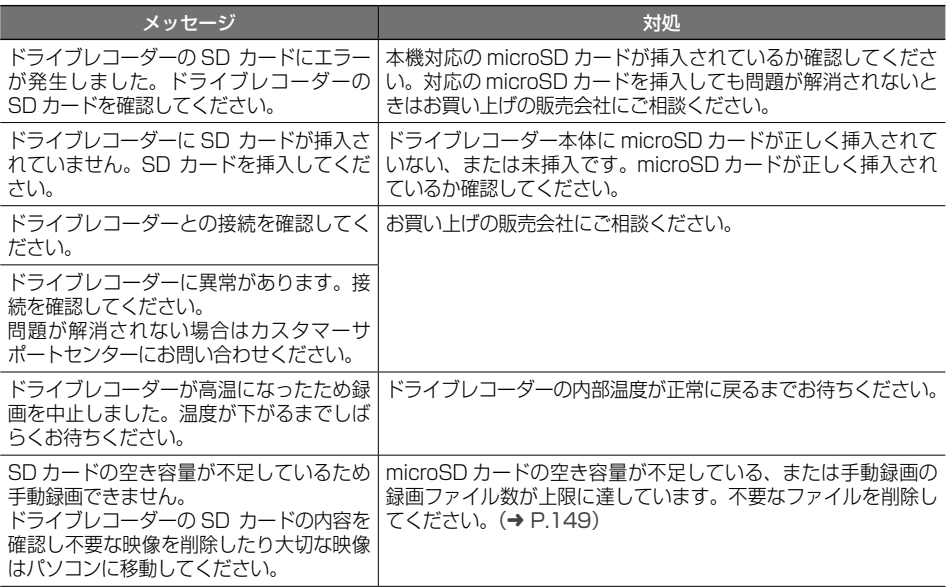

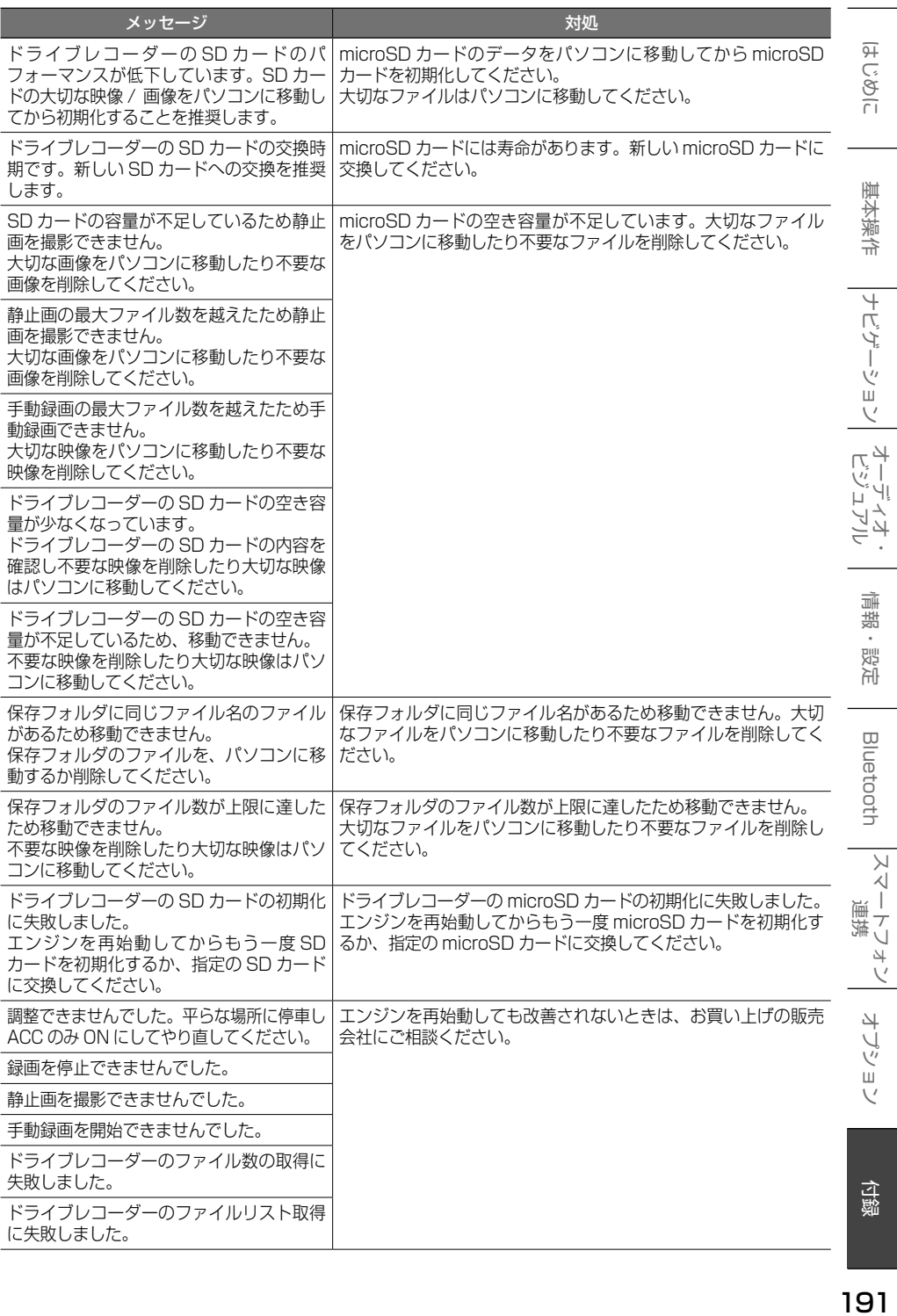

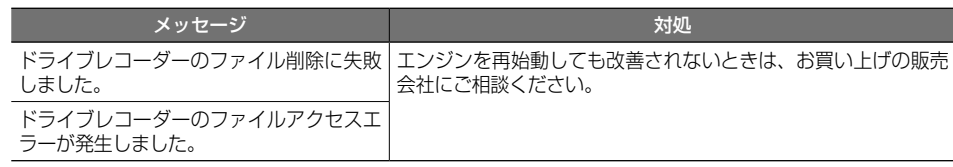

#### ● AV (共通)

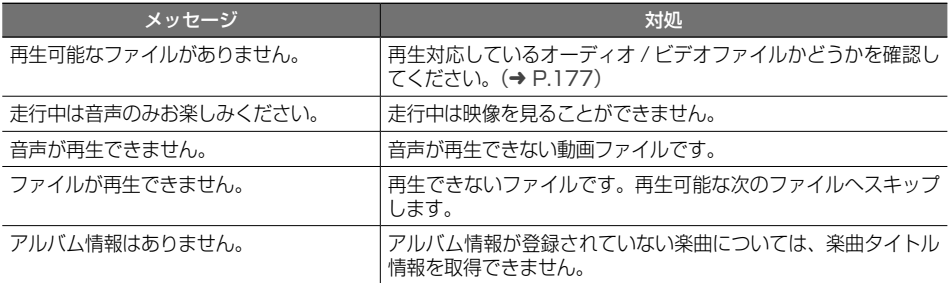

#### $\bullet$  AV(DISC)

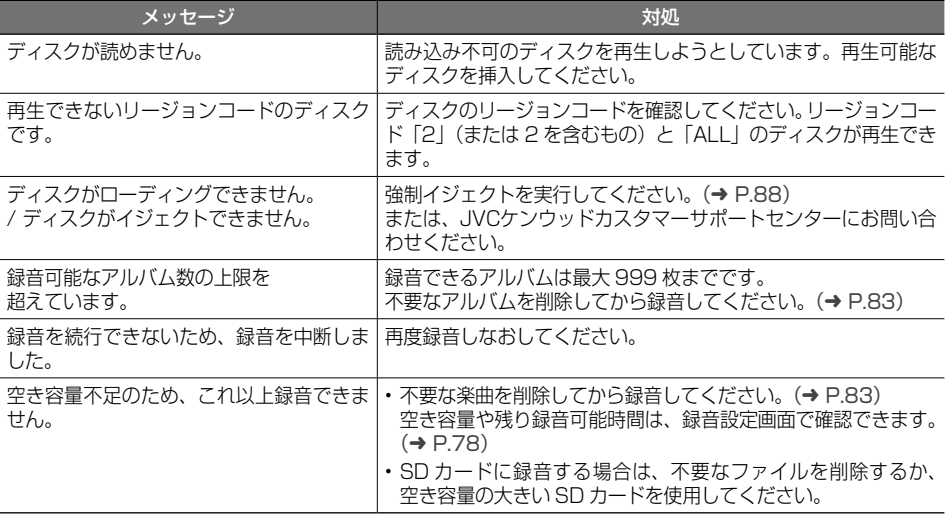

#### ● SMART USEN

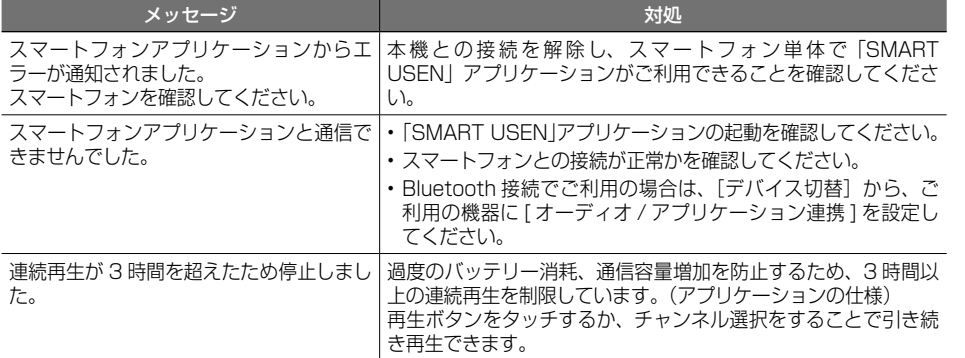

#### ● KENWOOD Music Info.

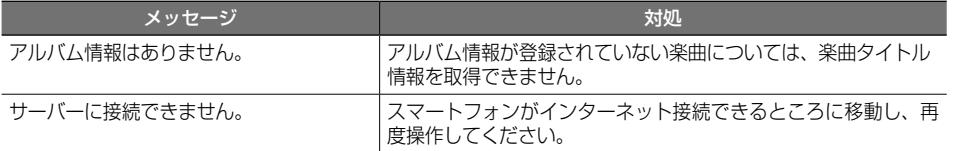

こそじめに

基本操作

## **主な仕様**

主な仕様

#### 194 主な仕様 ● ナビゲーション部 測位衛星システム GPS、QZSS( 準天頂衛星 )、 受信衛星 SBAS 測位衛星システム L1 受信周波数帯 内蔵センサー 6軸慣性センサー (ジャイロ 3 軸 + 加速度 3 軸) VICS FM 多重(内蔵)、VICS-WIDE 対応 /ITS スポット対応(別売) ● モニター部 画面サイズ SKX-S807 8V 型ワイド VGA KXM-E507W/KXM-E507W2 7V 型ワイド VGA 表示方式<br>
表示方式 駆動方式 TFTアクティブマトリクス 画素数 1,152,000個800H×RGB×480V 画素配列 RGBストライプ配列 タッチパネル 抵抗膜式タッチパネル 使用光源(照明方式) LEDバックライト方式 ● オーディオ部 **最大出力 50W×4** スピーカー スピーカー<br>インピーダンス <sup>4∼8Ω</sup> バックアイカメラ 専用映像入力 **端子: 専用 8Pin コネクタ× 1** (RCA に変換) 映像入力レベル:1Vp-p/75Ω ドライブレコー 端子:専用 10Pin コネクタ×1 ダー映像入力 映像入力レベル:1Vp-p/75Ω ビデオ出力 端子:RCA×1 映像出力レベル:1Vp-p/75Ω ● 地上デジタルチューナー部 受信方式 地上デジタルテレビ放送方式 (日本)(ワンセグ対応) 受信チャンネル UHF13 ~ 52ch ● チューナー部 **FM受信周波数範囲** 76.0MHz~99.0MHz (周波数ステップ) (0.1MHz) **AM受信周波数範囲** 522kHz~1629kHz (周波数ステップ) (9kHz)

#### ● USB I/F 部

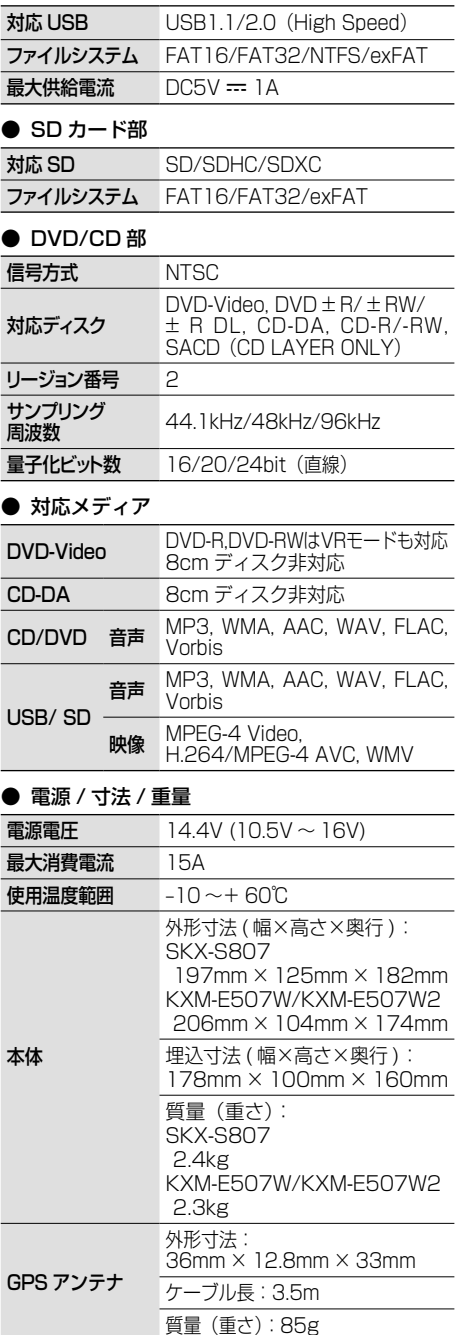

#### ● TV アンテナ(SKX-S807/KXM-E507Wのみ)

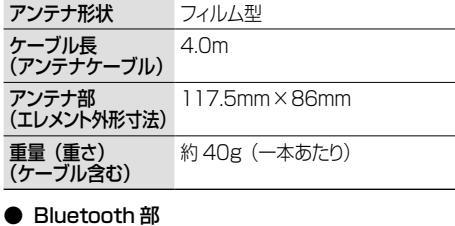

#### ● Bluetooth 部

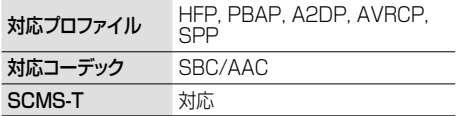

これらの仕様およびデザインは、技術開発にともない 予告なく変更になる場合があります。

付録

## **特許権 / 著作権 / 商標など**

Bluetoothとそのロゴマークは、Bluetooth SIG, Inc.の登録商標で、株式会社 JVCケンウッドはライ センスを受けて使用しています。その他の商標および名称はそれぞれの所有者に帰属します。

「タウンページ」は、NTT 東日本および NTT 西日本の登録商標です。<br>-

Windows Media is a registered trademark or trademark of Microsoft Corporation in the United States and/or other countries.

This product is protected by certain intellectual property rights of Microsoft. Use or distribution of such technology outside of this product is prohibited without a license from Microsoft. 

Manufactured under license from Dolby Laboratories.

Dolby, Dolby Audio and the double-D symbol are trademarks of Dolby Laboratories Licensing Corporation.

**DVD** is a trademark of DVD Format/Logo Licensing Corporation registered in the U.S., Japan and other countries.

Use of the Made for Apple badge means that an accessory has been designed to connect specifically to the Apple product(s) identified in the badge and has been certified by the developer to meet Apple performance standards. Apple is not responsible for the operation of this device or its compliance with safety and regulatory standards.

Please note that the use of this accessory with an Apple product may affect wireless performance. 

Apple, iPhone, iPod, iPod touch, iTunes, and Lightning are trademarks of Apple Inc., registered in the U.S. and other countries. The trademark"iPhone"is used in Japan with a license from Aiphone K.K.. 

IOS は、Cisco の米国およびその他の国における商標または登録商標であり、ライセンスに基づき使用 されています。

This item incorporates copy protection technology that is protected by U.S. patents and other intellectual property rights of Rovi Corporation. Reverse engineering and disassembly are prohibited.

This software is based in part on the work of the independent JPEG Group. 本機搭載のソフトウェアは、independent JPEG Group のソフトウェアを一部利用しております。 SDXC ロゴは SD-3C LLC の商標です。 

はジオテクノロジーズ株式会社の登録商標です。

VICS および VICS WIDE は、一般財団法人道路交通情報通信システムセンターの登録商標です。

「マップコード」および「MAPCODE」は ( 株 ) デンソーの登録商標です。

QR コードは(株)デンソーウェーブの登録商標です。

「NaviCon」は株式会社デンソーの登録商標です。

「マップクリップ」はジオテクノロジーズ株式会社の登録商標です。

USB Type-C® および USB-C® は USB Implementers Forum の商標です。

本製品には、株式会社ユビキタス AI コーポレーションの高速起動ソリューション「Ubiquitous QuickBoot™」を搭載しております。「Ubiquitous QuickBoot™」は、株式会社ユビキタス AI コーポレー ションの商標です。

Copyright© 2022 Ubiquitous AI Corporation. All rights reserved.

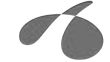

uitous Al Cornoration

本製品には、日本電気株式会社のフォント「FontAvenue」を使用しています。

#### FontAvenue

本ソフトウェアは、株式会社日立製作所の音声合成技術を使用しています。「Ruby Talk」は株式会社日 立ソリューションズ・テクノロジーの登録商標です。

#### **Ruby Talk®**

with

Hitachi<br>Speech<br>Synthesizer k

「ETC」、「ETC2.0」は一般社団法人 ITS サービス高度化機構の登録商標です。

ITS スポットは国土交通省の登録商標です。

日本語変換は、オムロンソフトウェア ( 株 ) の compact Wnn を使用しています。 compact Wnn© OMRON SOFTWARE Co., Ltd. 2012-2017 All Rights Reserved.

Gracenote 及び Gracenote ロゴとロゴタイプは、米国およびその他の国における Gracenote Inc. の登録商

標または商標です。

libFLAC

Copyright (C) 2000-2009 Josh Coalson Copyright (C) 2011-2013 Xiph.Org Foundation

Redistribution and use in source and binary forms, with or without modification, are permitted provided that the following conditions are met:

- Redistributions of source code must retain the above copyright notice, this list of conditions and the following disclaimer.
- Redistributions in binary form must reproduce the above copyright notice, this list of conditions and the following disclaimer in the documentation and/or other materials provided with the distribution.
- Neither the name of the Xiph.org Foundation nor the names of its contributors may be used to endorse or promote products derived from this software without specific prior written permission.

THIS SOFTWARE IS PROVIDED BY THE COPYRIGHT HOLDERS AND ONTRIBUTORS ''AS IS'' AND ANY EXPRESS OR IMPLIED WARRANTIES, INCLUDING, BUT NOT LIMITED TO, THE IMPLIED WARRANTIES OF MERCHANTABILITY AND FITNESS FOR A PARTICULAR PURPOSE ARE DISCLAIMED. IN NO EVENT SHALL THE FOUNDATION OR CONTRIBUTORS BE LIABLE FOR ANY DIRECT, INDIRECT, INCIDENTAL, SPECIAL, EXEMPLARY, OR CONSEQUENTIAL DAMAGES (INCLUDING, BUT NOT LIMITED TO, PROCUREMENT OF SUBSTITUTE GOODS OR SERVICES; LOSS OF USE, DATA, OR PROFITS; OR BUSINESS INTERRUPTION) HOWEVER CAUSED AND ON ANY THEORY OF LIABILITY, WHETHER IN CONTRACT, STRICT LIABILITY, OR TORT (INCLUDING NEGLIGENCE OR OTHERWISE) ARISING IN ANY WAY OUT OF THE USE OF THIS SOFTWARE, EVEN IF ADVISED OF THE POSSIBILITY OF SUCH DAMAGE.

THIS PRODUCT IS LICENSED UNDER THE AVC PATENT PORTFOLIO LICENSE FOR THE PERSONAL USE OF A CONSUMER OR OTHER USES IN WHICH IT DOES NOT RECEIVE REMUNERATION TO ( i )<br>ENCODE VIDEO IN COMPLIANCE WITH THE AVC STANDARD ("AVC VIDEO") AND/OR ( ii )DECODE AVC<br>VIDEO THAT WAS ENCODED BY A CONSUMER ENGAGED IN A PE OBTAINED FROM A VIDEO PROVIDER LICENSED TO PROVIDE AVC VIDEO. NO LICENSE IS GRANTED OR SHALL BE IMPLIED FOR ANY OTHER USE. ADDITIONAL INFORMATION MAY BE OBTAINED FROM MPEG LA, L.L.C. SEE HTTP://WWW.MPEGLA.COM

Ÿ

歼 こと

基本操作

ナビゲーショ

 $\frac{1}{2}$ r -i Ц  $\overline{\mathcal{A}}$ Y 싀

> 灜 뾂 똃 λÌ

> $\overline{\cup}$ luetooth

> > $\searrow$ 시  $\overline{1}$ .<br>J  $\overline{4}$

THIS PRODUCT IS LICENSED UNDER THE MPEG-4 VISUAL PATENT PORTFOLIO LICENSE FOR THE PERSONAL AND NON-COMMERCIAL USE OF A CONSUMER FOR ( ⅰ ) ENCODE VIDEO IN COMPLIANCE WITH THE MPEG-4 VISUAL STANDARD ("MPEG-4 VIDEO") AND/OR ( ⅱ ) DECODE MPEG-4 VIDEO THAT WAS ENCODED BY A CONSUMER ENGAGED IN A PERSONAL AND NON-COMMERCIAL ACTIVITY AND/<br>OR WAS OBTAINED FROM A VIDEO PROVIDER LICENSED BY MPEG LA TO PROVIDE MPEG-4 VIDEO.<br>NO LICENSE IS GRANTED OR SHALL BE IMPLIED FOR ANY OTHER US INCLUDING THAT RELATING TO PROMOTIONAL, INTERNAL AND COMMERCIAL USES AND LICENSING MAY BE OBTAINED FROM MPEG LA, L.L.C. SEE HTTP://WWW.MPEGLA.COM 

THIS PRODUCT IS LICENSED UNDER THE VC-1 PATENT PORTFOLIO LICENSE FOR THE PERSONAL AND NON-COMMERCIAL USE OF A CONSUMER TO ( ⅰ ) ENCODE VIDEO IN COMPLIANCE WITH THE VC-1 STANDARD ("VC-1 VIDEO") AND/OR ( ⅱ ) DECODE VC-1 VIDEO THAT WAS ENCODED BY A CONSUMER ENGAGED IN A PERSONAL AND NON-COMMERCIAL ACTIVITY AND/OR WAS OBTAINED FROM A VIDEO PROVIDER LICENSED TO PROVIDE VC-1 VIDEO. NO LICENSE IS GRANTED OR SHALL BE IMPLIED FOR ANY OTHER USE. ADDITIONAL INFORMATION MAY BE OBTAINED FROM MPEG LA, L.L.C. SEE HTTP://WWW.MPEGLA.COM

#### libogg

Copyright (c) 2002, Xiph.org Foundation

Redistribution and use in source and binary forms, with or without modification, are permitted provided that the following conditions are met:

- Redistributions of source code must retain the above copyright notice, this list of conditions and the following disclaimer.
- Redistributions in binary form must reproduce the above copyright notice, this list of conditions and the following disclaimer in the documentation and/or other materials provided with the distribution.
- Neither the name of the Xiph.org Foundation nor the names of its contributors may be used to endorse or promote products derived from this software without specific prior written permission.

THIS SOFTWARE IS PROVIDED BY THE COPYRIGHT HOLDERS AND CONTRIBUTORS ``AS IS'' AND ANY EXPRESS OR IMPLIED WARRANTIES, INCLUDING, BUT NOT LIMITED TO, THE IMPLIED WARRANTIES OF MERCHANTABILITY AND FITNESS FOR A PARTICULAR PURPOSE ARE DISCLAIMED. IN NO EVENT SHALL THE FOUNDATION OR CONTRIBUTORS BE LIABLE FOR ANY DIRECT, INDIRECT, INCIDENTAL, SPECIAL, EXEMPLARY, OR CONSEQUENTIAL DAMAGES (INCLUDING, BUT NOT LIMITED TO, PROCUREMENT OF SUBSTITUTE GOODS OR SERVICES; LOSS OF USE, DATA, OR PROFITS; OR BUSINESS INTERRUPTION) HOWEVER CAUSED AND ON ANY THEORY OF LIABILITY, WHETHER<br>IN CONTRACT, STRICT LIABILITY, OR TORT (INCLUDING NEGLIGENCE OR OTHERWISE) ARISING IN<br>ANY WAY OUT OF THE USE OF THIS SOFTWARE, EVEN IF ADVISED O

#### DAMAGE.

#### libvorbis

Copyright (c) 2002-2008 Xiph.org Foundation

Redistribution and use in source and binary forms, with or without modification, are permitted provided that the following conditions are met:

- Redistributions of source code must retain the above copyright notice, this list of conditions and the following disclaimer.
- Redistributions in binary form must reproduce the above copyright notice, this list of conditions and the following disclaimer in the documentation and/or other materials provided with the distribution.
- Neither the name of the Xiph.org Foundation nor the names of its contributors may be used to endorse or promote products derived from this software without specific prior written permission.

THIS SOFTWARE IS PROVIDED BY THE COPYRIGHT HOLDERS AND CONTRIBUTORS ``AS IS'' AND ANY EXPRESS OR IMPLIED WARRANTIES, INCLUDING, BUT NOT LIMITED TO, THE IMPLIED WARRANTIES<br>OF MERCHANTABILITY AND FITNESS FOR A PARTICULAR PURPOSE ARE DISCLAIMED.<br>IN NO EVENT SHALL THE FOUNDATION OR CONTRIBUTORS BE LIABLE FOR AN

INCIDENTAL, SPECIAL, EXEMPLARY, OR CONSEQUENTIAL DAMAGES (INCLUDING, BUT NOT LIMITED TO, PROCUREMENT OF SUBSTITUTE GOODS OR SERVICES;

LOSS OF USE, DATA, OR PROFITS: OR BUSINESS INTERRUPTION) HOWEVER CAUSED AND ON<br>ANY THEORY OF LIABILITY, WHETHER IN CONTRACT, STRICT LIABILITY, OR TORT (INCLUDING<br>NEGLIGENCE OR OTHERWISE) ARISING IN ANY WAY OUT OF THE USE O ADVISED OF THE POSSIBILITY OF SUCH DAMAGE.

付録

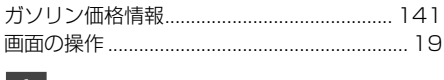

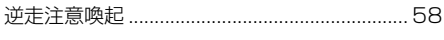

#### ゖ

**き** 

 $\overline{D'}$ 

索引

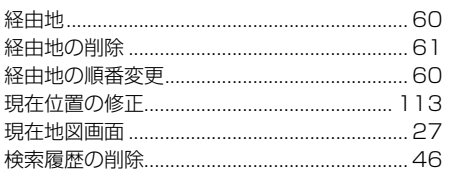

#### こ

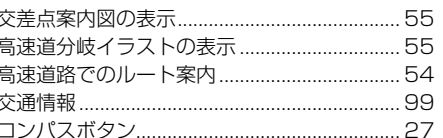

### さ

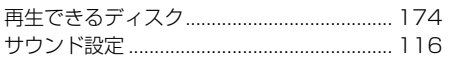

#### $\mathsf{L}$

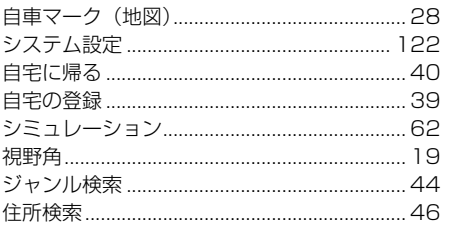

#### す

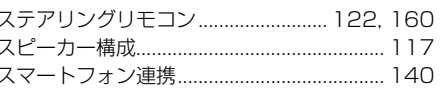

## $\boxed{B}$

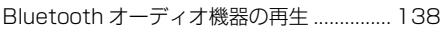

#### $\overline{D}$

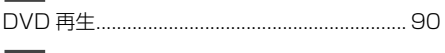

## $\blacksquare$

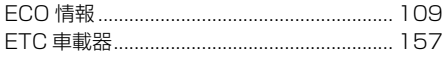

## G

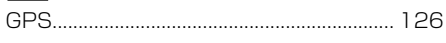

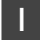

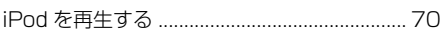

## $\overline{\mathsf{K}}$

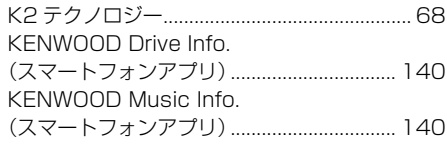

## $\boxed{\mathsf{N}}$

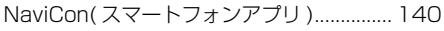

### $\overline{U}$

 $|V|$ 

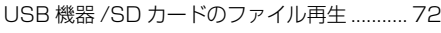

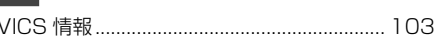

## ぁ

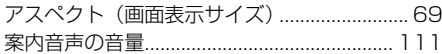

### $\overline{u}$

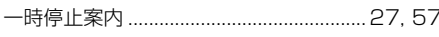

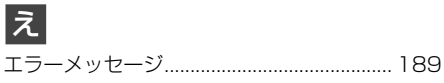

## お

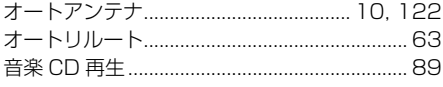

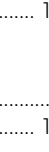

# こをじめに

基本操作

|ナビゲーション| ビジュアル<br>|ナビゲーション| ビジュアル

情報·設定

Bluetooth

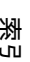

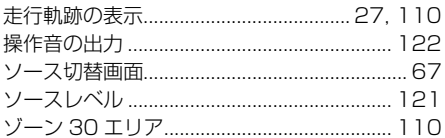

## $\overline{\mathbf{5}}$

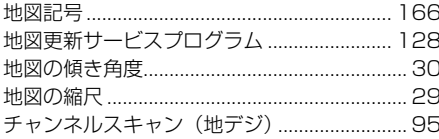

## $\zeta$

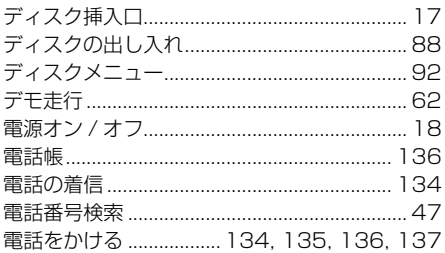

## $\overline{c}$

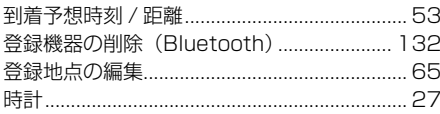

## な

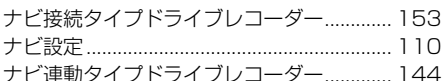

## $\overline{\overline{C}}$

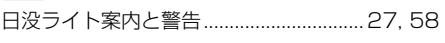

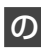

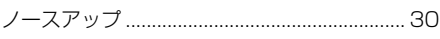

## $\frac{1}{2}$

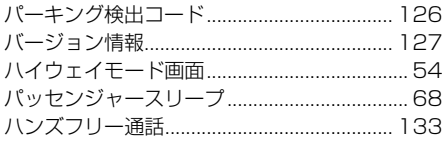

## $\mathfrak{F}$

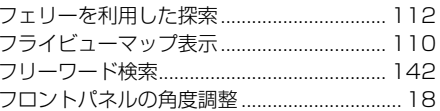

## $|\mathbf{\overline{t}}|$

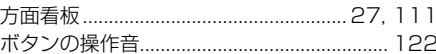

## $\overline{\mathbf{t}}$

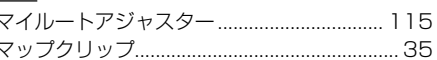

## めメット

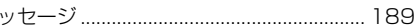

## も

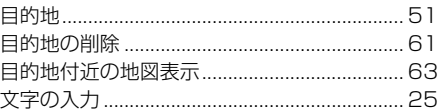

## $\phi$

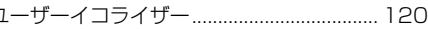

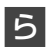

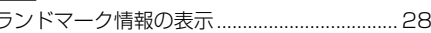

## $\overline{a}$

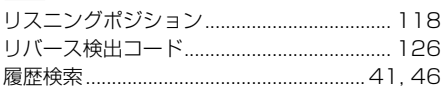

## る

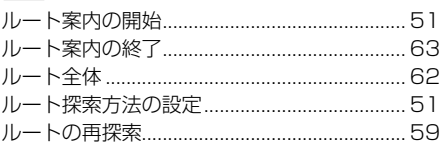

## $\frac{n}{b-1}$

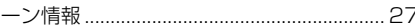

## $\overline{5}$

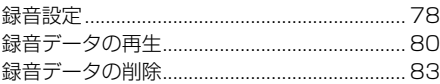

200

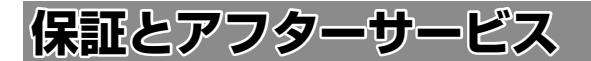

#### **保証について**

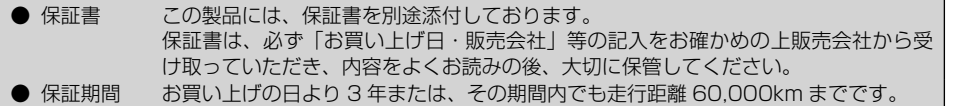

#### **修理に関するご相談は**

修理などアフターサービスについてはお買い上げの販売会社または JVCケンウッドカスタマーサポート センターにご相談ください。

<問い合わせ先> JVCケンウッドカスタマーサポートセンター フリーダイヤル 0120-977-846(ディーラーオプション専用窓口) FAX 045-450-2308 住所 〒 221-0022 神奈川県横浜市神奈川区守屋町 3-12 受付時間 月曜~金曜 9:30 ~ 18:00 (土曜、日曜、祝日および当社休日は休ませていただきます)

#### **修理を依頼されるときは**

「故障かなと思ったら」(→ P.182) を参照してお調べいただき、それでも異常があるときは、製品の雷 源をオフにして、お買い上げの販売会社または JVCケンウッドカスタマーサポートセンターにお問い合 わせください。

修理に出された場合は、お客様が登録、設定したメモリー内容が全て消去されることがあります。 あらかじめご了承ください。

● 保証期間中は…

保証書の規定に従って、お買い上げの販売会社ま たは JVCケンウッドサービスセンターが修理さ せていただきます。ご依頼の際は保証書をご提 示ください。本機以外の原因(衝撃や水分、異 物の混入など)による故障の場合は、保証対象 外になります。詳しくは保証書をご覧ください。

● 保証期間経過後は… お買い上げの販売会社または JVCケンウッドカ スタマーサポートセンターにご相談ください。 修理によって機能が維持できる場合はお客様の ご要望により有料にて修理いたします。 補修用性能部品の保有期間は、製造打ち切り後 6 年です。(補修用性能部品とは、その製品の機 能を維持するために必要な部品です。)

● 持込修理 この製品は持込修理とさせていただきます。 製品を修理のために、お買い上げの販売会社または JVCケンウッドサービスセンターにお持ちになる ときは、輸送中に傷が付くのを防ぐため、包装してください。本機や一緒に持ち込まれるユニットなど がある場合は、ディスクなどのメディアはあらかじめ取り出してください。

● 車両からの取り外し / 取り付けについて 修理をご依頼される場合は、製品を車両から取り外した状態でお買い上げの販売会社または JVCケンウッドサービスセンターにお持ちください。 なお、保証期間の内外に関わらず、修理、点検のために製品を車両から取り外しまたは取り付けした場 合の作業費用の負担、および作業のご依頼は承っておりません。

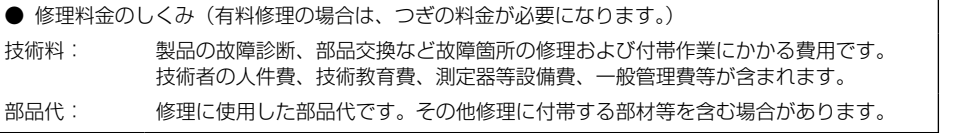

まじめに 基本操作 ナビゲーション オーディオ・ドラック リステートフォン オブション 付録 しつこ 201

付録

こそじめに

基本操作

 $\overline{+}$ ή.<br>Τ ť ーツョ  $\vee$  $\frac{1}{2}$ ן יין<br>ג'ון μÏ ŘP ミー

> 痲 諧 삟은

> $\hfill\ensuremath{\square}$ **ILI**® tooth

 $\vee$ 시 T 連携 トリュ  $\vee$ 

> 4 ふ шĬ  $\sqrt{ }$

## **MEMO**

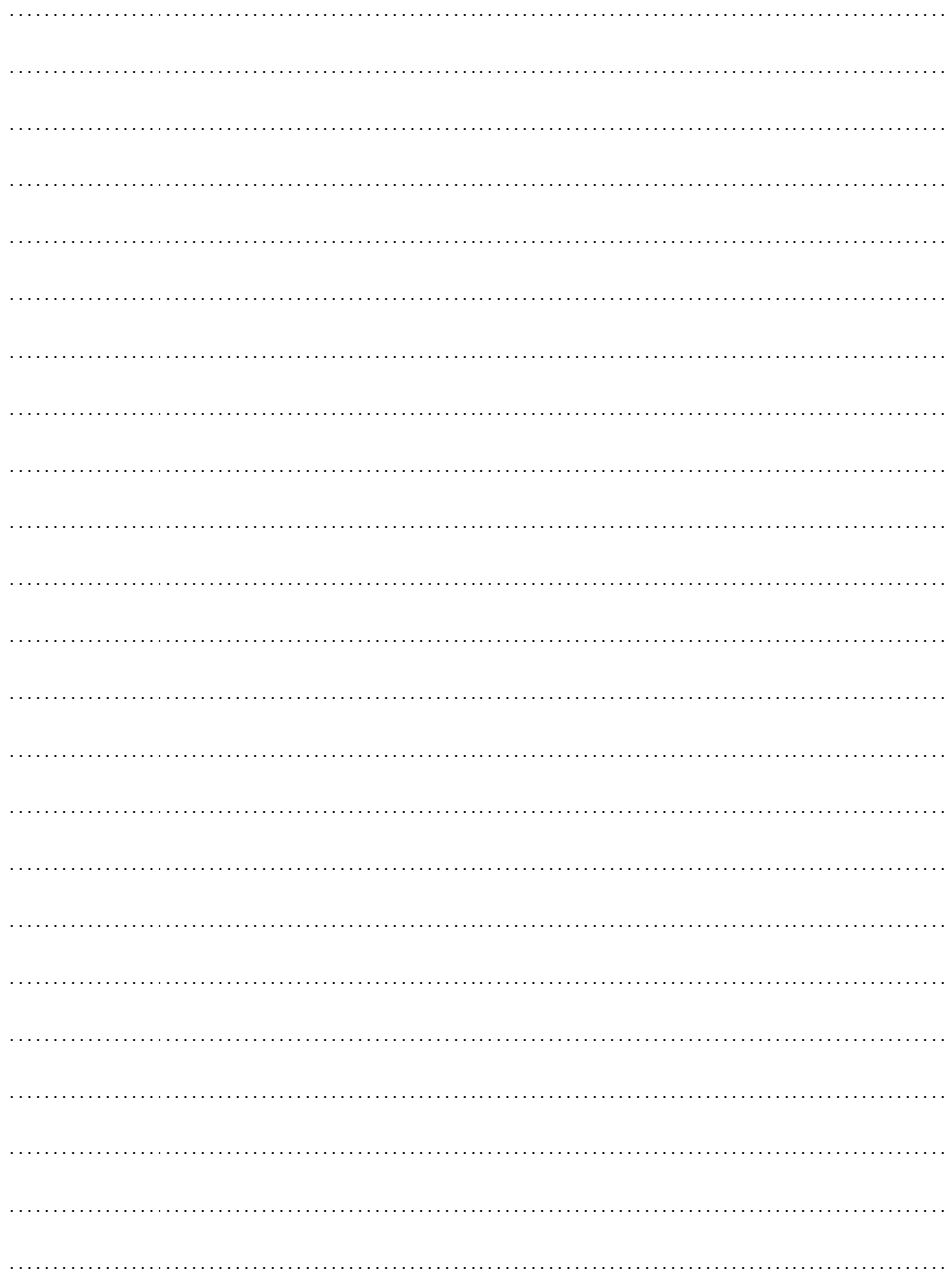

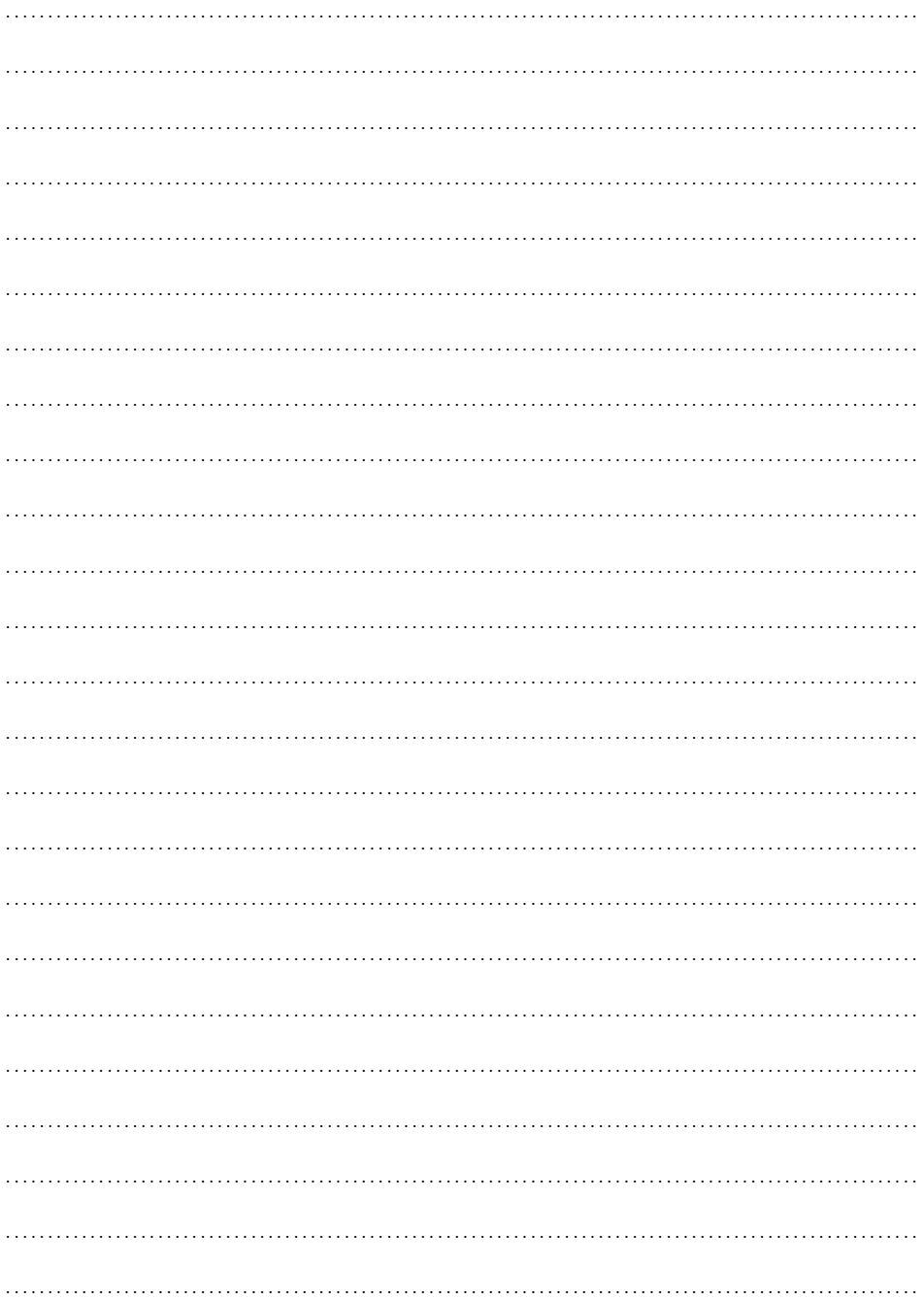

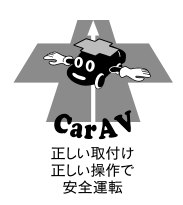

## 株式会社 JVCケンウッド

〒 221-0022 神奈川県横浜市神奈川区守屋町 3-12